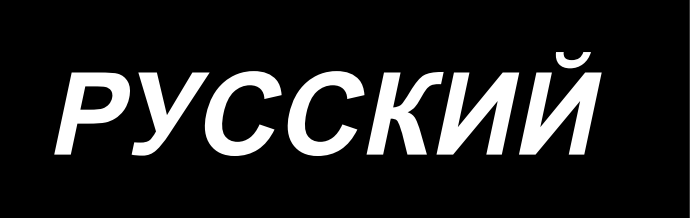

# **APW-896/IP-420 ИНСТРУКЦИЯ ПО ЭКСПЛУАТАЦИИ**

**\* "CompactFlash(TM)" является зарегистрированной торговой маркой корпорации SanDisk в США.**

## **СОДЕРЖАНИЕ**

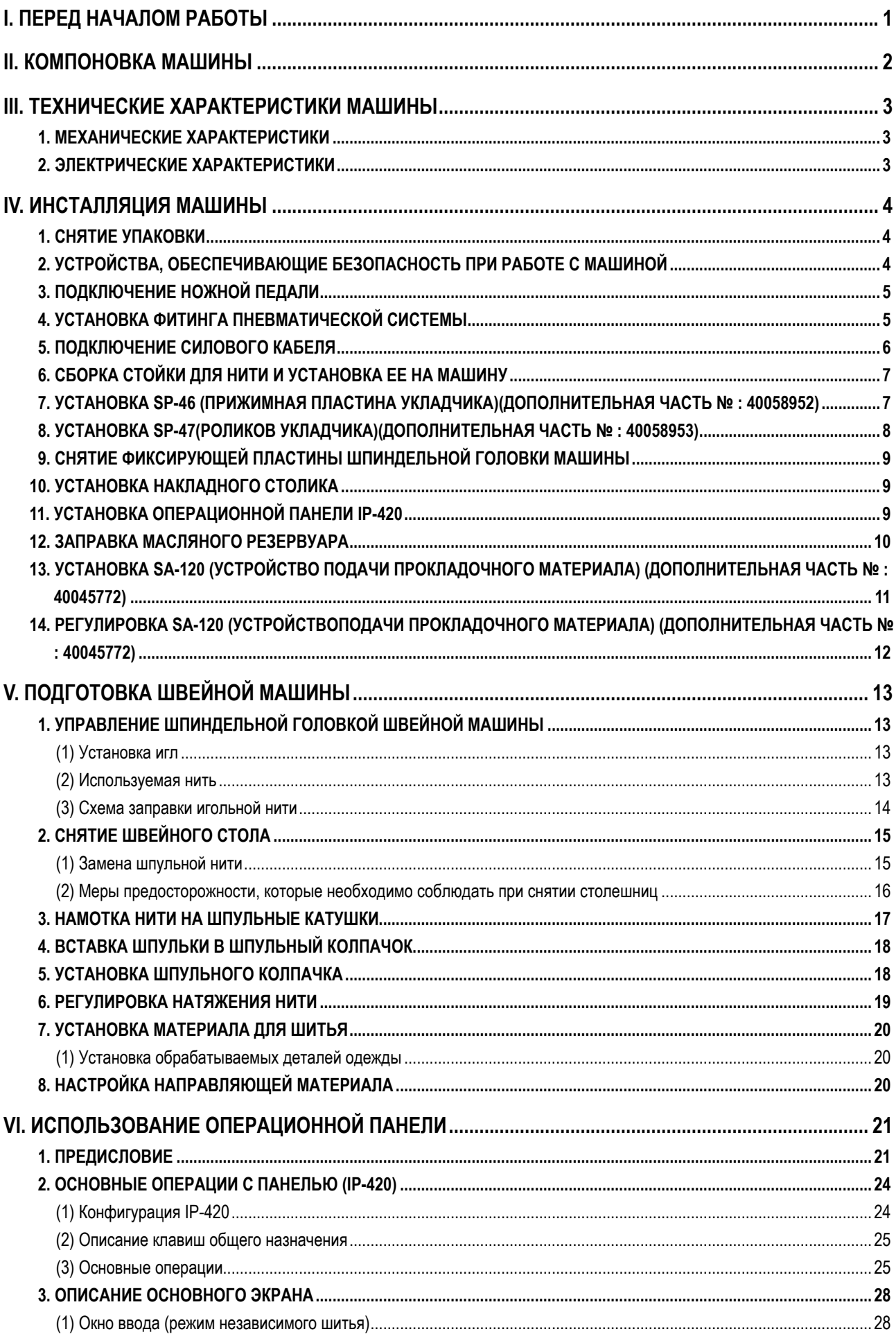

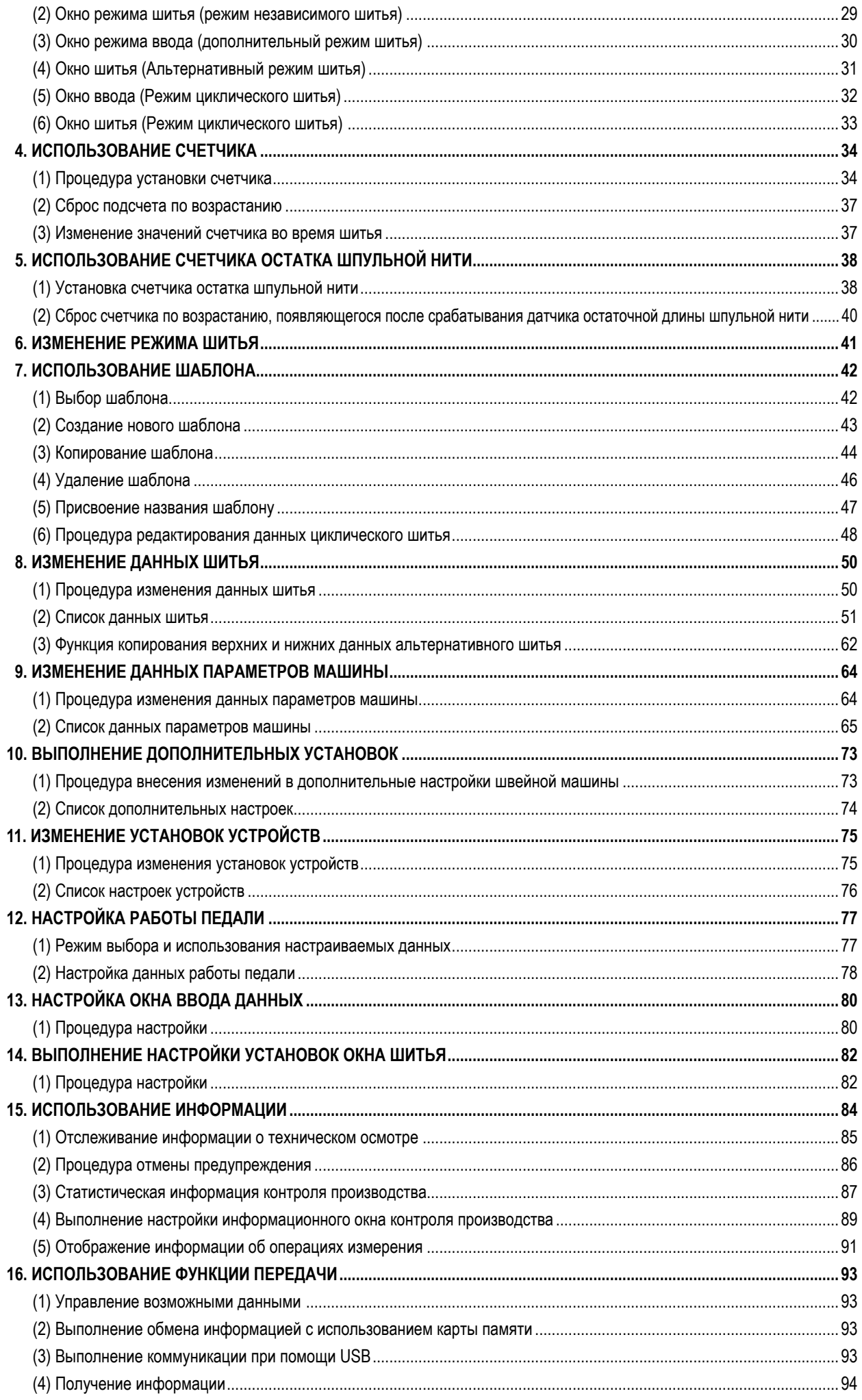

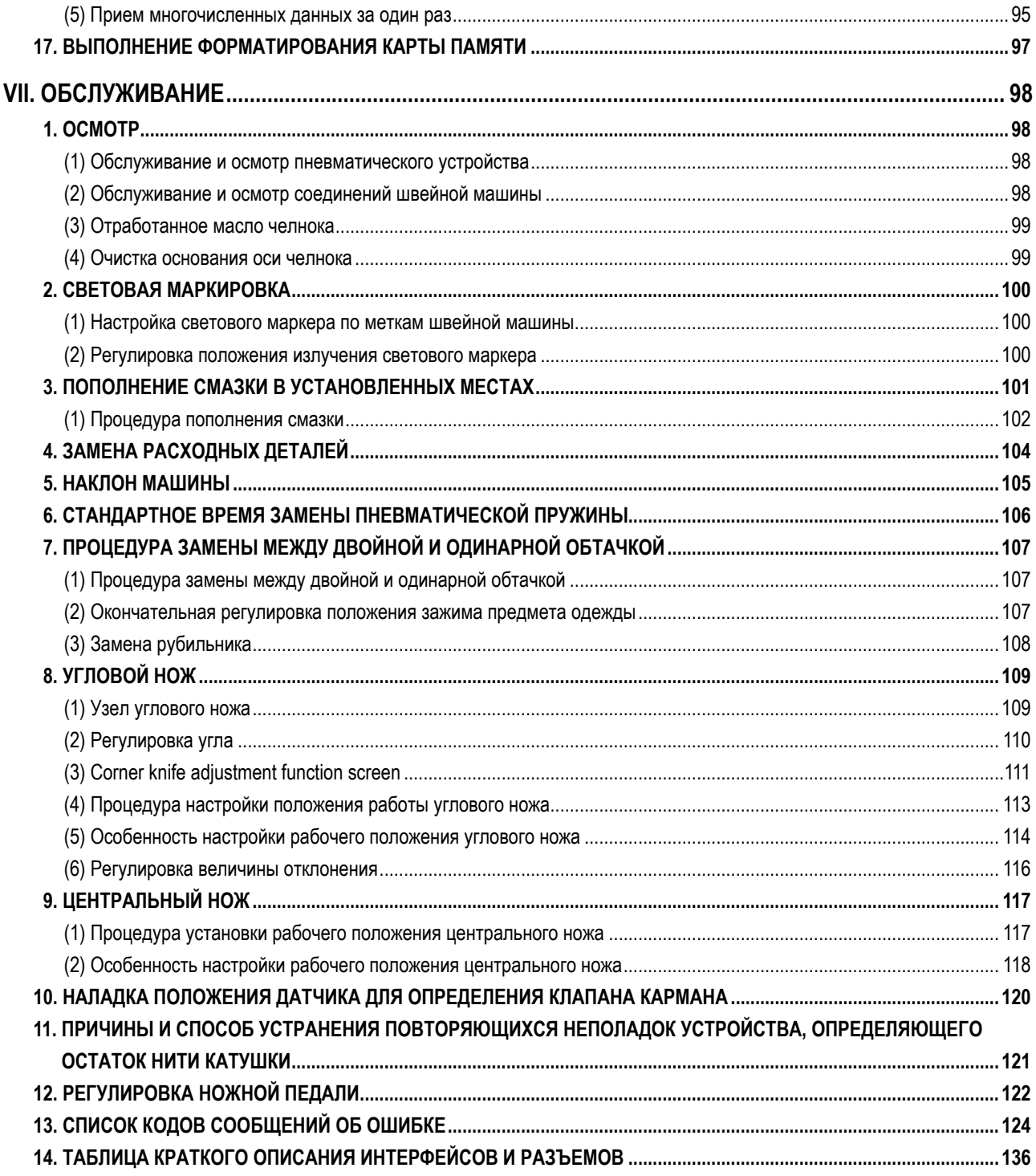

### <span id="page-4-0"></span>**I. ПЕРЕД НАЧАЛОМ РАБОТЫ**

Выполняйте действия, указанные в пунктах ниже, каждый рабочий день перед началом работы с машиной и до начала рабочего времени.

- **1. Убедитесь, что швейная машина заправлена маслом в необходимом количестве.**
- **2. Не начинайте работу на швейной машине до того, как контейнер челнока не будет заполнен маслом.**
- **3. Убедитесь, что давление воздуха, создаваемое компрессором, равно 0,5МПа.**

**\* (Это необходимо проверять после каждой остановки машины, включая перерывы на обед и т.п.)**

**Если давление сжатого воздуха равно или менее требуемого значения, то могут возникнуть проблемы, такие как столкновение деталей. В связи с этим необходимо тщательно выполнять проверку давления воздуха.**

- **4. Проверьте наличие игольной/шпульной нити. В случае необходимости произведите заправку.**
- **5. Выполните несколько простых стежков сразу же после включения машины, после завершения тестового шитья приступайте к производству продукции.**
- **6. Для того, чтобы устройство и датчик слежения за количеством шпульной нити работал без сбоев, выполняйте очистку челнока от остатков нити, используя пневматический пистолет, не менее одного раза в день.**
- **7. Для того, чтобы датчик клапана кармана работал без сбоев, выполняйте очистку от пыли загибающих ленты складывающиеся пластины и основание левой заслонки, используя пневматический пистолет, не менее одного раза в день.**

### **II. КОМПОНОВКА МАШИНЫ**

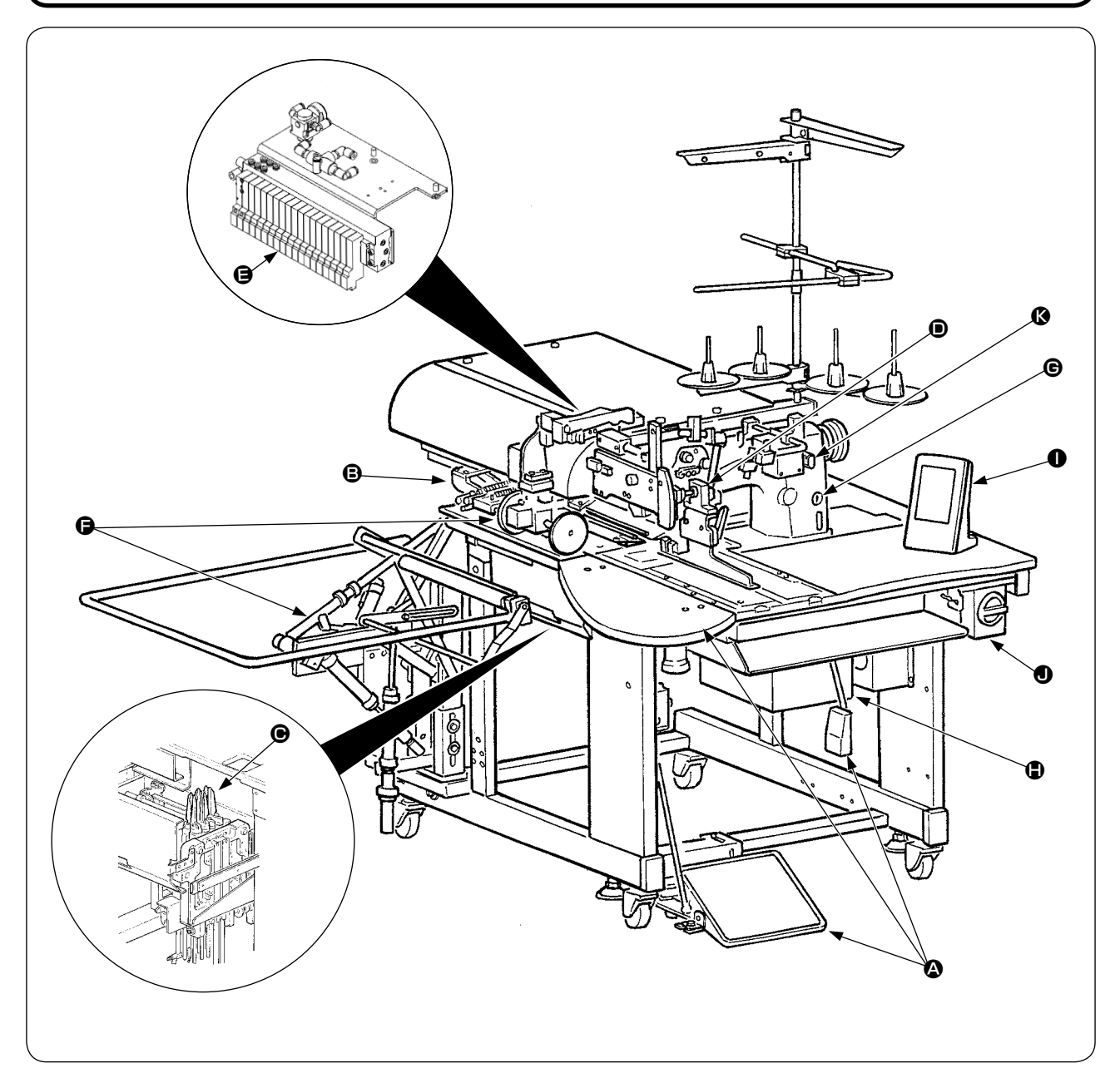

Ниже указаны основные компоненты машины APW-896.

- $\bullet$  Рама и конструктивные элементы( стол, кожухи, педаль управления и т.д.)
- В Блок подключения педали и механизма подачи
- Угловой нож
- Рубильник для подгибания среза бейки (компоненты рубильника и компоненты его привода)
- **•** Блок управления пневматической системой (блок управления и система трубопровода)
- Укладчик (опция)
- **©** Шпиндельная головка швейной машины
- **Блок управления электрической системой машины (Панель управления)**
- Панель управления
- Выключатель электропитания (также он используется в качестве аварийного выключателя)
- Выключатель временной остановки  $\bullet$

С помощью данной машины, состоящей из вышеупомянутых 11 блоков, вы можете выполнять работу по обтачке просто поместив материалы (предмет одежды, часть прокладочного материала, обшиваемый лоскуток, и т.д.) на нужное место и производить управление процессом, используя кнопки на пульте управления.

Также, когда выключатель временной остановки ® нажат во время работы устройства, устройство останавливается.

## **III. ТЕХНИЧЕСКИЕ ХАРАКТЕРИСТИКИ МАШИНЫ**

### **1. МЕХАНИЧЕСКИЕ ХАРАКТЕРИСТИКИ**

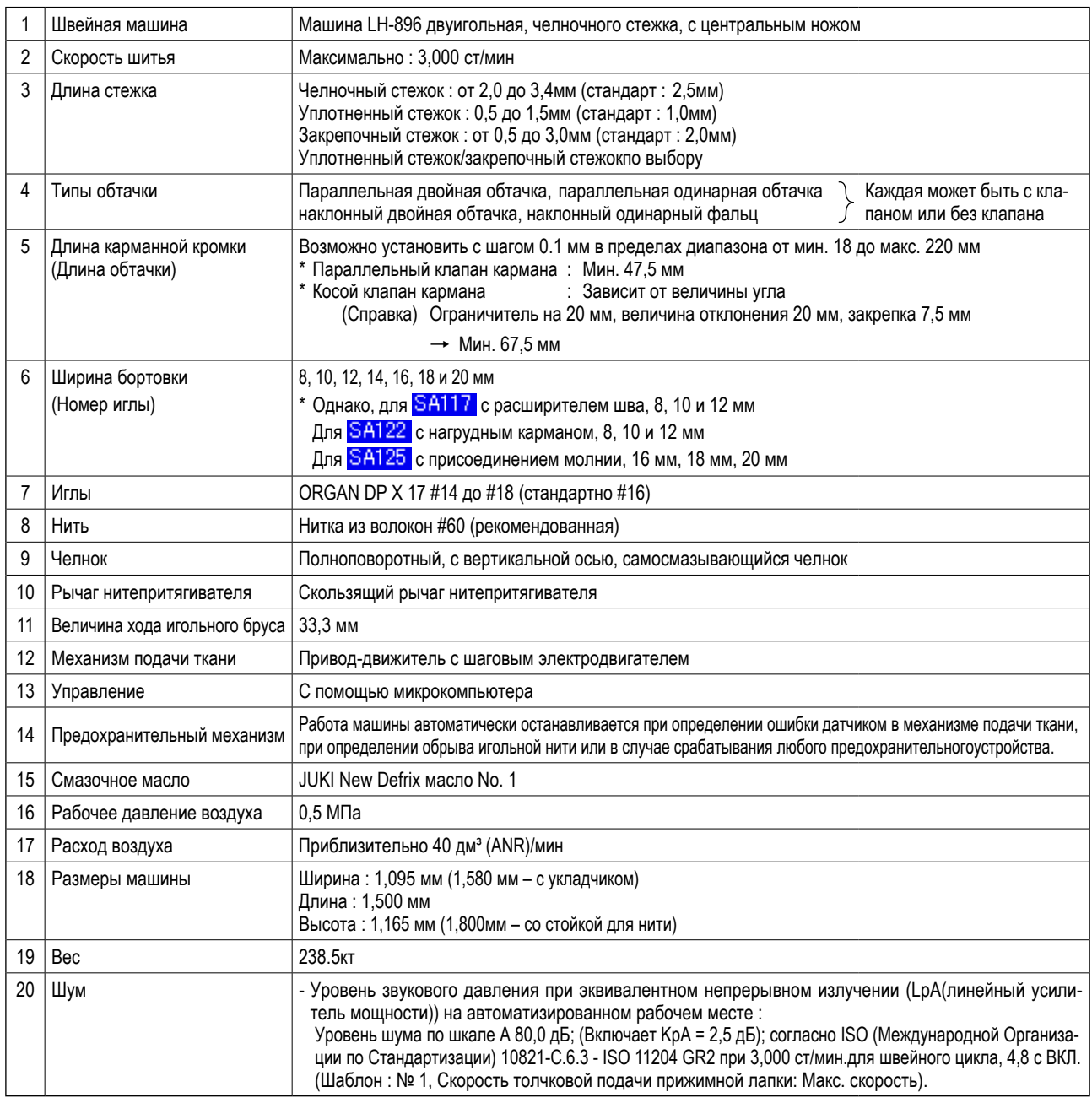

\* ст/мин : стежков/минуту

## **2. ЭЛЕКТРИЧЕСКИЕ ХАРАКТЕРИСТИКИ**

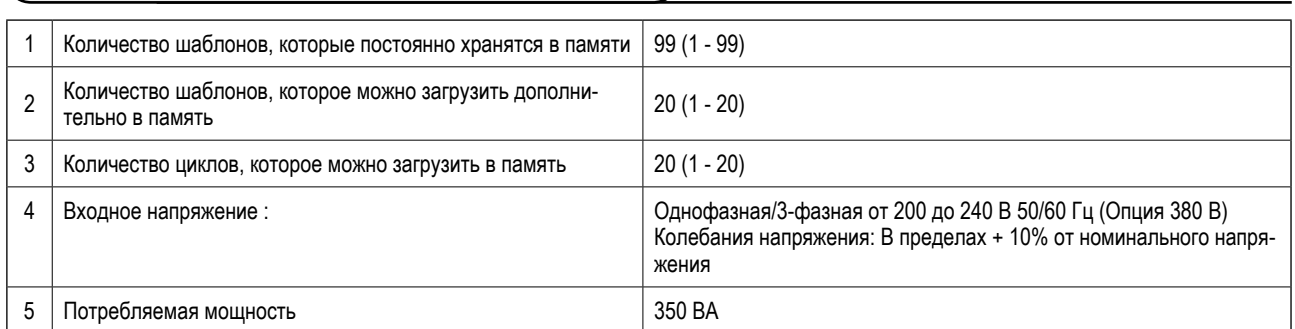

### **IV. ИНСТАЛЛЯЦИЯ МАШИНЫ**

### 1. СНЯТИЕ УПАКОВКИ

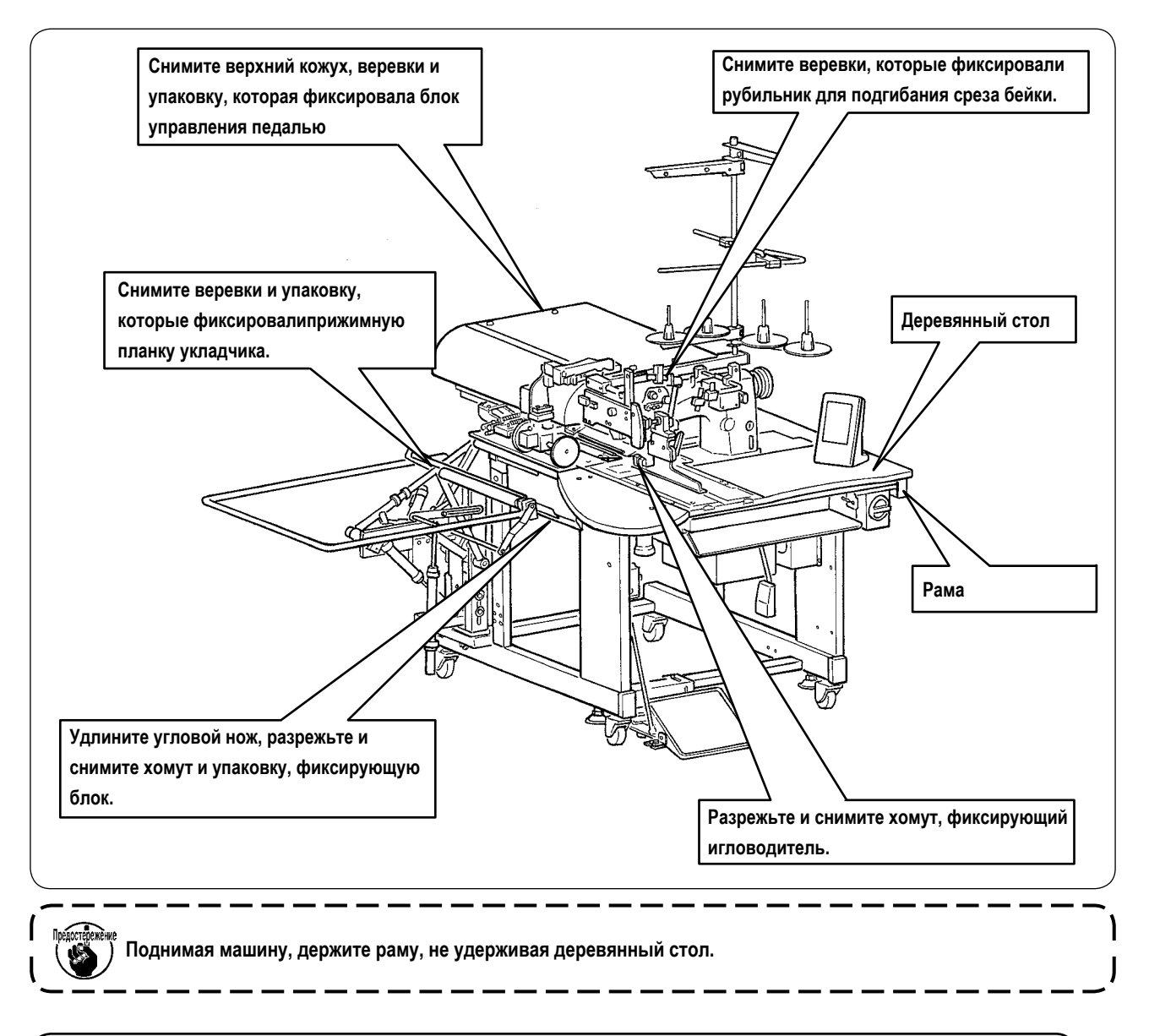

### 2. УСТРОЙСТВА, ОБЕСПЕЧИВАЮЩИЕ БЕЗОПАСНОСТЬ ПРИ РАБОТЕ С МАШИНОЙ

Внимание:

Для предотвращения несчастных случаев, опустите и зафиксируйте болты @ (4 места) расположенные со стороны ролика  $\bf 0$  после перемещения машины на ровное и устойчивое место.

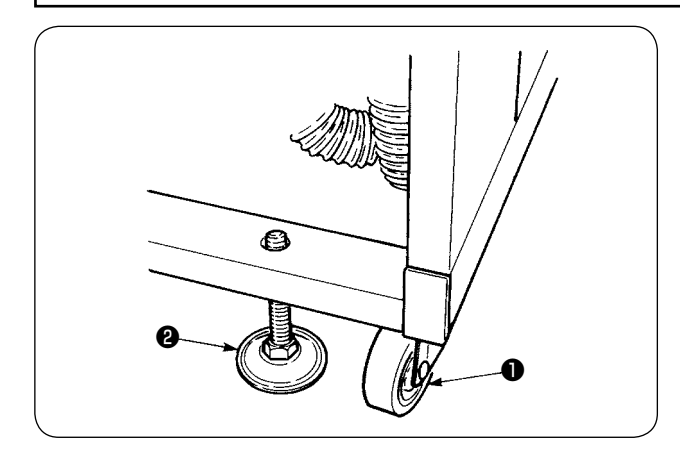

### **3. ПОДКЛЮЧЕНИЕ НОЖНОЙ ПЕДАЛИ**

### **Внимание :**

**При установке педали выполняйте работу, обращая внимание на стол, расположенный выше.**

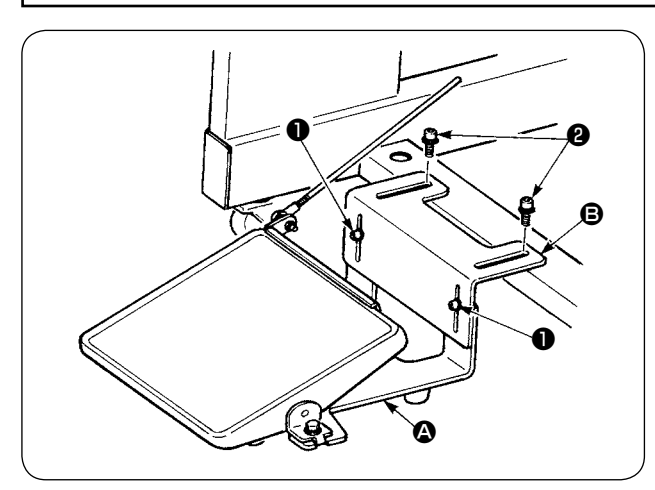

- ① Установите основание педали на раму машины с помощью винтов ❷ .
- ② Соедините основания педали A и B с помощью двух винтов ❶ .

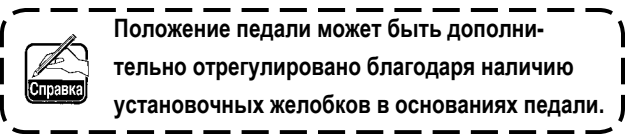

**Положение педали может быть дополнительно отрегулировано благодаря наличию** 

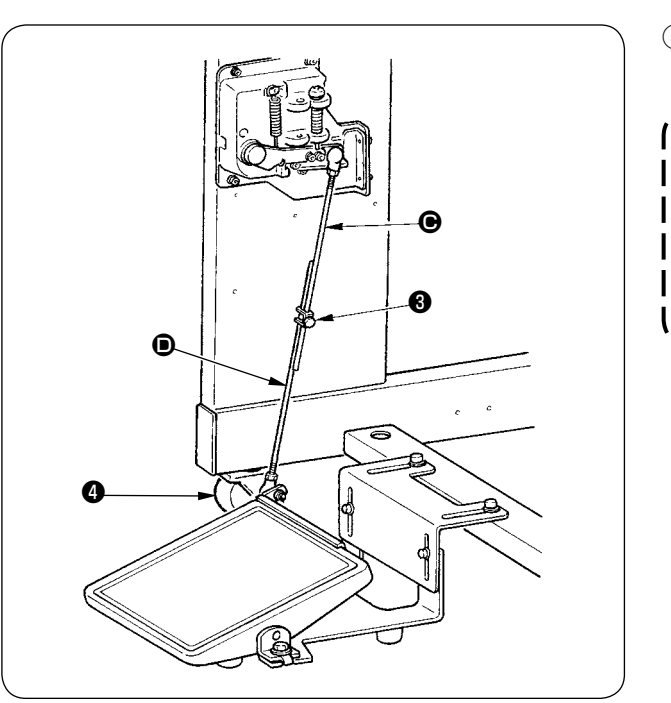

③ Соберите соединяющие тяги в помощью фиксирующего винта ❸ .

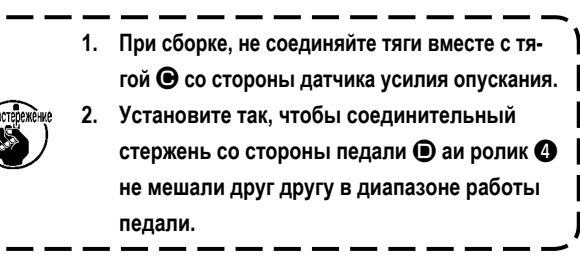

### **4. УСТАНОВКА ФИТИНГА ПНЕВМАТИЧЕСКОЙ СИСТЕМЫ**

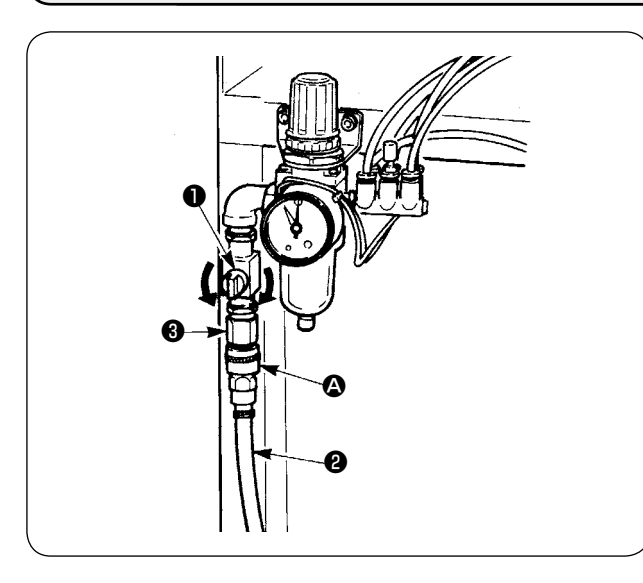

Соедините один выход фитинга  $\bullet$ , поставляемого вместе с машиной как аксессуар, с рукавом подачи воздуха ❷ . Затем, соедините второй выход фитинга с муфтой ❸ со стороны основного модуля.

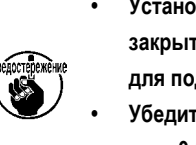

• Установите фитинг **•** на основной блок на ) **закрытый кран** ❶ **, затем откройте кран** ❶ **для подачи сжатого воздуха.**

**• Убедитесь, что регулятор давления показывает 0,5МПа.**

### **5. ПОДКЛЮЧЕНИЕ СИЛОВОГО КАБЕЛЯ**

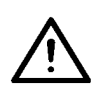

#### **Внимание :**

**Для предотвращения несчастных случаев связанных с утечкой электричества или нарушением изоляции, соответствующий силовой кабель должен быть установлен специалистом по электрике. Убедитесь, что кабель подключен к заземленной розетке.**

Тип подключаемого силового кабеля зависит от технических условий производства. Подберите силовой кабель соответствующий указанным условиям.

- ① **В случае использовании на производстве однофазного тока напряжения от 200 до 240В :** Подключите голубой и коричневый кабели силового жгута к силовым клеммам (АС200-240В) и желтый/зеленый кабель к клемме заземления соответственно.
- ② **В случае использовании на производстве трехфазного тока напряжения от 200 до 240В :** Подключите красный, белый и черные кабели силового жгута к силовым клеммам (АС200-240В) и желтый/зеленый кабель к клемме заземления соответственно.
- ③ **В случае наличия изделия с дополнительным высоковольтным трансформатором (с SA-128) :** Подключите черные провода (3 шт.) шнура электропитания к разъему питания (от 380 до 415 В перем. тока) и желтый/ зеленый провод к выводу заземления (массе) соответственно. Можно подключить к 380/400/415 В настроив входной кран трансформатора (стандартная настройка на момент поставки : 380 В).

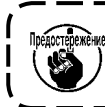

**Данная машина работает при однофазном подключении для трех фаз 380/400/415В.**

#### **[ Внимание, при замене источника напряжения на источник с более высоким напряжением используйте трансформатор ]**

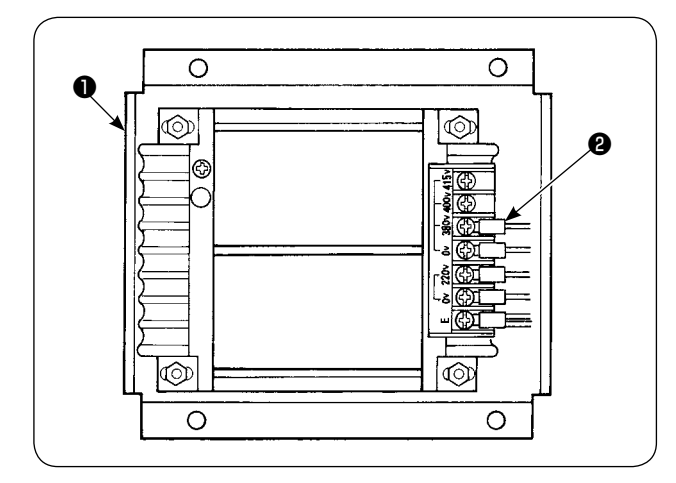

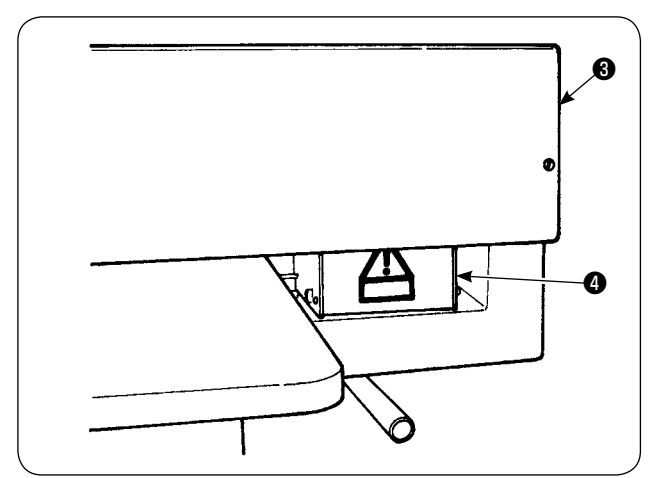

При использовании трансформатора высокого напряжения ❶ с входным напряжением 400В или 415В, необходимо изменить подключении силового кабеля ❷ к трансформатору ❶ . Подключите силовой кабель ❷ (голубого цвета) , который был соединен с клеммой на 380В, к клемме на 400В или 415В.

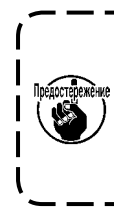

**Для предотвращения несчастных случаев, выполняйте данную работу по прошествии более чем 4 минут с момента отключения машины от электрической сети и при вынутом из розетки силовом кабеле.**

Трансформатор высокого напряжения ❶ установлен с задней стороны стола. При выполнении работ по изменению напряжения, снимите блок трансформатора ❹ с машины, предварительно сняв кожух ❸ .

### <span id="page-10-0"></span>6. СБОРКА СТОЙКИ ДЛЯ НИТИ И УСТАНОВКА ЕЕ НА МАШИНУ

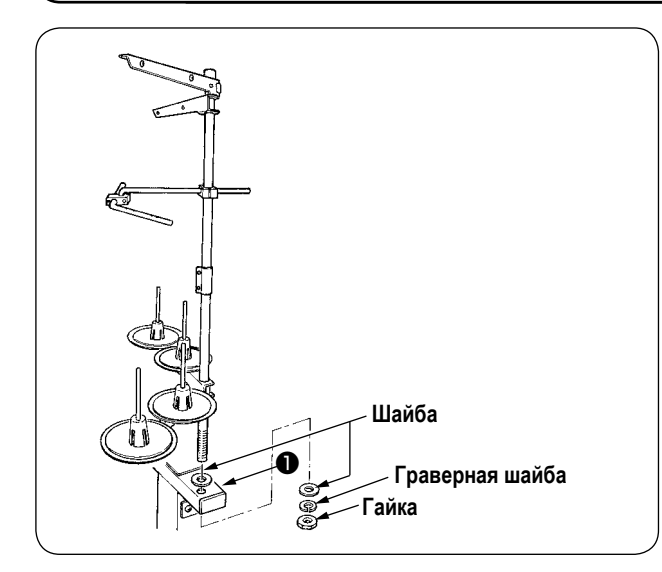

Установите гайку и шайбу между рамой • и стойкой, и зафиксируйте стойку для нити как показано на рисунке слева.

### 7. УСТАНОВКА SP-46 (ПРИЖИМНАЯ ПЛАСТИНА УКЛАДЧИКА) (ДОПОЛНИТЕЛЬНАЯ ЧАСТЬ № : 40058952)

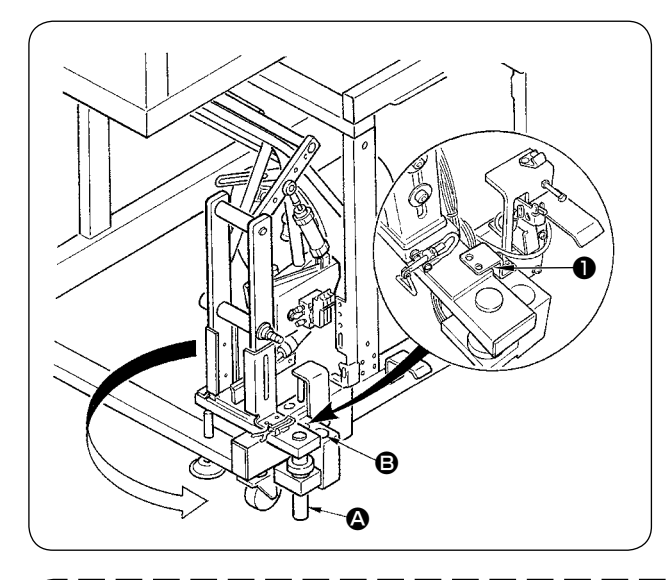

- Прижимная пластина укладчика находится в положении, при котором она фиксирует укладчик в сложенном положении на раме во время | осуществления транспортировки машины.
- $(1)$ Снимите фиксирующую пластину укладчика  $\bullet$ .
- $(2)$ Поверните укладчик в направлении стрелки, развернув его в сторону рамы.
- $\circled{3}$ Выкрутите из укладчика вал секции  $\bullet$  и установите его в отверстие рамы  $\bigoplus$ .

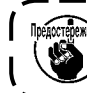

При этом будьте осторожны, чтобы не повредить кабель укладчика, трубопровод системы подачи сжатого воздуха, и т.д.

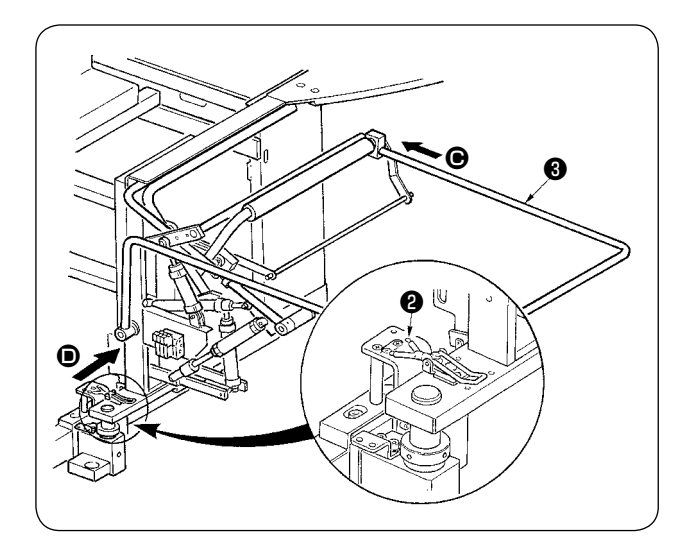

- Зафиксируйте укладчик с помощью петли  $\mathbf{\Theta}$ .  $\circled{4}$
- Вставьте планку безопасности <sup>©</sup> со стороны <sup>●</sup> и и  $\circled{5}$ зафиксируйте ее в положении, когда она почти параллельна полу.

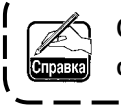

Одновременно убедитесь, что компоненты системы подачи сжатого воздуха поставлены.

### <span id="page-11-0"></span>8. УСТАНОВКА SP-47 (РОЛИКОВ УКЛАДЧИКА) (ДОПОЛНИТЕЛЬНАЯ ЧАСТЬ № : 40058953)

### (1) Настройка положения

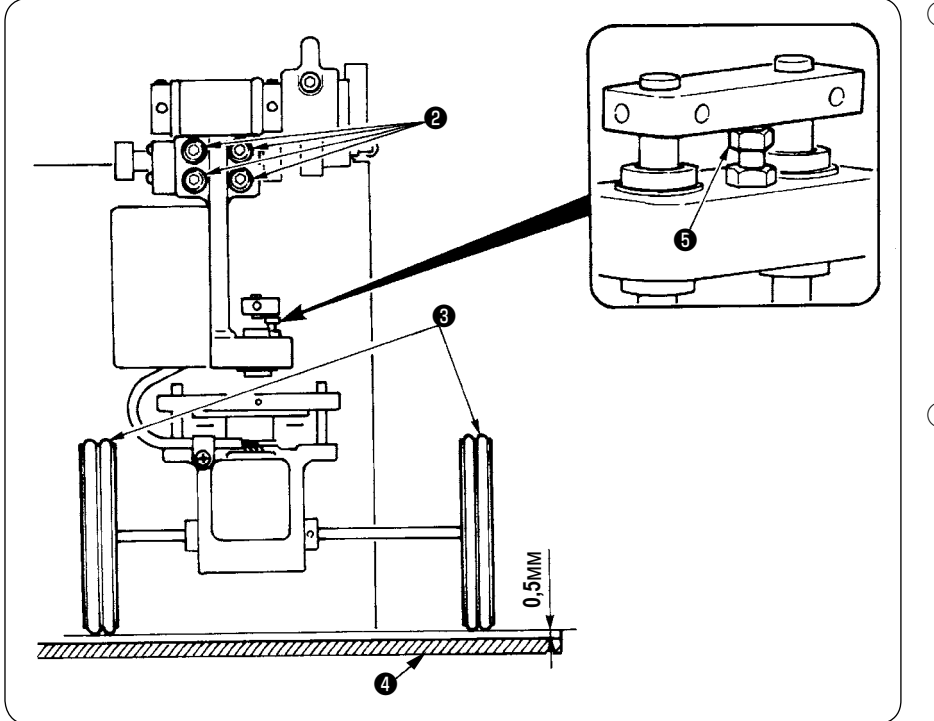

- 1) Установка параллельности Убедитесь, что стол укладчика • и резиновые ролики **<sup>3</sup>** установлены параллельно относительно друг друга. Если это не так, ослабьте четыре установочных винта • для регулировки.
- 2 Установка зазора Убедитесь, что зазор между столом укладчика 4 и резиновы ми роликами <sup>8</sup> составляет приблизительно 0,5 мм. Если это нее так, ослабьте гайку • для регулировки.

### (2) Обслуживание

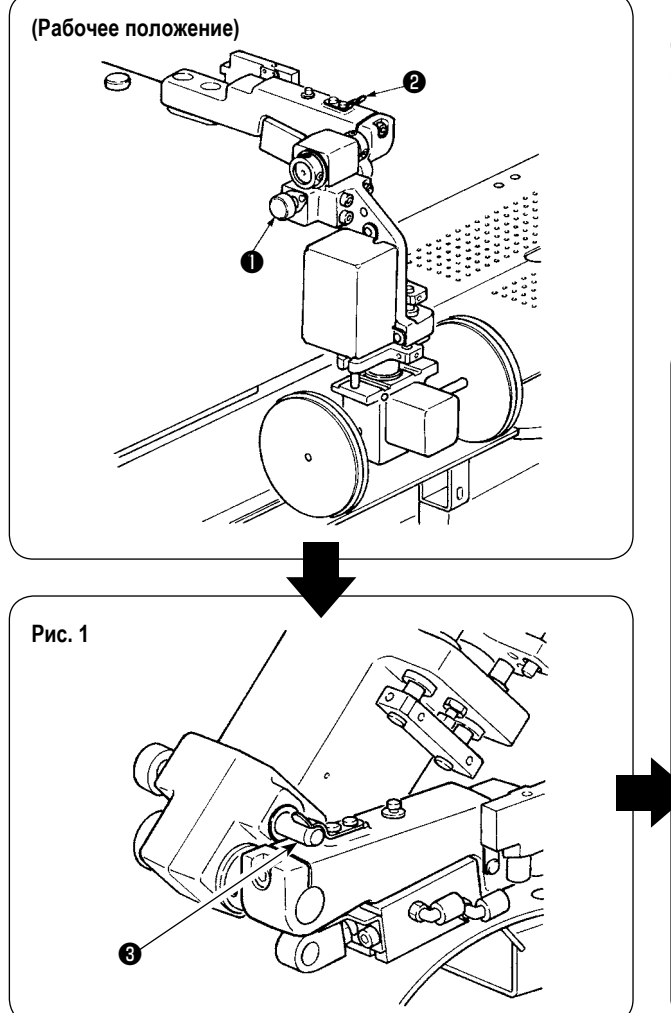

Когда роликовый укладчик не используются или необходимо отрегулировать угловой нож, роликовый укладчик может быть повернут вверх в соответствии с процедурой, описанной ниже.

Потяните рычаг переключения • . Поднимите секцию ролика так, чтобы придавить штифт  $\bigcirc$  с помощью фиксирующей пружины  $\bullet$ , а затем приведите их в зафиксированное положение (см. Рис. 1). Данные действия приводят швейную машину в режим ожидания.

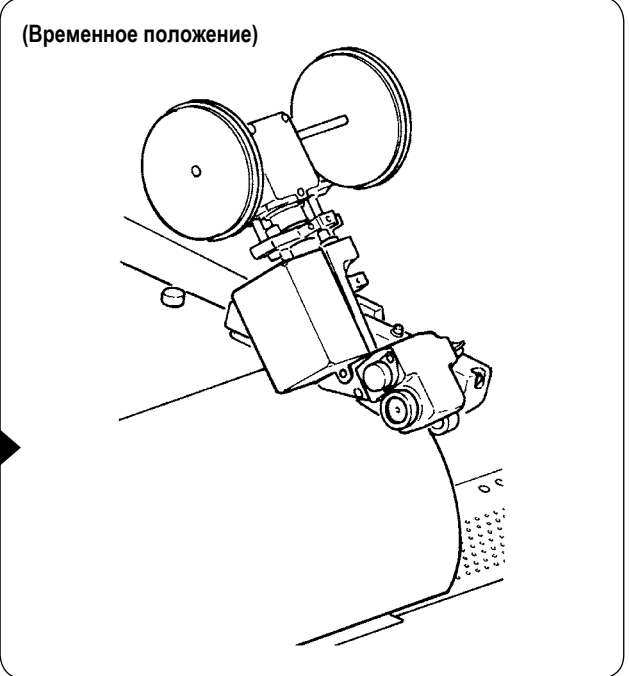

### <span id="page-12-0"></span>**9. СНЯТИЕ ФИКСИРУЮЩЕЙ ПЛАСТИНЫ ШПИНДЕЛЬНОЙ ГОЛОВКИ МАШИНЫ**

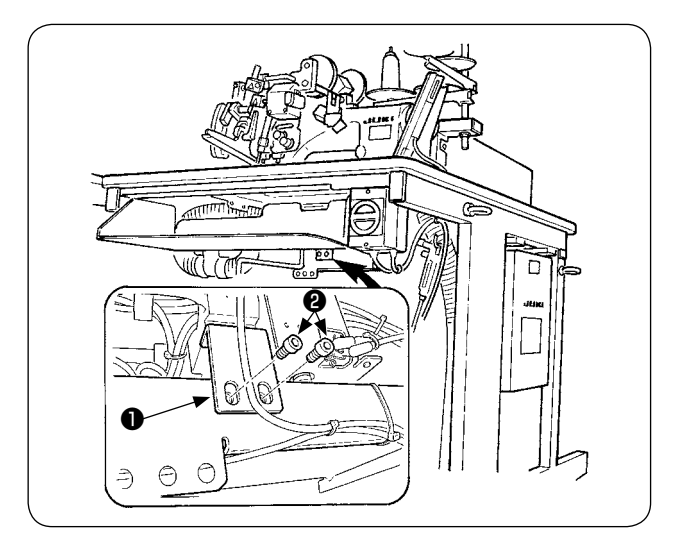

Выкрутите фиксирующие винты ❷ удерживающей пластины шпиндельной головки машины ❶ .

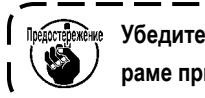

**Убедитесь, что машина зафиксирована на раме при транспортировке.**

### **10. УСТАНОВКА НАКЛАДНОГО СТОЛИКА**

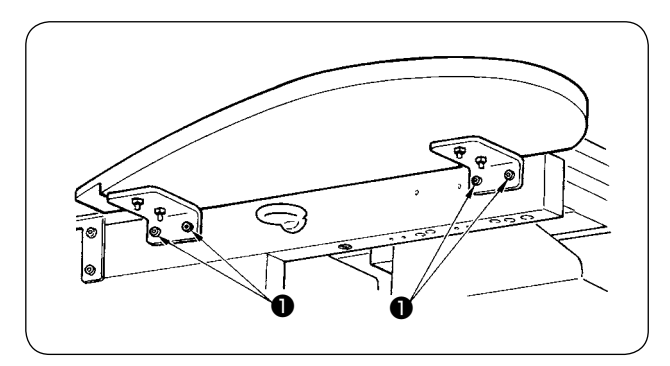

Установите накладной столик с помощью четырех винтов ❶ как показано на рисунке.

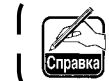

**Зафиксируйте накладной столик так, чтобы он был заподлицо с основным столом.**

### **11. УСТАНОВКА ОПЕРАЦИОННОЙ ПАНЕЛИ IP-420**

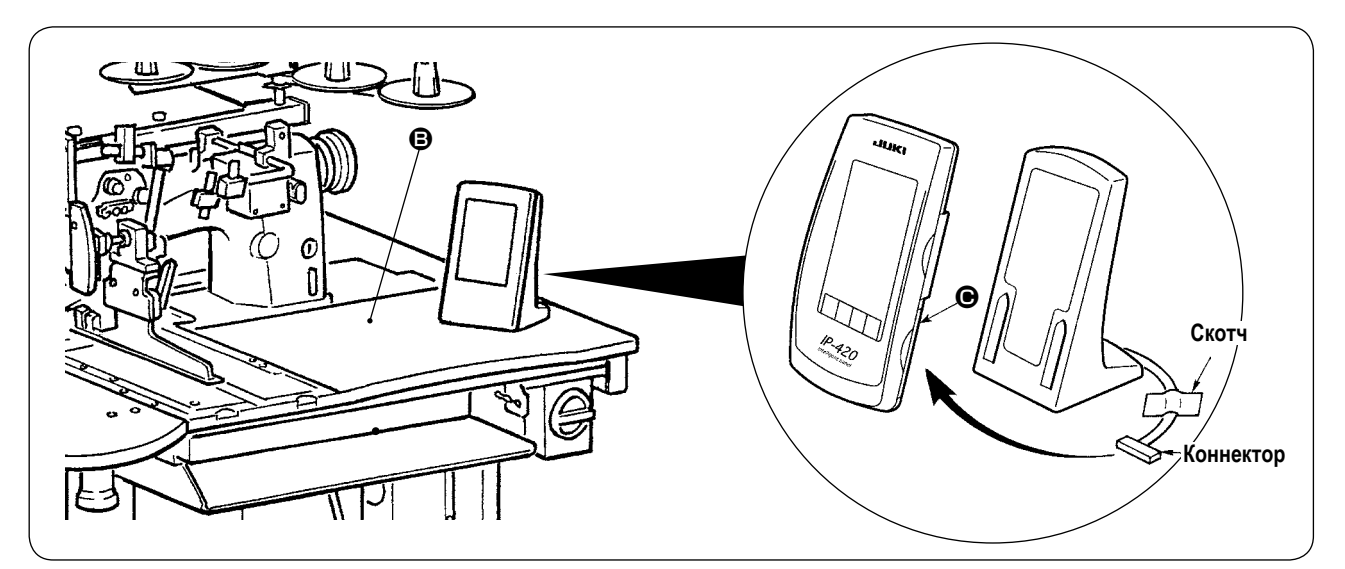

Как указано на рисунке выше, откройте крышку с правой стороны секции @ панели IP-420 и подключите коннектор, одновременно закрепив кабель справа на верхней части стола  $\bf \odot$  с помощью скотча.

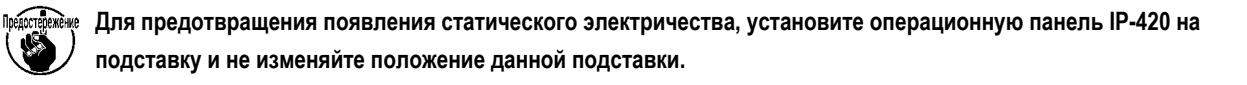

#### <span id="page-13-0"></span>**Внимание :**

**1. Для предотвращения несчастных случаев, связанных с внезапным запуском машины, не подключайте машину к электрической сети до завершения смазочных работ.**

- **2. Для предотвращения воспаления или сыпи при попадании масла на кожу или в глаза, немедленно промойте их.**
- **3. Попадание масла в организм может вызвать диарею или рвоту. Храните масло в недоступных для детей местах.**

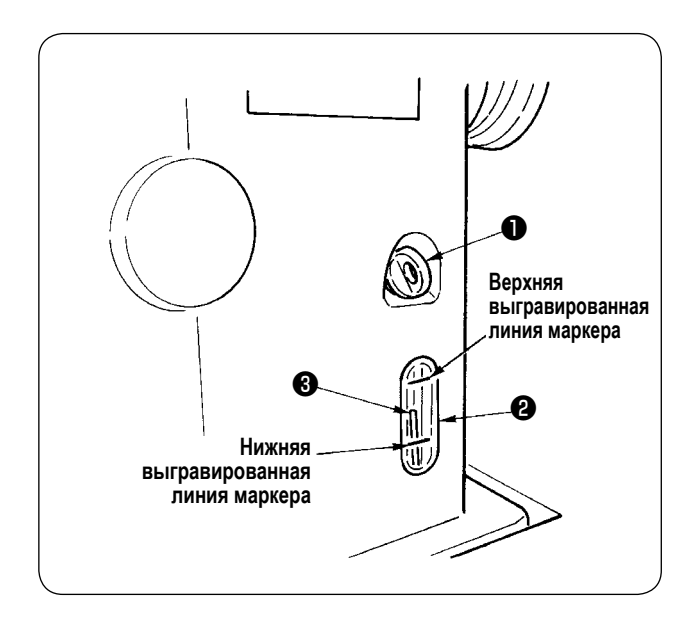

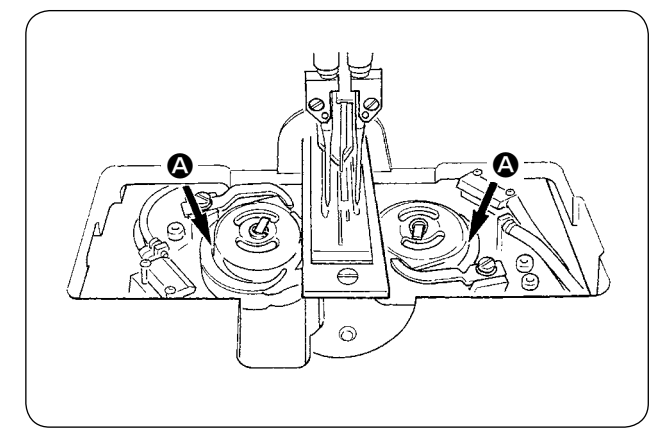

Заправьте масляный резервуар маслом для смазки челнока перед началом работы швейной машины.

① Снимите пробку ❶ и заполните масляный резервуар маслом JUKI MACHINE No. 1 (Номер по каталогу №. : MDFRX1600C0) используя масленку поставляемую вместе с машиной в качестве аксессуара.

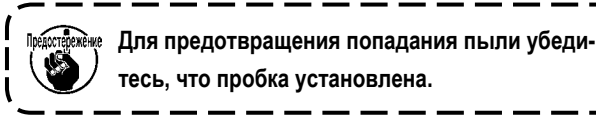

② Заправьте масляный резервуар маслом до верхней метки указателя уровня масла ❸ , находящемся между нижней и верхней маркерной линией смотрового окошка уровня масла ❷ .

Если уровень масла превышает требуемый, то будет происходить утечка масла через вентиляционное отверстие или смазка машины будет выполняться неправильно. Будьте внимательны.

- ③ Если во время работы машины уровень масла понизился относительно уровня масла ❸ до нижнего маркера смотрового окошка ❷ , заправьте масляный резервуар до необходимого уровня.
	- **• При первой заправке машины необходимое количество масла составляет 200 см3. Заправьте машину маслом и убедитесь, что уровень масла соответствует требуемому. • При работе с новой машиной или машиной,**
	-

**которая не была в эксплуатации длительное время, выполняйте операции соскоростью вращения 2000 ст/мин во избежание поломки. Также используйте машину после смазывания маслом реек** A **правого/левого челноков. • Для смазки челноков используйте масло** 

- **JUKI MACHINE No. 1 (Номер по каталогу №. : MDFRX1600C0).**
- **• Убедитесь, что резервуар заполнен чистым маслом.**
- **• Никогда не заправляйте резервуар грязным маслом.**

### <span id="page-14-0"></span>**13. УСТАНОВКА SA-120 (УСТРОЙСТВО ПОДАЧИ ПРОКЛАДОЧНОГО МАТЕРИАЛА) (ДОПОЛНИТЕЛЬНАЯ ЧАСТЬ № : 40045772)**

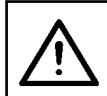

**Внимание :**

**Отключите машину от электрической сети перед началом работы для предотвращения несчастных случаев вызванных внезапным запуском швейной машины.**

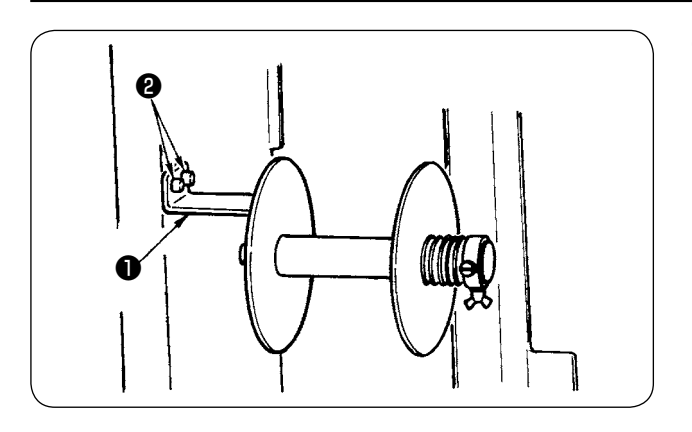

① Зафиксируйте установочную пластину устройства подачи прокладочного материала ❶ с помощью винтов  $\bullet$  на раме машины.

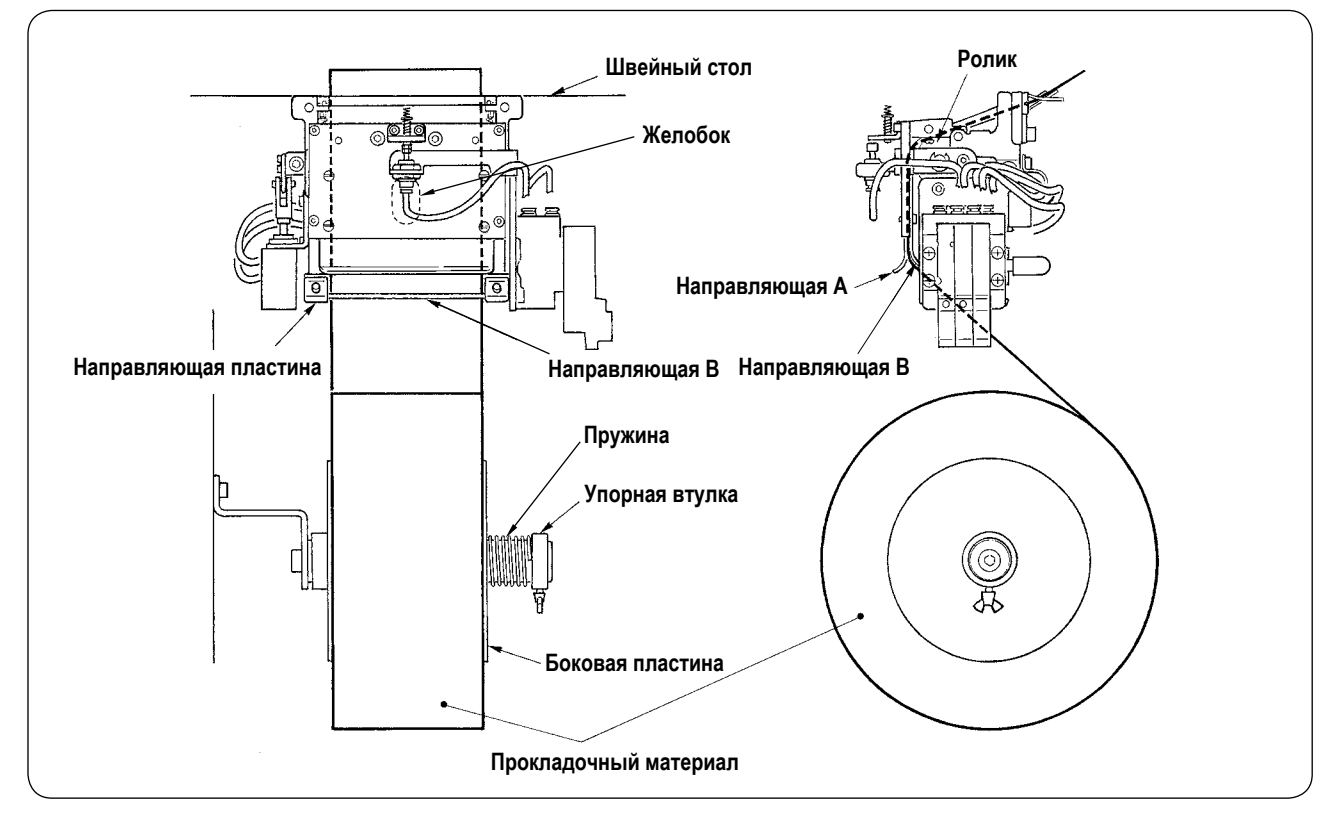

- ② Установите прокладочный материал как показано на рисунке выше. Ролик прокладочного материала может быть шириной от 40 до 70мм и диаметром не превышающим 200мм.
- ③ Пропустите прокладочный материал между направляющими В, направляющей А и роликом, а затем выведите его на верх стола.

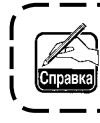

**Подача прокладочного материала вверх осуществляется за счет роликовой секции с использованием желобка в направляющей пластине.**

- ④ Отрегулируйте поперечное положение двух направляющих, оси направляющих и боковой пластины справа так, чтобы обеспечить подачу прокладочного материала по прямой наверх швейного стола.
- ⑤ Помещайте упорную втулку влево так, чтобы пружина воздействуя на боковую пластину, обеспечила усилие достаточное для удерживания ролика прокладочного материала. Затем зафиксируйте упорную втулку.

### <span id="page-15-0"></span>14. РЕГУЛИРОВКА SA-120 (УСТРОЙСТВО ПОДАЧИ ПРОКЛАДОЧНОГО МАТЕРИАЛА) (ДОПОЛНИТЕЛЬНАЯ ЧАСТЬ № : 40045772)

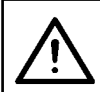

Внимание:

Отключите машину от электрической сети перед началом работы для предотвращения несчастных случаев вызванных внезапным запуском швейной машины.

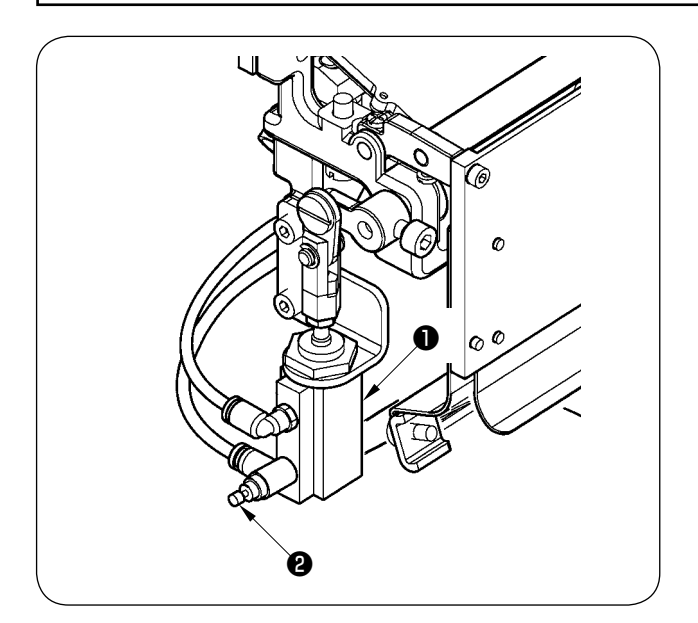

 $(1)$ Регулирование количества подаваемого прокладочного материала выполняется с помощью кнопки памяти  $(U003)$ .

Однако, выполните окончательное регулирование с помощью контроллера скорости <sup>2</sup> цилиндра подачи прокладочного материала  $\bullet$ .

(При затягивании регулировочного винта контроллера скорости <sup>2</sup> подаваемое количество прокладочного материала уменьшается, а при ослаблении увеличивается).

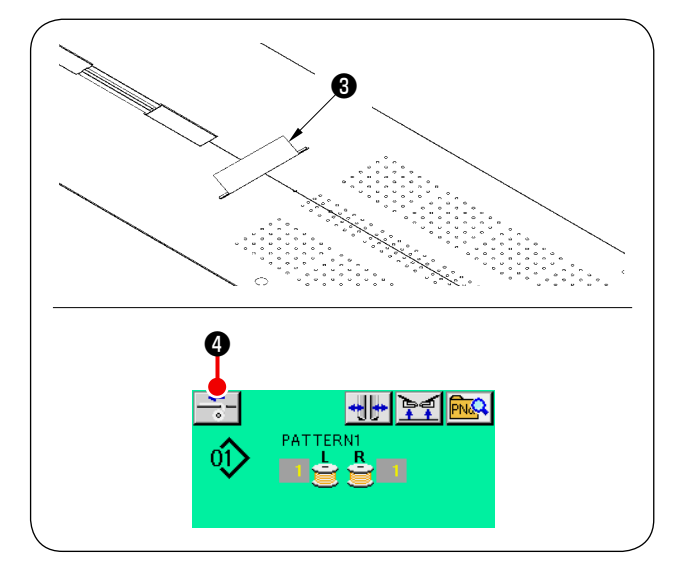

 $(2)$ После установки нового прокладочного материала  $\bigcirc$ , нажмите кнопку подачи • , выполните подачу и предварительное шитье несколько раз. Используйте устройство после того, как убедитесь в том, что материала подается параллельно и в требуемом количестве.

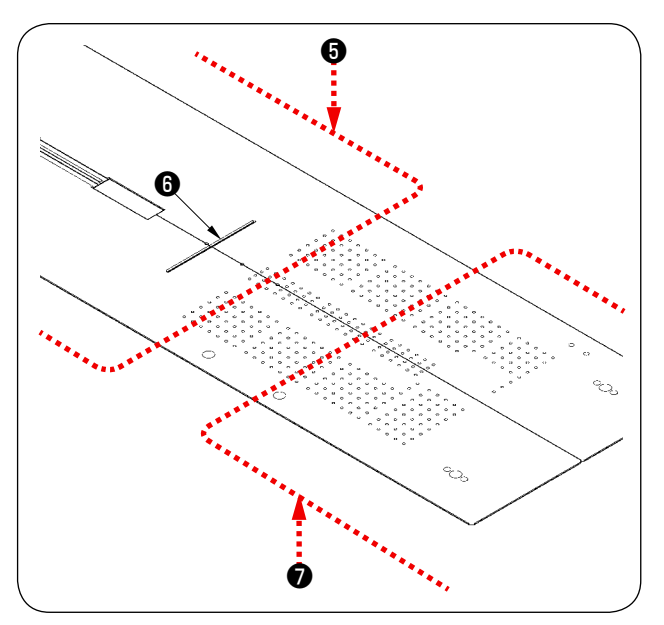

(Меры предосторожности при работе)

При использовании устройства подачи прокладочного материала вместе с задней базой  $\boldsymbol{\Theta}$ , остатки прокладочный материал в начале шитья большие, так как это связано с тем, что база расположена далеко от выхода прокладочного материала  $\boldsymbol{\Theta}$ . Для уменьшения остатков используйте устройство с передней базой  $\bullet$ .

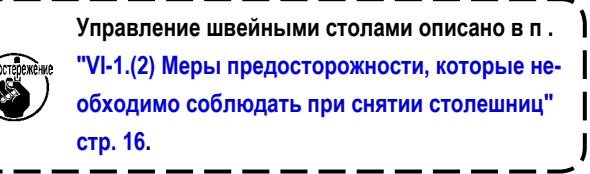

## <span id="page-16-0"></span>**V. ПОДГОТОВКА ШВЕЙНОЙ МАШИНЫ**

## **1. УПРАВЛЕНИЕ ШПИНДЕЛЬНОЙ ГОЛОВКОЙ ШВЕЙНОЙ МАШИНЫ**

#### **(1) Установка игл**

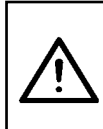

**ВНИМАНИЕ : • Отключите машину от электрической сети перед началом работы для предотвращения несчастных случаев вызванных внезапным запуском швейной машины.**

**• Во время замены иглы будьте осторожны, не касайтесь пальцами секции лезвия центрального ножа.**

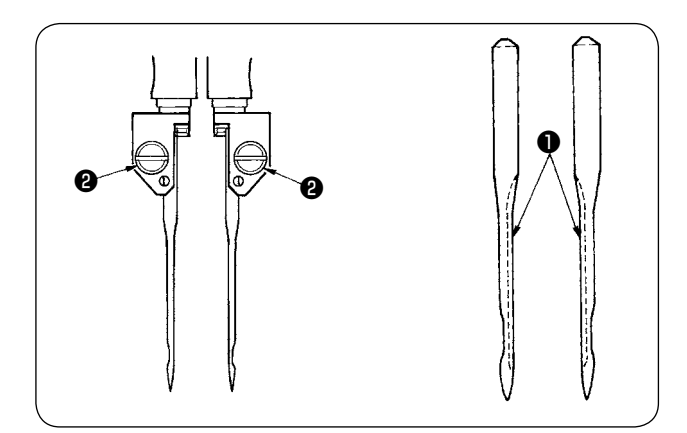

Используемые иглы DP X 17 #14 - #18(стандартно #16). Используйте указанную иглу. Вставьте иглы с левой и правой стороны, настолько, насколько они войдут в зажим иглы, устанавливая их длинными желобками ❶ друг напротив друга, а затем затяните винты  $\bullet$ .

#### **(2) Используемая нить**

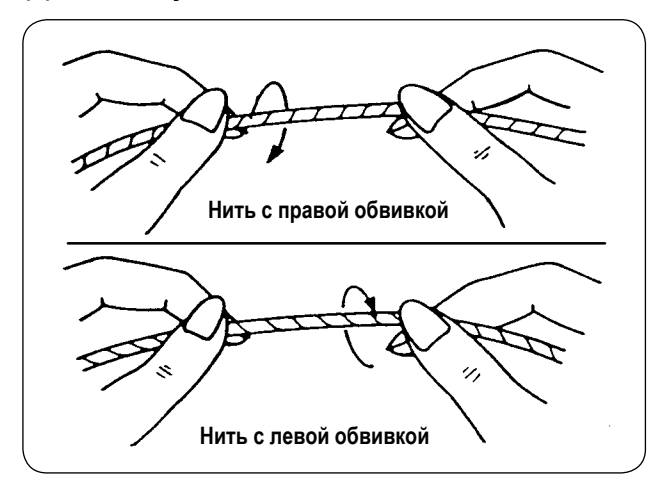

- Используйте в качестве игольной нити нить с левой обвивкой.
- Нить с другой обвивкой используйте в качестве шпульной нити.

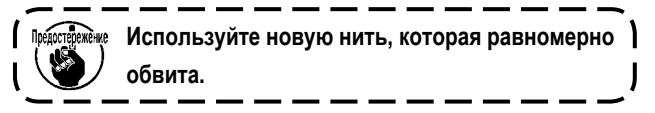

#### <span id="page-17-0"></span>**(3) Схема заправки игольной нити**

#### **ВНИМАНИЕ :**

**Отключите машину от электрической сети перед началом работы для предотвращения несчастных случаев вызванных внезапным запуском швейной машины.**

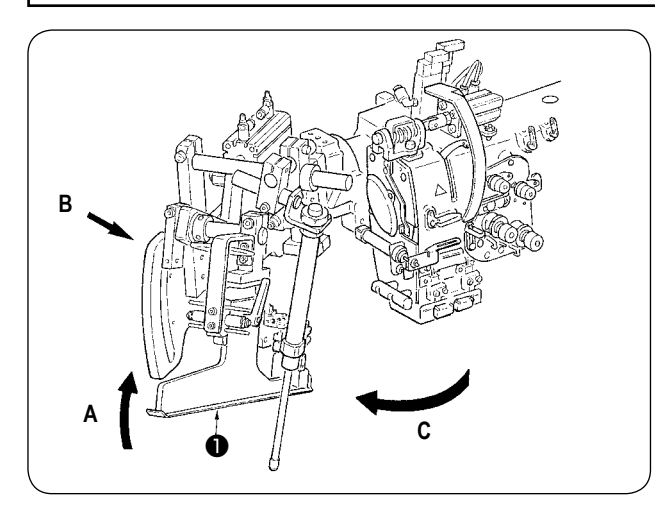

① Поднимите рубильник для подгибания среза бейки ❶ в направлении A, Удерживайте секцию B руками и поверните весь механизм рубильника в направлении C.

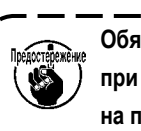

**Обязательно нажмите на секцию B поскольку**  <sup>1</sup> **при повороте деталей в направлении C шири-** $\overline{\phantom{a}}$ **на подрубки может измениться.**

**Рубильник зафиксирован шариковым фиксатором. Для освобождения рубильника от замка необходимо приложить достаточно большое усилие, поворачивая его в направлении C.**

② Затем протяните игольную нить в последовательности указанной на рисунке ниже.

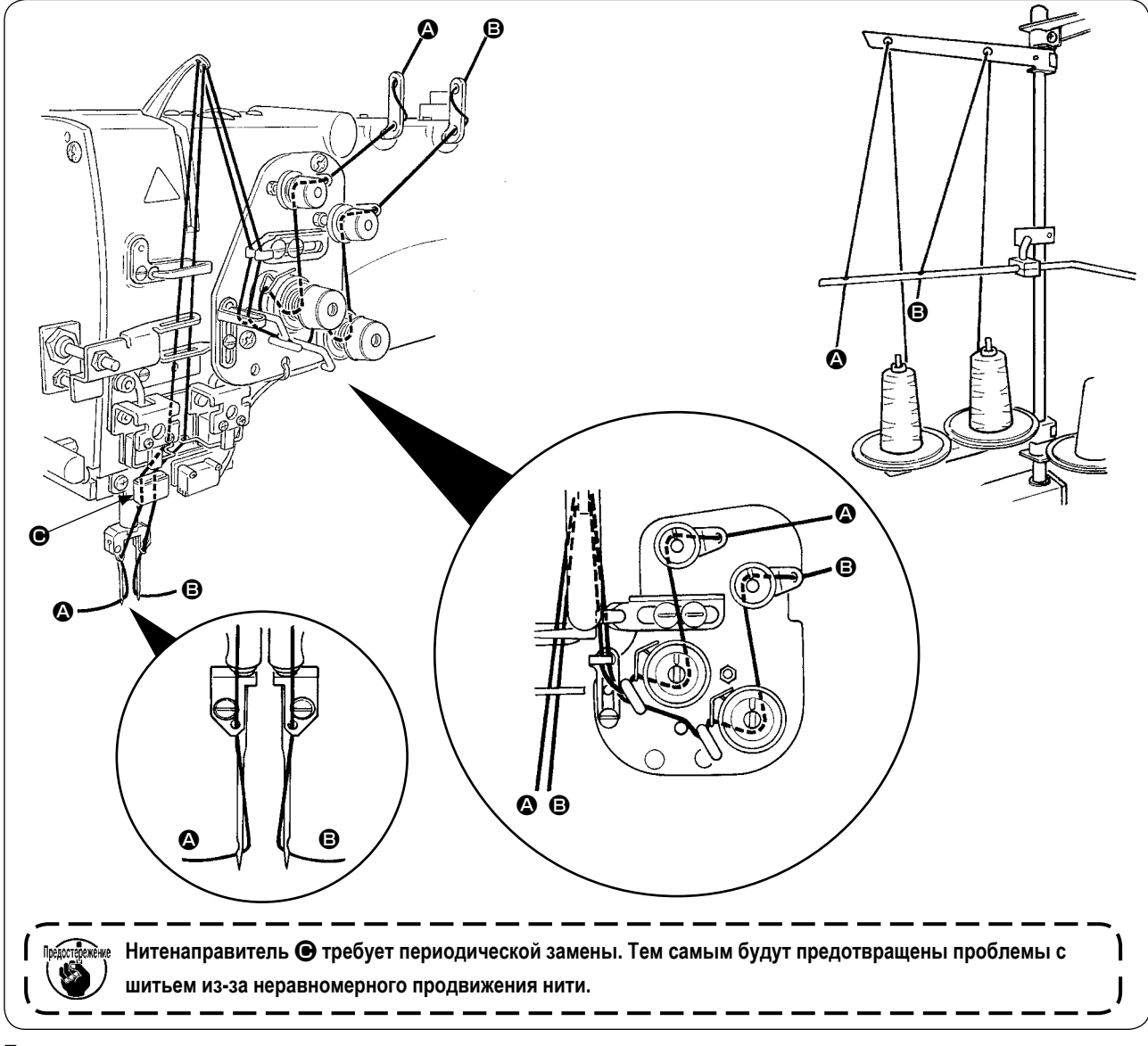

**Протяните игольную нить в порядке указанном на рисунке**

Нить левой иглы в направлении  $\longrightarrow$   $\bullet$ Нить правой иглы в направлении  $\longrightarrow$   $\bullet$ 

### <span id="page-18-0"></span>**2. СНЯТИЕ ШВЕЙНОГО СТОЛА**

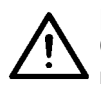

#### **ВНИМАНИЕ :**

**Отключите машину от электрической сети перед началом работы для предотвращения несчастных случаев вызванных внезапным запуском швейной машины.**

ſ

#### **(1) Замена шпульной нити**

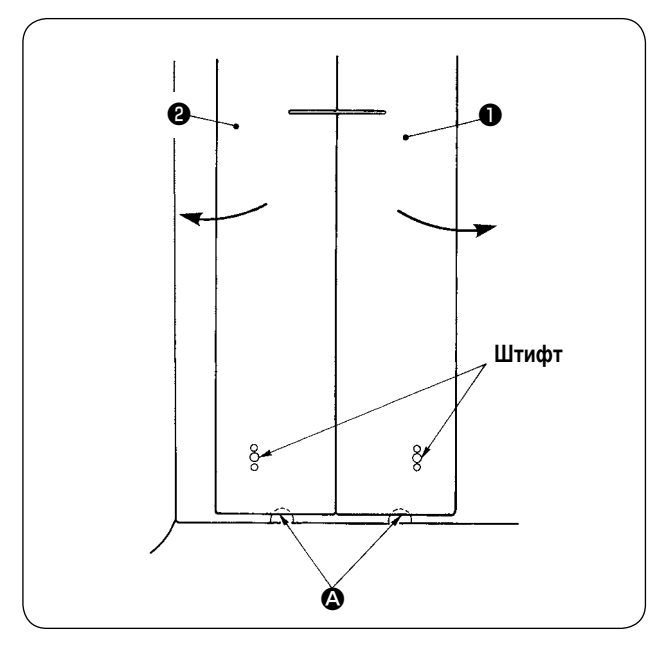

- ① Переместите педаль в крайнее заднее положение ее хода.
- ② Вставьте пальцы в прорези A в нижней части швейного стола справа и слева ❶ и ❷ , и толкните вверх швейный стол.
- ③ Переместите столешницы в направлении стрелок, удерживая верхнее положение, и Вы сможете увидеть шпульный колпачок.

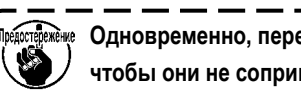

**Предстедежение** Одновременно, переместите столешницы так, ) **чтобы они не соприкасались с иглами.** J

④ После замены шпульной нити, возвратите столешницы на место, следуя вышеупомянутым пунктам процедуры в обратном порядке. Затем, прочно установите столешницы на игольных пластинах и штифтах.

#### <span id="page-19-0"></span>**(2) Меры предосторожности, которые необходимо соблюдать при снятии столешниц**

**ВНИМАНИЕ : Отключите машину от электрической сети перед началом работы для предотвращения несчастных случаев вызванных внезапным запуском швейной машины.**

При снятии столешниц и последующей установке необходимо точно выполнить нижеуказанные действия.

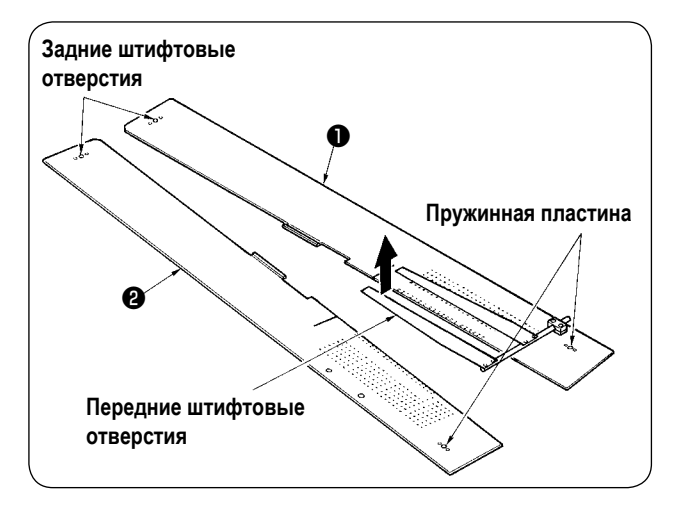

- ① Надежно закрепите штифты сзади (справа и слева) в соответствующих отверстиях.
- ② Надежно закрепите штифтовые отверстия спереди (справа и слева) на штифтах.

**1. Вслучае, если машина поставляется с устройством SA-120 ( устройство автоматической подачи прокладочного материала), возвратите столешницы из поднятого в исходное положение так, чтобы не погнуть пружинную пластину.**

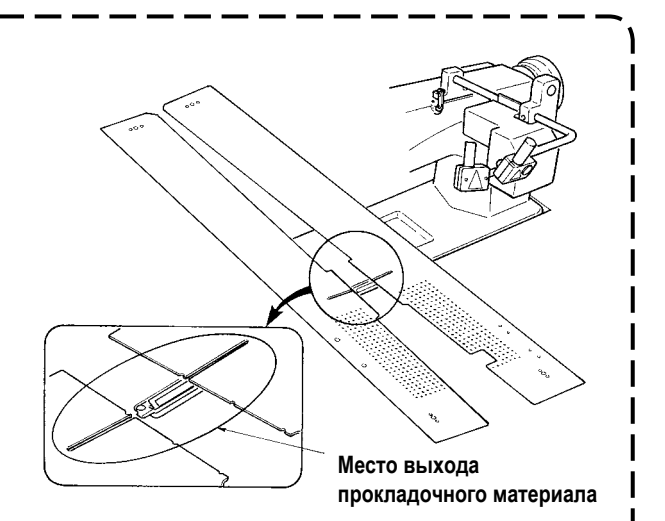

**2. В случае снятия столешниц, такого типа как описано ниже, будьте осторожны и не погните зажим накладного кармана и зажим прокладочного материала.**

#### ① **Стандартный зажим накладного кармана**

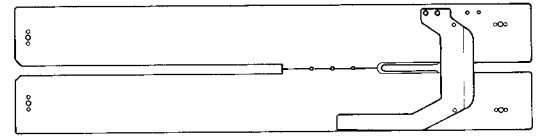

#### ② **Зажим накладного кармана (для подачи прокладочного материала)**

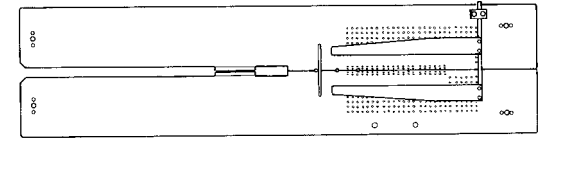

### <span id="page-20-0"></span>**3. НАМОТКА НИТИ НА ШПУЛЬНЫЕ КАТУШКИ**

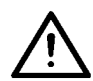

#### **ВНИМАНИЕ :**

**Для предотвращения поломки, избегайте контакта с катушками, пока машина работает.**

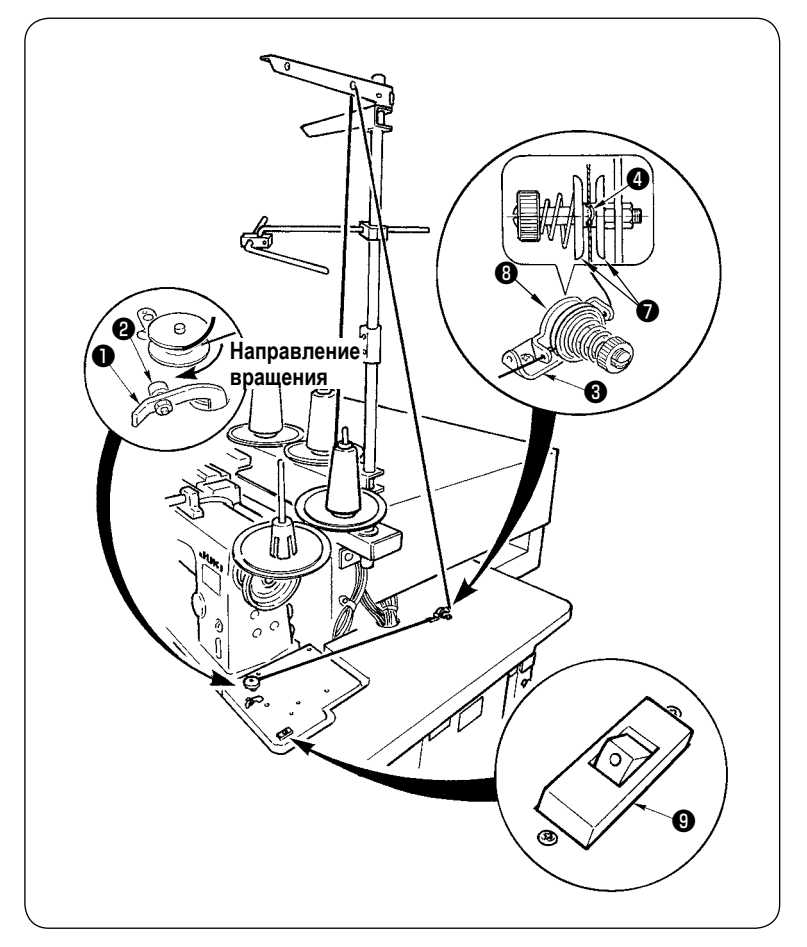

- ① Установите шпульку на вал намотчика нити до упора.
- ② Заправьте нить в направляющую пластину  $\boldsymbol{\Theta}$  , откройте диск натяжения нити  $\boldsymbol{\Theta}$ и вставьте нить в прорезь оси натяжения нити $\mathbf 0$ .
- ③ Заправьте нить в порядке, указанном на рисунке и намотайте нить на шпульную катушку, сделав четыре или пять оборота. (Направление стрелки соответствует направлению вращения катушки)
- ④ Нажмите на направляющую шпульной нити ❶ и шпульная катушка начнет вращаться.
- ⑤ Намотчик нити автоматически остановится, как только количество наматываемой нити достигнет требуемого значения.

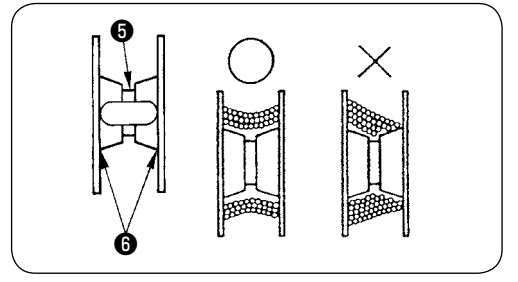

- **1. Если Вы хотите намотать нить на шпульку, то начните ее намотку от прорези** ❺ **как показано на рисунке выше. Если Вы начнете намотку шпульки с части** ❻ **, то будут возникать ошибки при определение того, что нить на катушке закончилась.**
- **2. Для обеспечения соответствующего остатка количества шпульной нити, важно производить равномерную намотку шпульки. Проверьте, что шпулька равномерно намотана с самого начала намотки.**
	- **Если шпулька намотана не равномерно, отрегулируйте поперечное положение отверстия натяжителя** ❸ **.**
- **3. Это наиболее применимо для намотки шпульки нитью приблизительно 80% от наружного диаметра шпульки. Количество наматываемой нити может быть отрегулировано с помощью винта** ❷ **.**
- **4. Не нажимайте на рычаг** ❶ **кроме тех случаев, когда необходимо намотать нить на шпульку. При вращении мотора нажатие на указанный рычаг может вызвать проблемы.**
- **5. При нештатных ситуациях, таких как перегрузка мотора при намотке нити и т.д., нажмите термовыключатель**  ❾ **для остановки работы машины. Если термовыключатель отключен, то для возобновления работы включите термовыключатель** ❾ **снова после выключения.**

### <span id="page-21-0"></span>**4. ВСТАВКА ШПУЛЬКИ В ШПУЛЬНЫЙ КОЛПАЧОК**

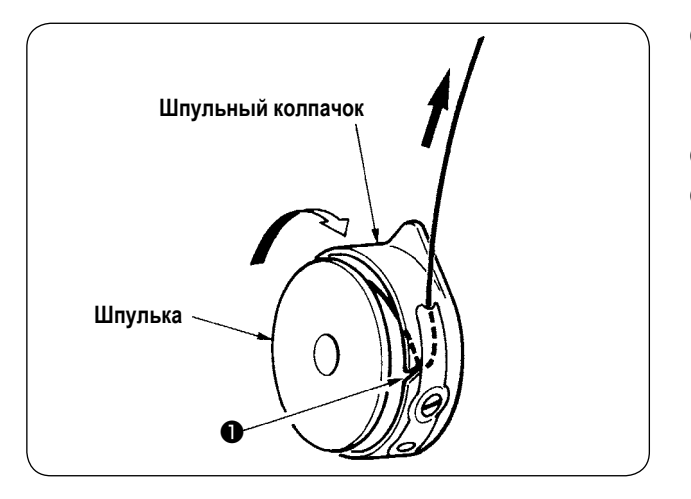

- ① Держите в руках шпульку в положении, при кортом она вращается по часовой стрелке и поместите ее в шпульный колпачок.
- ② Заправьте нить через щель ❶ в шпульном колпачке.
- ③ Вытяните нить продев ее под пружиной натяжения.

### **5. УСТАНОВКА ШПУЛЬНОГО КОЛПАЧКА**

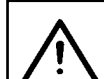

### **ВНИМАНИЕ :**

**Отключите машину от электрической сети перед началом работы для предотвращения несчастных случаев вызванных внезапным запуском швейной машины.**

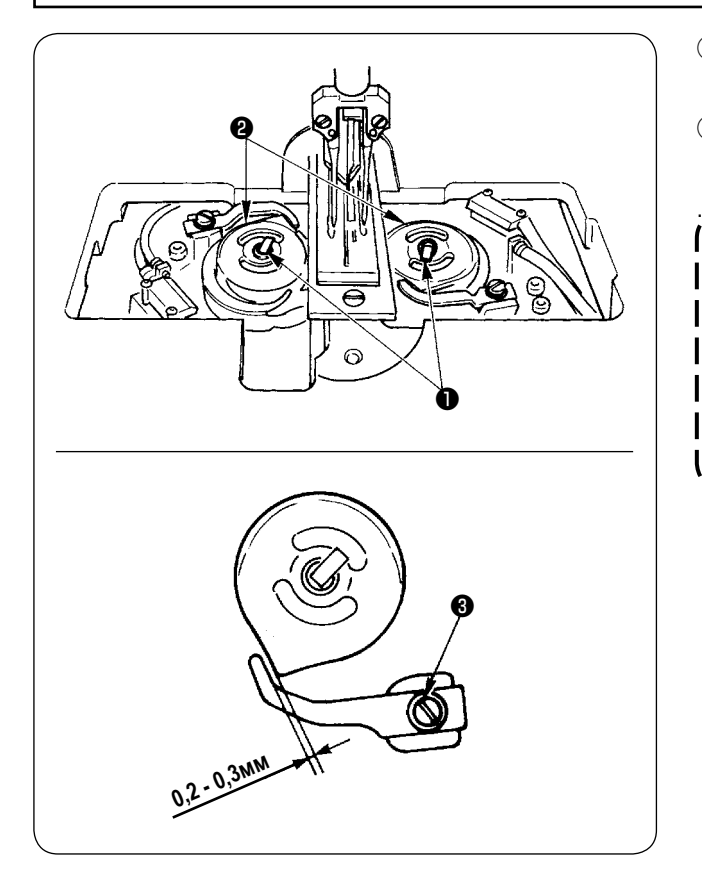

- $\overline{1}$  Поднимите рычаг челнока  $\blacksquare$  и вставьте шпульный колпачок вместе со шпулькой.
- ② При установке, совестите шпульный колпачок с валом привода челнока и поверните рычаг ❶ .

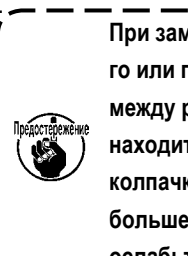

**При замене шпульного колпачка** ❷ **(левого или правого) убедитесь, что расстояние между рычагом механизма открытия, который находится в крайнем положении и шпульным колпачком составляет 0,2 - 0,3мм. Если зазор больше или меньше указанного значения, то**  ı **ослабьте винт** ❸ **и отрегулируйте его.** J

### <span id="page-22-0"></span>**6. РЕГУЛИРОВКА НАТЯЖЕНИЯ НИТИ**

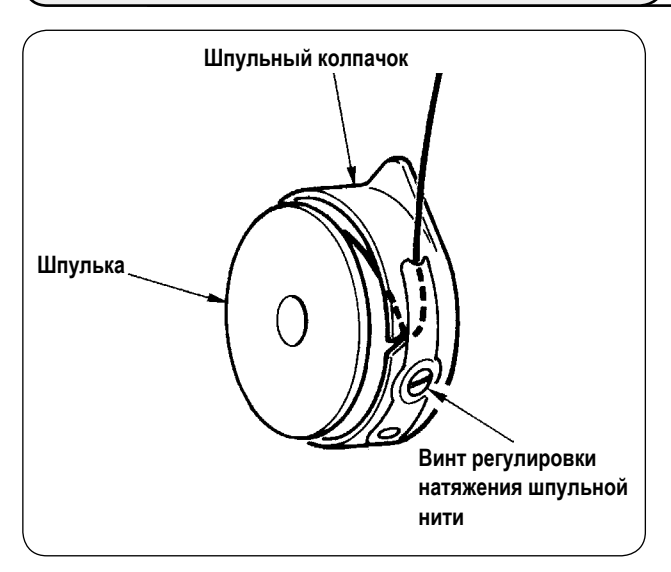

① Регулировка натяжения шпульной нити Поверните винт регулировки натяжения шпульной нити по часовой стрелке, увеличивая натяжение шпульной нити или против часовой стрелки, уменьшая его.

Как указано на рисунке слева, стандартное натяжение шпульной нити составляет 0,25 - 0,35Н.

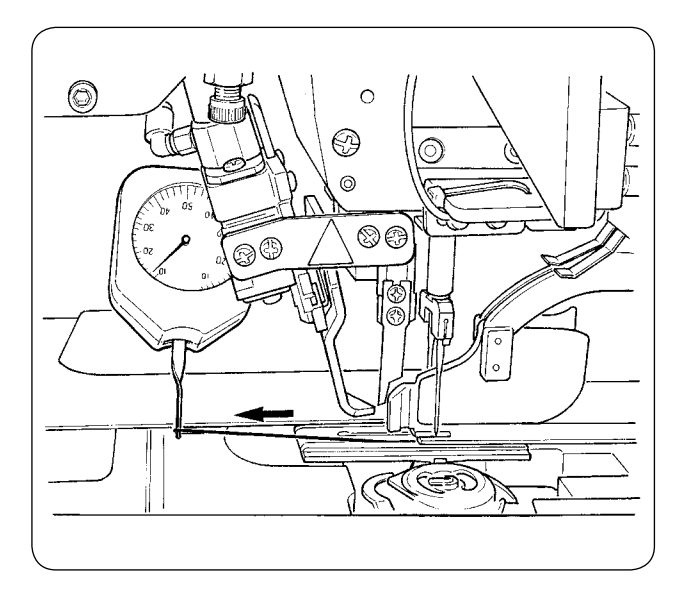

- ி ❶ Ô, ❷
- ② Регулировка натяжения игольной нити Первое, отрегулируйте правую и левую катушку натяжения нити.

Затем в соответствии с полученным натяжением шпульной нити, отрегулируйте натяжение игольной нити справа и слева, соответственно поворачивая ручки регуляторов ❶ и ❷ . При вращении ручек по часовой стрелке натяжение нити увеличивается, а при вращении их против часовой стрелки - уменьшается.

### <span id="page-23-0"></span>**7. УСТАНОВКА МАТЕРИАЛА ДЛЯ ШИТЬЯ**

### **(1) Установка обрабатываемых деталей одежды**

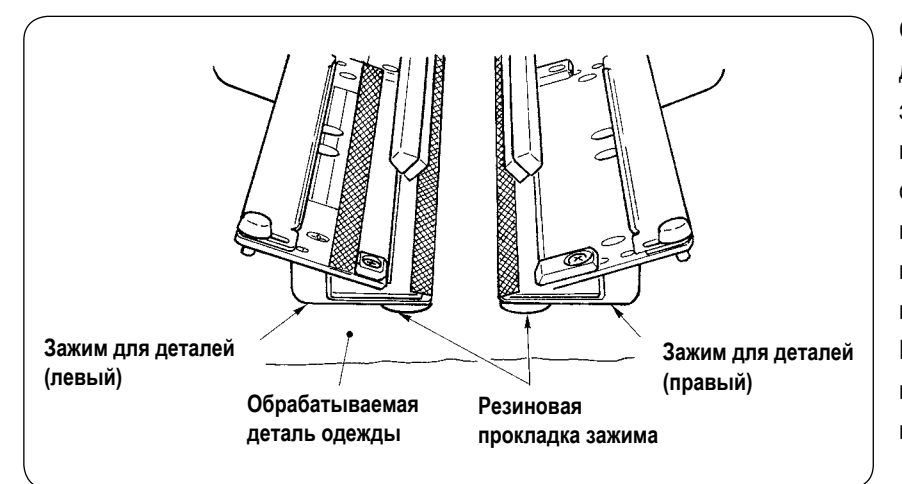

Обрабатываемая деталь одежды должна соответствовать по размеру зажимам для удерживания обрабатываемого материала расположенным справа и слева. При обработке деталей меньшего размера резиновые прокладки зажимов могут соскочить, что приведет к сбоям в работе машины. При необходимости обработки детали меньшего размера, используйте зажимы с дополнительной прокладкой.

### **8. НАСТРОЙКА НАПРАВЛЯЮЩЕЙ МАТЕРИАЛА**

Направляющая материала функционирует для стабилизации обшиваемого материала на кромке иглы машины. Отрегулируйте высоту и давление прижимной лапки направляющей материала ❶ в соответствии с толщиной материала.

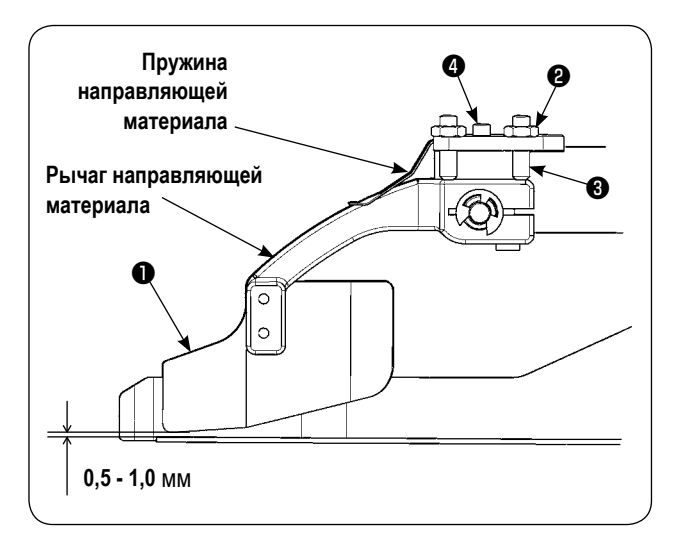

- ① Высоту направляющей материала можно отрегулировать ослабив гайку <sup>2</sup> и винт <sup>3</sup>. (Интервал зазора между направляющей материала и обшиваемым материалом на момент поставки отрегулирован от 0,5 до 1,0 мм.)
- ② Давление прижимной лапки можно отрегулировать с помощью регулировочного винта давления пружины ❹. (Отрегулируйте давление так, чтобы не было чрезмерного сопротивления во время прохода материала.)

## <span id="page-24-0"></span>**VI. ИСПОЛЬЗОВАНИЕ ОПЕРАЦИОННОЙ ПАНЕЛИ**

### 1. ПРЕДИСЛОВИЕ

#### $1)$ Чтобы использовать данные для APW-895/896 (EPD данные) на APW-896

Для использования EPD данных на APW-896 считайте данные в IP-420. Вставьте соответствующий носитель информации в IP-420. Выберите шаблон номер xxx из EPD данных.

#### Структура папок медиа  $2)$

Храните каждый файл там, где показано ниже.

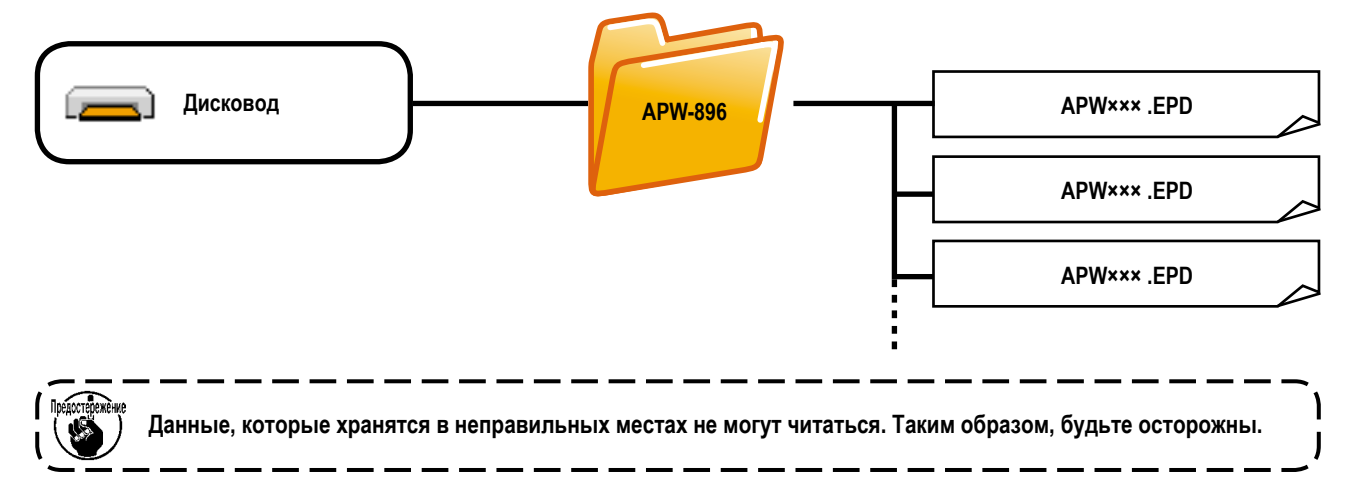

#### CompactFlash (TM)  $3)$

#### Вставка CompactFlash (TM)

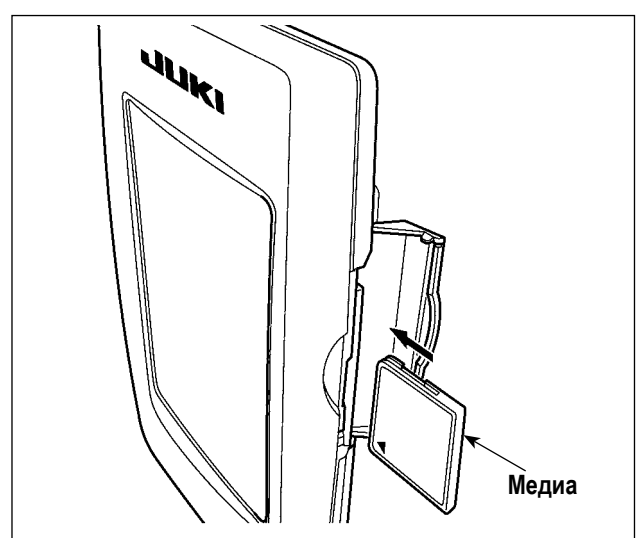

- $1)$ Поверните сторону CompactFlash (TM) с наклейкой к себе (расположите паз края назад) и вставьте часть с малым отверстием в панель.
- $2)$ После завершения установки медиа, закройте крышку. После закрытия крышки можно войти. Если медиа и крышка касаются друг друга и крышка не закрывается, проверьте следующее.
	- Проверьте, чтобы медиа была надеж- но установлена до конца и дальше не идет.
	- Проверьте правильность направления вставки медиа.
- 1. При неправильном направлении вставки медиа, могут повредится панель и медиа.
- 2. Не вставляйте ничего кроме CompactFlash (TM).
- 3. Разъем для медиа в IP-420 рассчитан на CompactFlash (TM) 2 ГБ и менее.
- 4. Разъем медиа в IP-420 поддерживает FAT16, который имеет формат CompactFlash (TM). FAT32 не поддерживается.
	- 5. Убедитесь в использовании CompactFlash (TM), отформатированной при помощи IP-420. Для процедуры форматирования CompactFlash (TM), смотрите п. "VI-17. ВЫПОЛНЕНИЕ ФОРМАТИРОВАНИЯ КАРТЫ ПАМЯ- | ТИ" стр. 97.

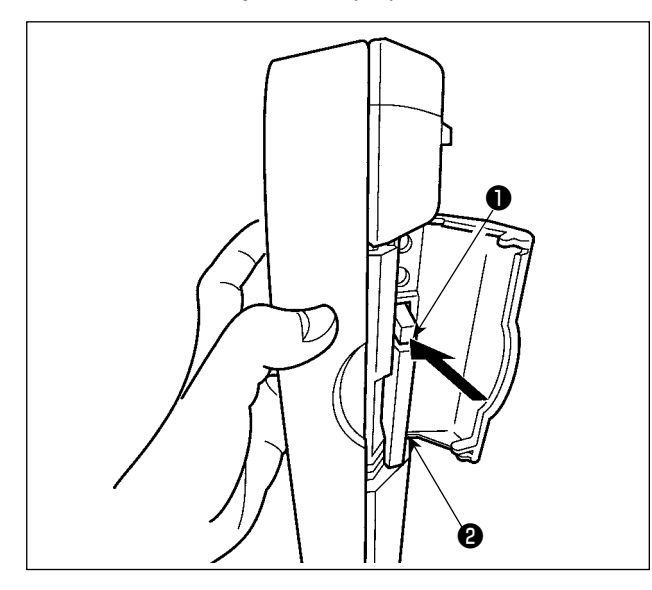

#### **Порт USB**  $4)$

**Вставка устройства в порт USB** 

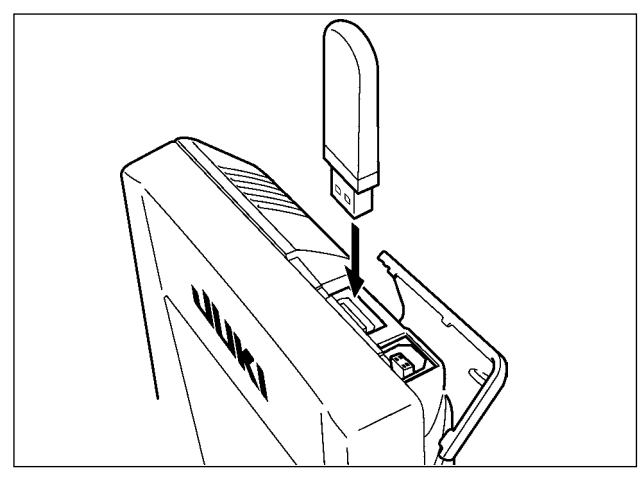

Держите панель рукой, откройте крышку и нажмите на  $1)$ рычаг • вынимания медиа • Медиа будет вынута.

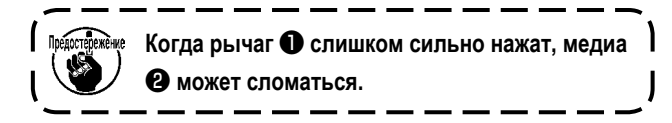

 $2)$ Когда медиа <sup>2</sup> выступит, ее вынимание завершено.

Откройте верхнюю крышку и вставьте устройство USB в порт USB. После чего, скопируй- те данные использования с устройства USB в основной корпус.

После завершения копирования данных, выньте устройство USB.

• Отключение устройства от порта USB

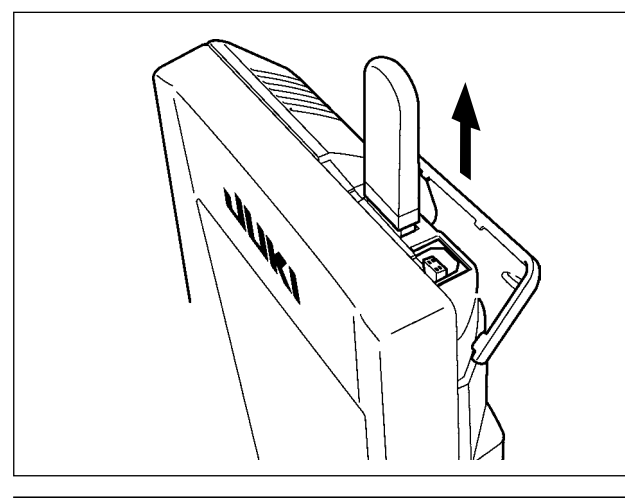

Выньте устройство USB. Установите крышку на место.

#### Меры предосторожности при использовании медиа

- Не мочите ее и не трогайте мокрыми руками. Это может привести к электрозамыка-нию и пожару.
- Не сгибайте ее и не применяйте усилие, которое может ее повредить.  $\bullet$
- Никогда не разбирайте и не модифицируйте ее.  $\bullet$ 
	- Не касайтесь металла. Может вызвать утерю данных.
	- Избегайте использования и хранения ее в следующих местах.
		- Места с высокими температурами и влажностью/ места с наличием конденсата/ Места с сильным загрязнением/ Места со статическим электричеством либо с электрошумом
- 1) Необходимые меры предосторожности по отношению к устройству USB
- Не оставляйте устройство USB либо кабель USB, подключенный к порту USB при выполнении пошива. Вибрации машины могут повредить порт, что приведет к потере данных, сохраненных на устройстве USB, либо к его повреждении, либо повреждению швейной машины.
- $\ddot{\phantom{0}}$ Не вставляйте/вынимайте устройство USB во время чтения/записи программы швейных данных. Это может привести к повреждению, либо к плохой работе.
- Когда область памяти разделена, только один раздел является доступным.
- Некоторые типы устройств USB могут неправильно распознаваться данной швейной машиной.
- JUKI не компенсирует потерю сохраненных данных на устройствах USB при их использовании на швейной машине.
- Когда панель высвечивает экран коммуникации, либо перечень данных шаблона, устройство USB не распознается,  $\bullet$ даже если вы вставите медиа в паз.
- Что касается устройств USB и медиа как карточки CF(TM), только одно устройство/медиа должно быть подключено/ вставлено в/к швейной машине. При подключении двух и более устройств машина распознает только одно из них. Смотрите технические характеристики USB.
- Вставьте разъем USB в терминал USB на пульте IP до упора.
- Не выключайте электропитание, во время получения доступа к данным на USB-носителе.

#### (2) Технические характеристики USB

- Соответствует стандарту USB 1.1
- Применяемые устройства \*1 \_\_\_\_ Устройства хранения, такие как память USB, хаб USB, FDD и устройство чтения карты
- Неиспользуемые устройства дисковод CD, дисковод DVD, дисковод MO, чтение пленок и т.д.
- Поддерживаемых формат FD (мягкий диск) FAT 12

Прочие (память USB, и т.д.), FAT 12, FAT 16, FAT 32

- FD (мягкий диск) 1.44 МБ, 720кБ • Применяемые размеры медиа
- Прочие (память USB, ит.д.), 4.1 МБ (2ТБ)
- Для внешних устройств таких, как устройство USB, распознается устройство, встав-• Распознавание устройства ленное первым. Тем не менее, когда медиа подключено к внутреннему пазу, приоритетным является данное устройство. (Пример : если медиа вставлено в паз для медиа, даже если память USB уже было подключено к порту USB, начнет работать медиа.)
- Максимально 10 устройств (Если количество подключенных устройств к швейной ма-Ограничение подключения шине превышает максимальное значение-11-ое устройство и далее за ним не будут распознаваться до тех пор. пока они не будут отключены и подключены заново.)
- Потребление тока Фактическое потребление тока устройств USB-максимально 500мА.
- \*1: JUKI не гарантирует работу применяемых устройств. Некоторые устройства могут не работать из-за проблем с совме-**CTMMOCTLHO**

### <span id="page-27-0"></span>2. ОСНОВНЫЕ ОПЕРАЦИИ С ПАНЕЛЬЮ (IP-420)

### (1) Конфигурация IP-420

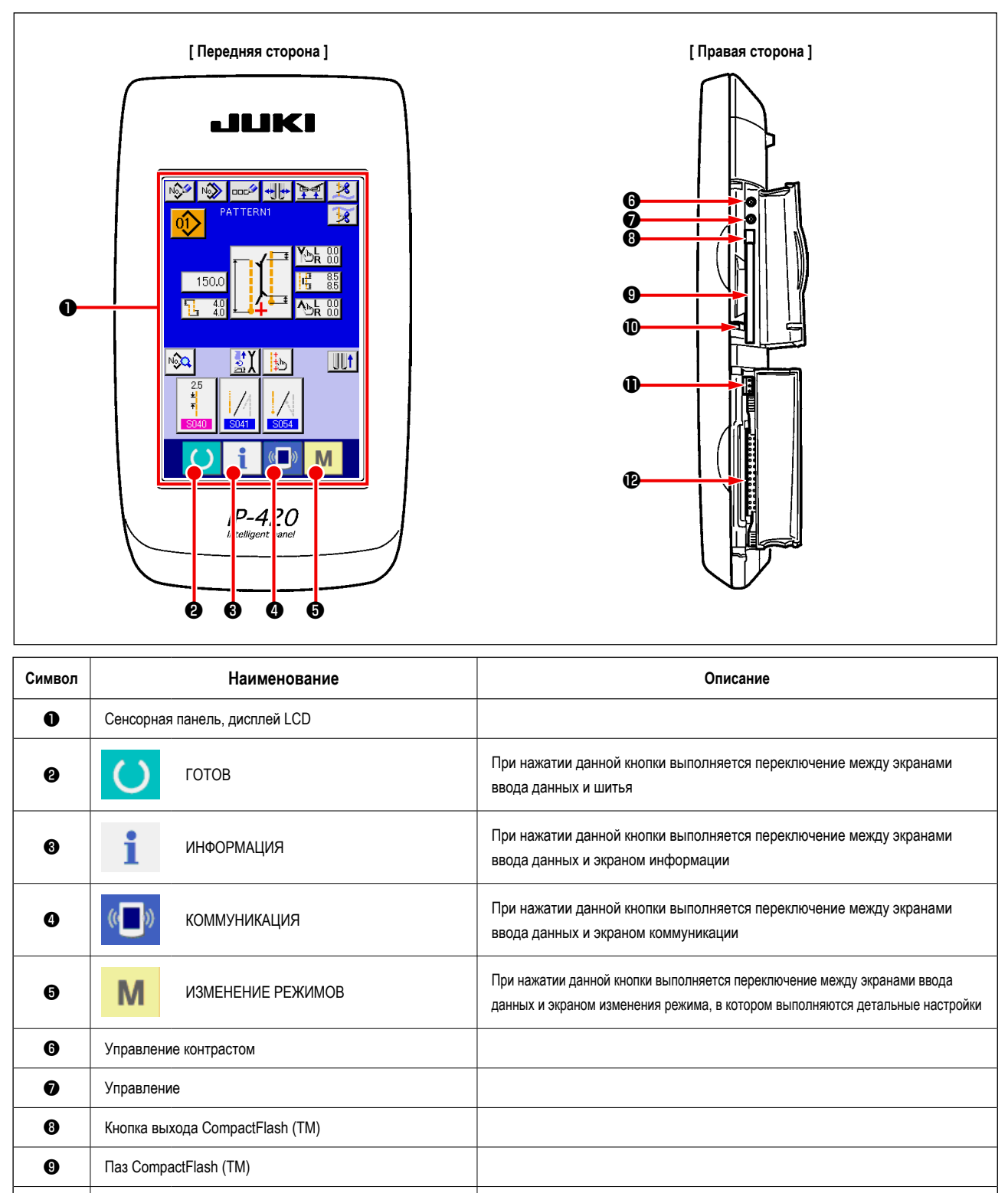

 $\mathbf{D}$ Разъем для подключения контрольного блока

Переключатель определения крышки

Разъем для дополнительного переключателя

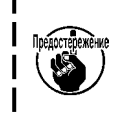

 $\bf \Phi$ 

 $\bf{0}$ 

1. Слегка нажмите пальцем на необходимую кнопку на сенсорной панели для управления IP-420. В случае управления чем-либо, кроме кончиком пальца, IP-420 может функционировать неправильно или стеклянная поверхность сенсорной панели будет поцарапана или сломана.

2. При нажатии кнопки - готов сразу после включения машины в сеть, происходит возврат в исходное положение прижимной лапки. Прижимная лапка может переместится. Будьте внимательны.

### <span id="page-28-0"></span>**(2) Описание клавиш общего назначения**

Кнопки общего назначения, отображаемые в соответствующих окнах панели IP-420 описаны ниже.

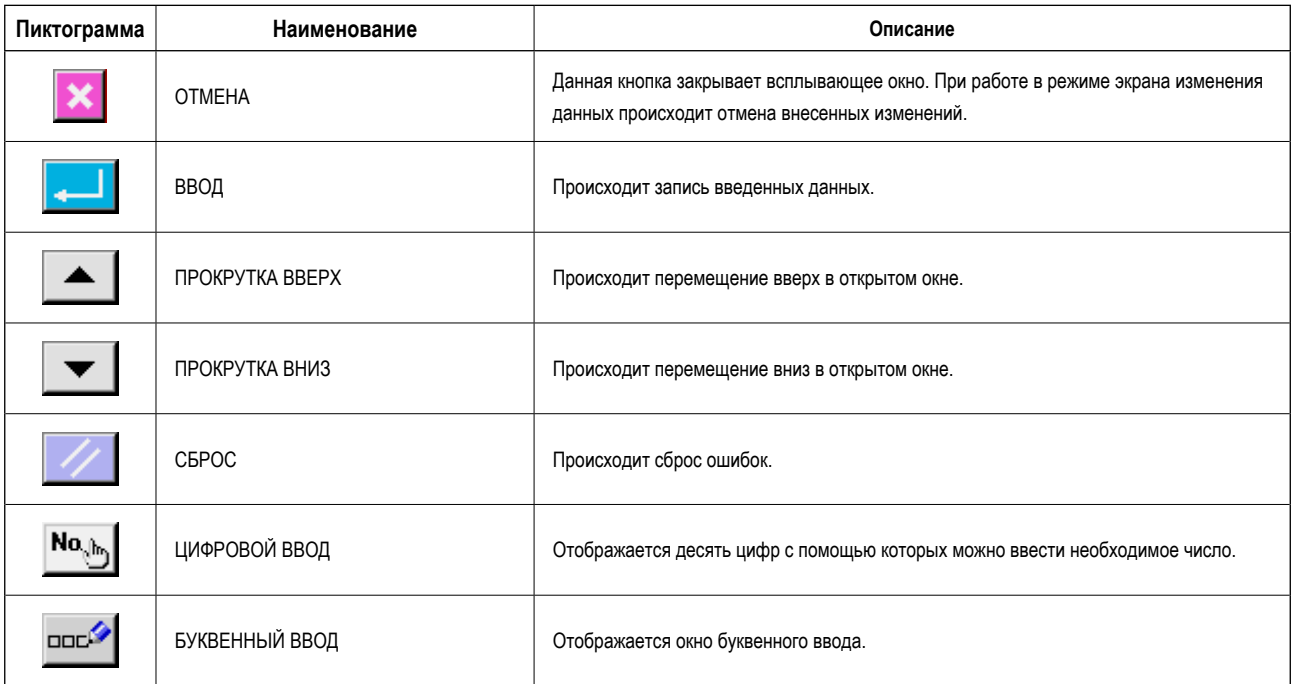

#### **(3) Основные операции**

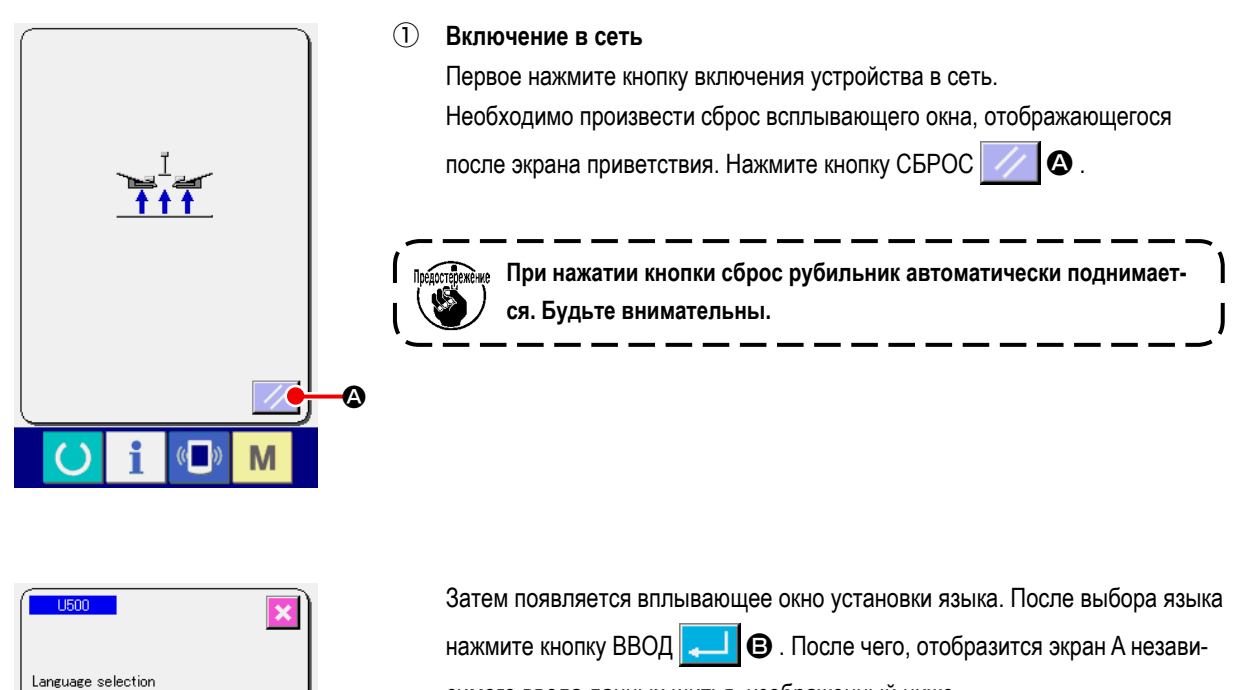

симого ввода данных шитья, изображенный ниже.

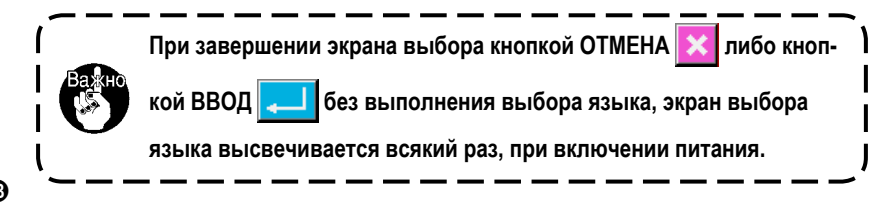

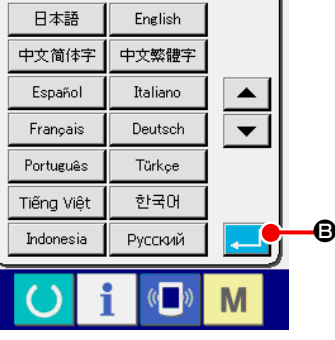

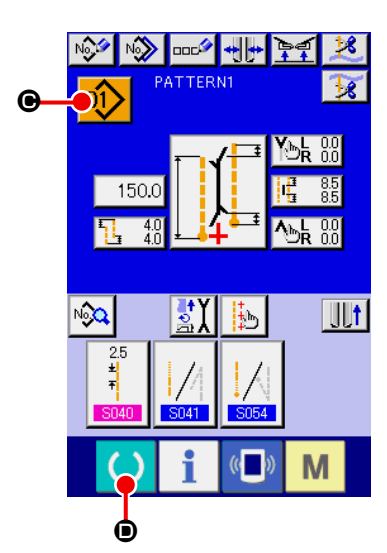

**Окно ввода независимых швейных данных (окно А)**

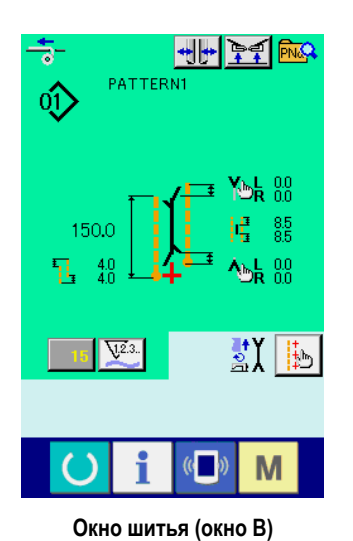

② **Выбор требуемого шаблона**

При нажатии кнопки НОМЕР ШАБЛОНА  $[0]$   $\Theta$ , можно установить номер

шаблона для выполнения шитья. Подробное описание процесса выбора номера шаблона приведено в п **"VI-7.(1) Выбор шаблона" стр. 42**. При покупке в памяти операционной панели записаны шаблоны с номерами от 1 до 10. Установите номер шаблона, соответствующий условиям шитья. (На экране отображаются только те номера, шаблоны)

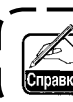

**Подробное описание экрана ввода приведено в п. "VI-3. ОПИСА-НИЕ ОСНОВНОГО ЭКРАНА" стр. 28.** 

 $\mathbf{I}$ 

#### ③ **Начало шитья**

При нажатии кнопки ГОТОВ **D** в режиме экрана независимого ввода данных шитья (экран А) отображается зеленый экран данных шитья (экран В) а после нажатия на педаль начинается процесс шитья.

**Подробное описание экрана данных шитья приведедено в п. "VI-3. ОПИСАНИЕ ОСНОВНОГО ЭКРАНА" стр. 28.** 

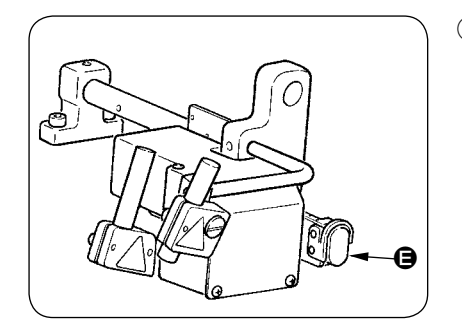

#### ④ **Отключение устройства во время работы**

При нажатии на кнопку временного отключения устройства  $\bigoplus$  во время шитья, устройство может быть отключено

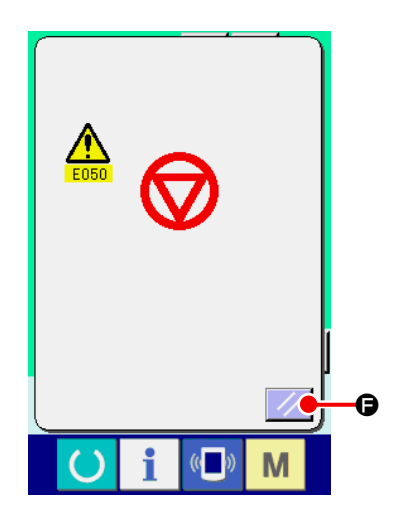

При этом отображается экран ошибки, информирующий о нажатии на кнопку остановки работы устройства. При нажатии на кнопку СБРОС  $\bigoplus$ происходит сброс ошибки и на дисплее снова отображается окно ввода данных.

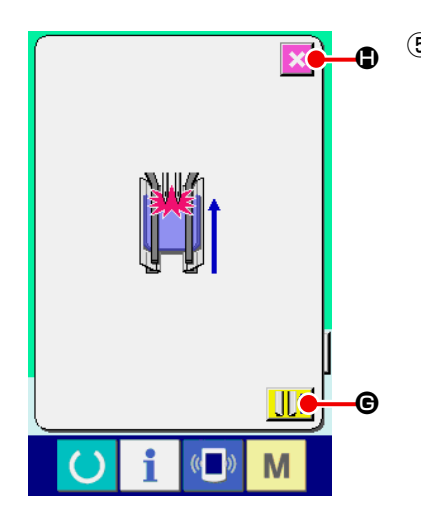

⑤ **Отожмите назад педаль при установке устройства для обтачки нагрудных карманов.**

Во время установки **SA122** устройства для обтачки нагрудных карманов, при отжатии назад педали, на зеленом экране шитья (окно B), на экран выводится окно подтверждения, как показано слева. Когда прижимная лапка перемещается назад при выжимании педали, она отходит назад с закрытой откидной лапкой. Этот экран служит для подтверждения расположения материала на прижимной лапке.

Подтверждающее сообщение отображает следующее сообщение : "Прижимная лапка перемещается назад с закрытой откидной лапкой. Уберите материал с прижимной лапки".

При отсутствии материала на прижимной лапке, нажмите кнопку **H** | **G** ВОЗВРАТ ПРИЖИМНАЙ ЛАПКИ и прижимная лапка переместится назад с закрытой откидной лапкой. В то же время подтверждающий экран сбрасывается, и экран возвращается к экрану пошива.

При отмене возврата прижимной лапки, нажмите кнопку  $\|{\bf x}\|$  ОТМЕНА и откидная лапка откроется. Тогда прижимная лапка не перемещается назад. В то же время подтверждающий экран сбрасывается, и экран возвращается к экрану пошива.

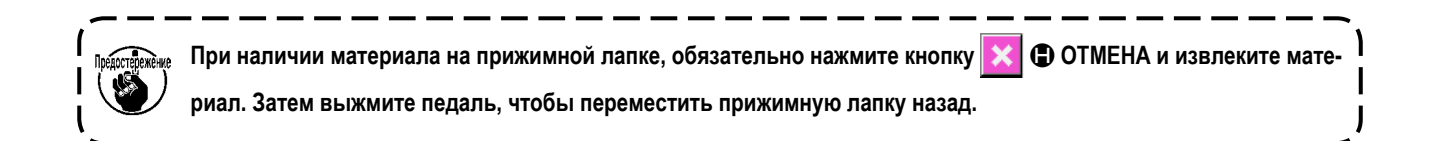

### <span id="page-31-0"></span>**3. ОПИСАНИЕ ОСНОВНОГО ЭКРАНА**

**(1) Окно ввода (режим независимого шитья)**

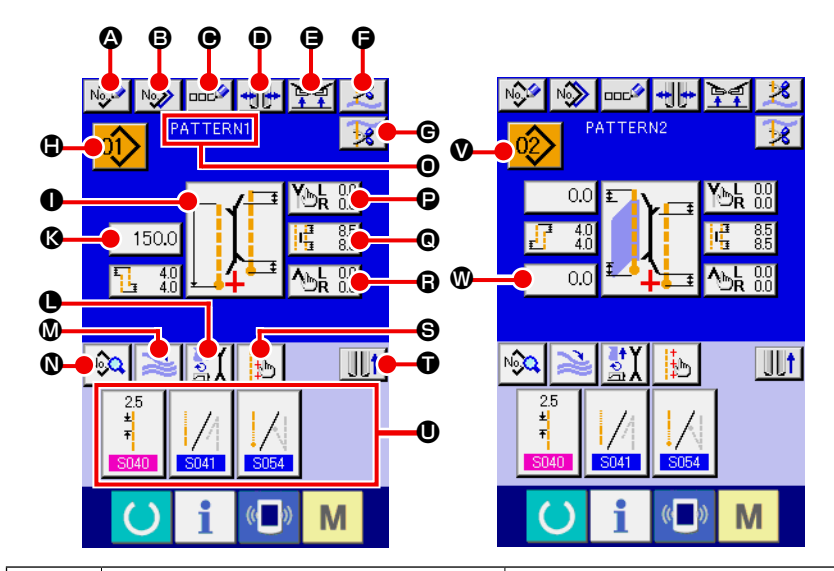

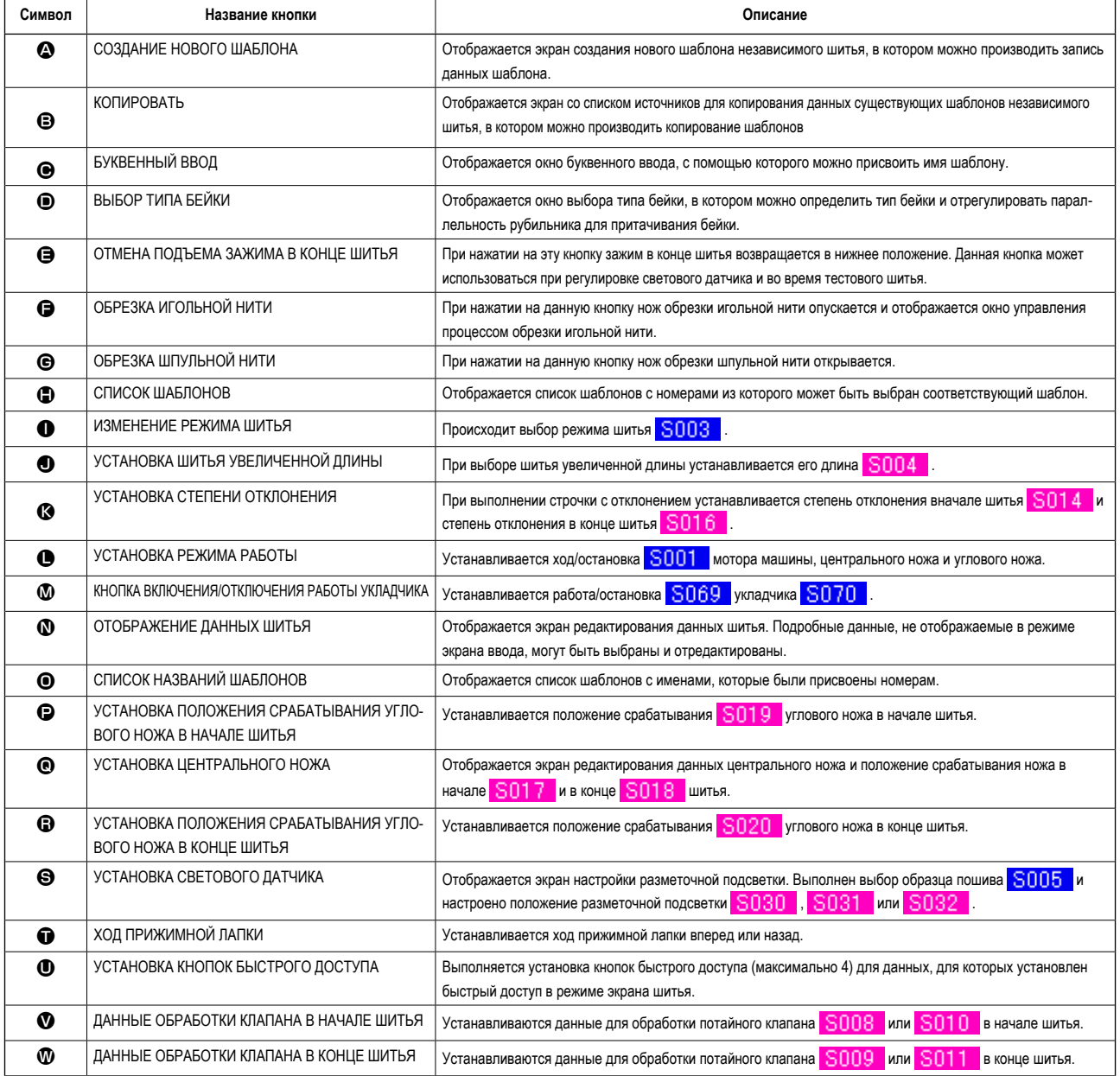

**\* Можно также установить отображение/не отображение соответствующих кнопок на дисплее.**

<span id="page-32-0"></span>(2) Окно режима шитья (режим независимого шитья)

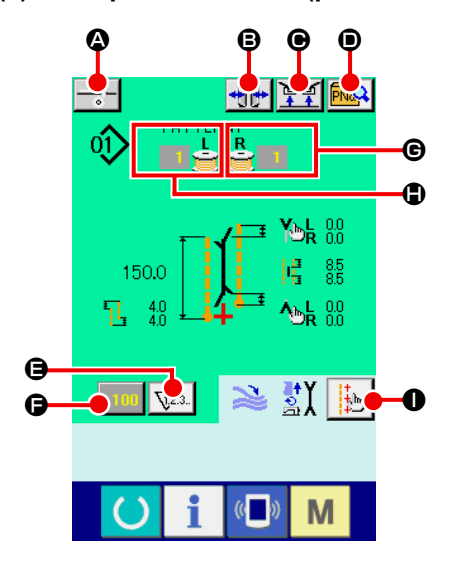

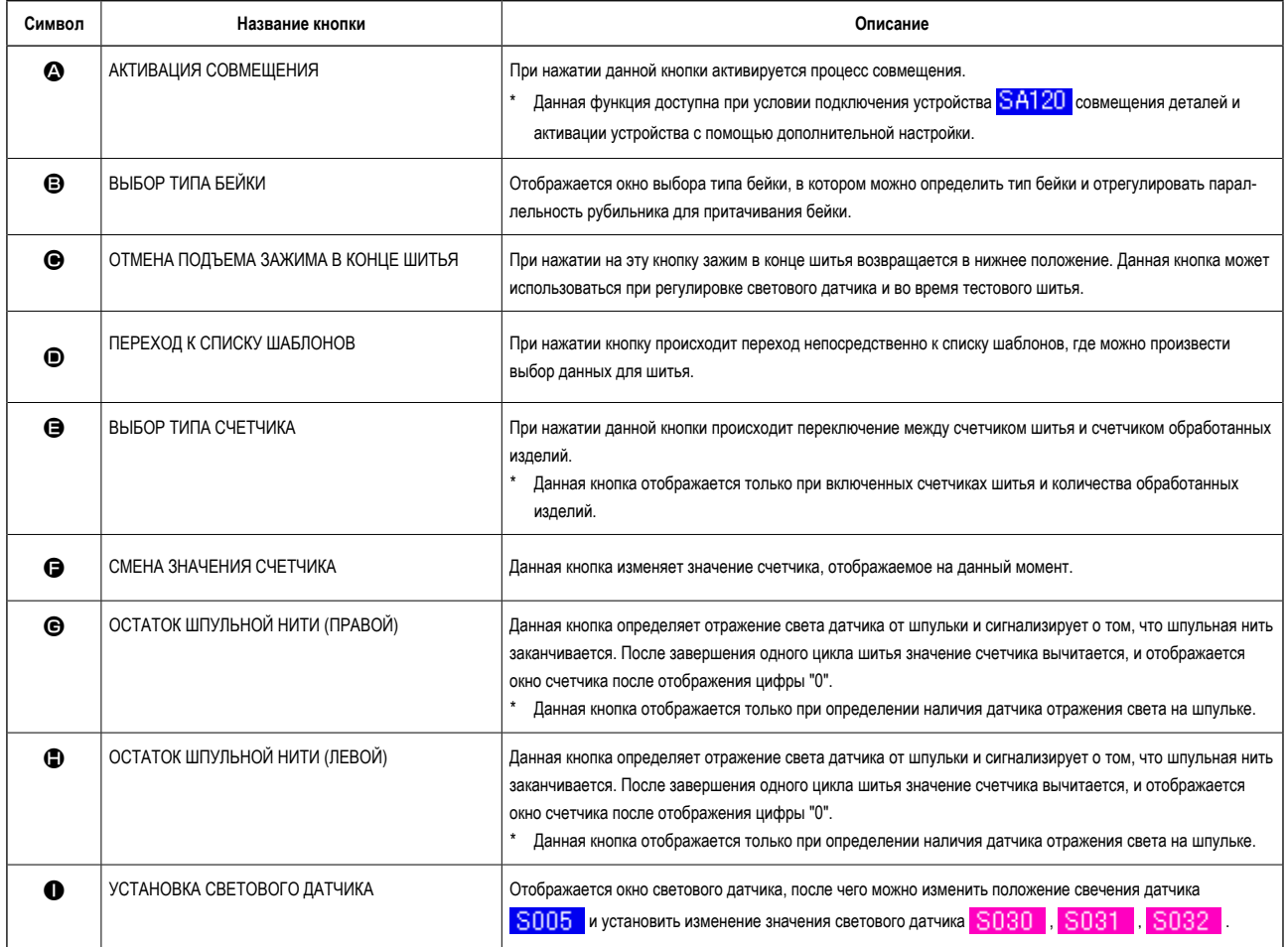

\* Можно также установить отображение/не отображение соответствующих кнопок на дисплее.

### <span id="page-33-0"></span>**(3) Окно режима ввода (дополнительный режим шитья)**

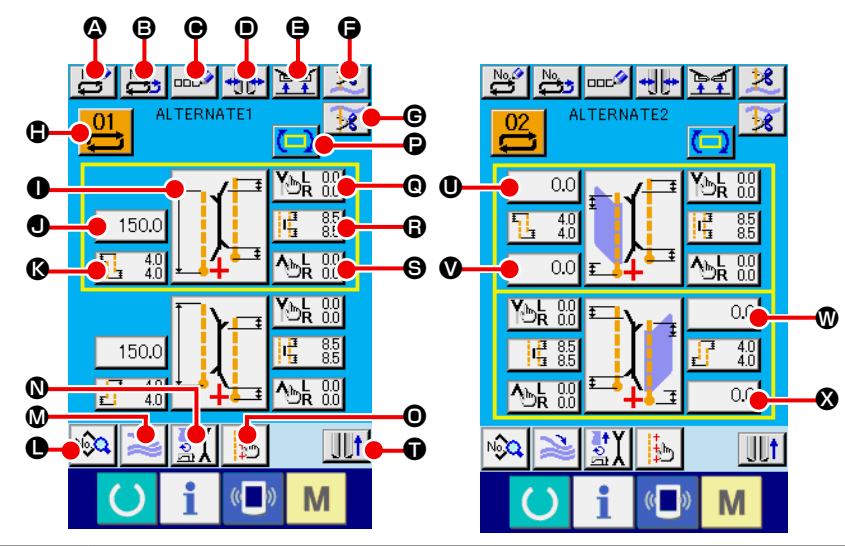

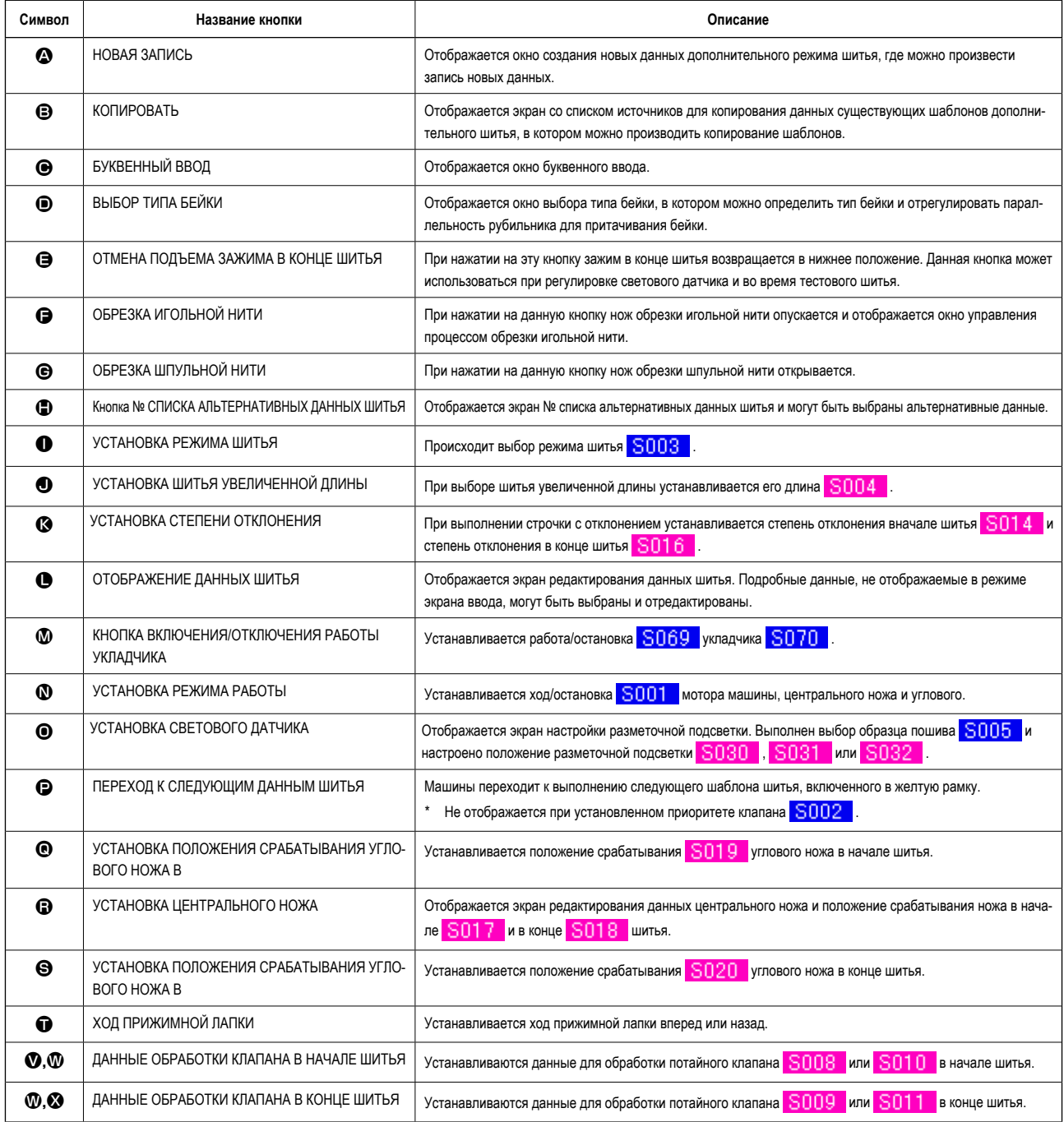

**\* Можно также установить отображение/не отображение соответствующих кнопок на дисплее.**

<span id="page-34-0"></span>(4) Окно шитья (Альтернативный режим шитья)

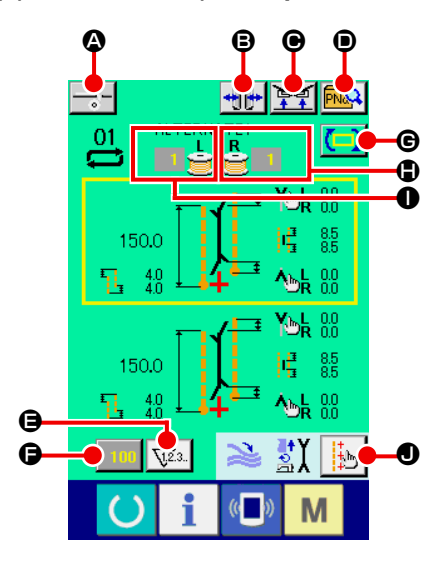

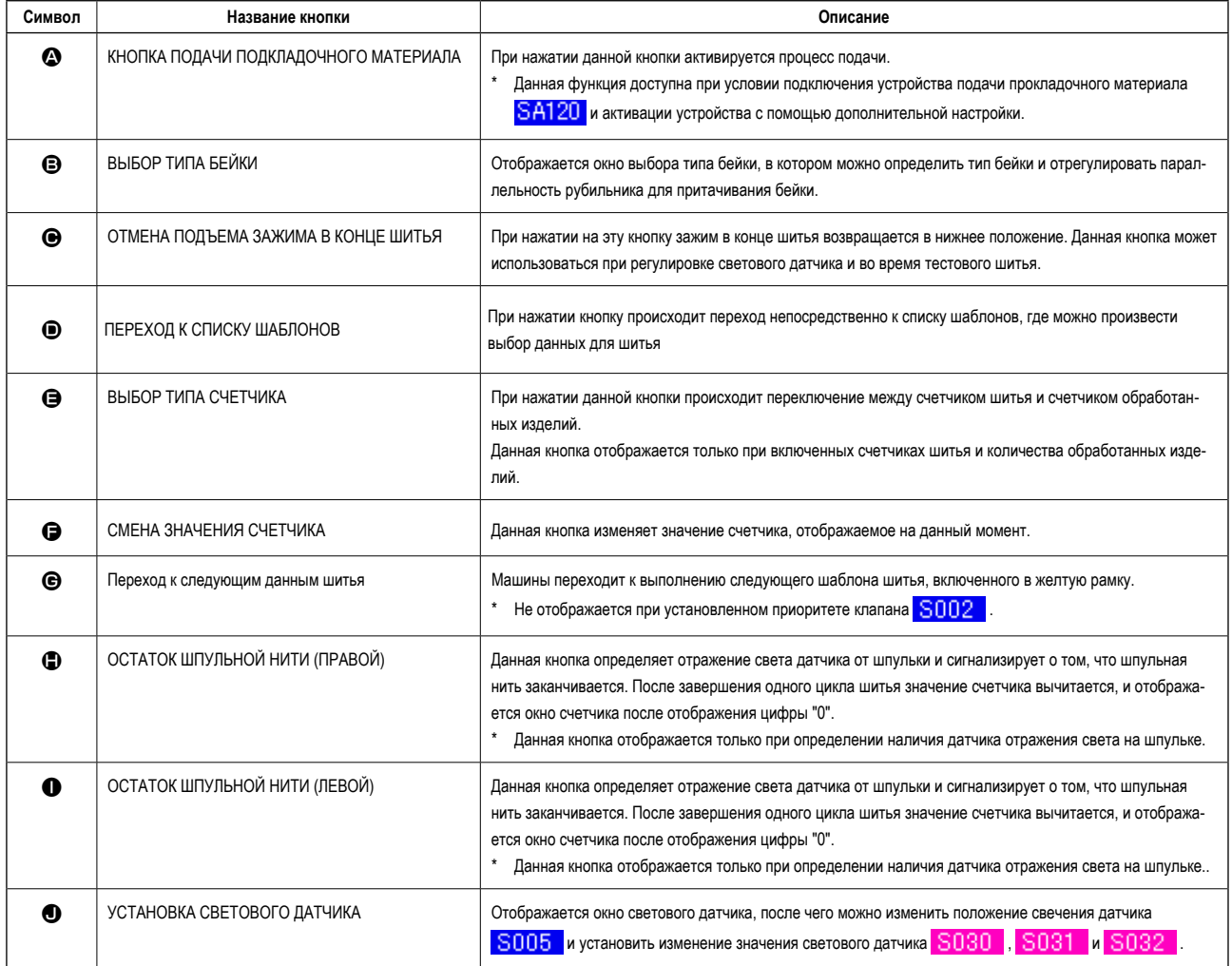

\* Можно также установить отображение/не отображение соответствующих кнопок на дисплее.

<span id="page-35-0"></span>**(5) Окно ввода (Режим циклического шитья)**

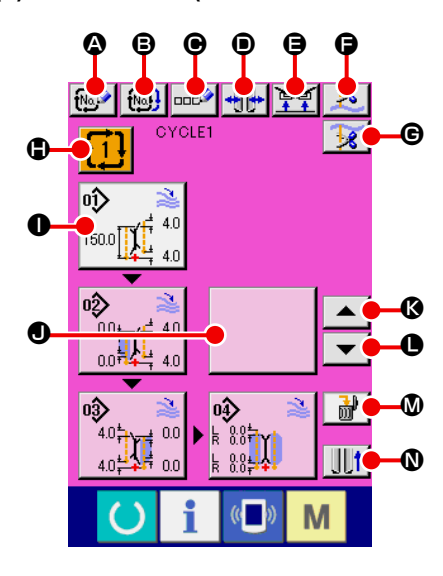

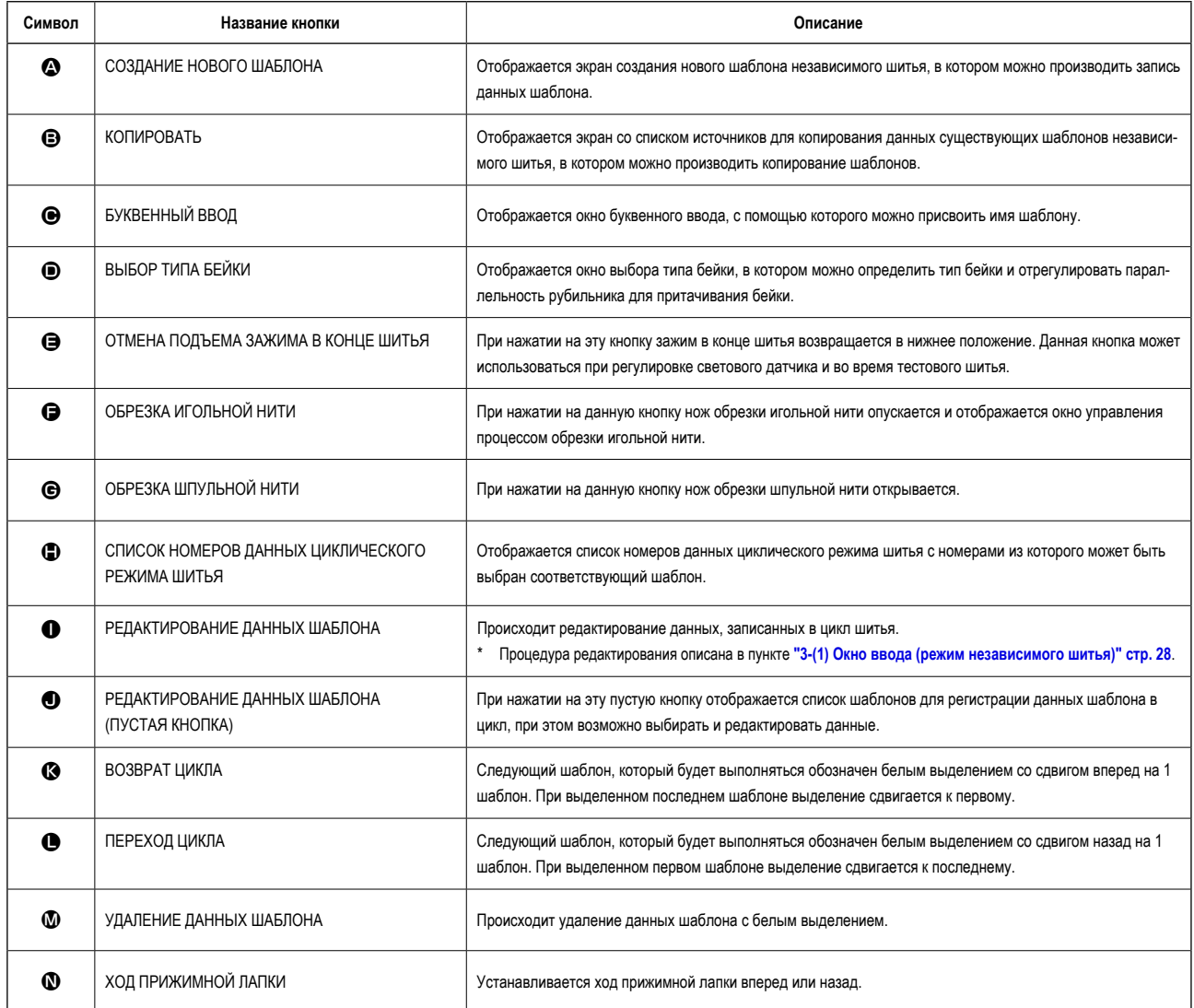

**\* Можно также установить отображение/не отображение соответствующих кнопок на дисплее.**
(6) Окно шитья (Режим циклического шитья)

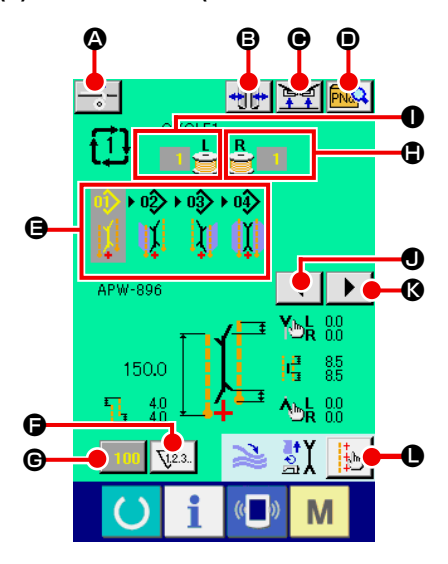

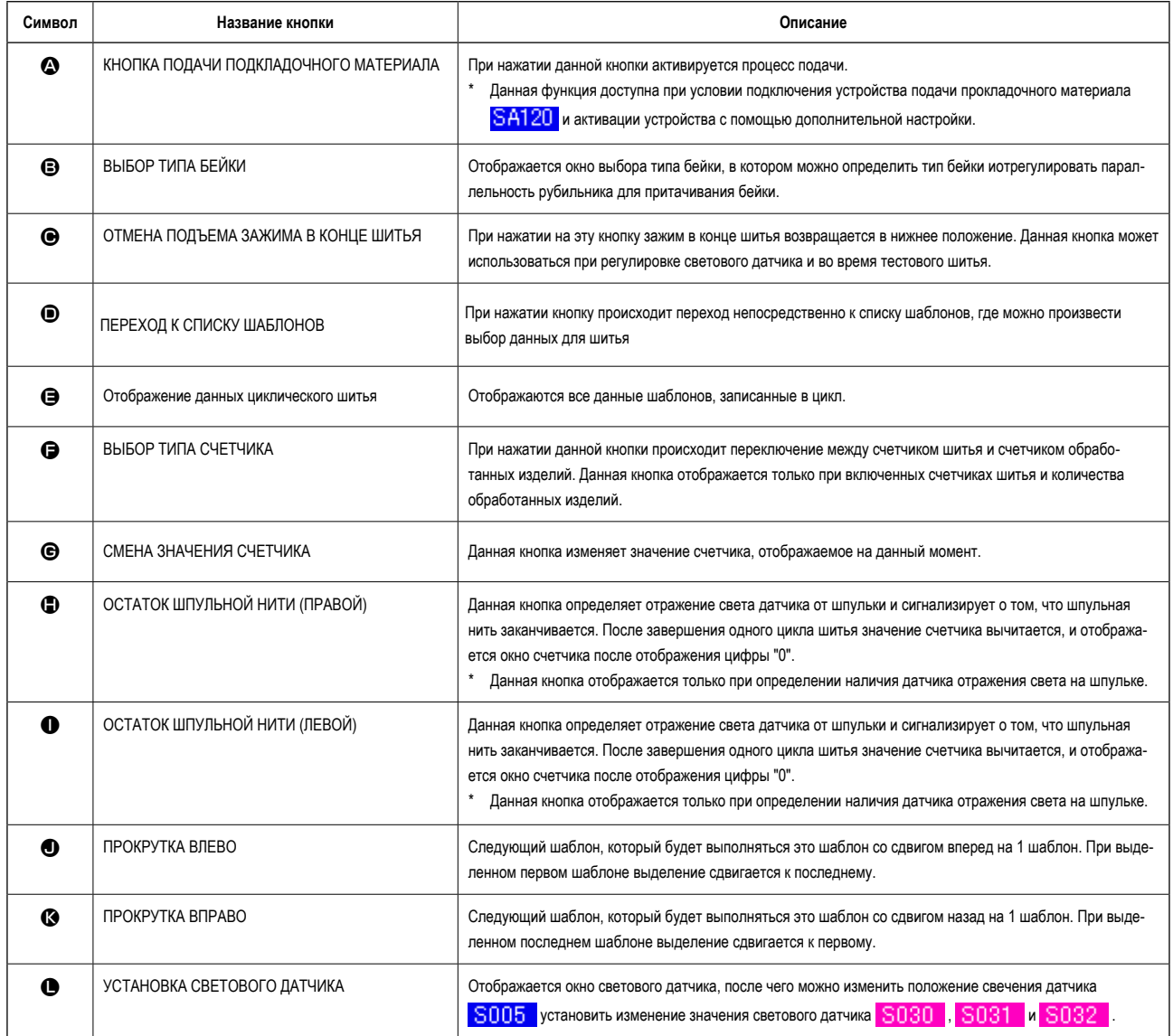

\* Можно также установить отображение/не отображение соответствующих кнопок на дисплее.

Подробное описание процедуры настройки экрана приведено в п. "VI-13. НАСТРОЙКА ОКНА ВВОДА ДАННЫХ" стр. 80.

# **4. ИСПОЛЬЗОВАНИЕ СЧЕТЧИКА**

## **(1) Процедура установки счетчика**

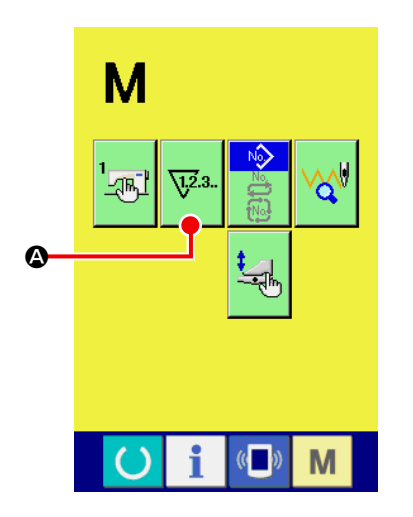

#### ① **Переход к окну настройки счетчика**

В режиме экрана ввода нажмите на кнопку **М** СМЕНА РЕЖИМА и кноп-

ку УСТАНОВКА СЧЕТЧИК **W** . После нажатия на эту кнопку отобра-

жается окно настройки счетчика (окно А).

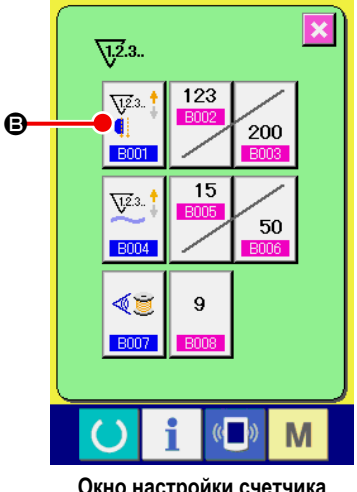

**Окно настройки счетчика**

**(окно А)**

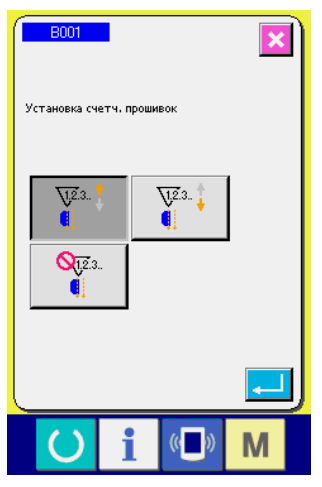

**Окно настройки счетчика шитья (окно В)**

#### **[ Счетчик шитья ]** Подсчет по возрастанию : Значение счетчика увеличивается после выполнения процесса шитья. Ког- $\sqrt{23}$ . да значение счетчика становится равным предустановленному - отображается окно подсчета по возрастании. Подсчет по убыванию :  $\sqrt{123}$ . Значение счетчика уменьшается после выполнения процесса шитья. Когда значение счетчик а становится равным "0" - отображается окно подсчета по возрастании.  $\begin{array}{c}\n\hline\nQ_{123} \\
\hline\n\end{array}$ Счетчик не используется : Использование счетчика отменено.

#### ② **Выбор вида счетчика**

Для машин данного типа существует три типа счетчиков : счетчик шитья, счетчик количества обработанных изделий и счетчик остатка шпульной нити.

Нажмите кнопку установки счетчика  $\ddot{\bullet}$   $\bullet$  в режиме окна установки

счетчика А и отобразиться окно установки типа счетчика В, в котором производится выбор типа счетчика.

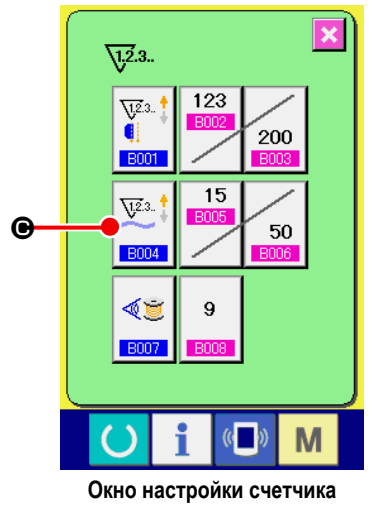

**(окно А)**

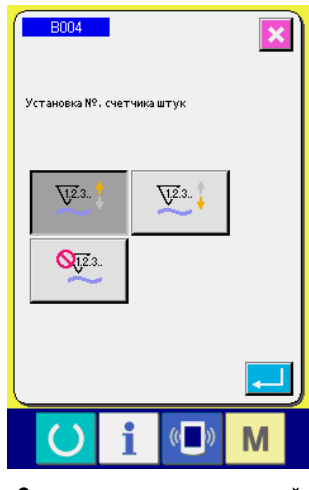

**Счетчик количества изделий (окно С)**

Нажмите на кнопку СЧЕТЧИК КОЛИЧЕСТВА ОБРАБОТАННЫХ ИЗДЕЛИЙ

 $\sqrt{23}$ . C в режиме экрана А, после чего отобразится окно установки коли-**B004** 

чества обработанных изделий (окно С). В данном окне устанавливается тип счетчика.

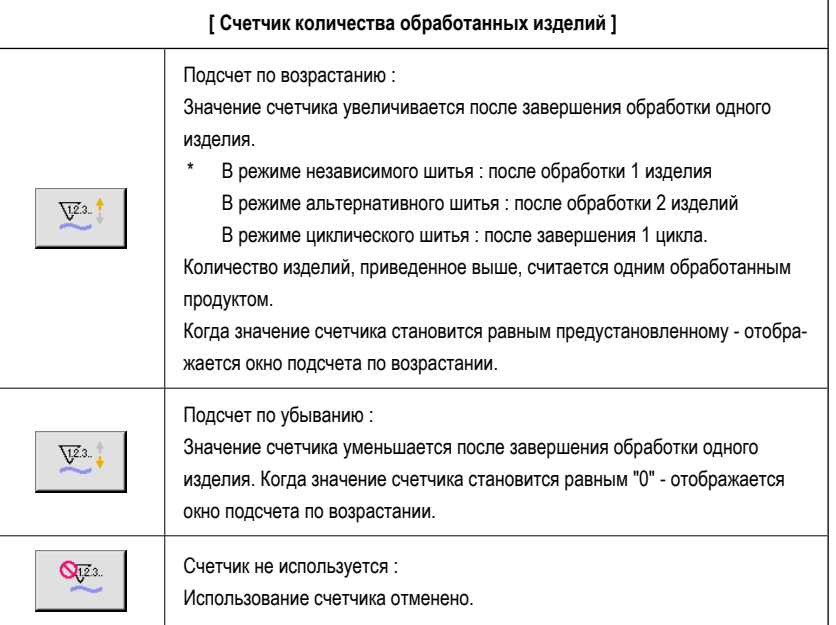

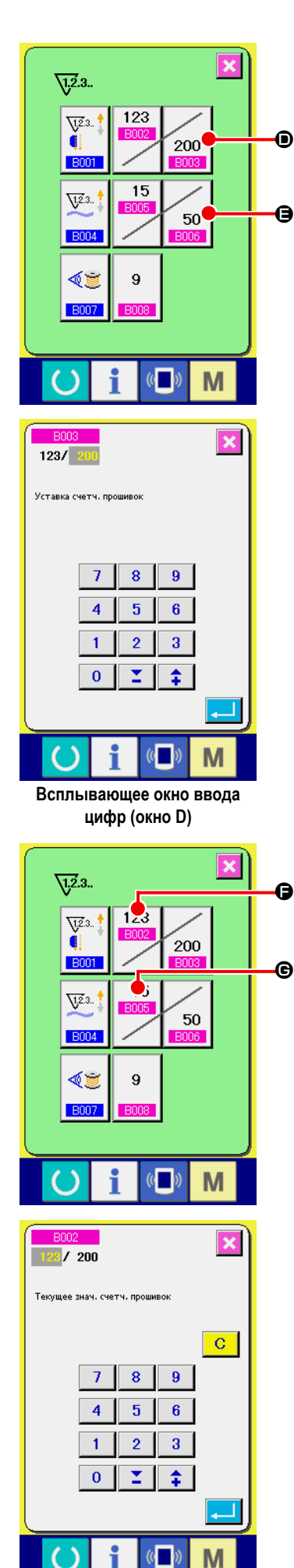

**Всплывающее окно ввода цифр (окно Е)**

#### ③ **Изменения целевого значения счетчика**

При использовании счетчика шитья нажмите кнопку  $\big|_{200}$  ( $\bigcirc$ , при исполь-

зовании счетчика обработанных изделий нажмите кнопку  $\sim$  50 |  $\bigoplus$ , после

чего отобразится всплывающее окно цифрового ввода (окно D), в котором устанавливается целевое значение счетчика.

В режиме данного окна вводится целевое значение счетчика. При вводе цифры "0" счетчик отображает только текущее значение во время шитья а окно прямого счета не отображается.

#### ④ **Ввод текущего значения счетчика**

123 При работе с счетчиком шитья нажмите кнопку  $\Box$  При работе со  $\overline{15}$ счетчиком количества обработанных изделий  $\mathbb{B}^{\text{max}}$   $\Theta$ , после чего поя-

вится вплывающее окно цифрового ввода (окно Е). в котором вводится текущее значение счетчика.

В данном окне вводится текущее значение счетчика.

#### **(2) Сброс подсчета по возрастанию**

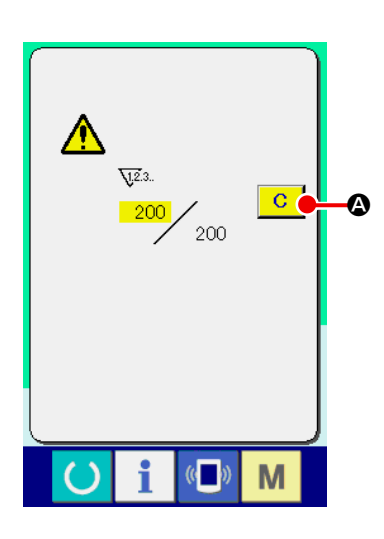

При достижения счетчиком во время шитья предустановленного значения раздается звуковой сигнал. Нажмите кнопку СБРОС **C** Q для обнуления значения счетчика, после чего на экране снова отображается режим шитья и подсчет начинается заново.

#### **(3) Изменение значений счетчика во время шитья**

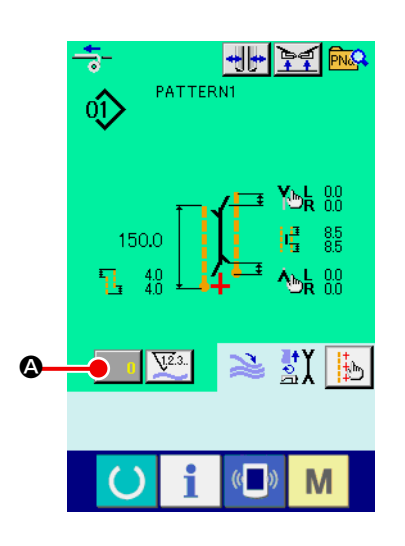

## ① **Переход в режим изменений значения счетчика** При необходимости внести изменения в значение счетчика во время шитья нажмите кнопку ИЗМЕНИЕ ЗНАЧЕНИЯ СЧЕТЧИКА  $\Box$  • в окне шитья, после чего отобразится окно изменения значения счетчика.

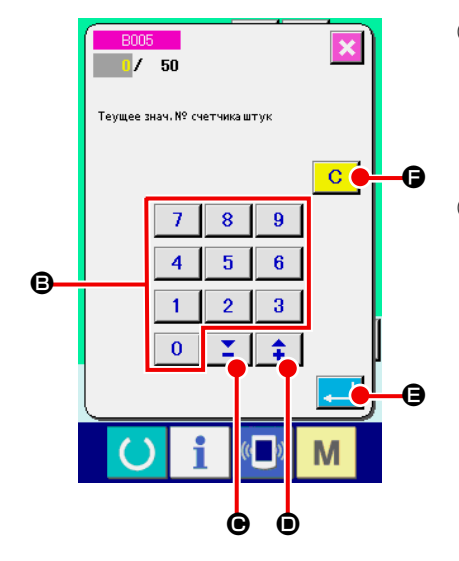

#### ② **Изменение значения счетчика**

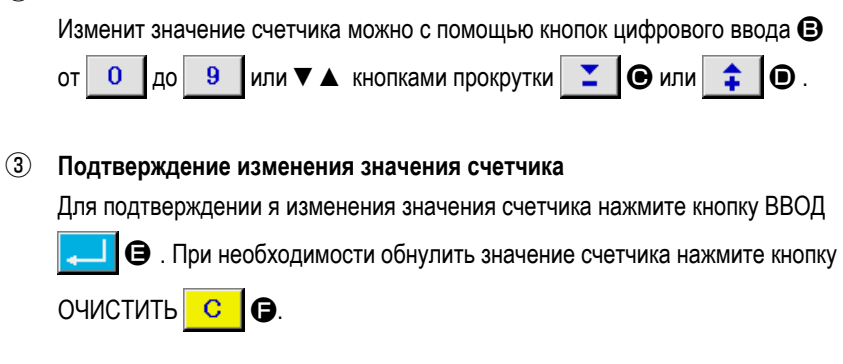

# **5. ИСПОЛЬЗОВАНИЕ СЧЕТЧИКА ОСТАТКА ШПУЛЬНОЙ НИТИ**

#### **(1) Установка счетчика остатка шпульной нити**

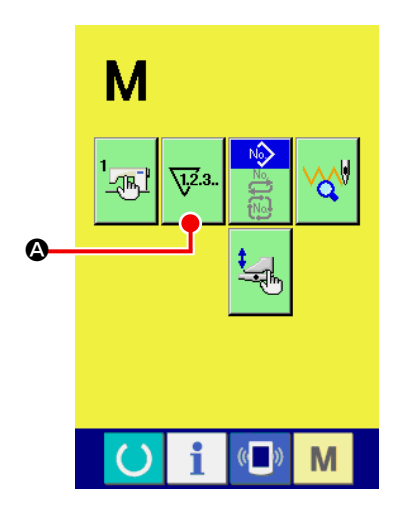

① **Переход в режим отображения окна установки счетчика** 

В режиме экрана ввода нажмите на кнопку **М** СМЕНА РЕЖИМА и

кнопку V<sup>2</sup>3. • УСТАНОВКА СЧЕТЧИКА. После нажатия на эту кнопку

отображается окно настройки счетчика (окно А) .

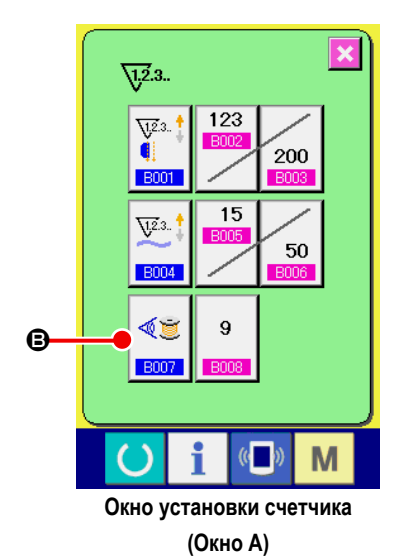

② **Включение счетчика остатка шпульной нити.** Нажмите кнопку УСТАНОВКА СЧЕТЧИКА ОСТАТКА ШПУЛЬНОЙ НИТИ

√■ B, после чего отобразиться всплывающее окно установки счетчика **B007** 

остатка шпульной нити (окно В). В данном окне можно включить/отключить работу счетчика остатка шпульной нити.

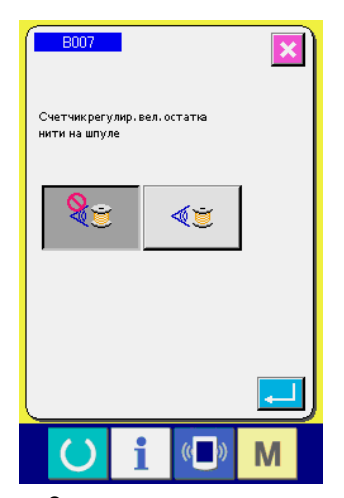

**Окно установки счетчика остатка шпульной нити (Окно В)**

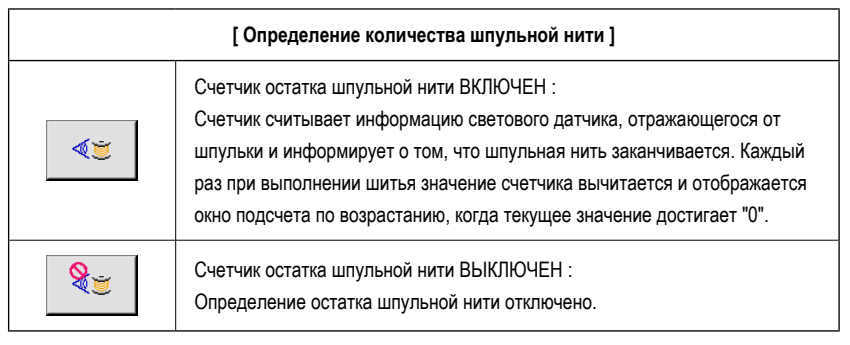

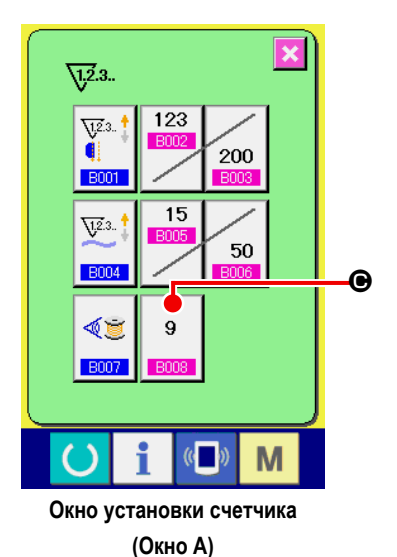

③ **Установка регулировочного значения счетчика остаточной длины шпульной нити**

Нажмите кнопку УСТАНОВКА РЕГУЛИРОВОЧНОГО ЗНАЧЕНИЯ СЧЕТЧИ-

КА ОСТАТОЧНОЙ ДЛИНЫ ШПУЛЬНОЙ НИТИ  $\sqrt{9}$   $\Theta$  чтобы отобразить

окно установки данного значения (окно В).

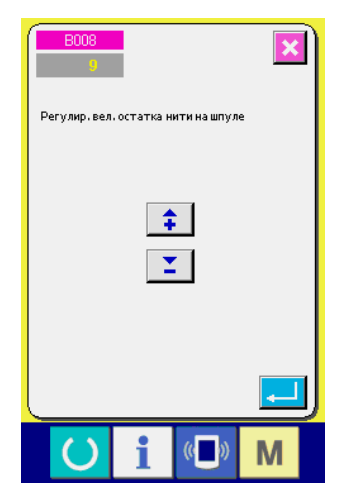

**Окно установки регулировочного значения остаточной длины шпульной нити (Окно В)**

В данном окне введите регулировочное значение счетчика (от 0 до 9). Установите количество швейных операций, выполняемых с момента определения датчиком того, что шпульная нить заканчивается до отображения окна счета по возрастанию.

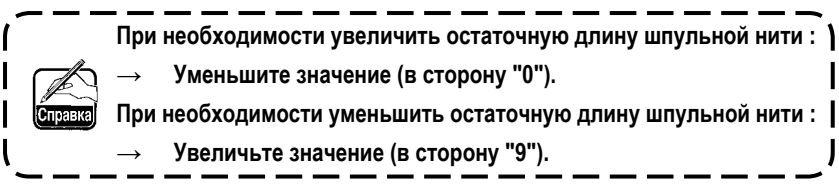

#### \* **Установка счетчика регулировки остаточной длины шпульной нити** \*

- 1) Установите значение счетчика остатка шпульной нити в соответствии с приведенной ниже таблицей.
- 2) Прошейте обычную строчку. При выполнении пробной строчки отрегулируйте длину строчки так, чтобы она соответствовала реальному процессу шитья.
- 3) При выполнении строчки количество шпульной нити будет постепенно уменьшаться и сигнал о том, что шпульная нить заканчивается, отобразиться на экране при срабатывании светового датчика на шпульке.
- 4) В этот момент определите остаточную длину шпульной нити на шпульке и отрегулируйте соответствующее значение счетчика.
- 5) Увеличение значения счетчика на 1 приведет к уменьшению остатка шпульной нити на то количество нити, которое требуется для выполнения одного швейного процесса.
- 6) Количество нити, остающейся на шпульке после срабатывания светового датчика, может варьироваться. Отличия в остаточной длине нити зависят от типа нити, длины швейного процесса и способе намотки нити. Остаточная длина шпульной нити приведена в качестве примера в таблице ниже. Отрегулируйте значение счетчика в соответствии с условиями шитья так, чтобы шпульная нить не использовалась полностью без остатка во время шитья.

#### **[ В таблице ниже приведены значения счетчика для длины строчки 150 мм ]**

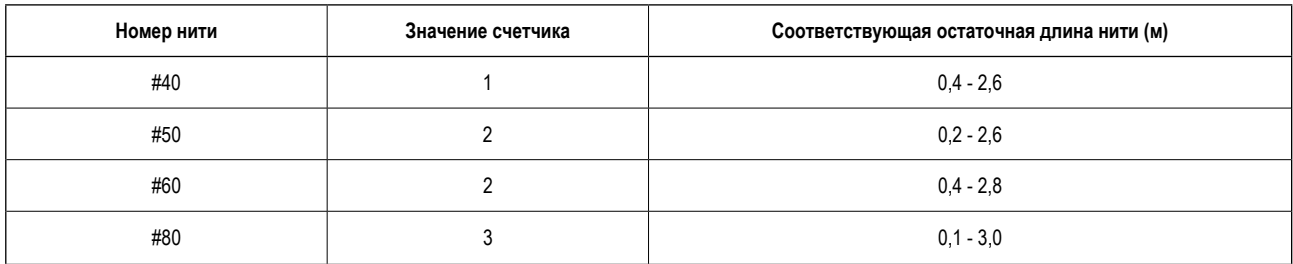

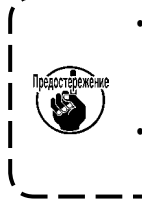

**• При нижеперечисленных условиях остаточная длина нити должна быть отрегулирована заново. 1. При изменении длины строчки для обрабатываемого изделия. 2. При изменении номера используемой шпульной нити. • Значение счетчика остаточной длины шпульной нити обнуляется после ввода регулировочного значения** 

- **остаточной длины шпульной нити.**
- 7) Если нить на шпульке была использована без остатка, датчик определения остаточной длины шпульной нити не срабатывает на ее определение. Поэтому очень важно установить соответствующее регулировочное значение счетчика так, чтобы датчик успешно определял факт того, что шпульная нить заканчивается до того, как она будет полностью использована.

## **(2) Сброс счетчика по возрастанию, появляющегося после срабатывания датчика остаточной длины шпульной нити**

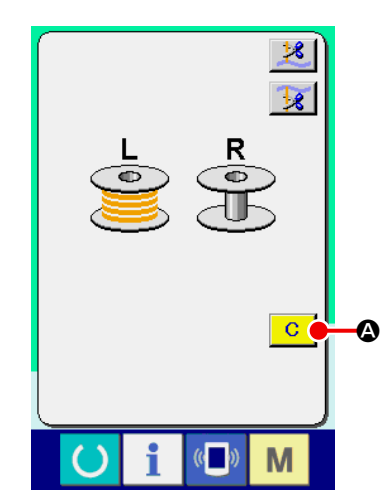

После того, как значение счетчика остаточной длины шпульной нити становится равно "0" в конце выполнения строчки, на экране появляется окно счетчика по возрастанию и звучит звуковой сигнал. Необходимо заменить шпульку, на которой заканчивается нить.

При нажатии кнопки СБРОС **C | ©** значение счетчика остатка шпульной нити обнуляется и на экране снова отображается окно шитья.

## 6. ИЗМЕНЕНИЕ РЕЖИМА ШИТЬЯ

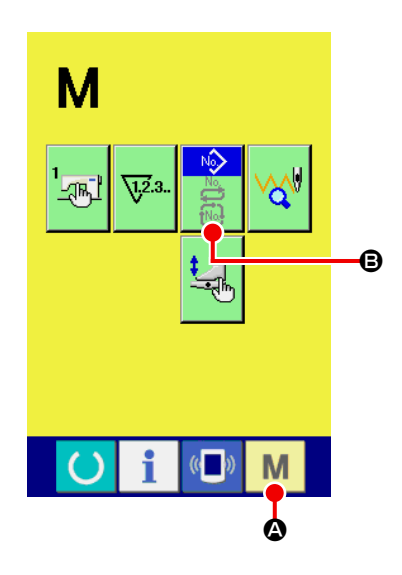

#### $\circled{1}$ Отображение окна выбора режима шитья

Нажмите на кнопку СМЕНА РЕЖИМА ШИТЬЯ M

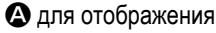

окна смены режима шитья.

#### $(2)$ Выбор режима шитья

Нажмите кнопку ВЫБОР РЕЖИМА  $\bigcirc$ , после чего вид отображаемой кнопки изменится.

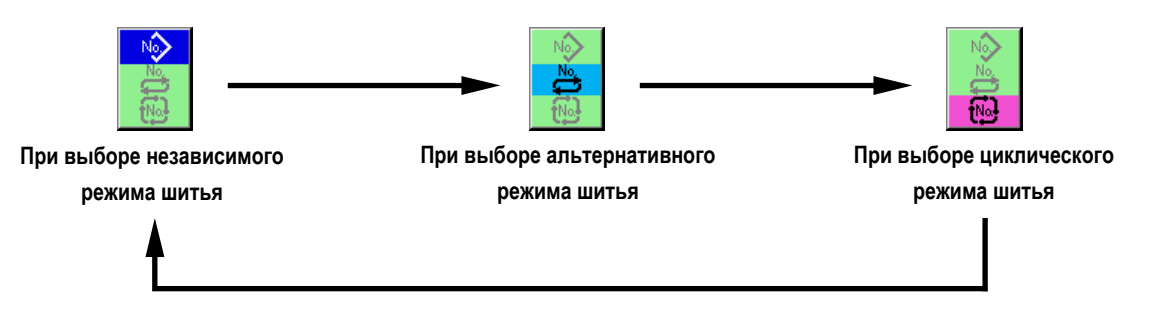

#### 3 Определение режима шитья

Нажмите кнопку ИЗМЕНЕНИЕ РЕЖИМА **М** • чтобы перейти в режим окна ввода данных выбранного режима ШИТЬЯ.

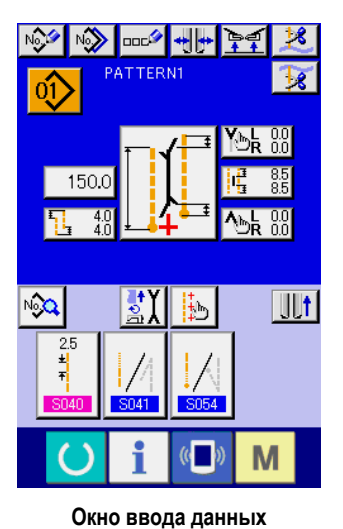

независимого режима шитья

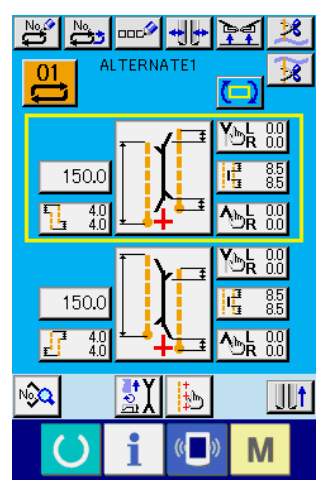

Окно ввода данных альтернативного режима ШИТЬЯ

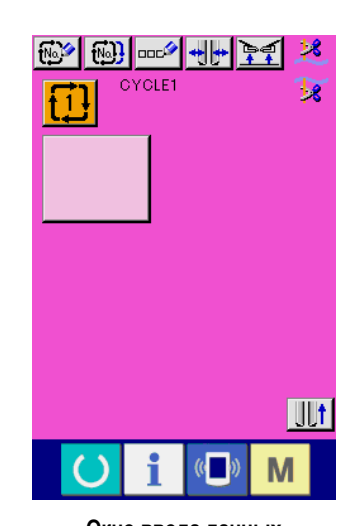

Окно ввода данных циклического режима шитья

# **7. ИСПОЛЬЗОВАНИЕ ШАБЛОНА**

## **(1) Выбор шаблона**

#### ① **Отображение окна ввода**

В режиме окна ввода данных независимого, альтернативного и циклического режимов шитья может производиться выбор шаблонов.

При определенной настройке экрана шитья выбор шаблона может также осуществляться из режима шитья.

#### ② **Отображение списка шаблонов**

Нажмите кнопку ОТОБРАЖЕНИЕ СПИСКА ШАБЛОНОВ  $\boxed{0}$ ,  $\frac{01}{\sqrt{11}}$  либо  $\boxed{11}$   $\bullet$  для отображения списка шаблонов.

≁اا÷

nâ

оĝ

 $\hat{a}$ 

 $\overline{\mathbb{C}}$ 

ь ⊧ &ිа  $F^{\ 00}$ 

ັນຕະ

 $40^{\circ}$ 

 $0.04$ 

nr.

副

ULt

M

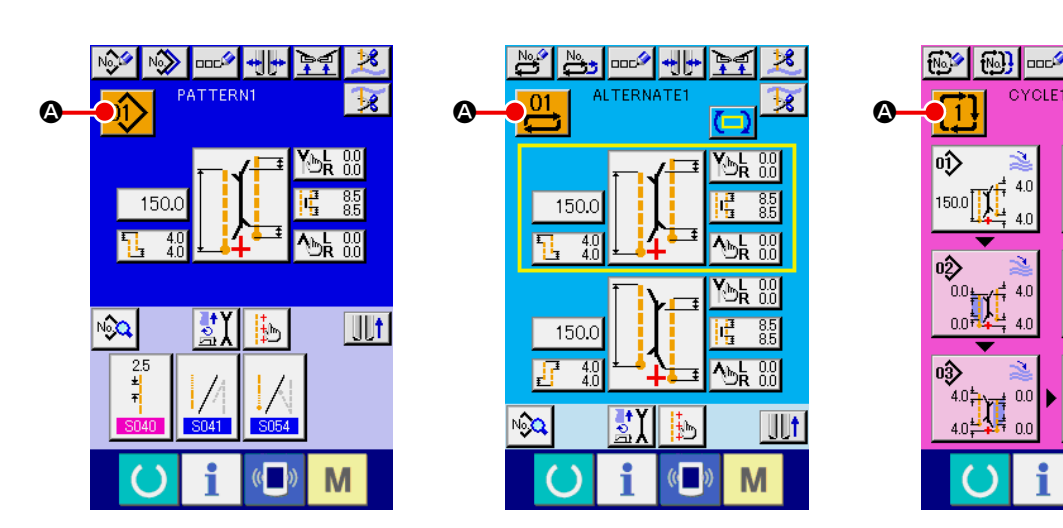

#### ③ **Выбор шаблона**

Нажмите на данные шаблона из списка  $\bigoplus$ , который необходимо выполнить.

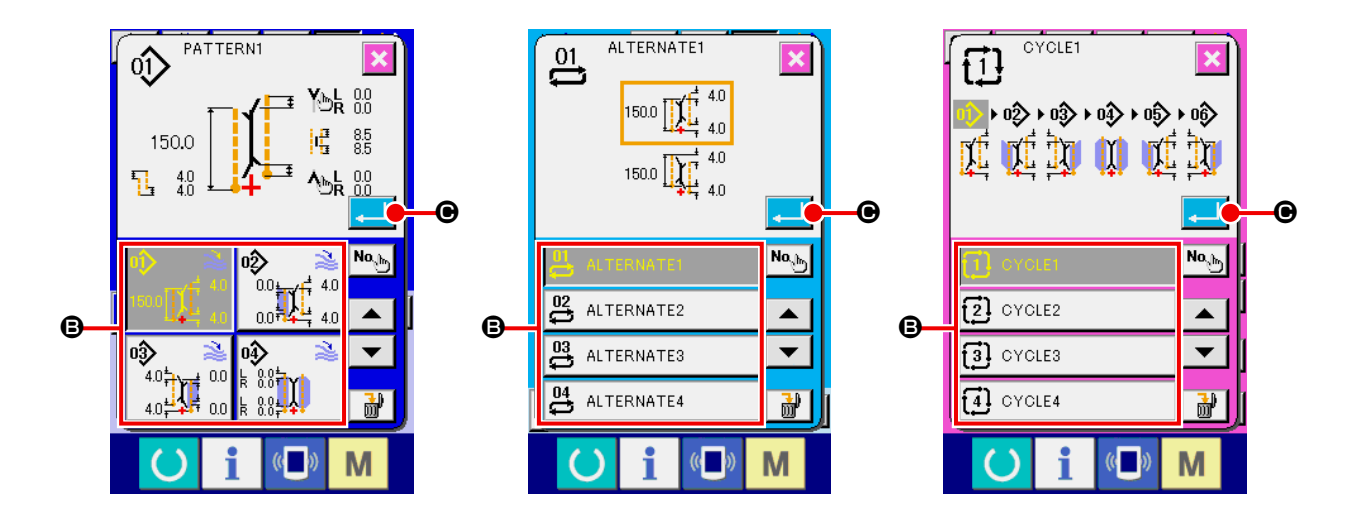

#### ④ **Подтверждение выбора шаблона**

При нажатии на кнопку ВВОД **C выбор шаблона подтверждается**, отображению окна ввода.

## **(2) Создание нового шаблона**

#### ① **Отображение окна ввода**

В режиме окна ввода данных независимого, альтернативного и циклического режимов шитья может производиться создание новых шаблонов.

#### ② **Переход в режим создания новых шаблонов**

Нажмите кнопку СОЗДАНИЕ НОВОГО ШАБЛОНА , №1. Не или  $\mathbb{E}^{\diamond}$  или  $\mathbb{E}^{\diamond}$  , для отображения окна ввода данных нового шаблона.

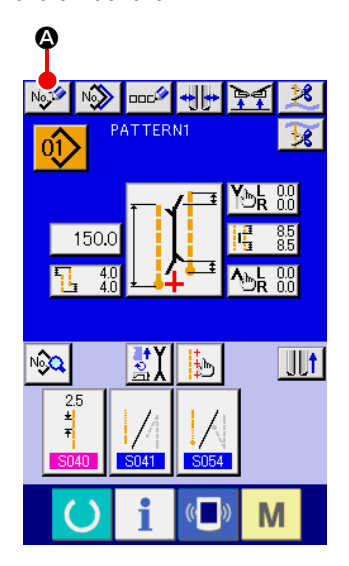

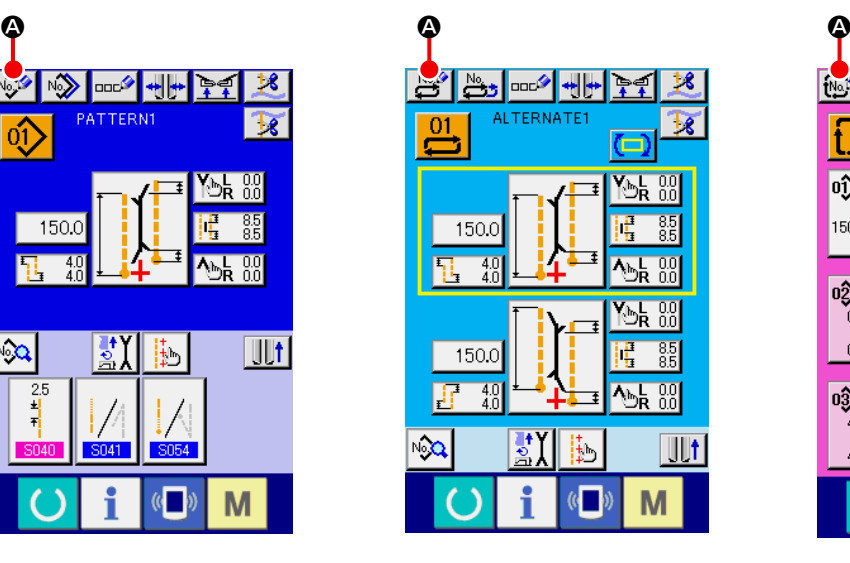

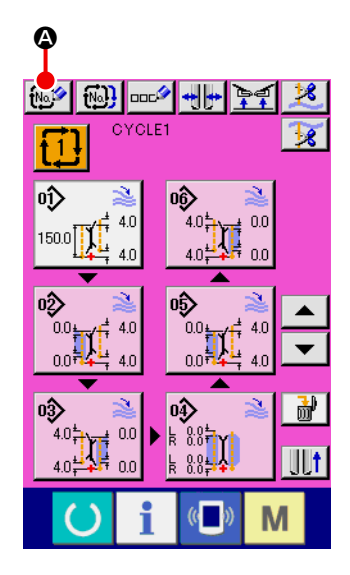

#### ③ **Ввод номера шаблона**

Введите номер для созданного шаблона с помощью кнопок цифрового ввода от до B. Отобразить номер, для которого еще не зарегистрирован никакой шаблон можно с помощью  $\blacktriangledown \blacktriangle$  кнопок  $\blacktriangledown \blacktriangledown |\bigodot \mathsf{u}| \triangleq |\bigodot$ .

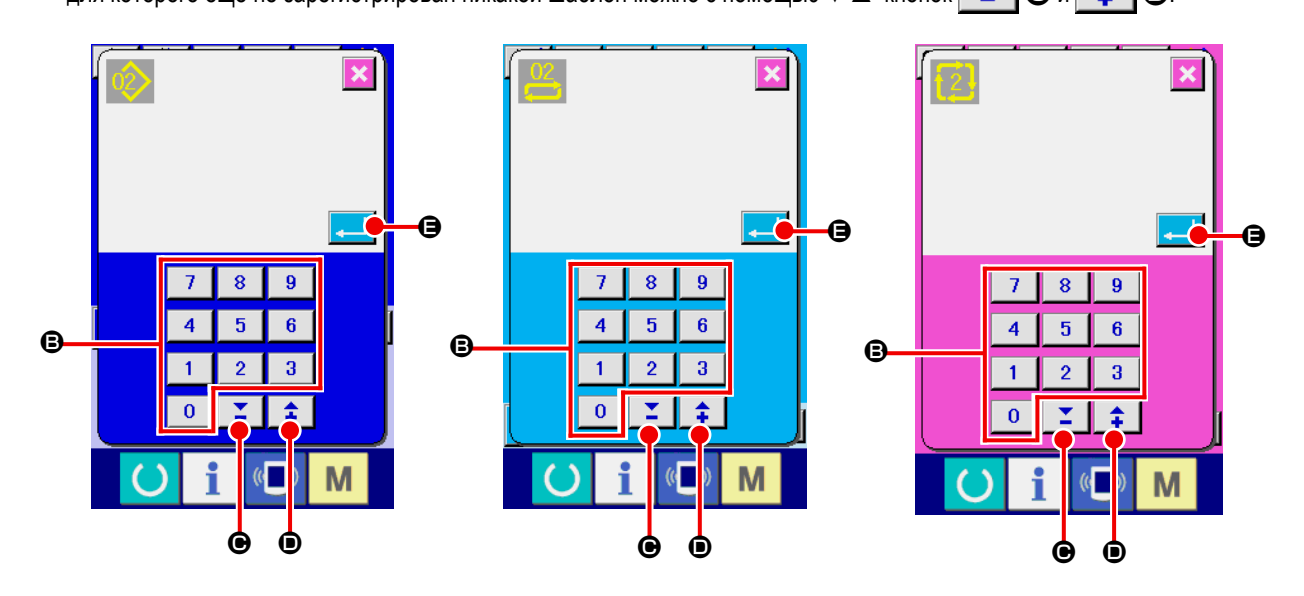

#### ④ **Подтверждение ввода номера шаблона**

После нажатия кнопки ВВОД **E Происходит подтверждение ввода номера созданного шаблона и экран возвра**щается в режим отображения окна ввода данных.

## **(3) Копирование шаблона**

Данные ранее записанного шаблона могут быть записаны в создаваемый новый шаблон. Копирование данных в ранее созданный шаблон, то есть перезапись данных, не допускается. Поэтому при необходимости перезаписать данные уже созданного шаблона их необходимо предварительно удалить.

 $\rightarrow$  Способ удаления данных шаблона описан в п. "VI-7.(4) Удаление шаблона" стр. 46.

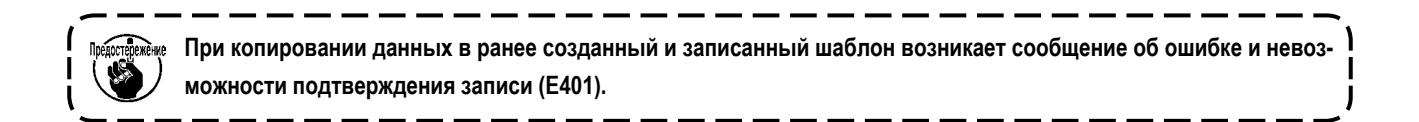

#### ① **Переход в режим окна ввода**

В режиме окна ввода данных независимого, альтернативного и циклического режимов шитья может производиться копирование шаблонов.

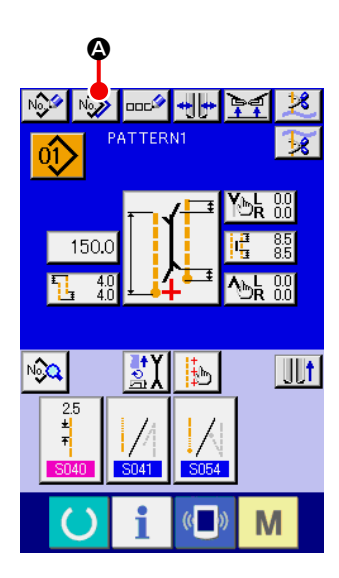

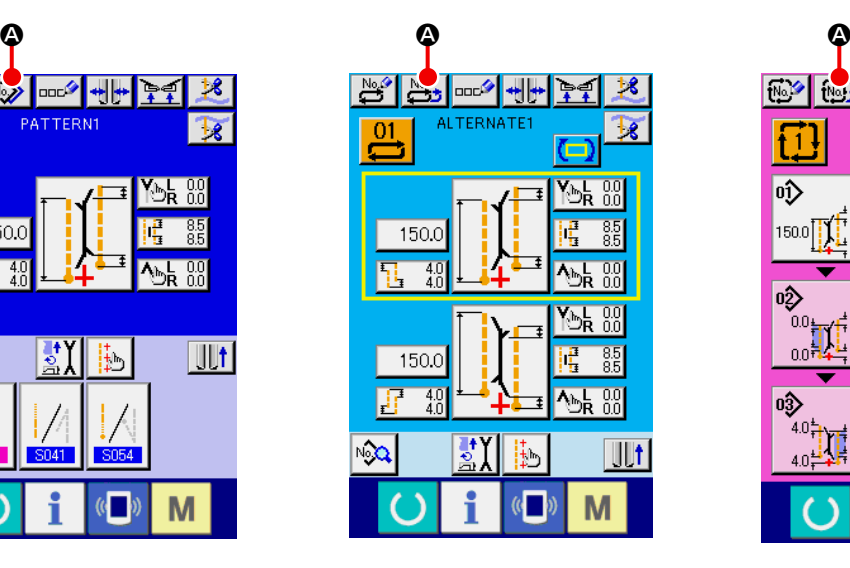

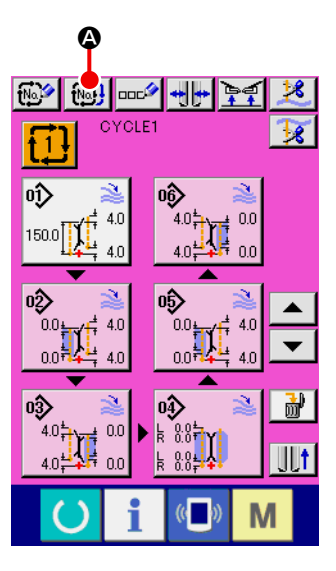

② **Отображение списка шаблонов в источнике для копирования** Нажмите кнопку КОПИРОВАНИЕ ШАБЛОНА № 1. 29 или  $\omega$ , для отображения списка шаблонов.

#### ③ **Выбор шаблона из источника**

Выберите шаблон для копирования из СПИСКА ШАБЛОНОВ  $\bigcirc$ .

Затем нажмите на кнопку ВВОД НОМЕРА ШАБЛОНА ДЛЯ КОПИРОВАНИЯ No<sub>NN</sub> @ для отображения окна выбора места записи шаблона (окно В)

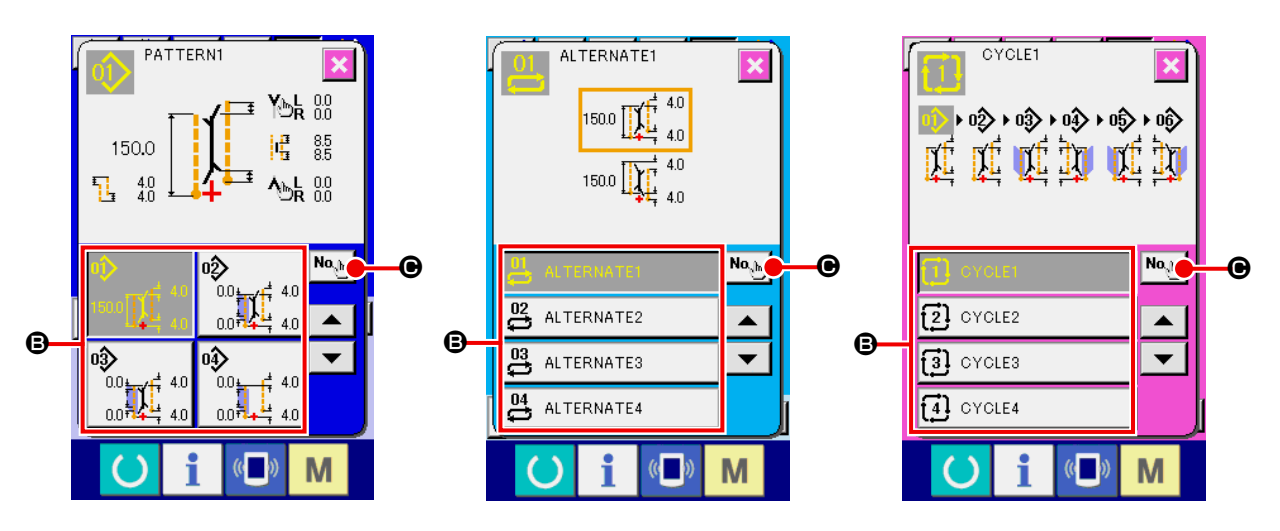

**Окно ввода номера шаблона для копирования (окно A)**

④ **Ввод номера шаблона для записи скопированной информации**

С помощью кнопок цифрового ввода от  $\begin{bmatrix} 0 & 9 \\ 0 & 9 \end{bmatrix}$  введите номер шаблона, в который будет произведено копирование информации. С помощью кнопок  $\blacktriangledown$   $\blacktriangle$   $\boxed{\blacktriangledown}$   $\boxed{\blacktriangle}$   $\boxed{\blacktriangle}$   $\boxed{\blacktriangle}$   $\boxed{\blacktriangle}$   $\boxed{\blacktriangle}$   $\boxed{\blacktriangle}$   $\boxed{\blacktriangle}$   $\boxed{\blacktriangle}$  можно отобразить ранее не использованные номера шаблонов.

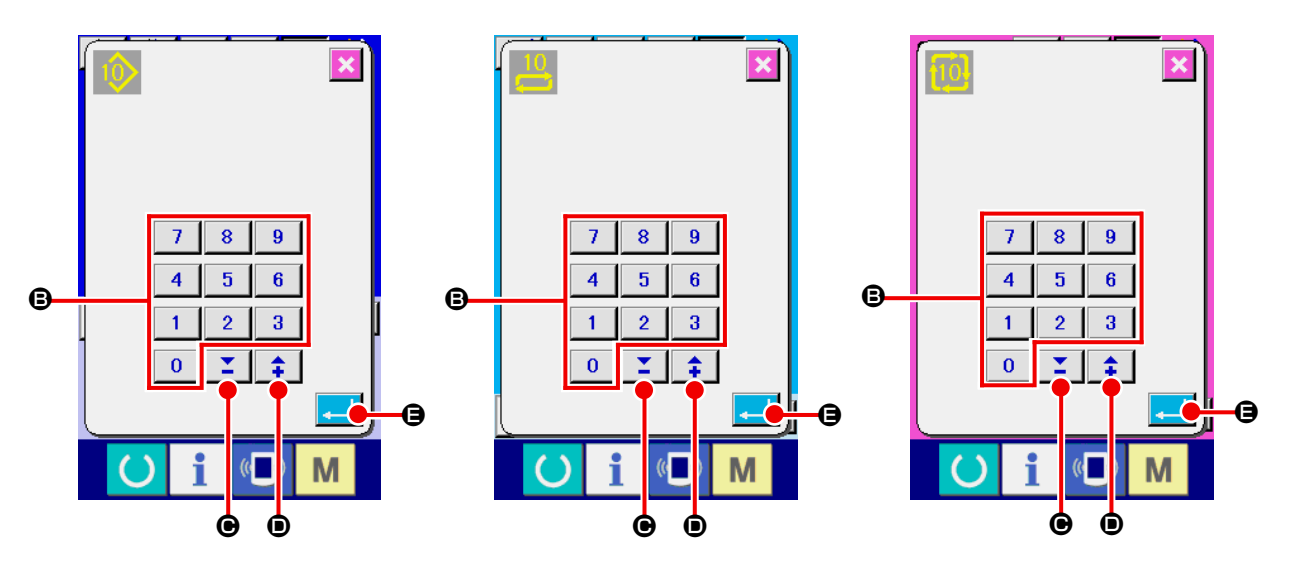

**Окно ввода номера шаблона для копирования (окно В)**

#### ⑤ **Начало копирования**

После нажатия кнопки ВВОД **E начинается копирование. Номер шаблона**, который был скопирован будет выделен и экран возвращается к отображению списка шаблонов источника копирования (окно А).

## **(4) Удаление шаблона**

#### ① **Переход в режим окна ввода**

В режиме окна ввода данных независимого, альтернативного и циклического режимов шитья может производиться удаление шаблонов.

#### ② **Вызов списка шаблонов**

Нажмите кнопку СПИСОК ШАБЛОНОВ  $\overline{0}$ ,  $\overline{0}$ ,  $\overline{0}$  или  $\overline{1}$ ,  $\overline{0}$  чтобы отобразить окно списка шаблонов (окно А).

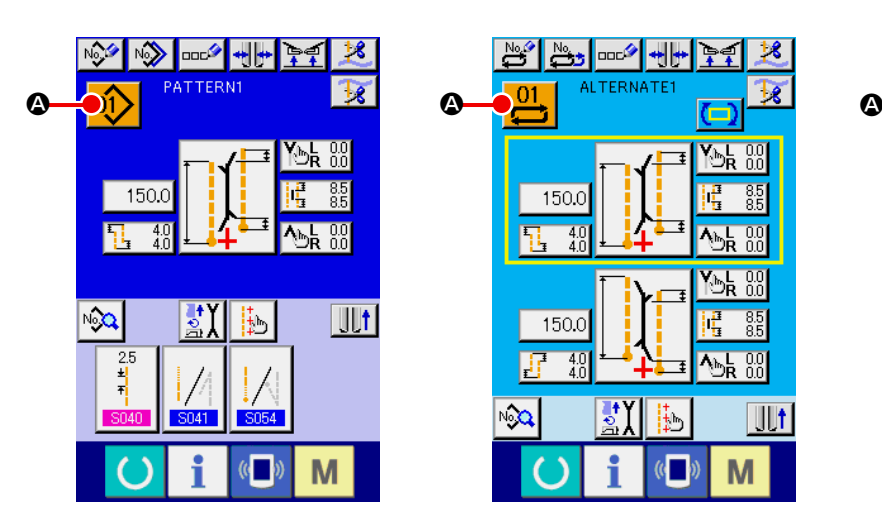

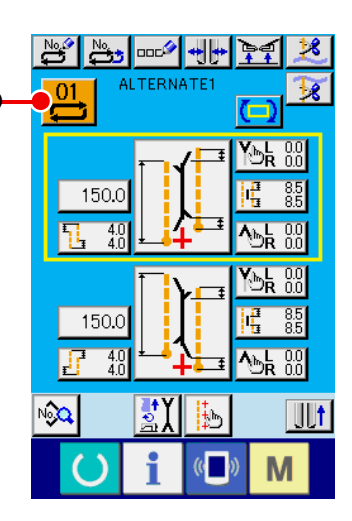

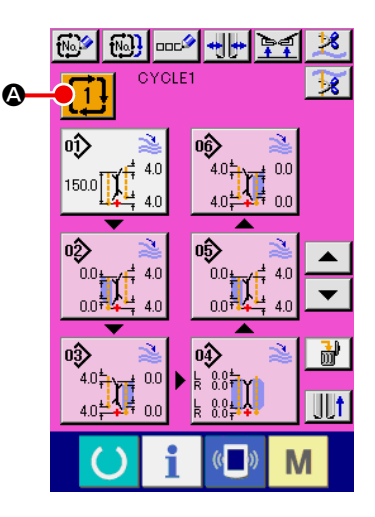

#### ③ **Выбор шаблона для удаления**

Из списка шаблонов  $\bigoplus$  выберите шаблон, который необходимо удалить.

Затем нажмите кнопку УДАЛИТЬ  $\begin{array}{c} \hline \mathbf{M} \end{array}$   $\Theta$  чтобы отобразить окно подтверждения удаления.

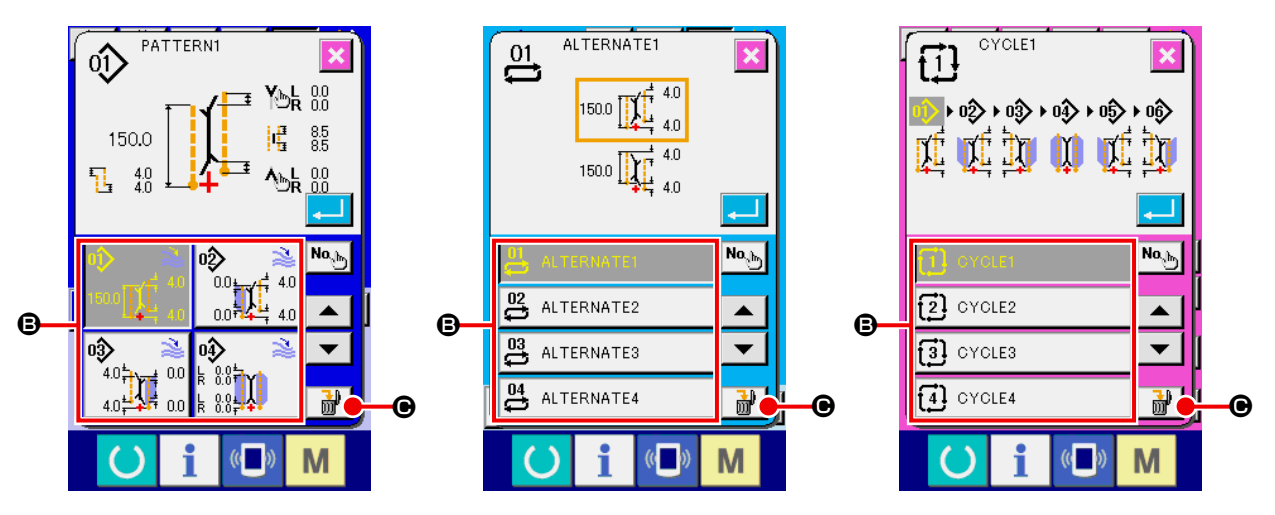

**Окно списка шаблонов (окно А)**

#### ④ **Подтверждение удаления шаблона**

Нажмите кнопку ВВОД в окне подтверждения удаления шаблона, после чего шаблон будет удален. После нажатия кнопки ОТМЕНА **X** экран возвращается к отображению окна А без удаления шаблона.

## **(5) Присвоение названия шаблону**

#### ① **Отображение окна ввода**

В режиме окна ввода данных независимого, альтернативного и циклического режимов шитья может производиться присвоение названия шаблону.

#### ② **Переход к окну ввода названия**

Нажмите кнопку БУКВЕННЫЙ ВВОД DOC Для перехода к окну буквенного ввода (окно В).

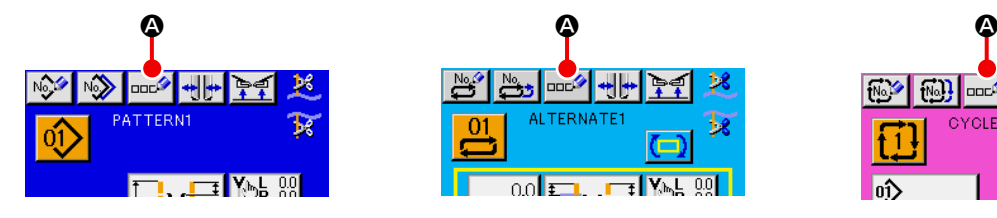

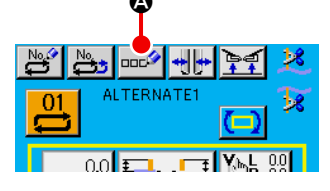

**Окно ввода данных (окно А)**

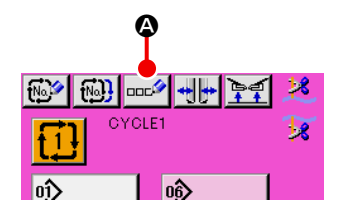

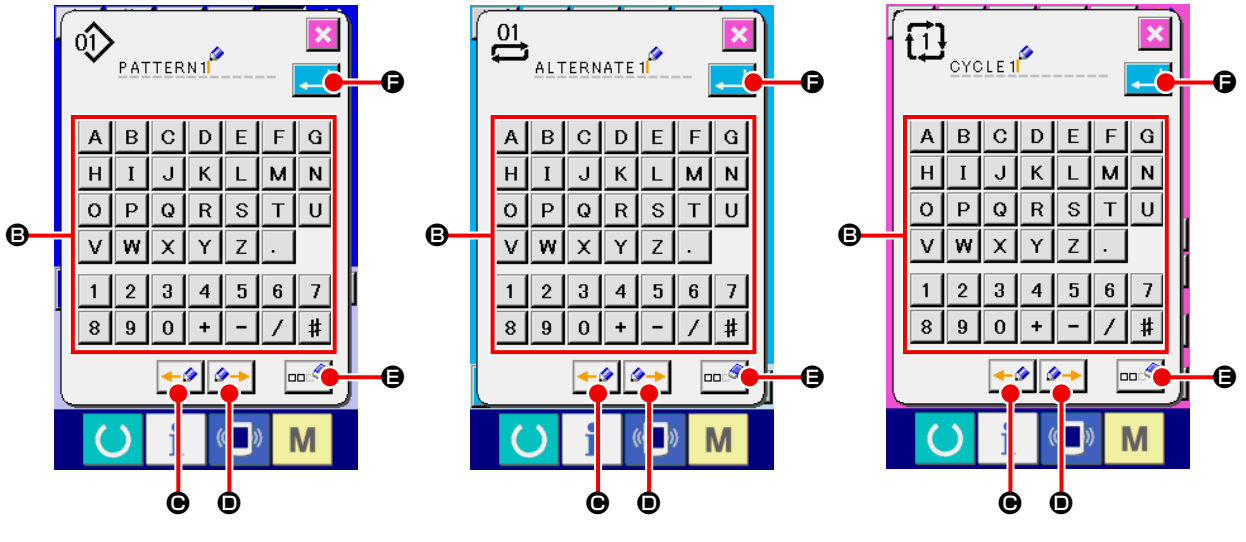

#### **Окно буквенного ввода (окно В)**

#### ③ **Ввод названия**

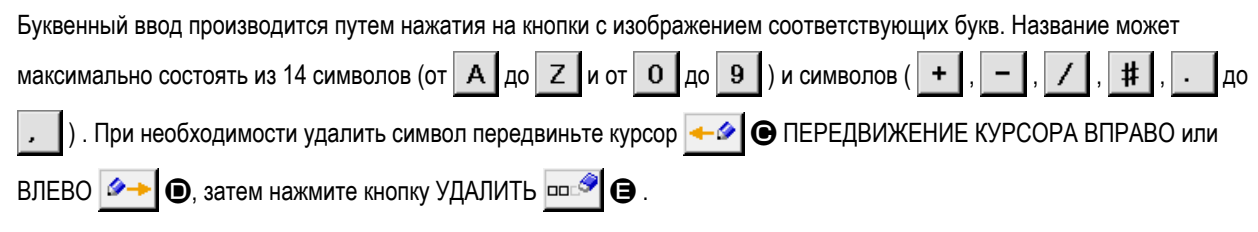

#### ④ **Подтверждение ввода названия**

После окончания ввода названия нажмите кнопку ВВОД  $\Box$   $\Box$   $\Box$  После этого название шаблона отобразиться в верхней части экрана ввода.

#### **(6) Процедура редактирования данных циклического шитья**

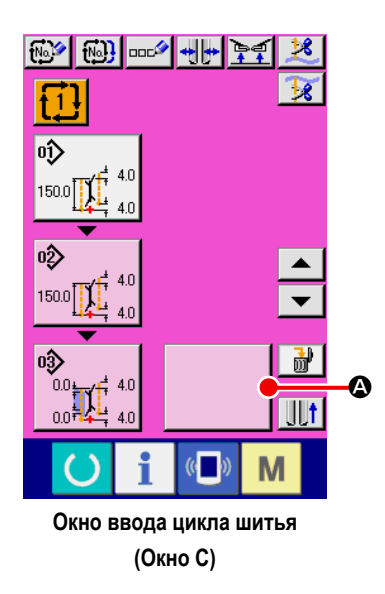

① **Отображение окна ввода циклического шитья** При отображении окна ввода циклического шитья возможно произвести редактирование данных цикла шитья.

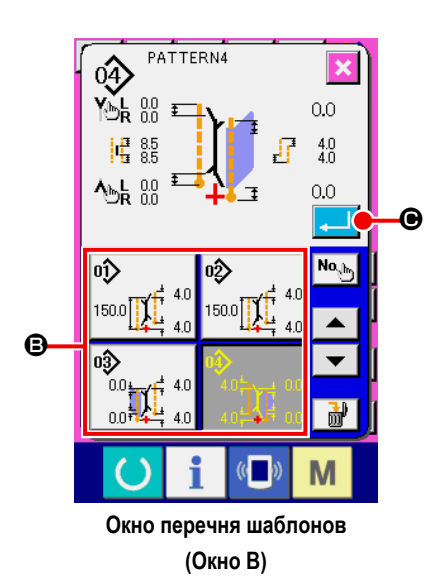

② **Запись данных шаблона**

Нажмите кнопку ФОРМА **Фране** отобразится список ша-

блонов (окно B).

Выберите данные шаблона, которые необходимо записать на кнопку ПЕ-РЕЧЕНЬ ШАБЛОНОВ **+** и нажмите кнопку ВВОД **C.** Затем выбранные данные шаблона запишутся в секцию формы.

При записи данных первого шаблона кнопка ФОРМА  $\Box$  О отобра-

зится на втором месте. В случае необходимости повторите операцию  $(2)$ .

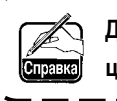

**Данные 6 шаблонов могут быть зарегистрированы как данные циклического шитья.**

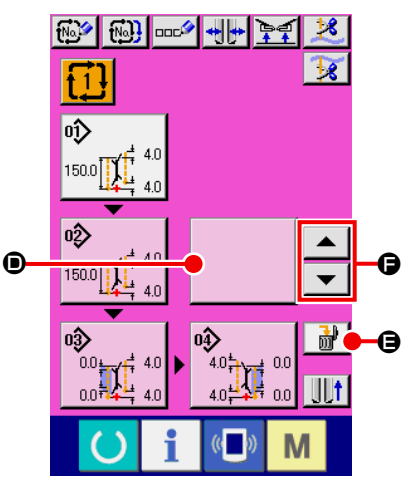

 $\mathbf l$ 

 $\mathsf{l}$ 

l

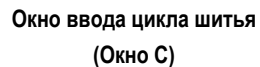

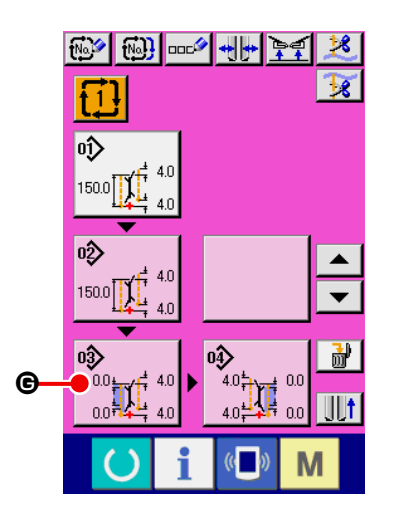

# I∾ **DOCA** ।ৡ৻  $\begin{array}{c|c}\n2.1 \\
\hline\n\end{array}$ M

Окно редактирования данных шаблона (Окно D)

#### $\circled{3}$ Очистка данных записанных шаблонов

Нажмите кнопку ОЧИСТКА [  $\frac{1}{100}$  |  $\bigoplus$  и данные шаблона, которые выделены белым цветом будут стерты. Выберите данные шаблона, которые необходимо стереть с помощью кнопок перемещения ВВЕРХ/ВНИЗ  $\blacktriangle$  $\overline{\phantom{0}}$ M • и сотрите их.

Данные шаблона, которые выделены белым цветом, являются данными шаблона, который будет выполнятся следующим. Таким | Справка образом, переместите выделение в соответствии с условиями  $\overline{\phantom{a}}$ выполняемой работой. J

#### $\circled{4}$ Редактирование записанных данных шаблона

у не только в данные шаблона, которые необходимо ре-Нажмите кнопку

дактировать и на экране отобразится всплывающее окно редактирования данных шаблона (окно D).

См п. "VI-3.(1) Окно ввода (режим независимого шитья)" стр. 28.

# 8. ИЗМЕНЕНИЕ ДАННЫХ ШИТЬЯ

#### (1) Процедура изменения данных шитья

#### (1) Отображение окна ввода

В отображающемся окне ввода данных независимого, альтернативного и циклического способа шитья возможно редактирование занных данных. Вызов данных шитья, которые часто используются, БЫСТРЫЙ ВЫЗОВ ДАННЫХ ШИТЬЯ может быть запрограммирован на кнопку В в окне ввода и могут устанавливаться непосредственно. Кроме того,

 $\boldsymbol{\Omega}$ 

подробные данные шитья могут быть установлены нажатием \ Мед

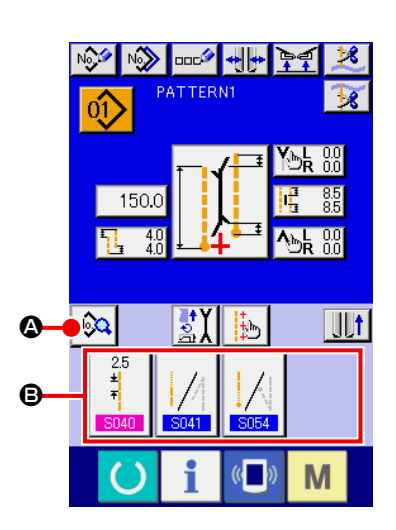

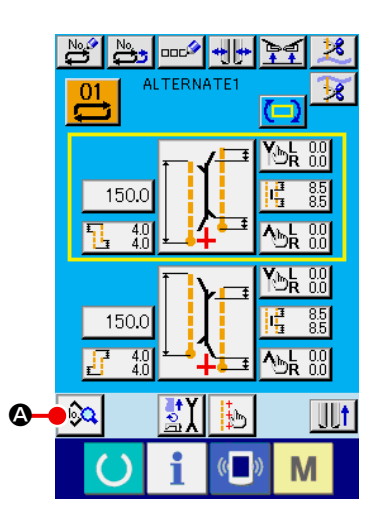

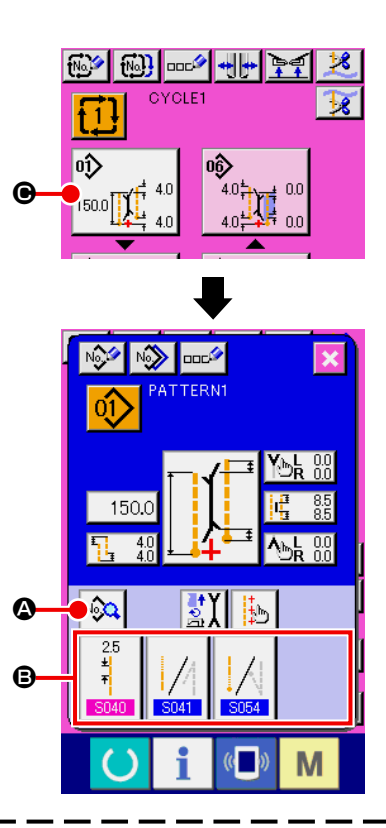

<sup>1</sup>

- 1. При изменении данных шитья циклического режима нажмите кнопку РЕДАКТИРОВАНИЕ ДАННЫХ ШАБЛОНА **• И после этого вносите изменения.** 2. В случае альтернативного режима шитья кнопка БЫСТРОГО ВЫЗОВА ДАННЫХ ШИТЬЯ © не отображается.
- 3. Описание кнопки БЫСТРЫЙ ВЫЗОВ ДАННЫХ ШИТЬЯ © отражено в п. "VI-13. НАСТРОЙКА ОКНА ВВОДА ДАН-**НЫХ" стр. 80.**
- 4. Описание данных шитья приведено в п. " 1 Элементы, отображаемые на экране ввода данных VI-8-(2) Список данных пошива" стр. 51.

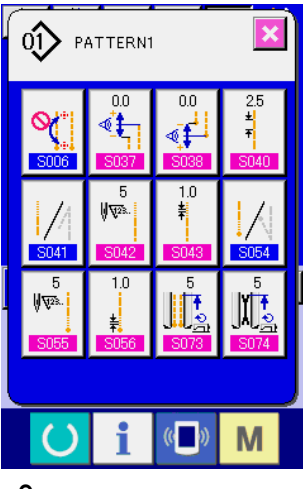

Окно списка данных шитья (Окно A)

#### $(2)$ Выбор данных шитья для изменения

зится. Затем выберите данные, которые необходимо изменить.

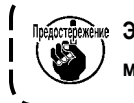

അയ്യം Элементы данных, которые не используются не отображаются в форме. Будьте внимательны.

## **(2) Список данных шитья**

## ① **Элементы, которые отображаются в окне ввода данных**

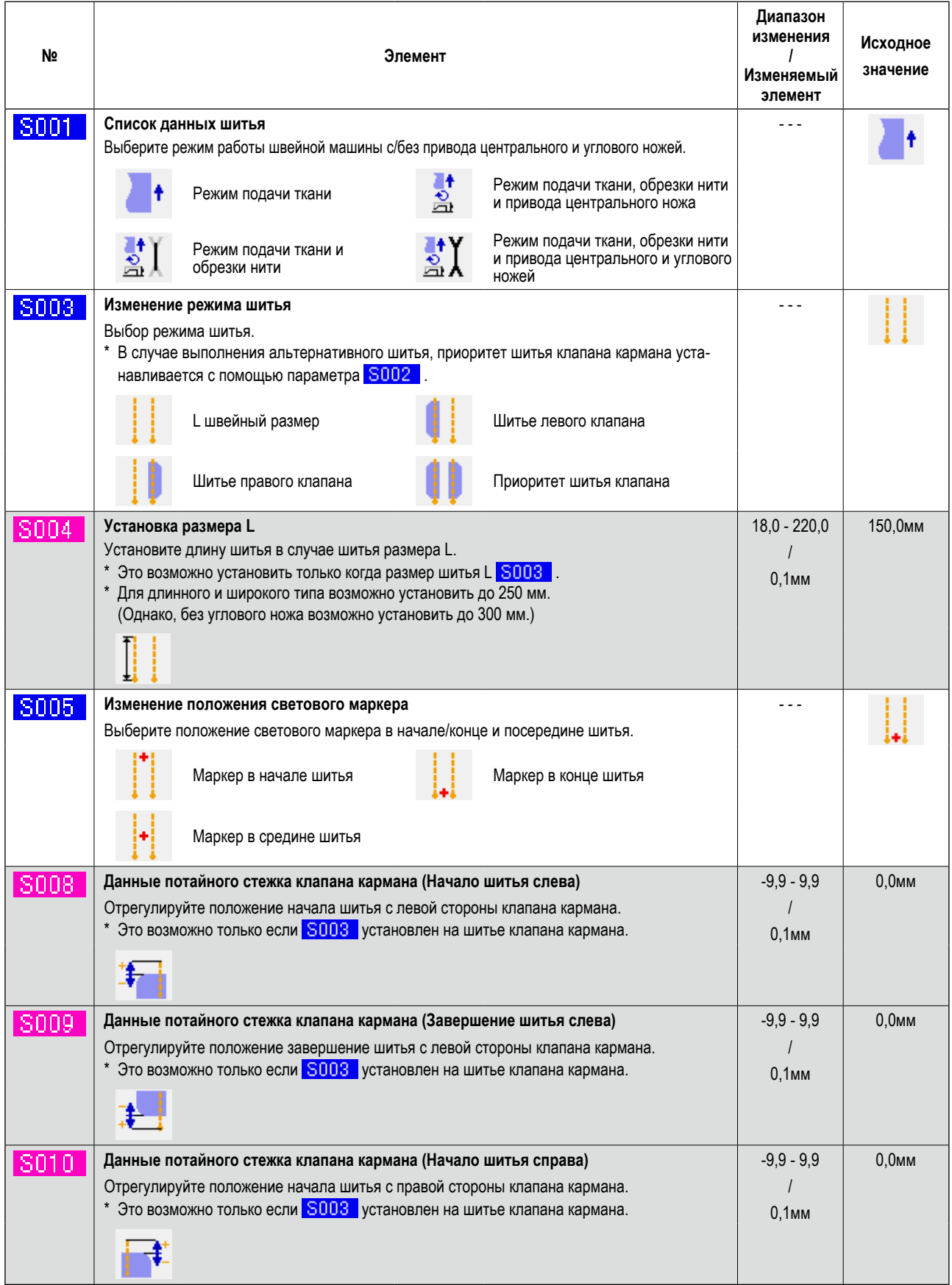

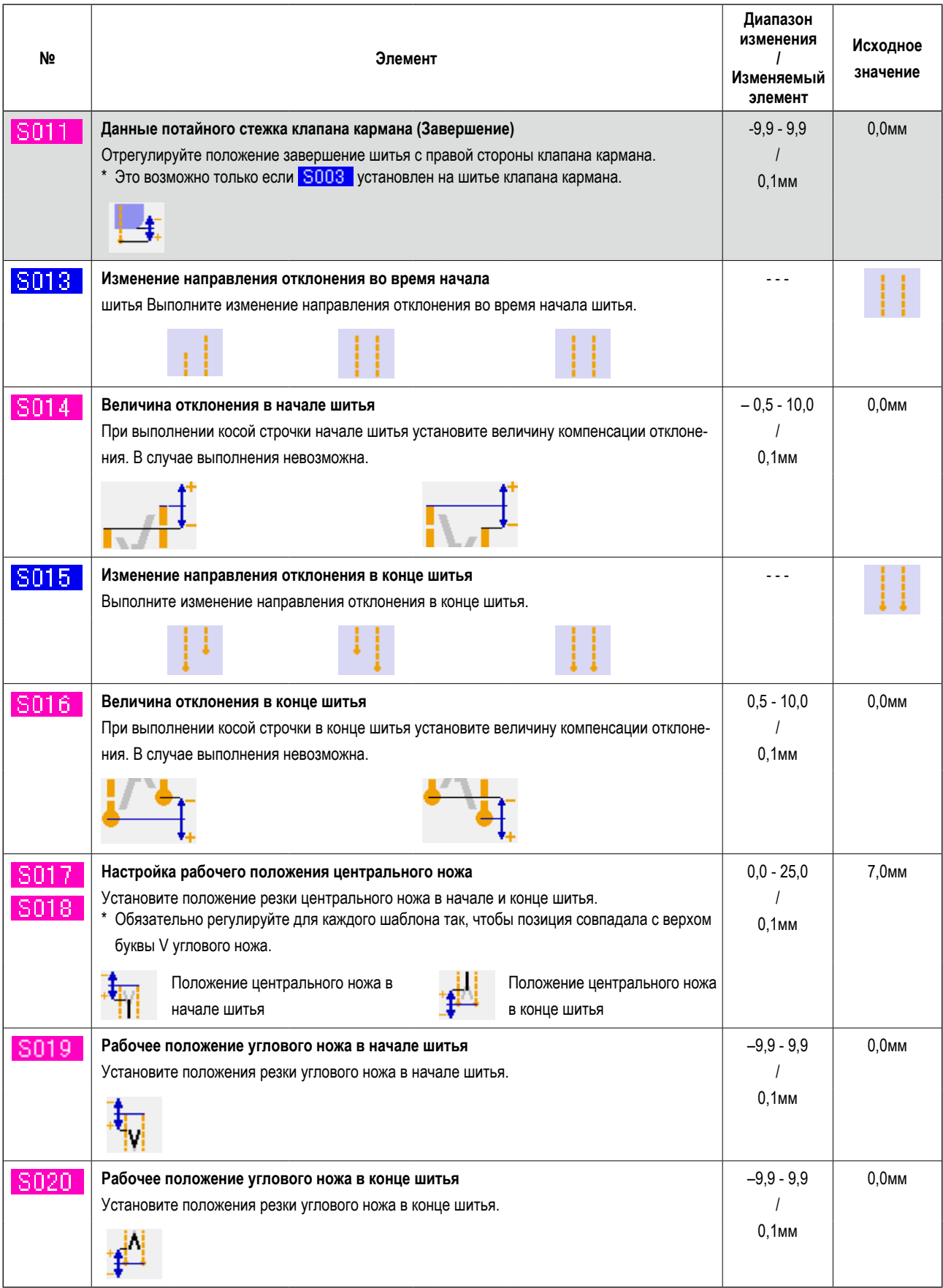

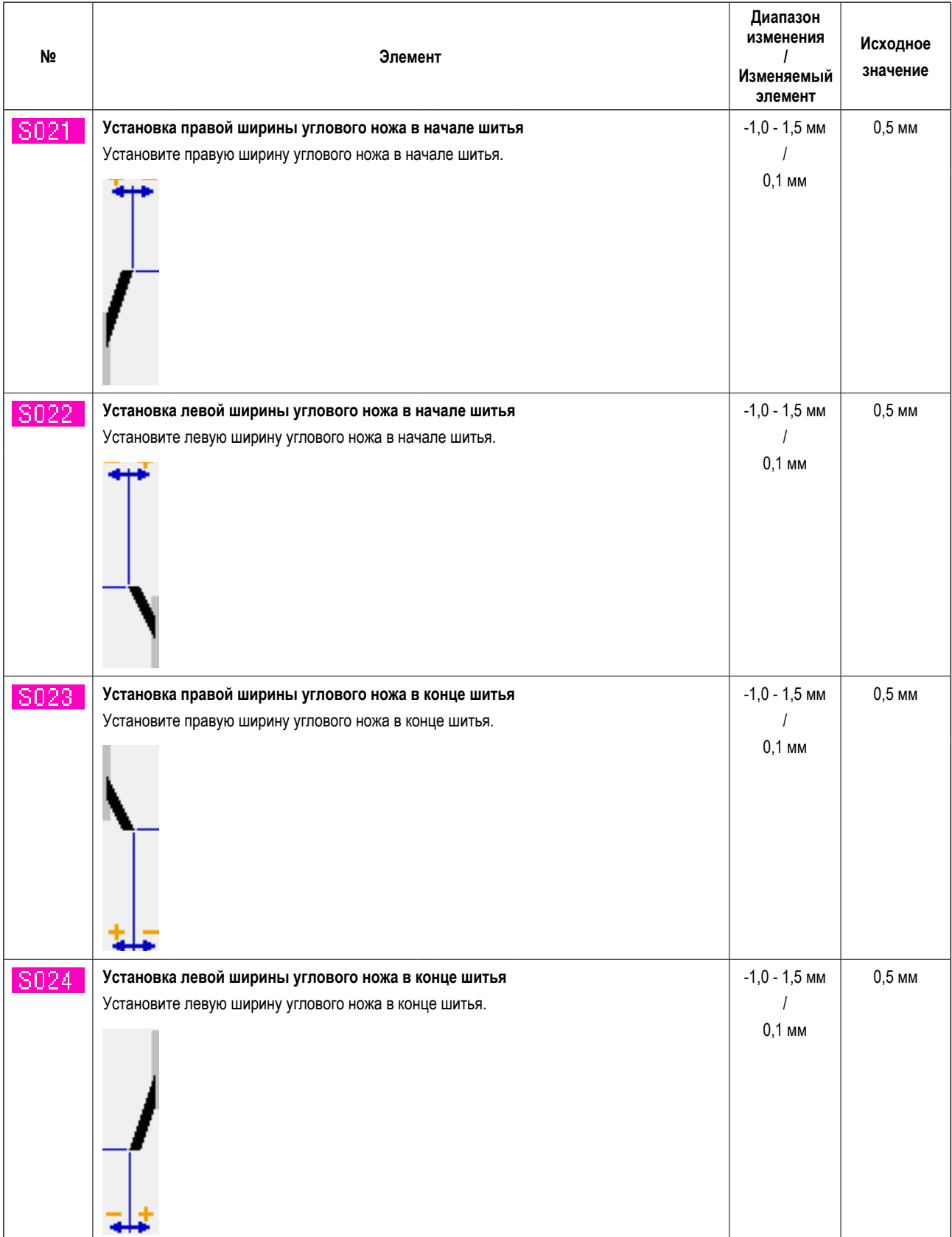

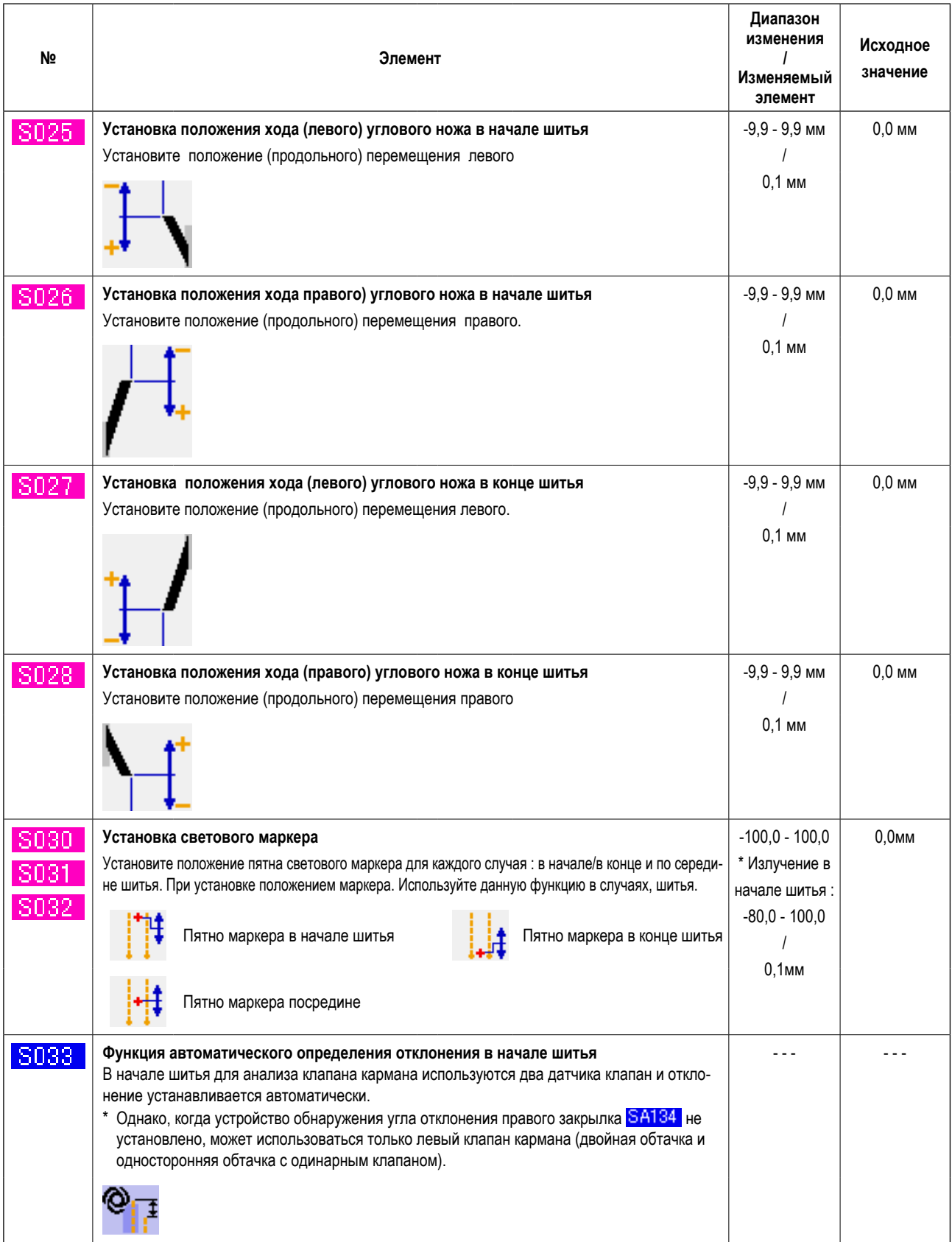

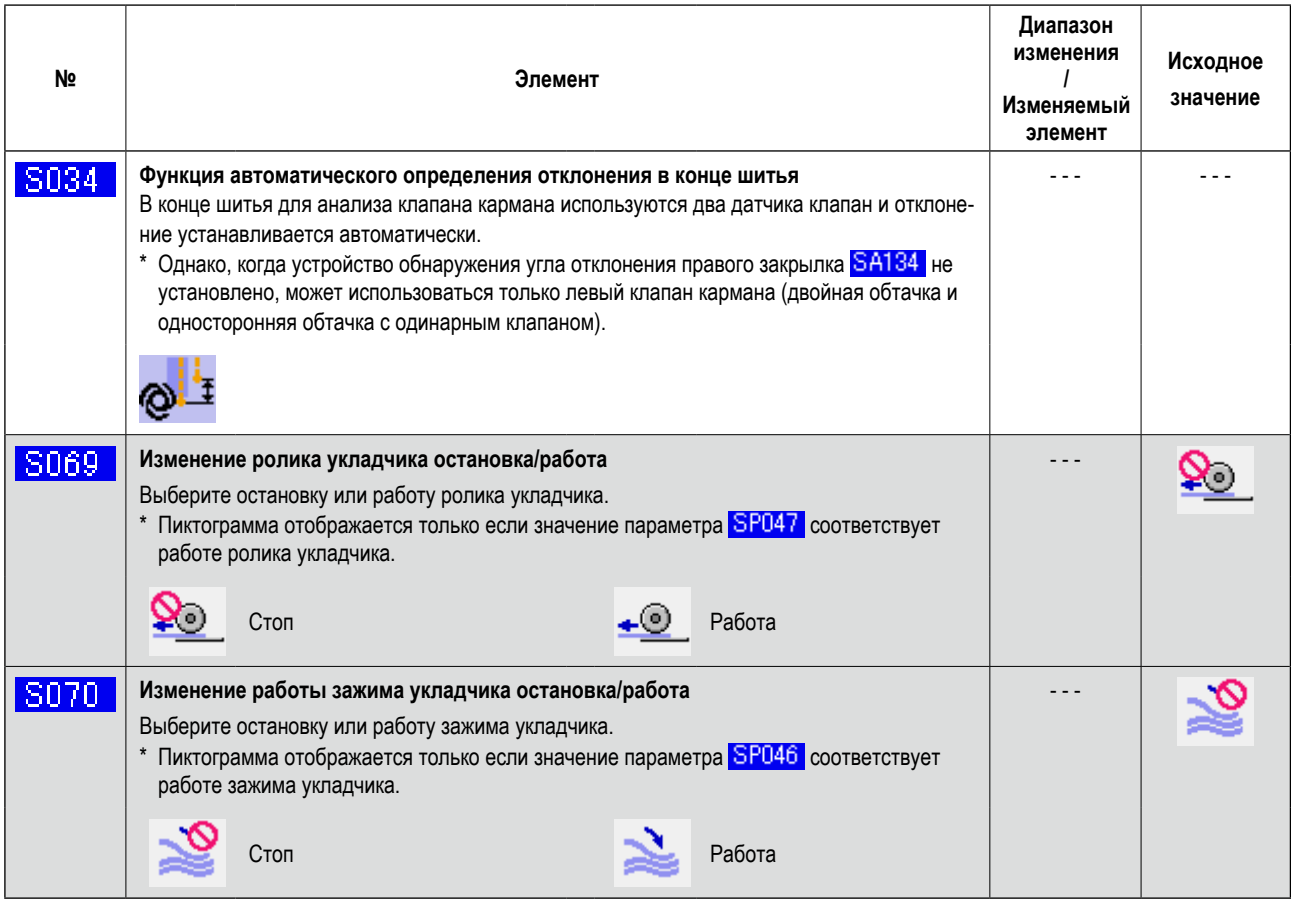

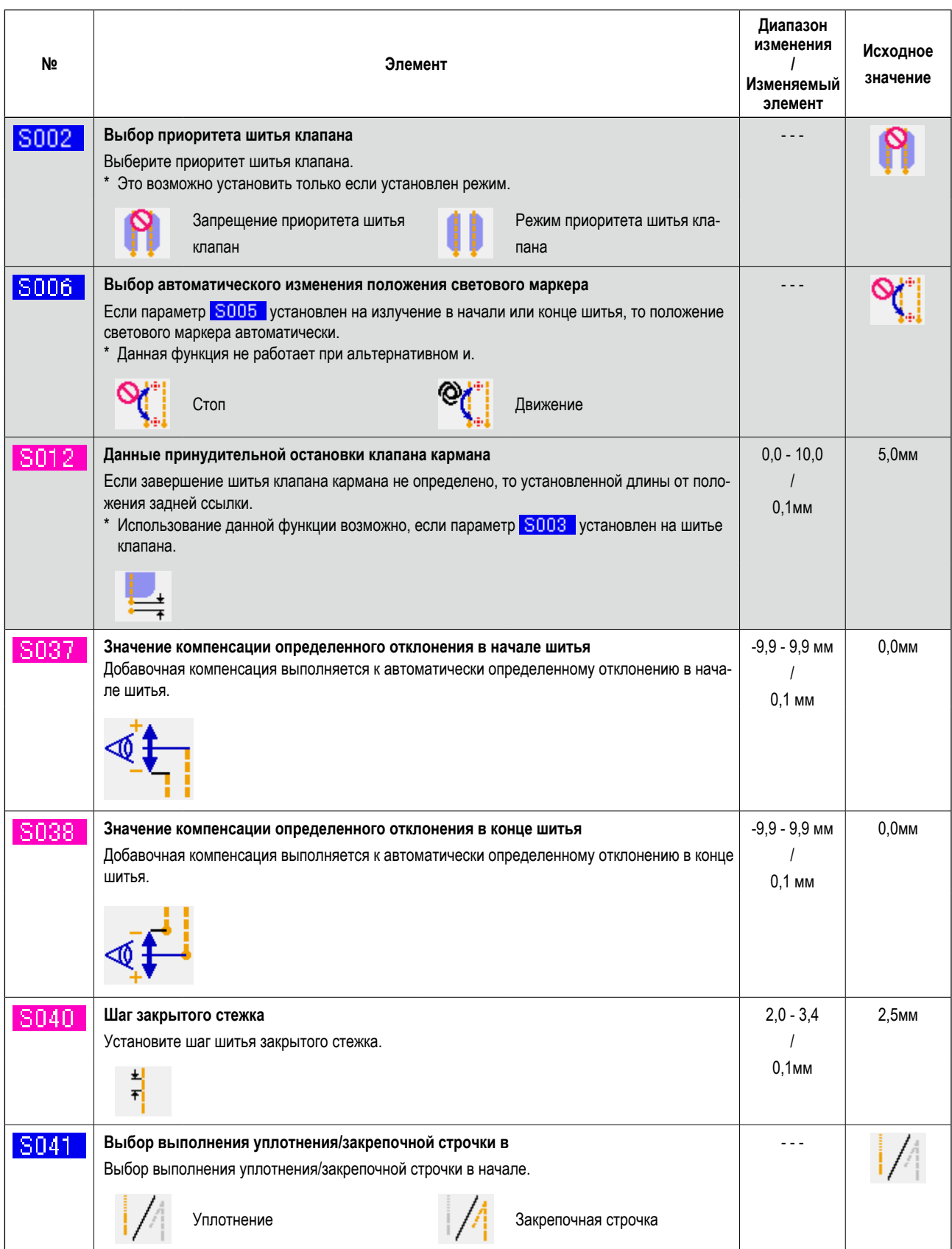

. . . Пункт, который не отображается в связи с началом другой установки.

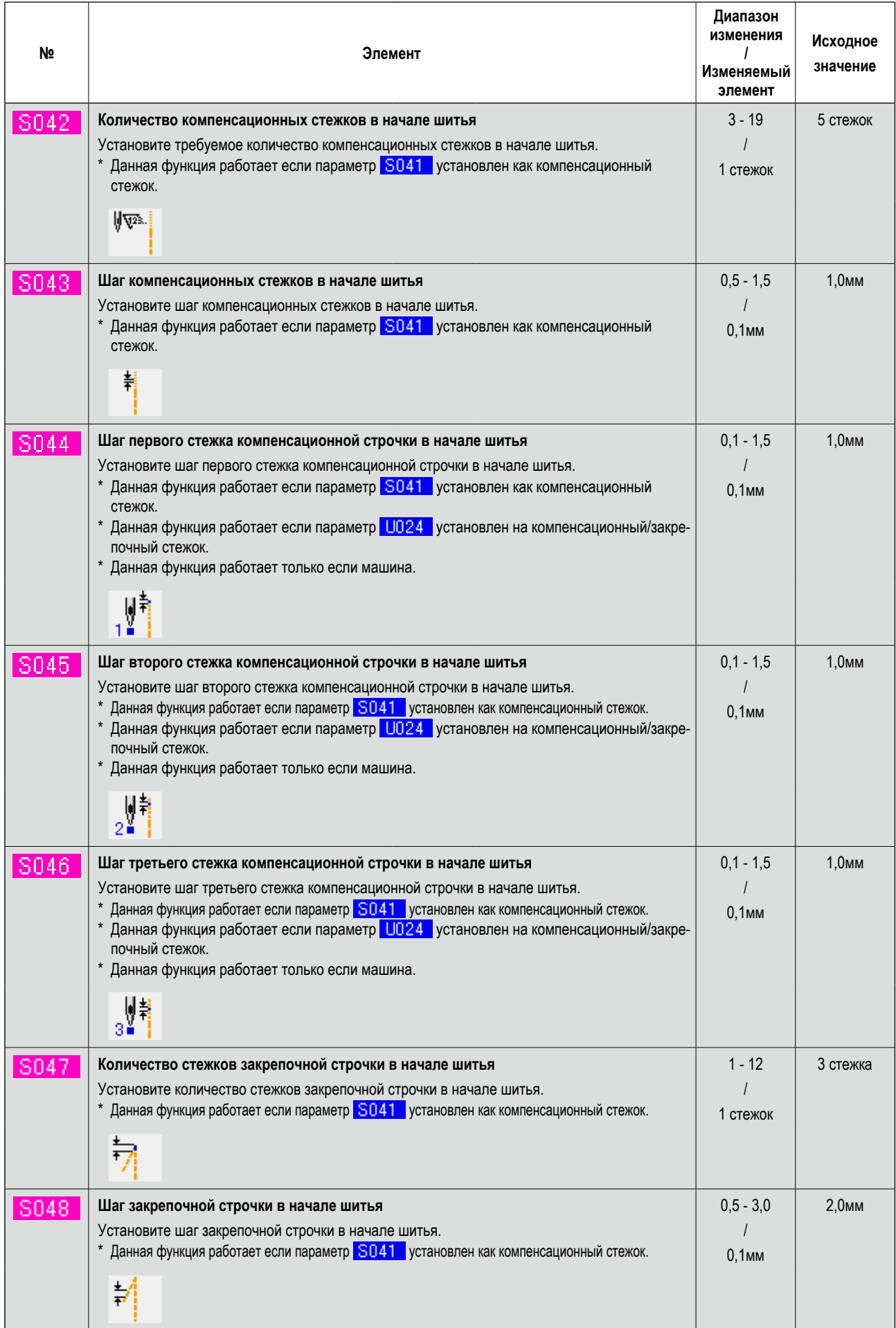

 $\big| \dots$  Пункт, который не отображается в связи с началом другой установки.

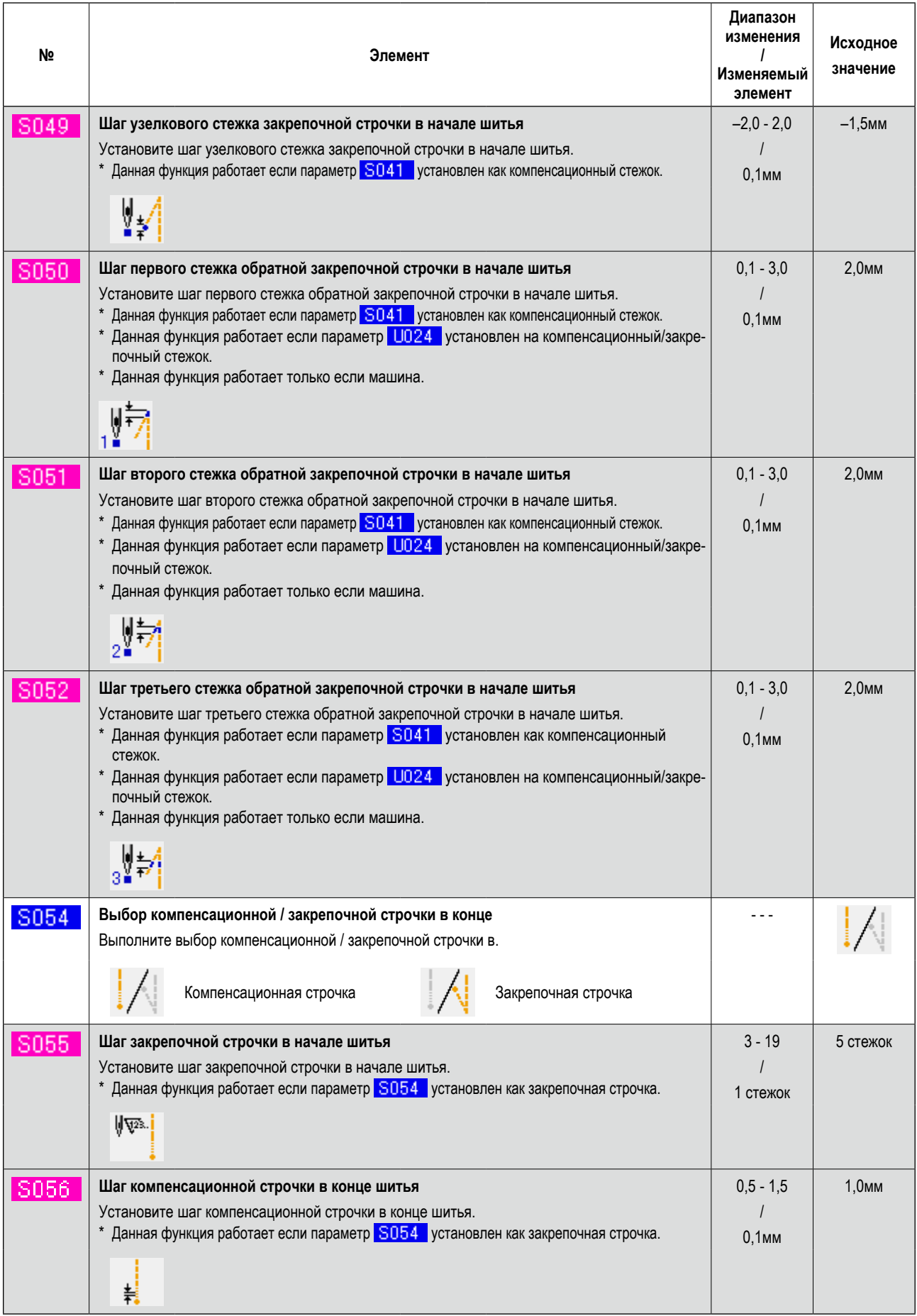

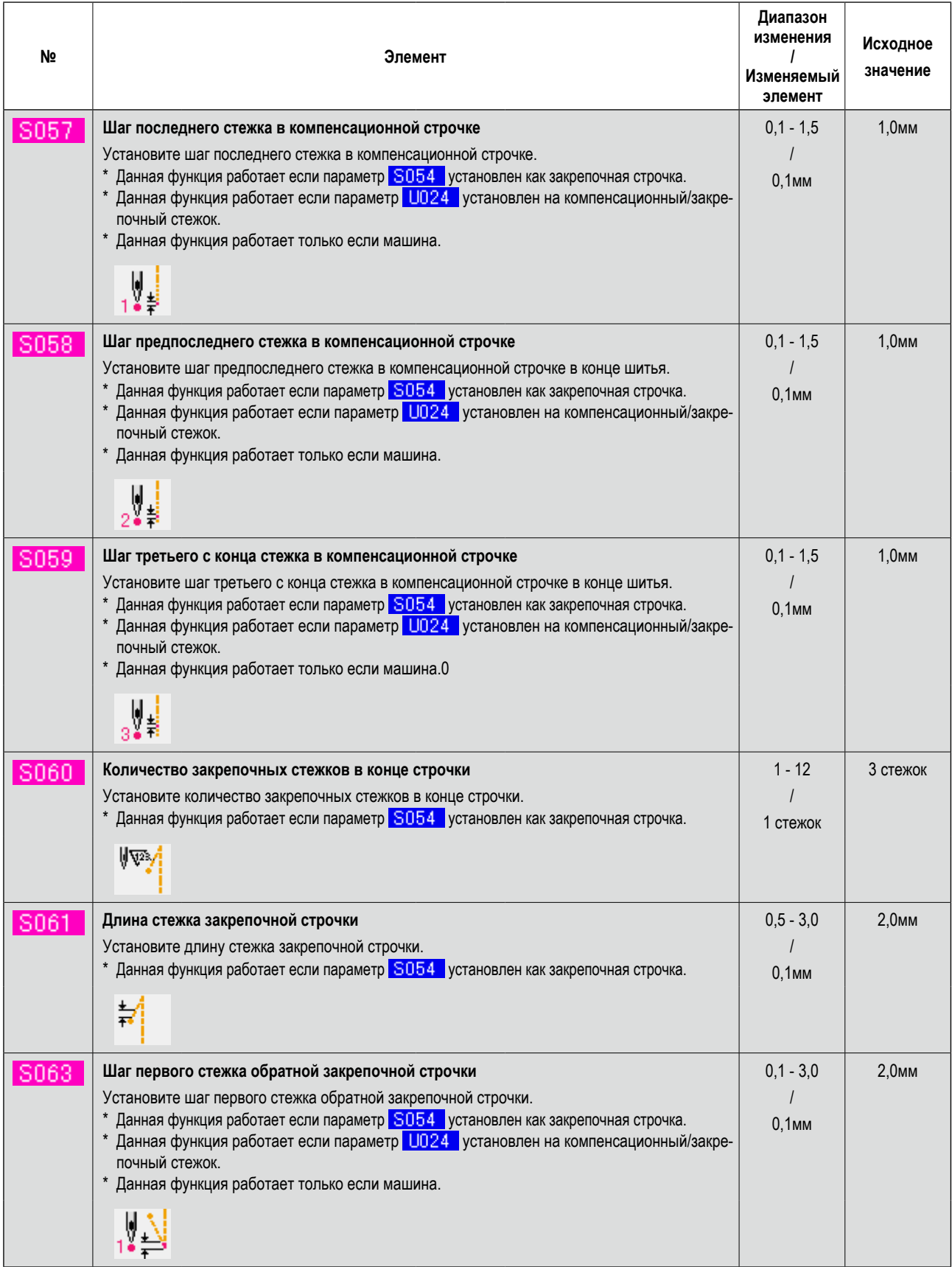

 $\big]_{\cdot\cdot\cdot}$ . Пункт, который не отображается в связи с началом другой установки.

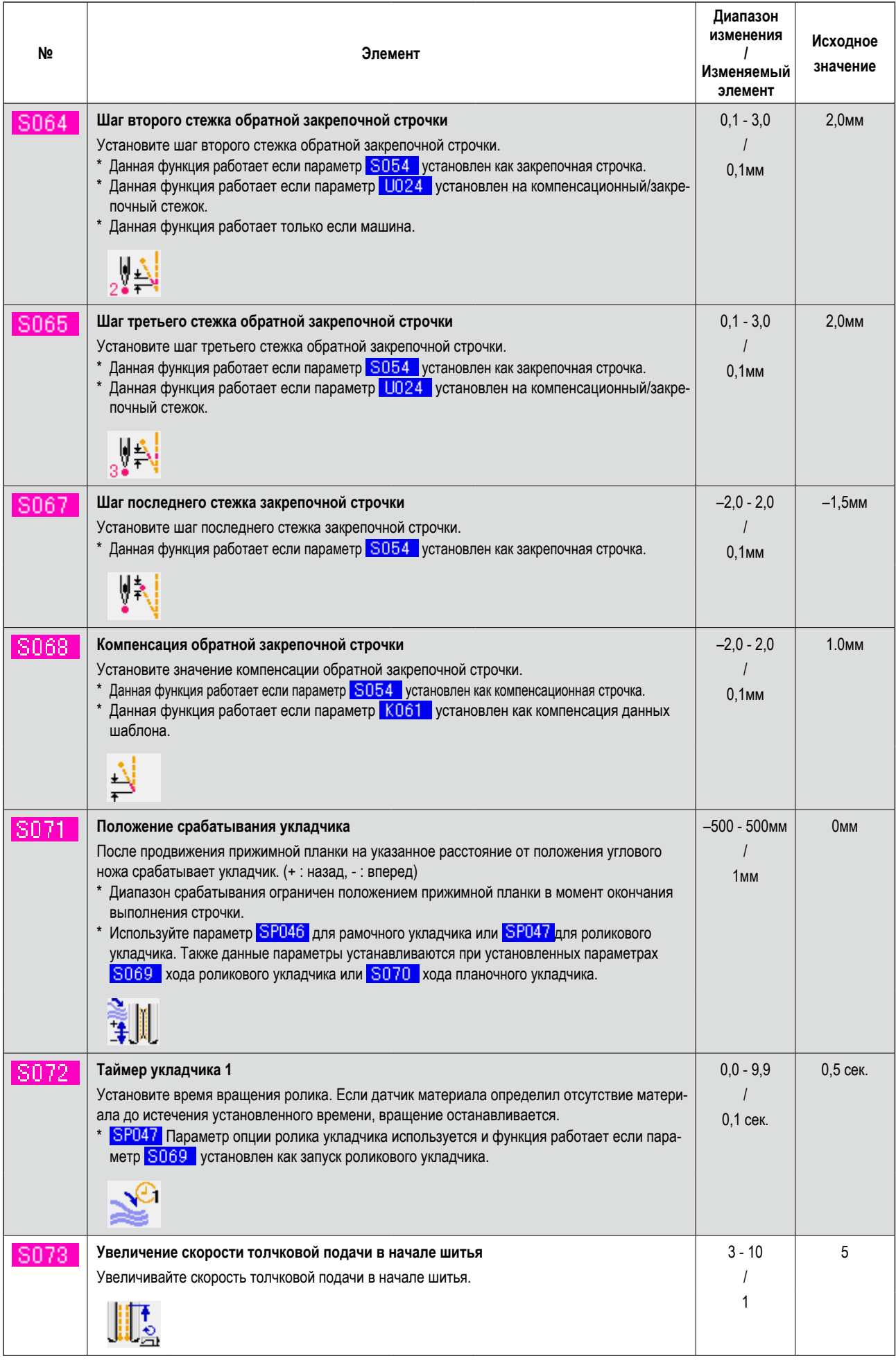

. . . Пункт, который не отображается в связи с началом другой установки.

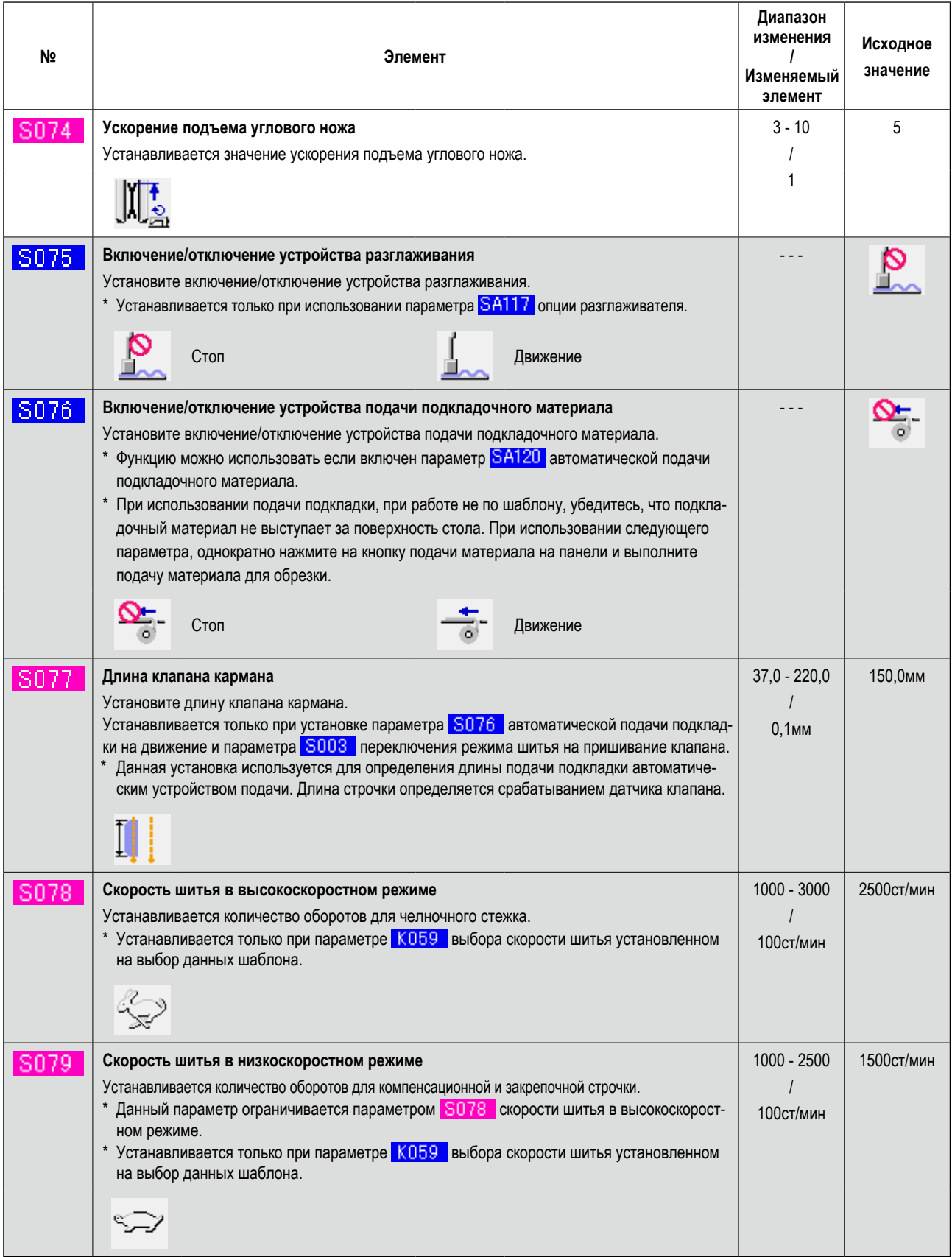

#### (3) Функция копирования верхних и нижних данных альтернативного шитья

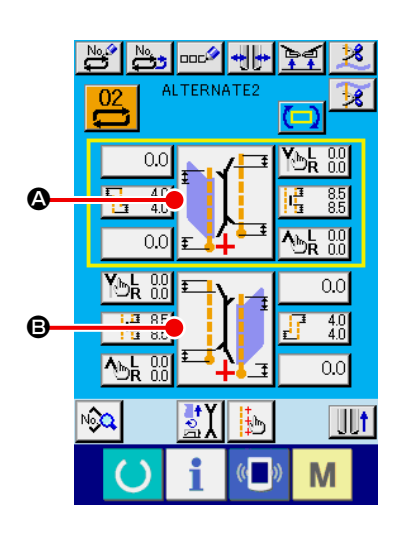

**1 Отображение окна ввода данных альтернативного шитья** При отображении окна ввода данных режима альтернативного шитья можно произвести копирование верхних и нижних данных.

#### $\circled{2}$ Вызов окна изменения режима шитья

Нажмите кнопку УСТАНОВКИ РЕЖИМА ШИТЬЯ для отображения окна изменения режима шитья. Если необходимо скопировать верхние на нижние швейные данные нажмите кнопку В в нижней части, а если Вам необходимо скопировать нижние данные на верхние, то нажмите кнопку  $\bullet$ в верхней части окна.

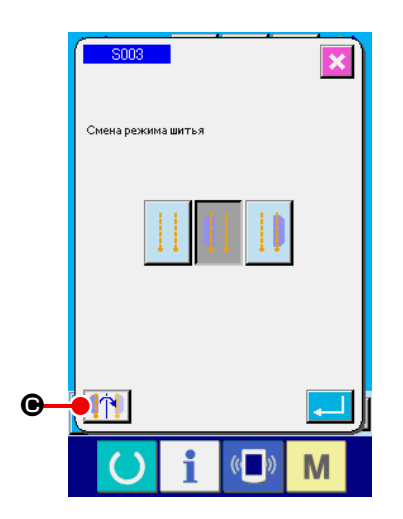

Копирование данных альтернативного шитья  $\circled{3}$ Нажмите кнопку КОПИРОВАНИЯ ВЕРХНИХ/НИЖНИХ ДАННЫХ ШИТЬЯ INI • в окне изменения режима шитья.

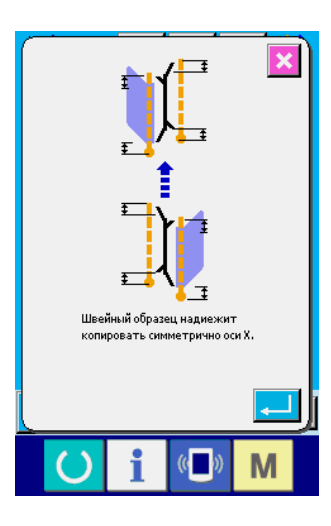

#### ④ **Начало копирования**

При нажатии кнопки ВВОД в окне подтверждения копирования левые и правые швейные данные будут копироваться в обратном порядке. При нажатии кнопки ОТМЕНА **X**, подтверждающее окно закроется и на экране отобразится окно изменения режима шитья.

\* Швейные данные указанные ниже, во время копирования меняются правые на левые. (Остальные данные копируются без изменений)

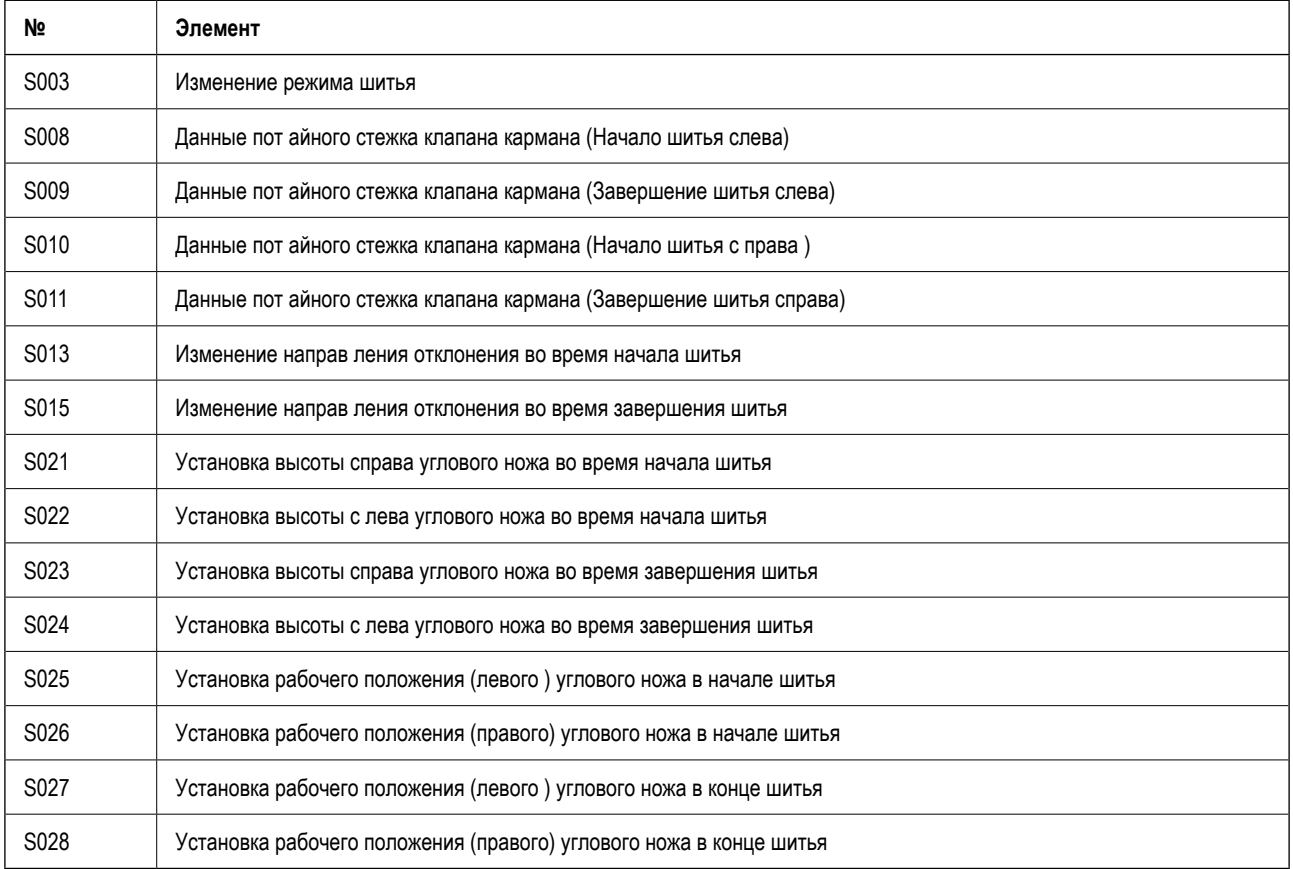

# **9. ИЗМЕНЕНИЕ ДАННЫХ ПАРАМЕТРОВ МАШИНЫ**

#### **(1) Процедура изменения данных параметров машины**

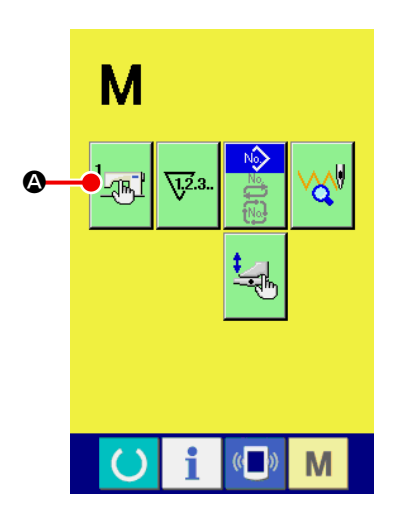

① **Отображение окна списка данных параметров машины**

Нажмите кнопку СМЕНА РЕЖИМА и в окне отобразится кнопка

[不]

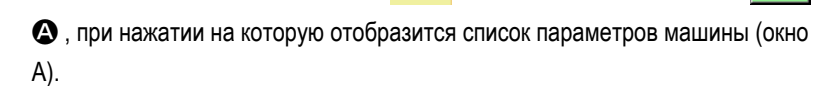

② **Выбор параметра, который необходимо изменить**

С помощью кнопок  $\blacktriangleright$   $\blacktriangle$   $\blacktriangleright$   $\blacktriangleright$   $\blacktriangleright$   $\blacktriangleright$  перемещайтесь по списку данных машины и выберите ЭЛЕМЕНТЫ ДАННЫХ  $\bigcirc$ , который необходимо изменить.

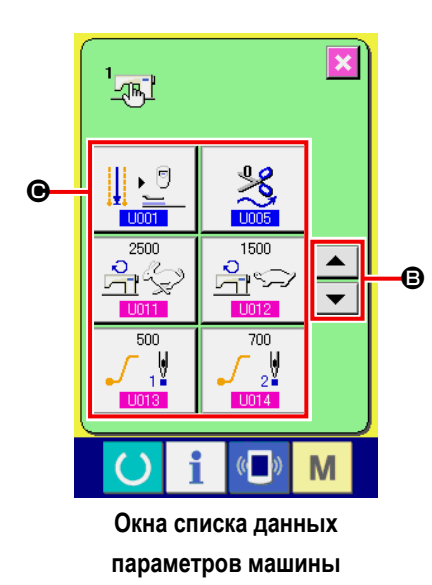

**(Окно А)**

#### (2) Список данных параметров машины

#### **1** Уровень 1

Данные параметров машины (уровень 1) - это изменяемые данные параметров, которые управляют работой швейной машины, а также данные параметров, которые заданы для выполнения шаблонов.

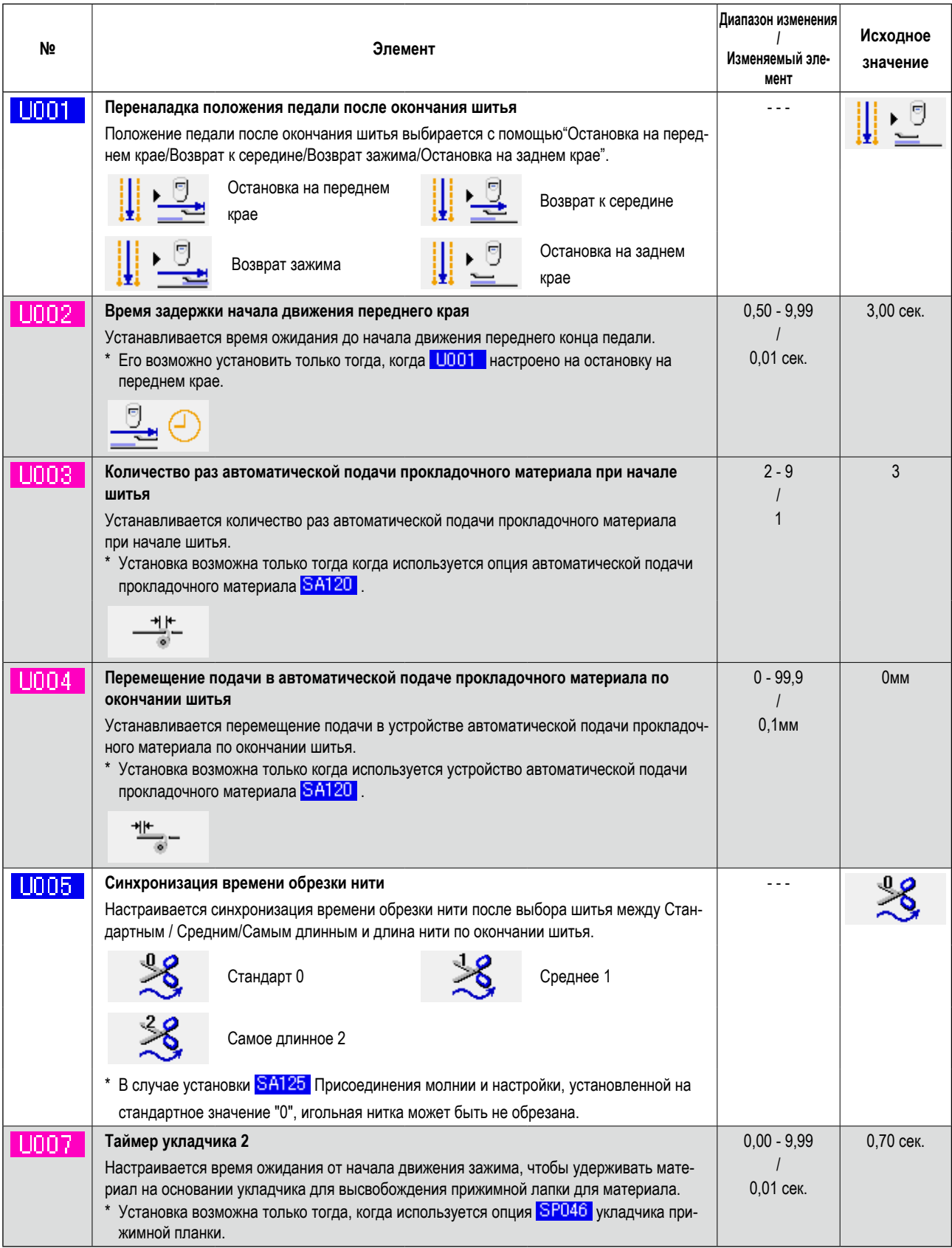

... Пункт, который не отображается в связи с началом другой установки.

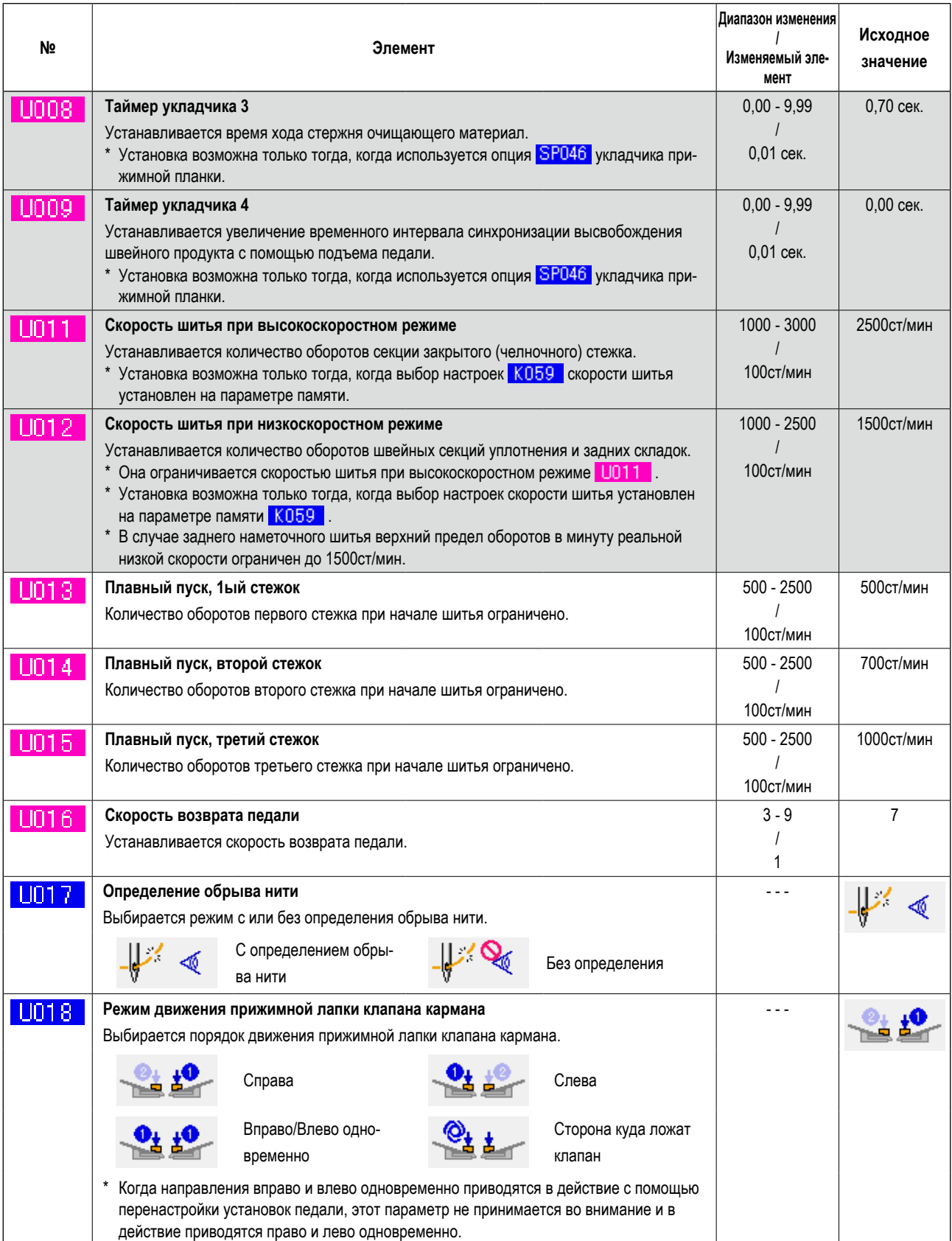

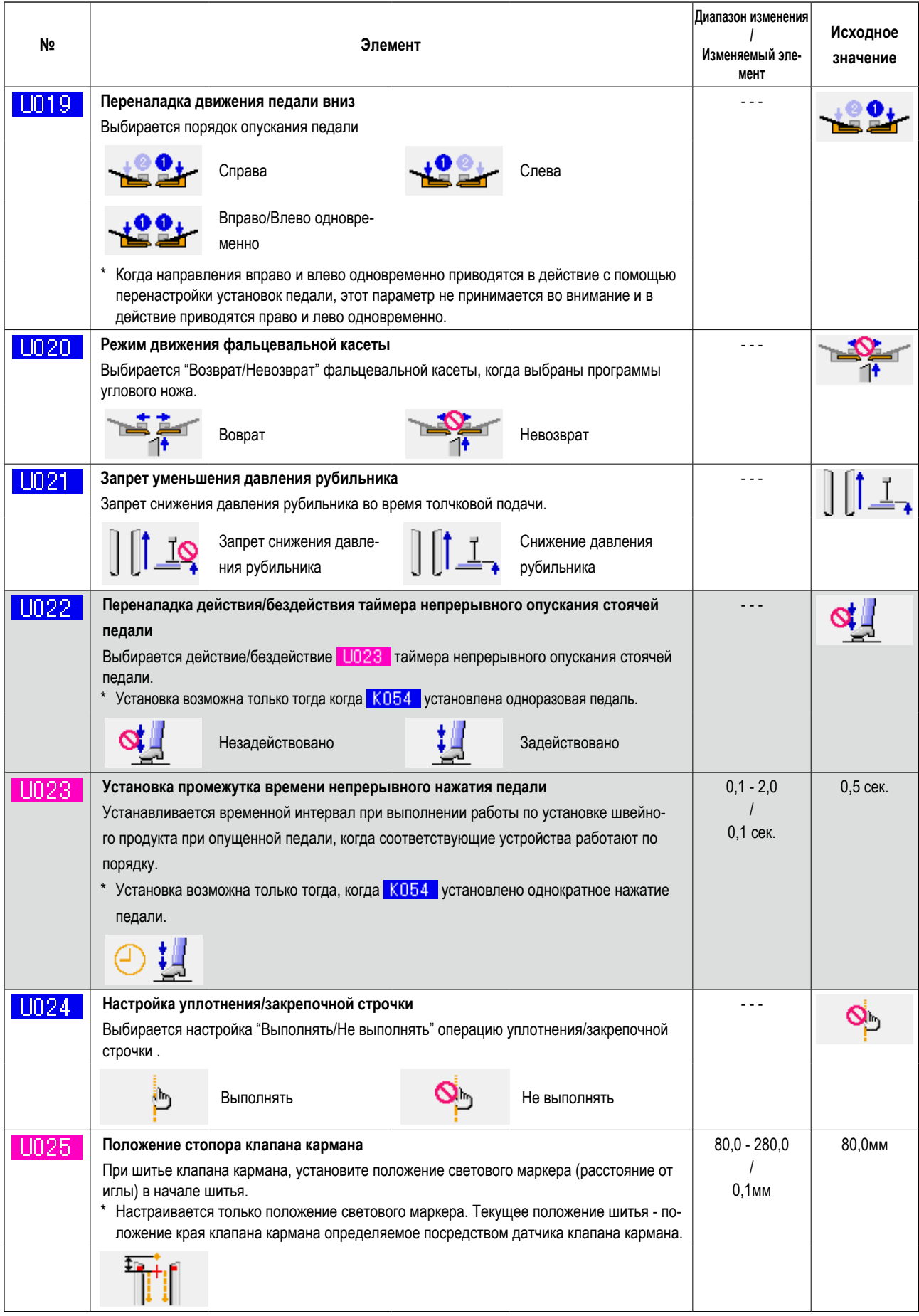

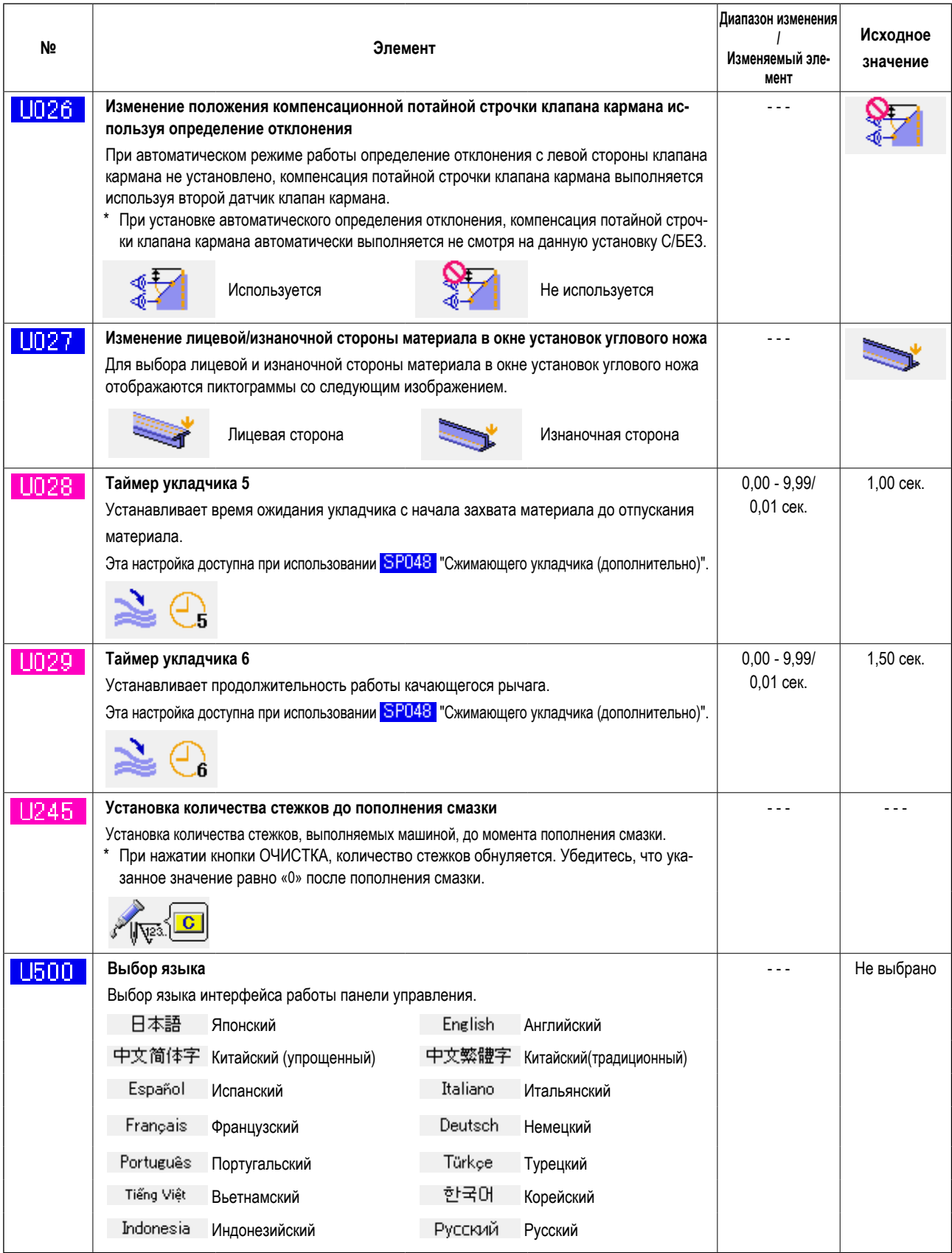

... Пункт, который не отображается в связи с началом другой установки.
# 2 Уровень 2

Данные параметров машины (уровень 2) - это изменяемые данные параметров, которые управляют работой швейной машины, а также данные параметров, которые заданы для выполнения шаблонов. Данные предназначены для обслуживающего персонала машины и редактирование их возможно после удерживания нажатой кнопки переключения режима в течение 6 сек.

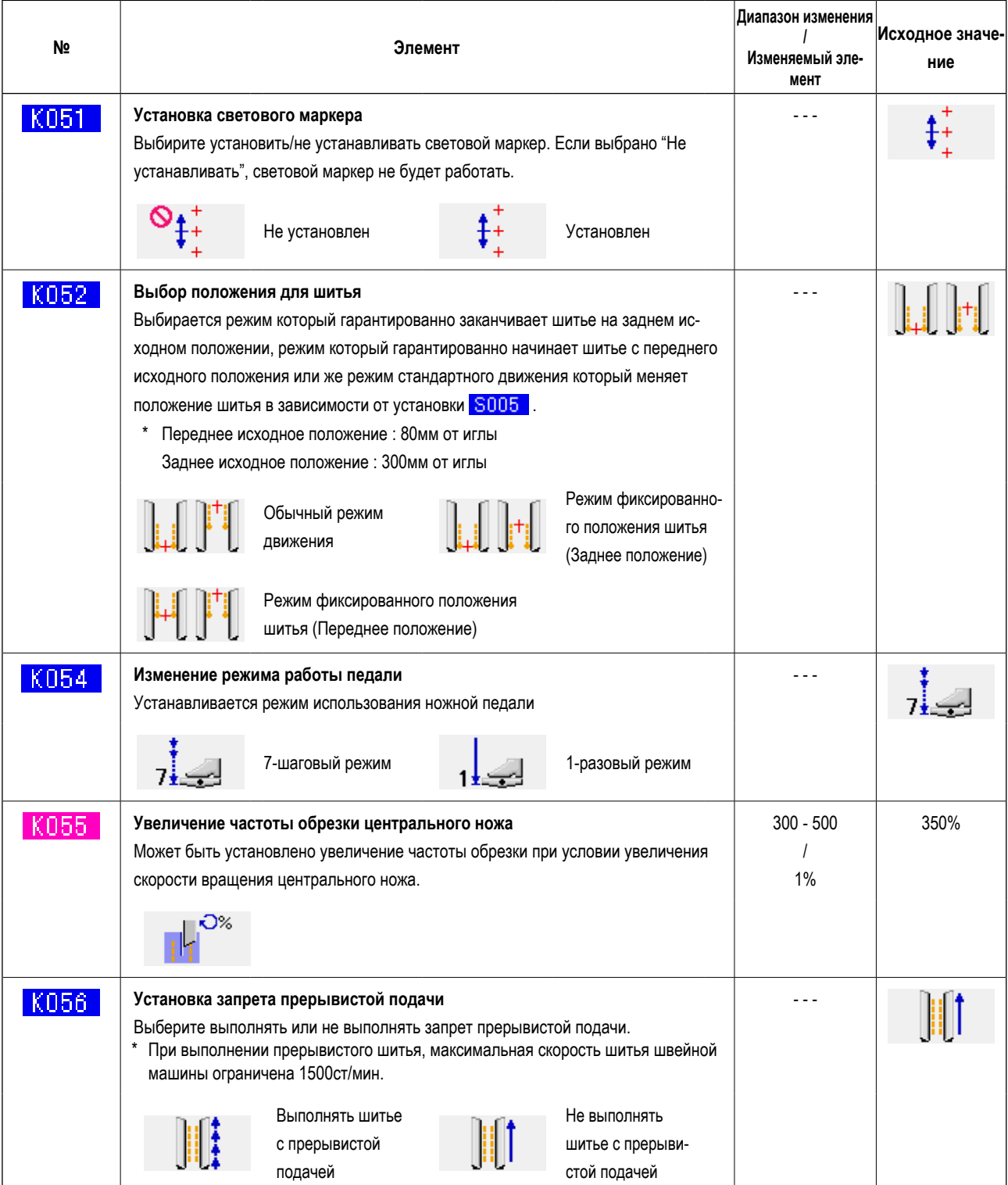

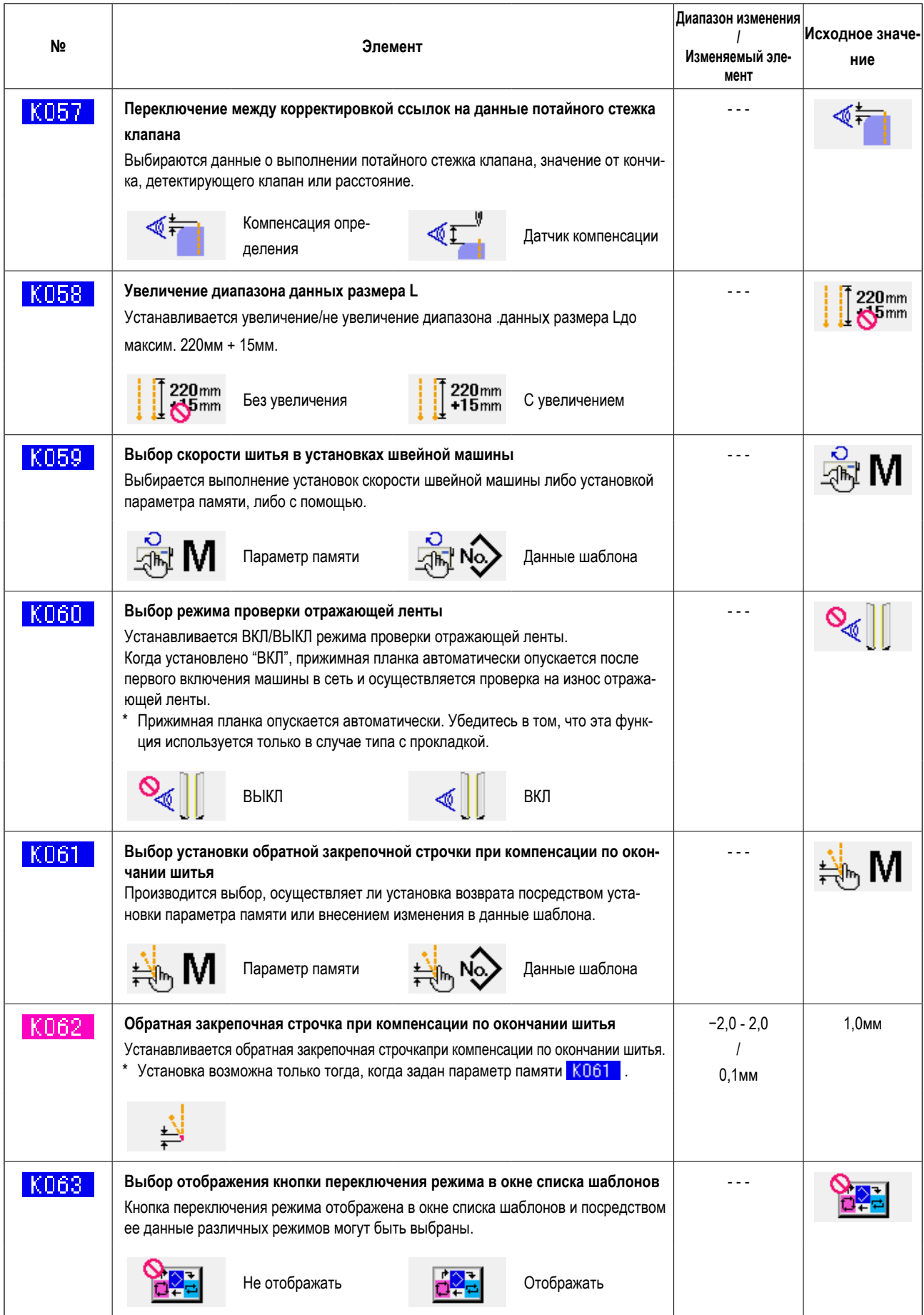

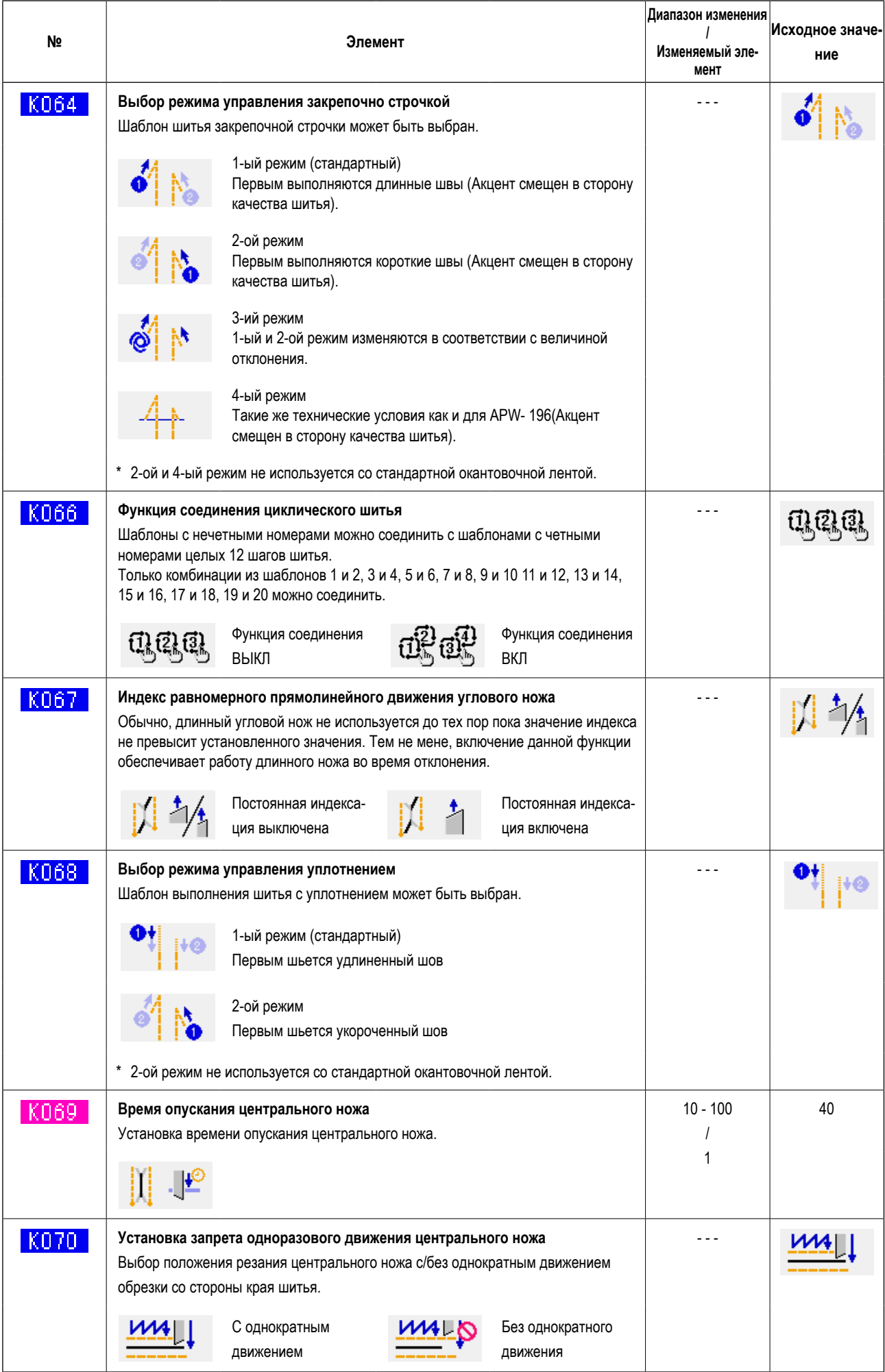

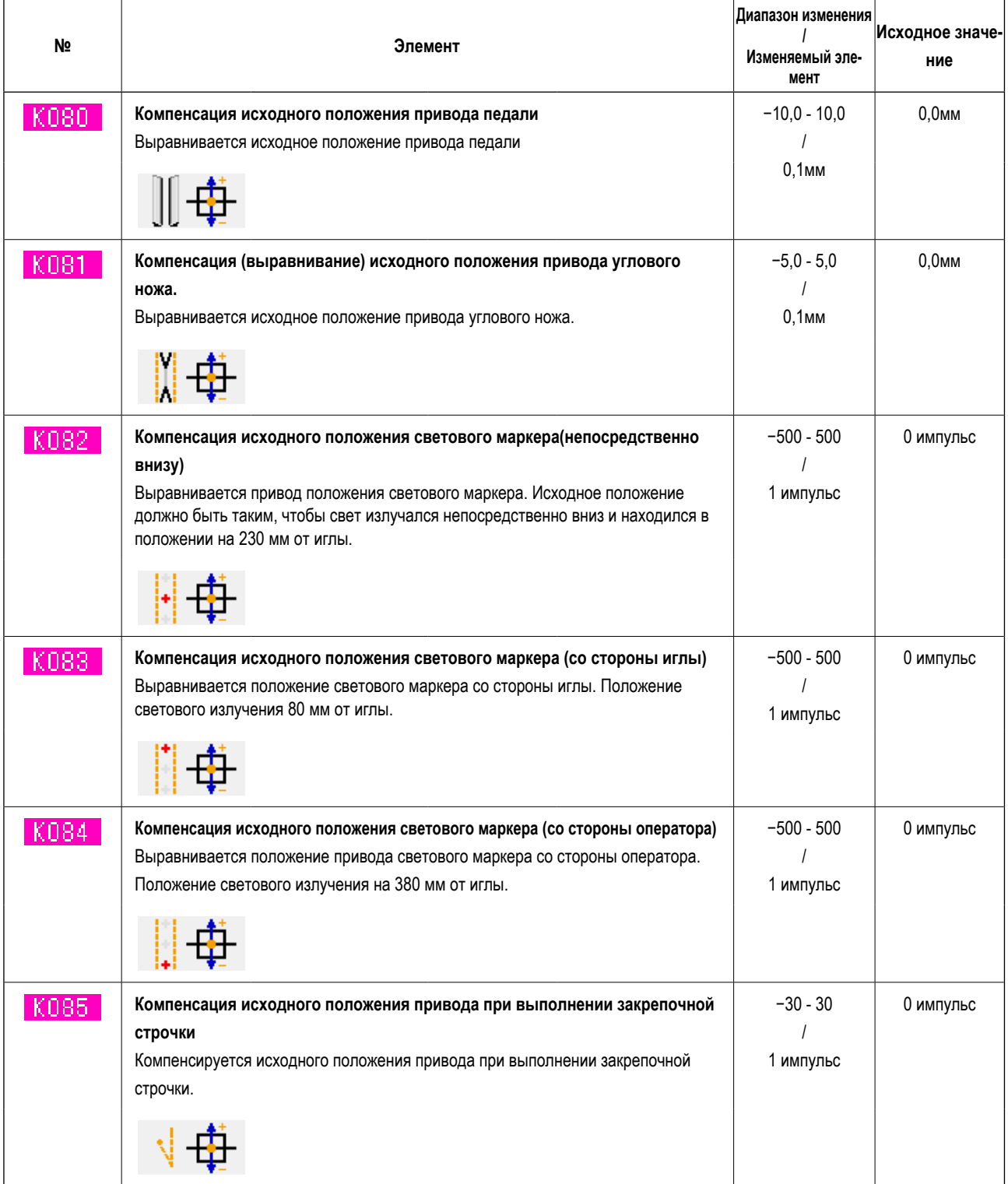

# 10. ВЫПОЛНЕНИЕ ДОПОЛНИТЕЛЬНЫХ УСТАНОВОК

## (1) Процедура внесения изменений в дополнительные настройки швейной машины

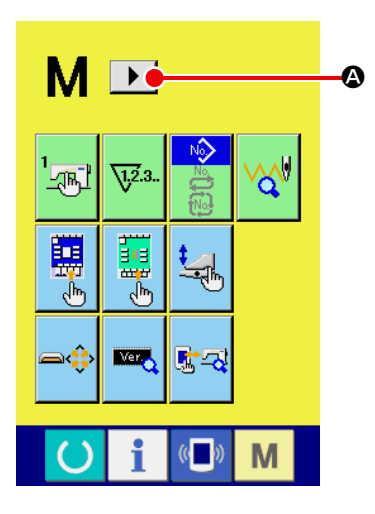

Отображение 2-го экрана смены режима работы.  $(1)$ 

При удержании кнопки смены режима работы **М** в течение 6 секунд,

кнопка правого скроллинга | • **@** отобразится на экране.

При нажатии данной кнопки отображается 2-ой экран (экран А) экрана смены режима работы.

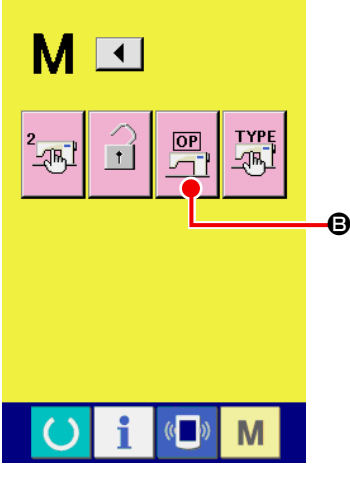

Второй экран экрана смены режима (Экран А)

#### $(2)$ Отображение окна списка дополнительных настроек

 $[OP]$ 

Кнопка установки функций

В отображена на экране.

Нажмите на указанную кнопку и на экране отобразится окно списка дополнительных настроек (окно А).

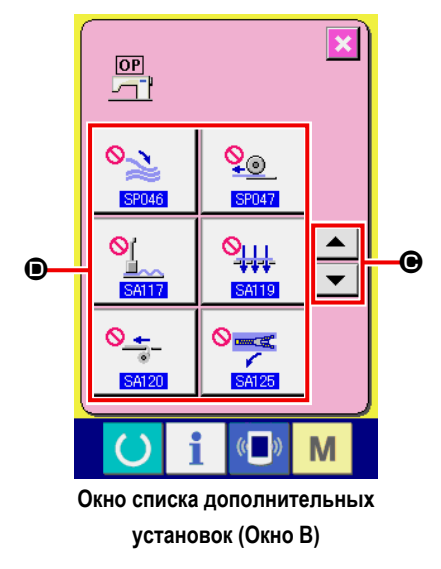

Выбор дополнительных настроек, которые необходимо изменить  $\circled{3}$ 

Нажимайте кнопки ВВЕРХ/ВНИЗ  $\blacktriangleright$   $\blacktriangleright$   $\blacktriangleright$   $\blacktriangleright$   $\blacktriangleright$   $\Box$ щаться по списку дополнительных настроек и выберите кнопку ЭЛЕМЕНТ ДАННЫХ **•** для внесения изменений.

# **(2) Список дополнительных настроек**

Изменение статуса дополнительных настроек позволяет выполнять соответствующие дополнительные операции на швейной машине.

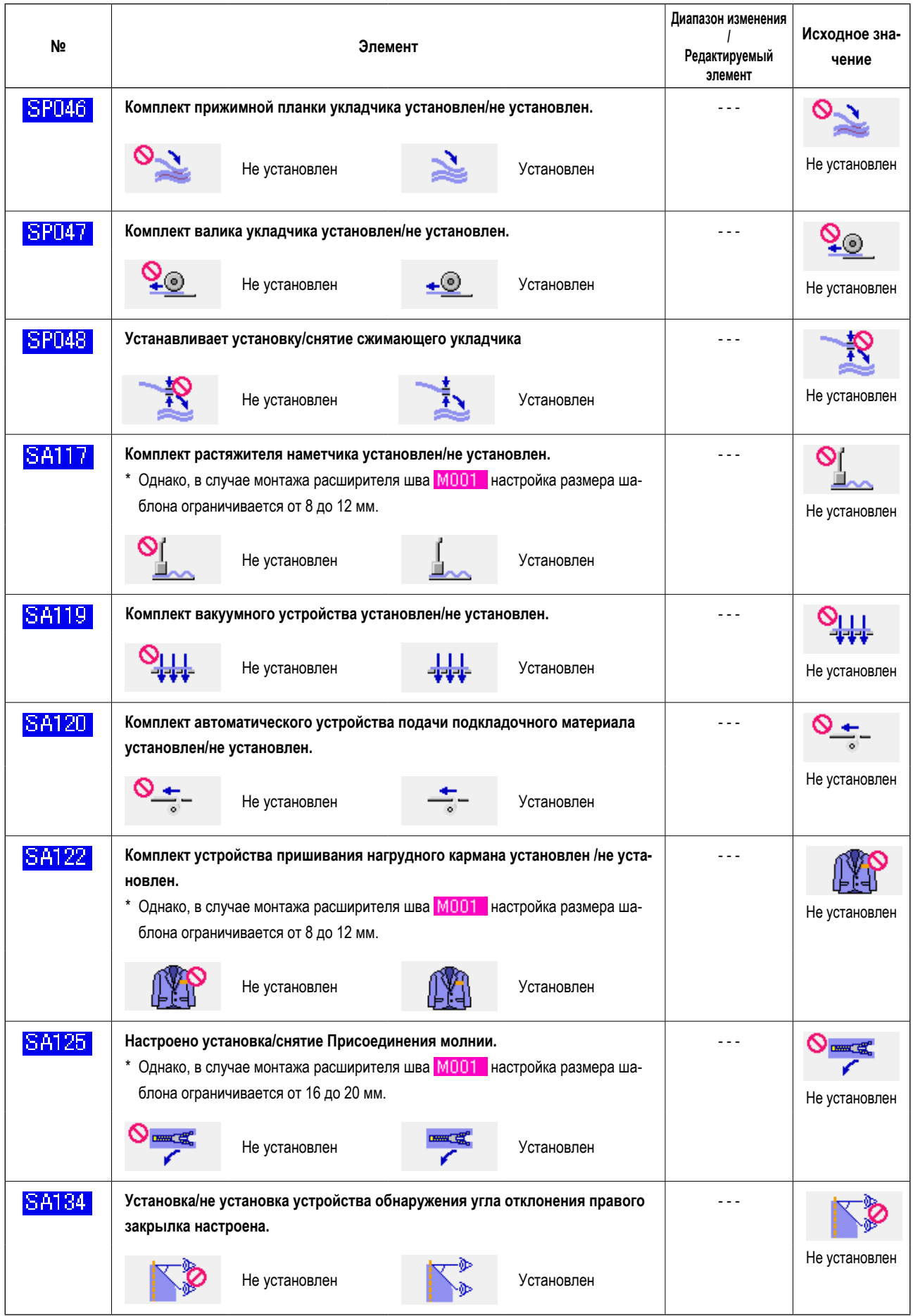

# **11. ИЗМЕНЕНИЕ УСТАНОВОК УСТРОЙСТВ**

# **(1) Процедура изменения установок устройств**

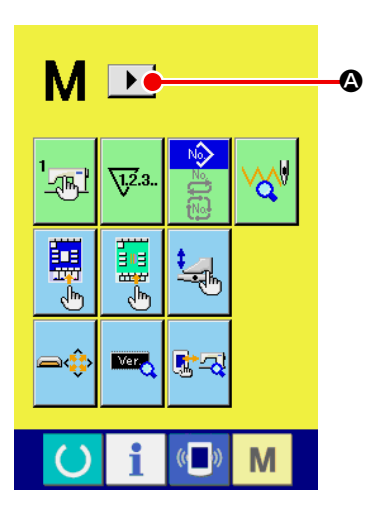

- ① **Отображение 2-го экрана смены режима работы.**
	- При удержании кнопки смены режима работы Мв течение 6 секунд,

кнопка правого скроллинга  $\blacktriangleright$   $\blacklozenge$  отобразится на экране.

При нажатии данной кнопки отображается 2-ой экран (экран A) экрана смены режима работы.

M  $\overline{\mathbf{1}}$ **TYPE**<br>Albei  $\overline{OP}$  $\overline{t}$ B i  $\circ$ M J

**Второй экран экрана смены режима (Экран А)**

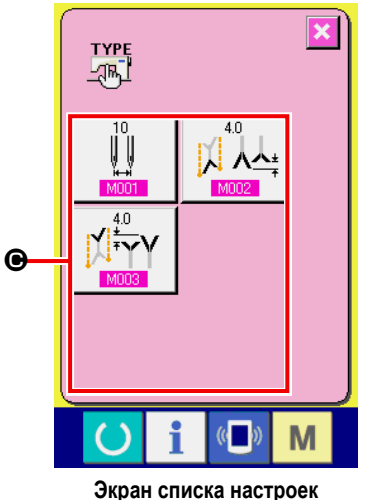

**устройства (Экран B)**

#### ② **Отображение окна списка установок устройств**

Кнопка настройки устройства  $\frac{r_{YPE}}{2\pi L}$   $\bigoplus$  отображена на экране.

После нажатия на которую на экране отобразится список установок устройств.

③ **Выбор устройств установки, которых необходимо изменить** Выберите кнопку ЭЛЕМЕНТ ДАННЫХ <sup>•</sup>, который необходимо изменить.

# **(2) Список настроек устройств**

Настройка типа устройства позволяет выполнять соответствующего типа операции.

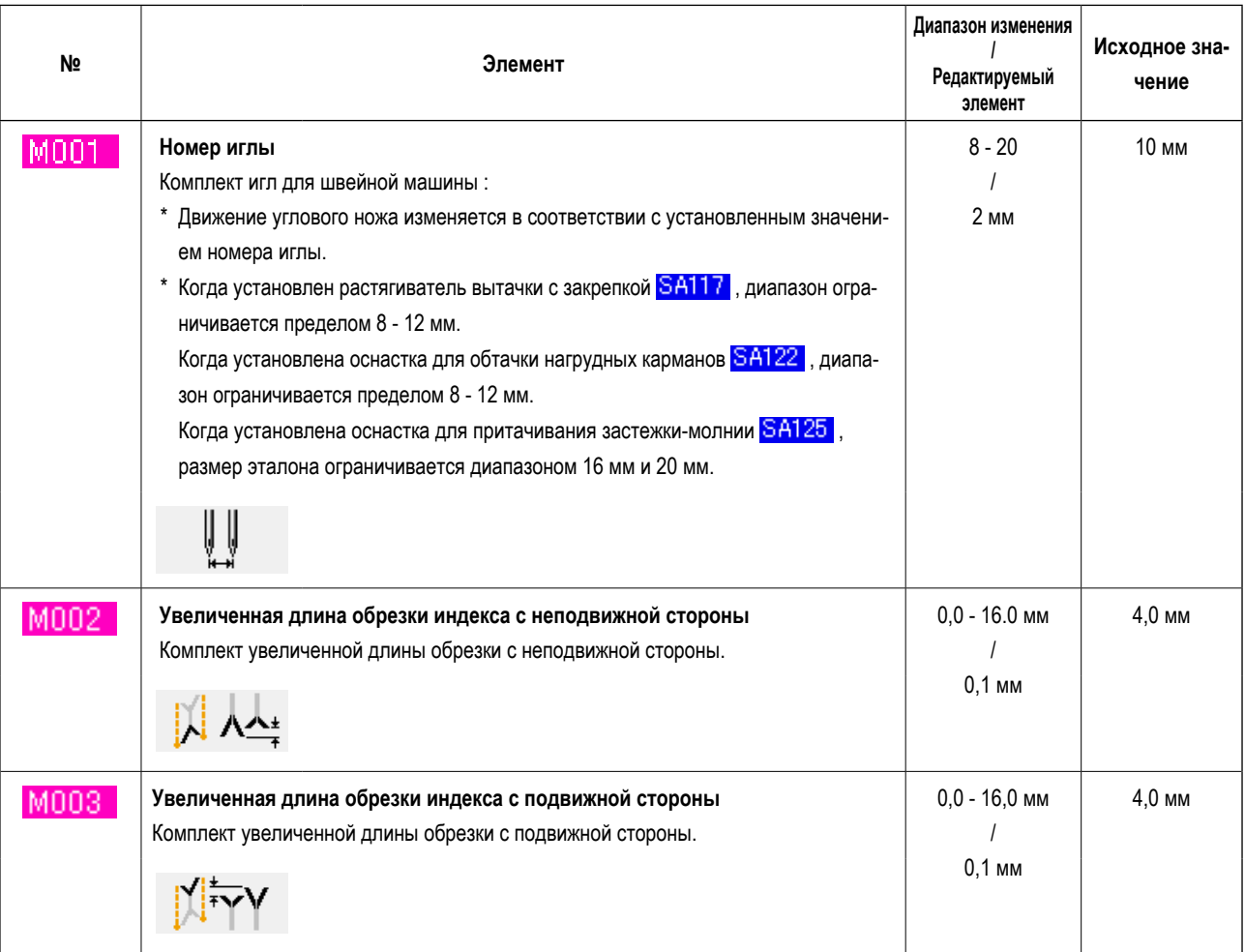

# 12. НАСТРОЙКА РАБОТЫ ПЕДАЛИ

Операции функций "Рубильник вниз", "Зажим клапана кармана вниз" и т.д. могут быть запрограммированы в соответствии с условиями эксплуатации, соответствующим количеством шагов нажатия педали,

Кроме того, настроенные данные работы педали могут быть 5 видов. Выберите и используйте их..

## (1) Режим выбора и использования настраиваемых данных

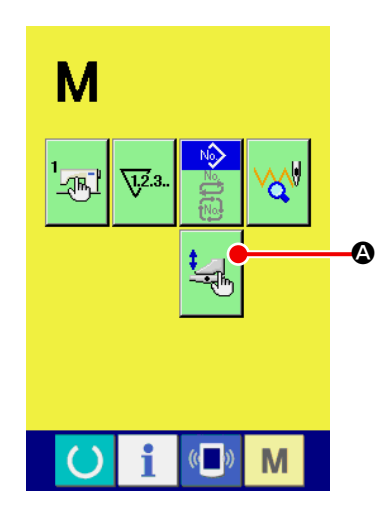

#### 1 Отображение окна настройки педали

Нажмите кнопку ПЕРЕКЛЮЧЕНИЯ РЕЖИМА **М** и в окне отобразится

кнопк а НАСТРОЙКИ ПЕДА ЛИ **ЗАДИ** А Нажмите на эту кнопку, и на экра-

не отобразится окно настройки педали (окно A).

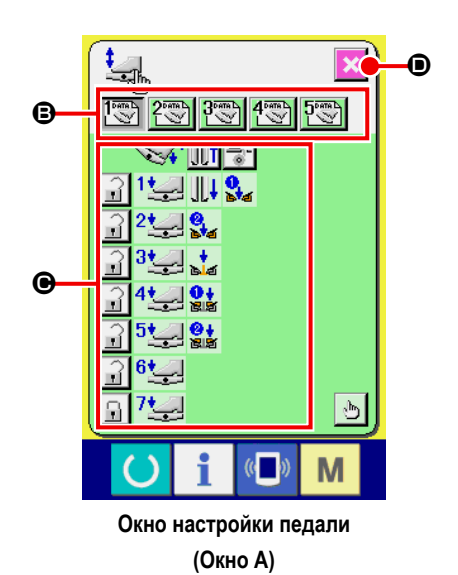

- $\circled{2}$ Выберите одну из 5 кнопок  $\bigcirc$ , которые зарегистрированы как настраиваемые. Одновременно в окне отобразится описание данных операции педали запрограммированной кнопки  $\bigcirc$ .
- При нажатии на кнопку ЗАКРЫТИЕ ОКНА  $\blacktriangleright$  выбранные данные рабо- $\circled{3}$ ты педали определены и окно возвращается к

# **(2) Настройка данных работы педали**

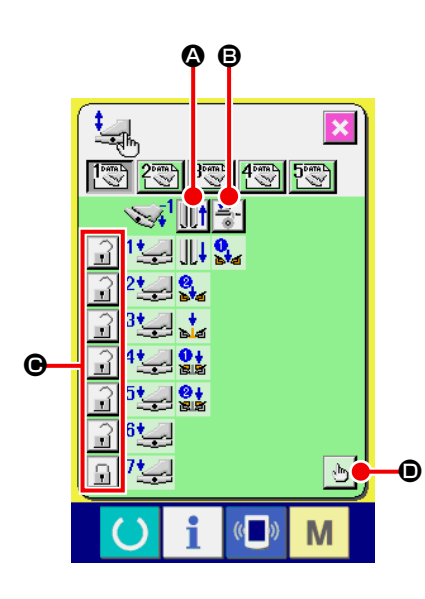

 $\circled{1}$  Нажмите кнопку  $\|\|\cdot\|$   $\bullet$  и настройте поднятие и опускание прижимной

лапки с помощью нажатия на педаль в обратном порядке.

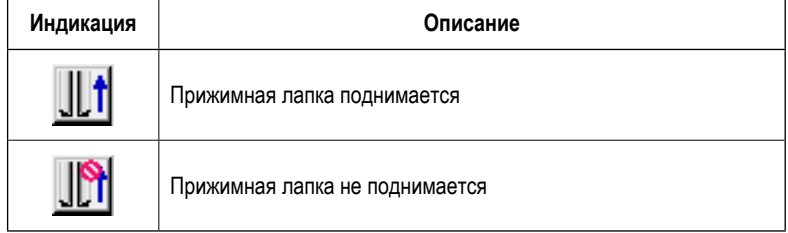

**2** Нажмите кнопку  $\equiv$  **B** и настройте подачу подкладочного материала

нажимая на педаль в обратном порядке.

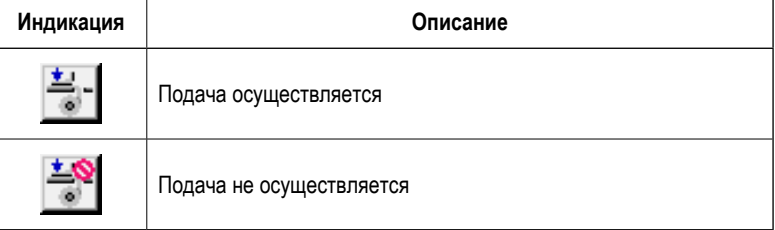

 $\circled{3}$  Нажмите кнопку  $\bullet$   $\bullet$  и установите статус(заблокировано или нет) вы-

полнение соответствующих операций педали от первого до седьмого шага. В случае если "блокировка" включена, даже если педаль не нажата, то положение перемещения управления педалью удерживается до тех пор пока педаль нажата для реверсивного шага или педаль возвращается в исходное состояние.

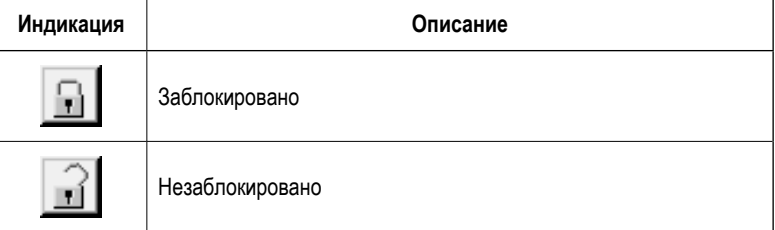

 $1<sup>max</sup>$  $12$  $2 \cup 9$  $3 - 3$ **12 de 194**  $\blacktriangle$  $5 \overline{\phantom{0}}$  $6\underline{\smash{\bigstar}}$ 西  $\overline{\mathbb{C}}$ M  $\overline{C}$ 

**Окно установки функции перемещения педали (Окно А)**  $\circled{4}$  Нажмите кнопку  $\circled{b}$   $\circled{b}$  и на экране отобразится окно установки функции

перемещения педали (окно А). В данном окне можно произвести установку значения функции перемещения педали для каждого шага.

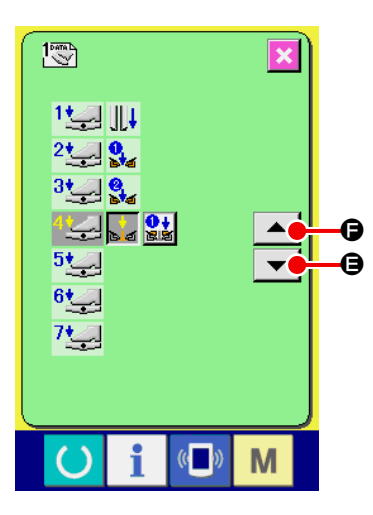

⑤ Функции, описанные ниже, могут быть записаны начиная с первого шага по-порядку.

Состояние функций, которые могут быть записаны, отражается положени-

ем кнопки такой как и отображается по-порядку.

Если кнопка нажата, то цвет изменяется и функция записывается. Номер

шага педали увеличивается с помощью кнопки  $\blacktriangledown$   $\Box$  При нажатии на

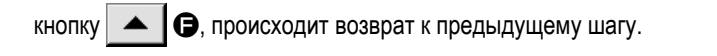

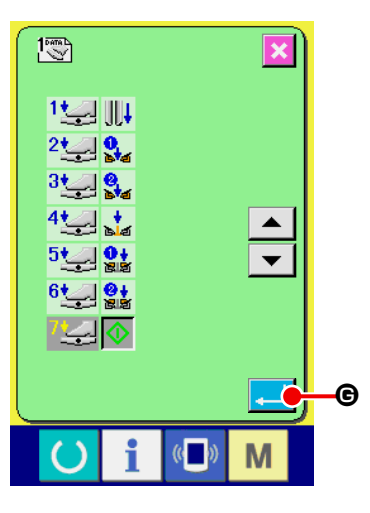

При достижении установки последней функции на экране отображается кнопка ВВОДА  $\Box$   $\Theta$ , после нажатия на которую происходит сохранение введенных данных.

- \* Возможно очистить и записать количество шагов педали.
- $*$  Если функция определена без записи ЗАПУСКА МАШИНЫ  $\Diamond$ , запуск коленным выключателем работает.
- \* Установка опускания прижимной лапки с правой или левой стороны производится посредством установки параметра - смена порядка опускания прижимной лапки. Если значение параметра соответствует синхронной работе правой и левой прижимной лапки, то даже если в данном окне установлено независимое перемещение, работа правой и левой лапки останется синхронной.
- \* Установка опускания зажима клапана кармана с правой или левой стороны производится посредством установки параметра **U018** - смена порядка опускания зажима клапана кармана.

Если значение параметра соответствует синхронной работе правого и левого зажима, то даже если в данном окне установлено независимое перемещение, работа правого и левого зажима останется синхронной.

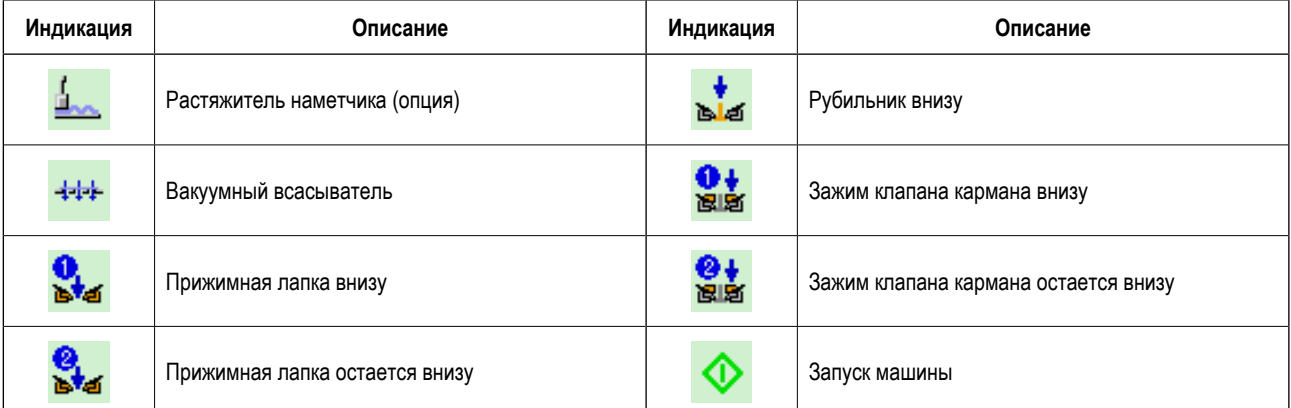

# **13. НАСТРОЙКА ОКНА ВВОДА ДАННЫХ**

Кнопки, отображаемые в окне ввода данных, могут быть настроены в соответствии с условиями эксплуатации машины заказчиком.

# **(1) Процедура настройки**

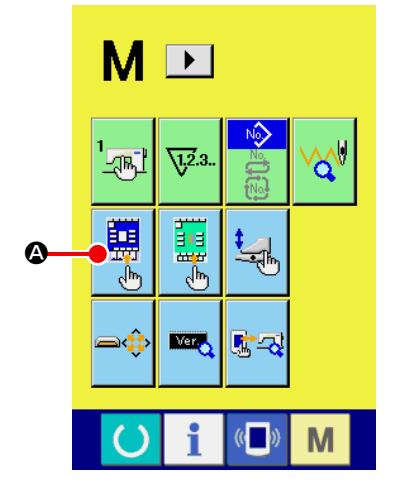

### ① **Отображение окна настройки окна ввода данных**

Удерживайте нажатой кнопку СМЕНЫ РЕЖИМА М около трех секунд и

в окне отобразится кнопка НАСТРОЙКИ  $\bigcirc$ , при нажатии на которую

отображается окно настройки окна ввода данных.

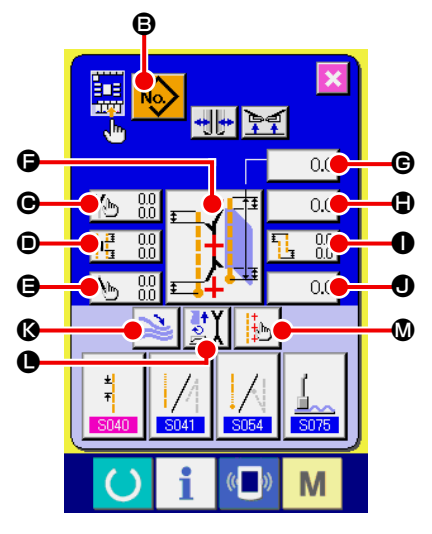

### ② **Выбор кнопок режимов работы**

Каждый раз при нажатии кнопок от  $\bm{\Theta}$  до  $\bm{\textcircled{1}}$  происходит переключение отображение/ не отображение данных кнопок. Настройте и используйте кнопки в соответствии с условиями эксплуатации швейной машины.

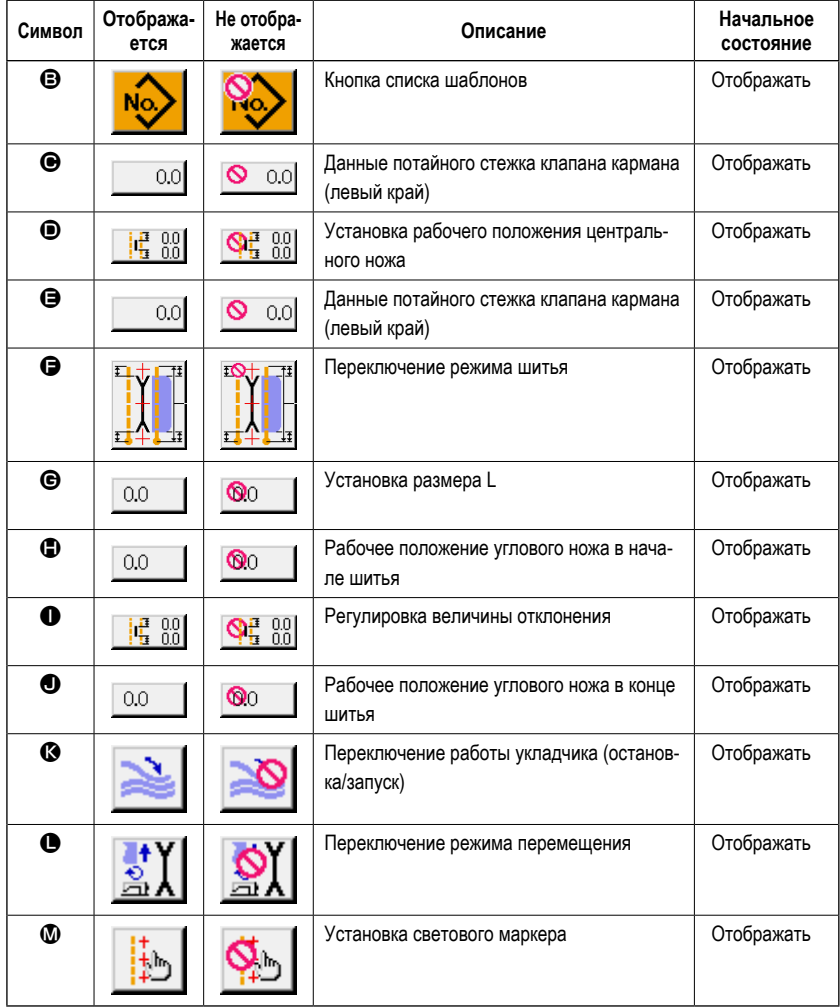

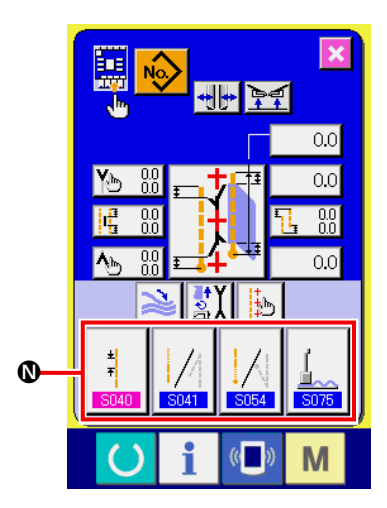

③ **Присвоение кнопке НАСТРОЙКИ ДАННЫХ ШИТЬЯ данных шитья** До 4 различных данных могут быть присвоены кнопкам НАСТРОЙКИ ДАН-НЫХ ШИТЬЯ **®**. Запишите и используйте данные шитья, которые наиболее часто используются в работе. При нажатии на кнопке НАСТРОЙКА  $\mathbf{Q}$ , которую необходимо изменить, на экране отображается окно списка данных шитья (окно А).

### ④ **Выбор швейных данных для записи**

Выберите швейные данные, которые необходимо записать, с помощью кнопки ДАННЫЕ ШИТЬЯ O.

При нажатии на выбранной кнопке второй раз - выбор отменяется.

## ⑤ **Запись данных настройки кнопок**

При нажатии кнопки ВВОД **P и проделят** элись настройки кнопок завершается и происходит возврат к окну ввода. Записанные швейные данные отображаются в кнопках НАСТРОЙКИ  $\mathbf{\Omega}$ .

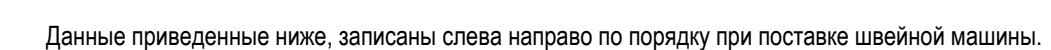

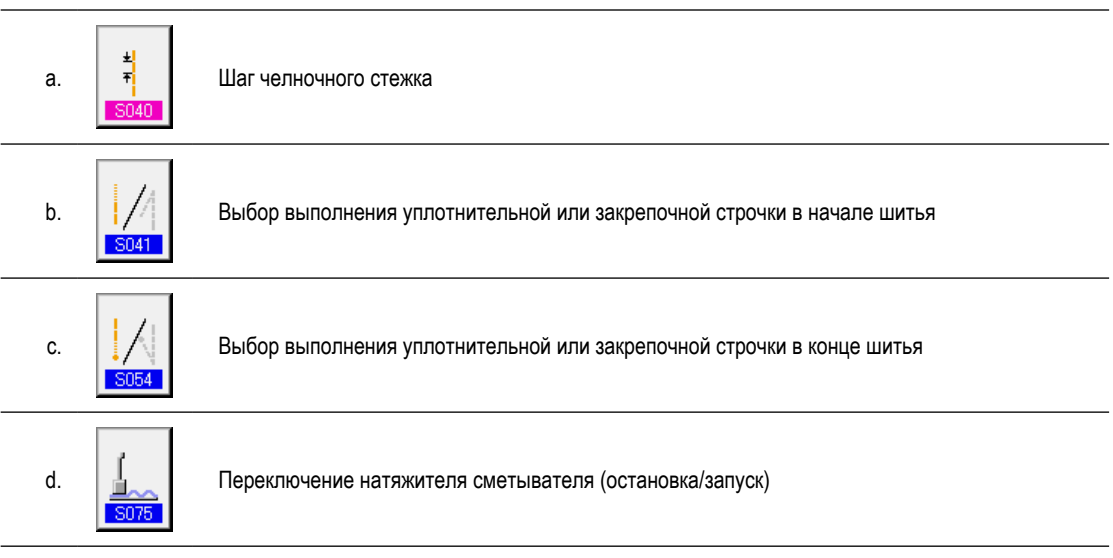

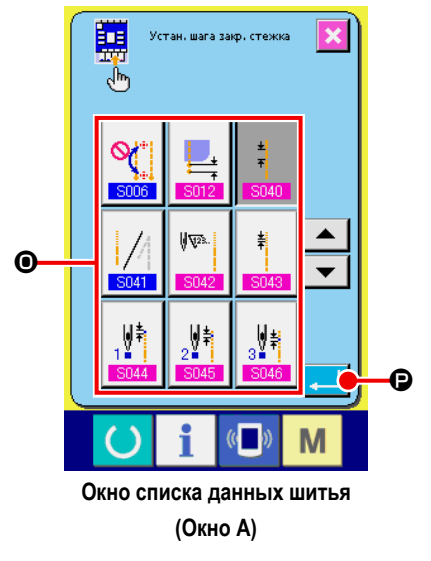

# **14. ВЫПОЛНЕНИЕ НАСТРОЙКИ УСТАНОВОК ОКНА ШИТЬЯ**

Кнопки, отображаемые в окне ввода данных, могут быть настроены в соответствии с условиями эксплуатации машины заказчиком.

# **(1) Процедура настройки**

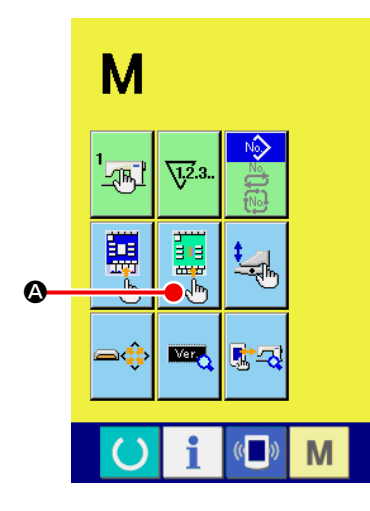

### ① **Отображение окна настройки окна шитья**

Удерживайте нажатой кнопку СМЕНЫ РЕЖИМА Моколо трех секунд

и в окне отобразится кнопка НАСТРОЙКИ ОКНА ШИТЬЯ **A, при** 

нажатии на которую отображается окно настройки окна ввода данных.

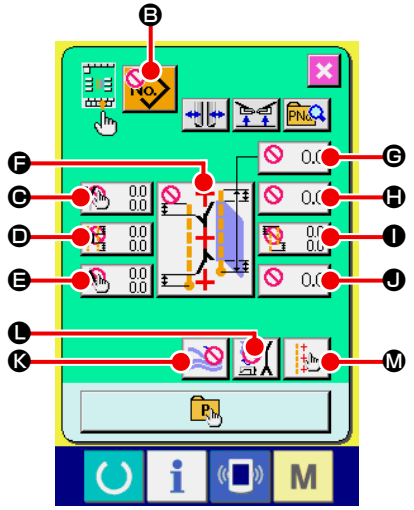

#### ② **Выбор кнопок режимов работы**

Каждый раз при нажатии кнопок от **+** до **1** происходит переключение отображение/не отображение данных кнопок. Настройте и используйте кнопки в соответствии с условиями эксплуатации

 $\bullet$  Швейной машины.

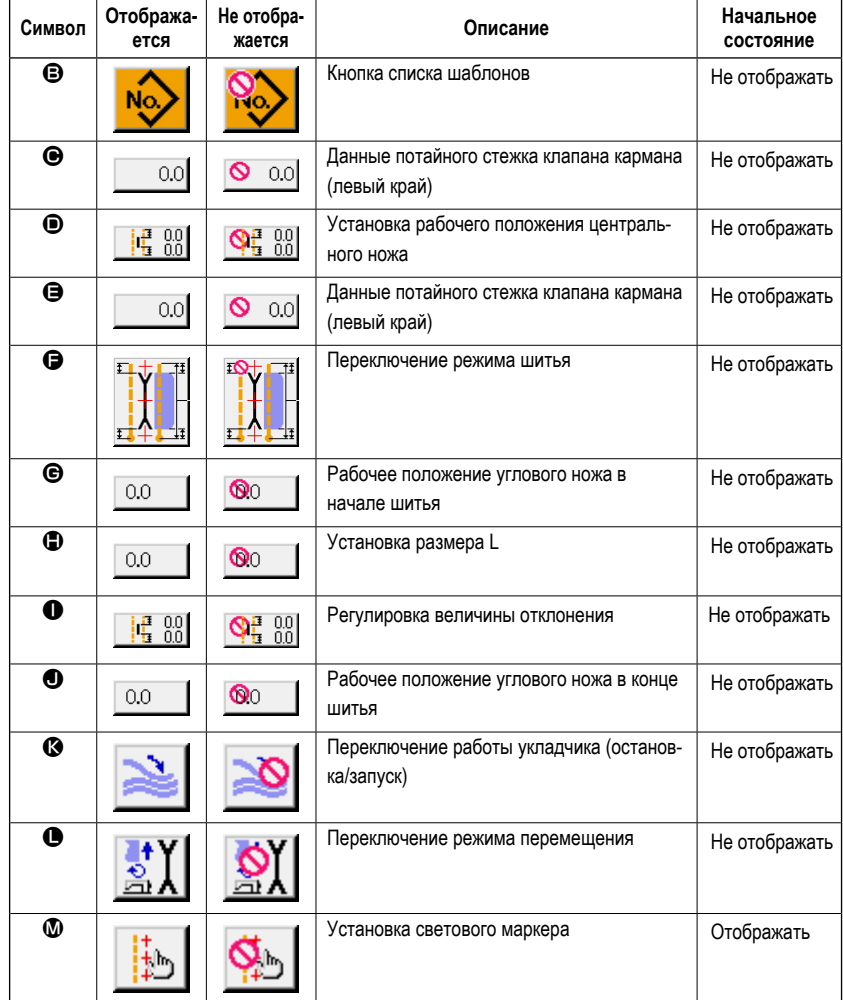

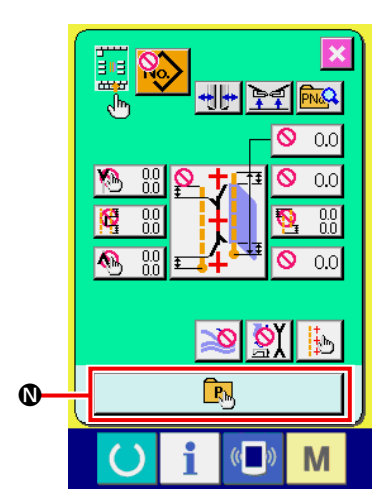

#### ③ **Запись программируемого шаблона**

При нажатии кнопки ЗАПИСИ ПРОГРАММИРУЕМОГО ШАБЛОНА  $\bf{0}$  на экране отображается окно списка программируемых шаблонов.

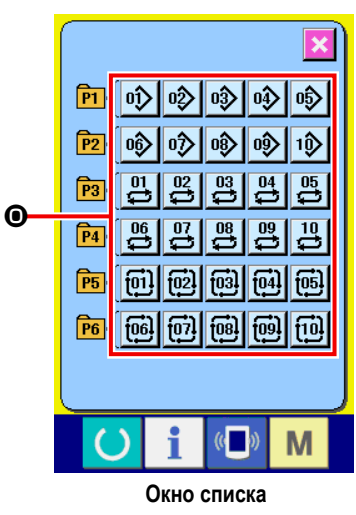

**программируемых шаблонов (Окно А)**

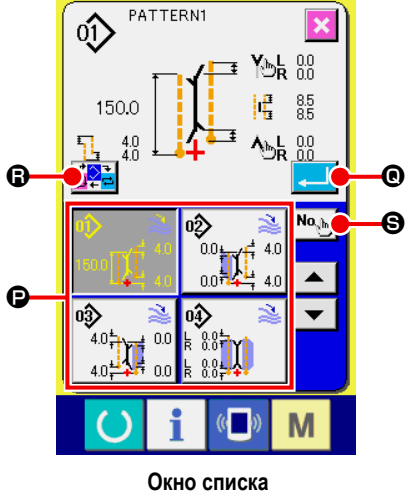

**программируемых шаблонов (Окно B)**

В окне программируемых шаблонов, данные шаблонов независимого/ альтернативного / циклического шитья можно легко записать до 30 шаблонов. Регистрируйте и используйте данные часто используемого шаблона. Нажмите кнопку © СПИСОК ШАБЛОНОВ и отобразится экран прямого выбора шаблона (экран В).

Выберите шаблон, который необходимо записать, с помощью кнопки ВЫ-БОР ШАБЛОНА <sup>•</sup>.

Также можно вызвать цифровую клавиатуру, нажав кнопку ВВОД № 6 и выбрать требуемый шаблон введя его номер.

**При нажатии на выбранную кнопку повторно, выбор отменяется.**

При нажатии кнопки ВВОД Q запись программируемых кнопок завершается и окно возвращается к окну списка программируемых шаблонов (окно А). При нажатии кнопки СМЕНЫ РЕЖИМА **@** режим шитья меняется в следующем порядке : независимое шитье  $\rightarrow$  альтернативное шитье  $\rightarrow$  циклическое шитье.

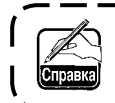

**Программируемые кнопки не имеют записи при поставке машины.**

# 15. ИСПОЛЬЗОВАНИЕ ИНФОРМАЦИИ

В информационной функции существует три вида функции, описанных ниже.

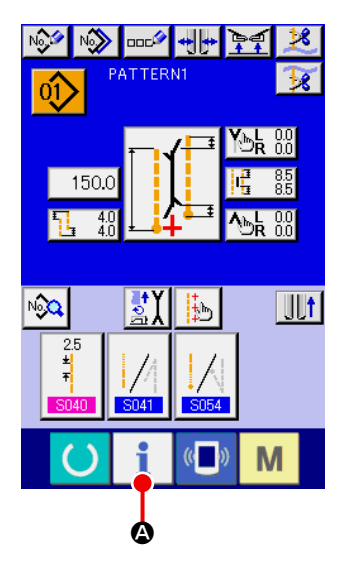

#### $(1)$ Отображение информационного окна

Нажмите кнопку ИНФОРМАЦИЯ **1** • В области установок окна ввода

и на экране отобразится информационное окно (окно А).

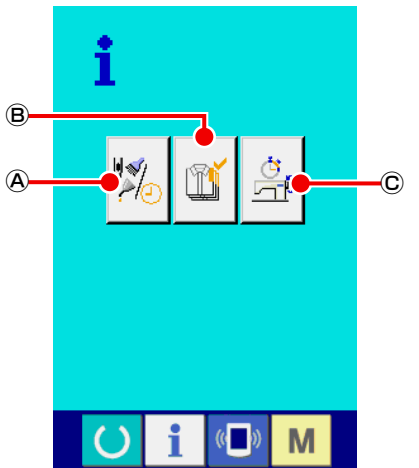

Информационное окно (окно А)

#### Информация о техническом осмотре  $\mathbf{A}$

Время замены масла (пополнение смазки), время замены иглы. время чистки, и т.д. предустановленно и когда указанное время прошло, на панели отображается предупредительное сообщение. См. п. "VI-15.(1) Отслеживание информации о техническом осмотре" стр. 85.

#### Информация о контроле за производством  $\circledR$

Посредством данной функции можно отобразить целевое значение и фактический объем производства, с одного взгляда на график или диаграмму оценить прогресс в работе.

См. п. "VI-15.(3) Статистическая информация контроля производства" стр. 87 и "VI-15.(4) Выполнение настройки информационного окна контроля производства" стр. 89.

#### $\odot$ Информация об операциях измерения

На экране может быть отображена информация, касающаяся операционного статуса машины, скорости вращения шпиндельной головки при выполнении машиной операции, время подачи, машинное время и скорость машины.

См. п. "VI-15.(5) Отображение информации об операциях измерения" стр. 91

## **(1) Отслеживание информации о техническом осмотре**

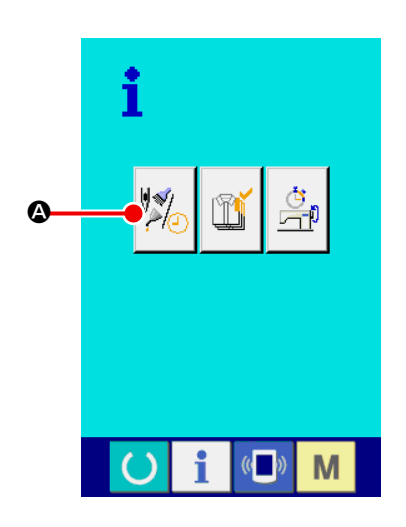

① **Отображение окна информации о техническом осмотре**

Нажмите на кнопку  $\mathbb{Z}$  **O** ОТОБРАЖЕНИЕ ИНФОРМАЦИОННОГО

ОКНА ТЕХНИЧЕСКОГО ОБСЛУЖИВАНИЯ в информационном окне.

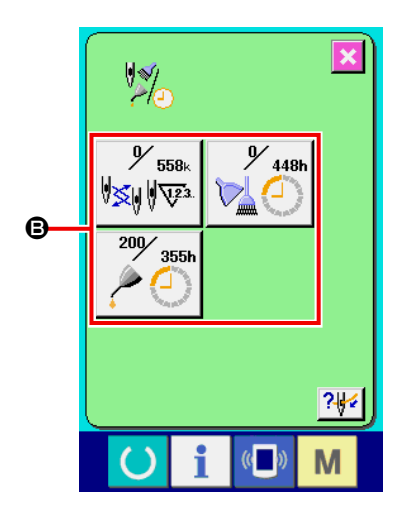

В информационном окне технического обслуживания отобразится три информационных пункта, как показано ниже.

- Замена иглы (1000 стежков) :
- Время очистки (час) :

• Время замены масла (час) :

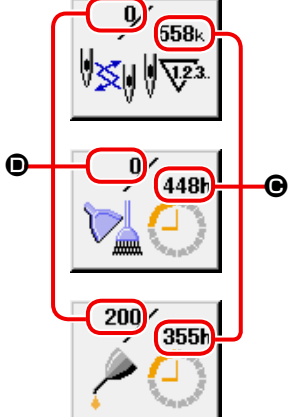

Интервал времени  $\bf{O}$  указан для того, чтобы напомнить о времени  $\bf{\Theta}$ , остающемся до замены. Указанные данные отображаются в соответствующих кнопках элементов B. Кроме того, остающееся время до замены может быть очищено.

② **Выполнение ОЧИСТКИ интервала времени напоминания, остающегося до замены**

Нажмите кнопку ЭЛЕМЕНТ  $\bigcirc$ , который необходимо обнулить и на экране отобразится окно времени замены.

Нажмите кнопку ОЧИСТКА  $\boxed{C}$   $\boxed{G}$  и остающееся время до замены будет очищено.

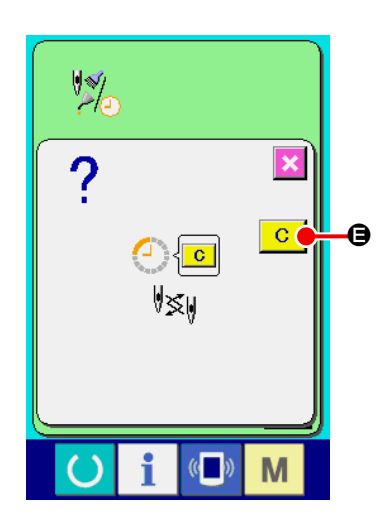

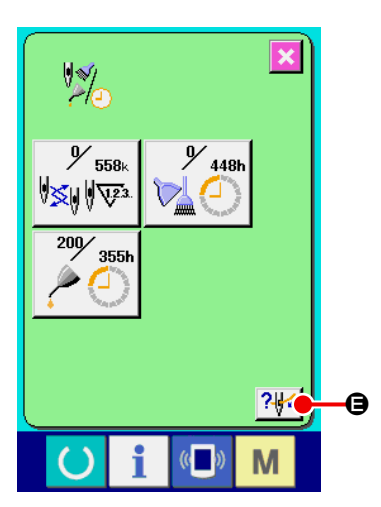

### ③ **Отражение схемы заправки нити**

При нажатии на кнопку ПРОДЕВАНИЕ **PU в** окне отображения информации об обслуживании швейной машины на экране отобразится окно со схемой заправки игольной нити.

Воспользуйтесь при выполнении заправки игольной нити.

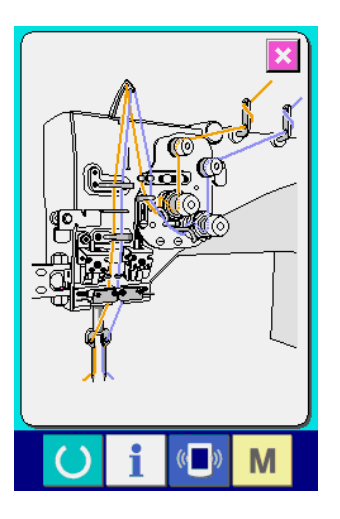

## **(2) Процедура отмены предупреждения**

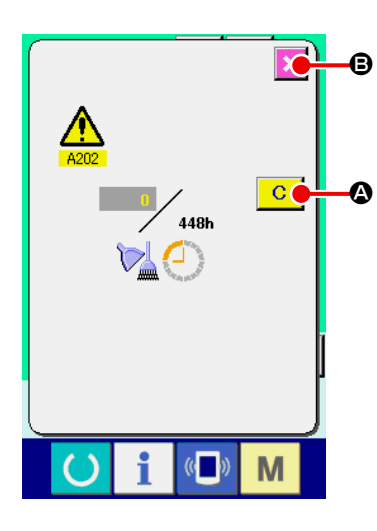

При достижении предустановленного времени обслуживания на экране отображается предупреждение. В случае необходимости обнуления времени обслуживания, нажмите кнопку ОЧИСТКА  $\boxed{C}$   $\boxed{Q}$ . Время обслуживания очищено и всплывающее окно B закрыто. В противном случае нажмите кнопку ОТМЕНА B и закройте всплывающее окно. Каждый раз при завершении одного х процесса шитья на экране будет отображаться предупреждение, пока время обслуживания не будет очищено.

Внимание Номера предупреждений соответствующих пунктов описаны ниже.

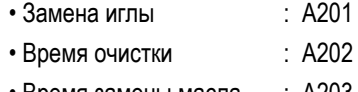

## (3) Статистическая информация контроля производства

Существует возможность установки запуска в окне контроля за производством отображения количества штук продукции произведенной с момента начала работы по настоящее время, отображение целевого количества штук продукции и т.д. Существует два различных способа отображения окна контроля за производством.

### [ Отображение информационного окна ]

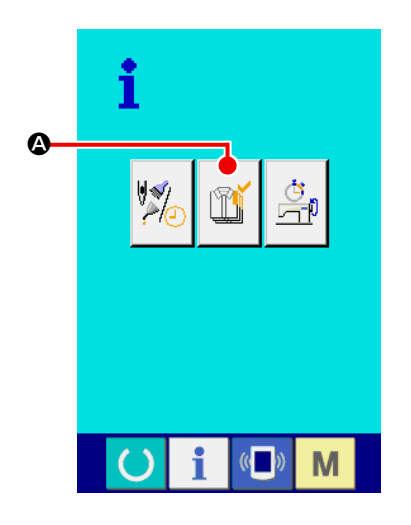

1 Отображение окна контроля за производством

Нажмите кнопку ОТОБРАЖЕНИЕ ОКНА КОНТРОЛЯ ЗА • в инфор-

мационном окне и на экране отобразится окно контроля за производством.

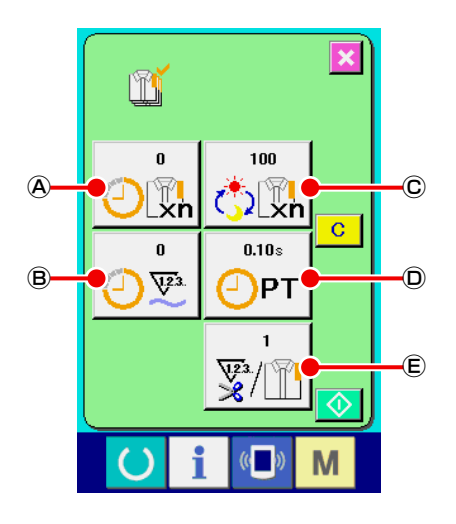

Отображение окна контроля за производством.

- **(A)**: Текущее целевое значение Автоматически отображатеся целевое количество штук продукции шитья установленное в настоящее время.
- **(B)**: Значение текущего результата Автоматически отображается количество штук произведенной продукции шитья.
- ©: Окончательное целевое значение Отображается количество штук окончательного целевого производства продукции шитья.
- **(D)**: Операционное время Отображается время необходимое для выполнения одного процесса.
- **E: Количество раз выполнения обрезки нити** Отображается количество раз обрезки нити за процесс.

См. пункт "VI-15.(4) Выполнение настройки информационного окна контроля производства" стр. 89 и введи © - количество штук, © - время (единица измерения : секунда) и  $\textcircled{\scriptsize{E}}$  - количество раз.

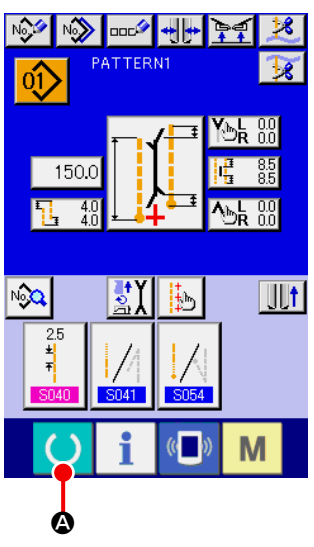

### 1 Отображение окна шитья

Нажмите на кнопку ГОТОВО • В окне ввода и на экране отобразит-СЯ ОКНО ШИТЬЯ.

#### Отображение окна контроля производства  $\circled{2}$

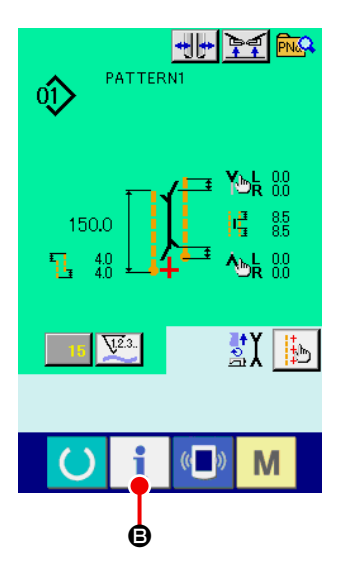

Нажмите кнопку ИНФОРМАЦИЯ i

В в окне шитья и на экране отобра-

зится окно контроля производства.

Содержимое экрана и функции такие же как и для "Отображения окна информации"

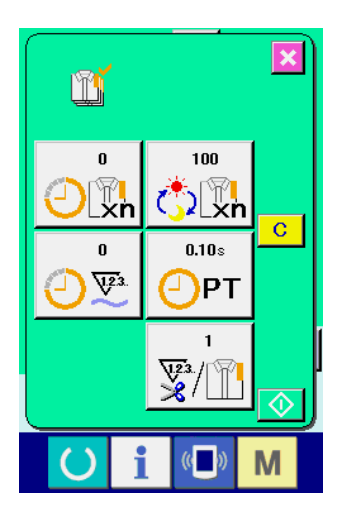

# (4) Выполнение настройки информационного окна контроля производства

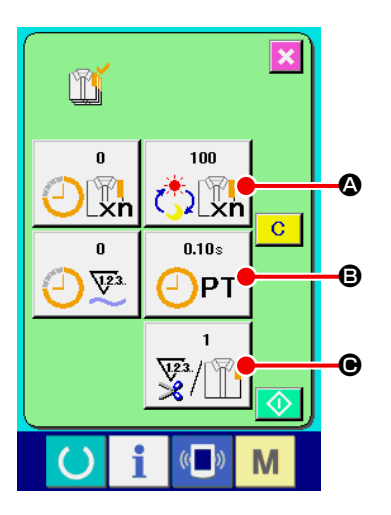

#### $(1)$ Отображение окна контроля производства

Отобразите окно контроля производства, воспользовавшись описанием, приведенным в п. "VI-15.(3) Статистическая информация контроля производства" стр. 87

#### $(2)$ Ввод окончательного целевого значения

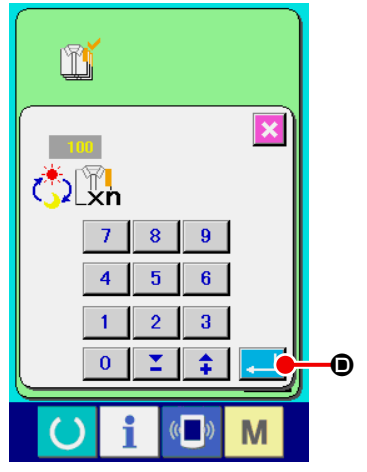

 $\overline{\textbf{x}}$ 

Θ

m

PT

 $\overline{4}$  $\overline{5}$  $\overline{2}$  $3<sup>°</sup>$ 

 $\overline{1}$  $\mathbf{0}$ z  $\hat{+}$ 

 $\pmb{8}$  $\overline{7}$ 

 $9<sub>1</sub>$ 

 $\overline{\mathbf{6}}$ 

M

Во-первых, введите целевое значение количества изделий производства, в процессе которого выполняется шитье. Для отображения окна ввода окончательного целевого значения нажмите кнопку ОКОНЧАТЕЛЬНОЕ ЦЕЛЕ-

• о Введите необходимое значение, используя ВОЕ ЗНАЧЕНИЕ цифровую клавиатуру или кнопки ВВЕРХ/ВНИЗ. После ввода нажмите

кнопку ВВОД **. | ©**.

#### $\circled{3}$ Ввод времени выполнения операции

Введите время операции, требуемое для выполнения одного процесса.

При нажатии на кнопку ВРЕМЯ ОПЕРАЦИИ

 $\overline{\mathrm{P}}$ г $\vert \bm{\Theta}$  пункта  $\mathbb O$  отобра-

 $\mathbf{\Theta}$ 

жается окно ввода времени выполнения операции. Введите необходимое значение, используя цифровую клавиатуру или кнопки ВВЕРХ/ВНИЗ. После ввода нажмите кнопку ВВОД JIG.

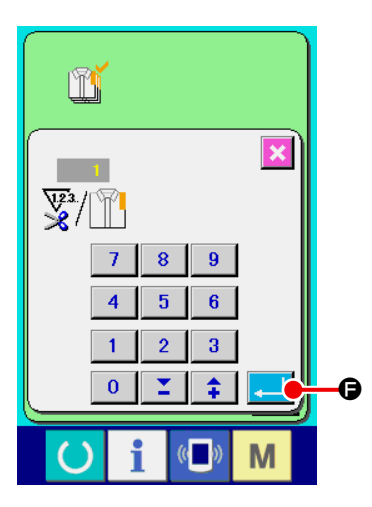

#### Ввод количества выполнения обрезки нити  $\circled{4}$

Введите количество выполнения обрезки нити за процесс. Для отображения окна ввода количества выполнения обрезки нити на-

жмите кнопку КОЛИЧЕСТВА ВЫПОЛНЕНИЯ ОБРЕЗКИ НИТИ V

Введите необходимое значение, используя цифровую клавиатуру или кнопки ВВЕРХ/ВНИЗ. После ввода нажмите кнопку ВВОД <u>. In</u>

При установке значения равного "0" обрезка нити не производится. Используйте эту функцию, подключая внешний выключатель.

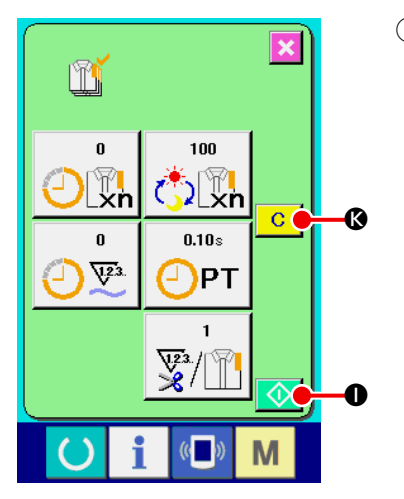

### ⑤ **Запуск счетчика количества произведенных изделий**

Нажмите кнопку СТАРТ  $\bigcirc$   $\bigcirc$  и подсчет числа произведенных изделий будет начат.

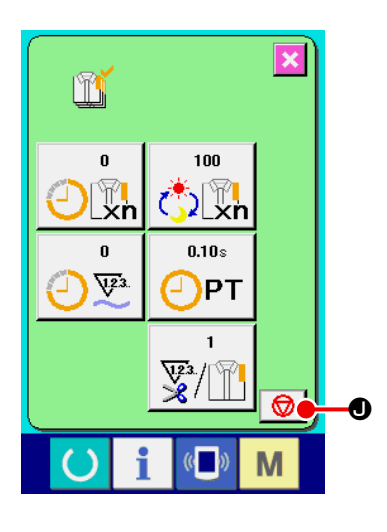

#### ⑥ **Остановка подсчета**

Описание окна контроля производства описано в п. **"VI-15.(3) Статистическая информация контроля производства" стр. 87** кнопка СТОП  $\bigcirc$   $\bigcirc$   $\bigcirc$ . При нажатии на указанную кнопку  $\bigcirc$   $\bigcirc$  подсчет останавливается. После остановки кнопка СТАРТ  $\bigcirc$  О отображается вместо кнопки СТОП. Для возобновления счета нажмите кнопку СТАРТ  $\Diamond$  O снова. Посчитанное значение не очищено, пока кнопка не нажата кнопка ОЧИСТ- $KA$   $C$   $Q$ .

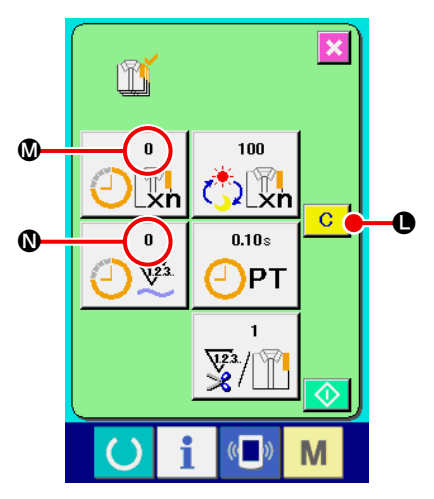

#### ⑦ **Обнуление посчитанного значения**

При обнулении посчитанного значения остановите работу счетчиков и нажмите кнопку ОЧИСТКА  $\overline{c}$   $\overline{c}$ .

Значения, которые будут очищены – это установленное целевое значение  $\mathbf \Phi$  и фактический результат  $\mathbf \Phi$ .

Кнопка ОЧИСТКА отображается только в случае остановки счетчика.

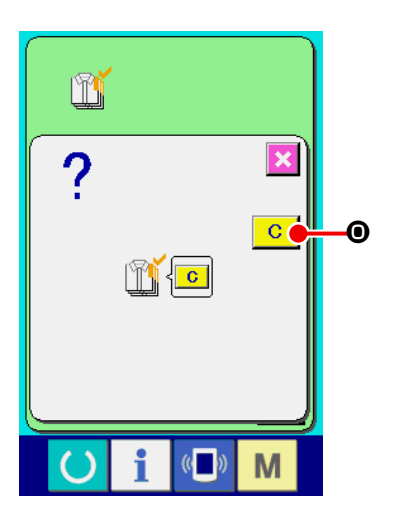

При нажатии кнопки ОЧИСТКА **C <b>O** на экране отображается окно подтверждения.

При нажатии кнопки ОЧИСТКА **C ©** в окне подтверждения посчитанное значение обнуляется.

# (5) Отображение информации об операциях измерения

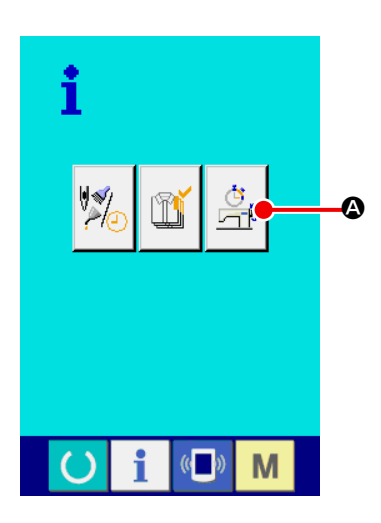

#### 1 Отображение окна операций измерения

В информационном окне нажмите кнопку ОТОБРАЖЕНИЕ ОКНА ОПЕ-

РАЦИЙ ИЗМЕРЕНИЯ

5 (Эли на экране отобразится окно операций

измерения (окно А)

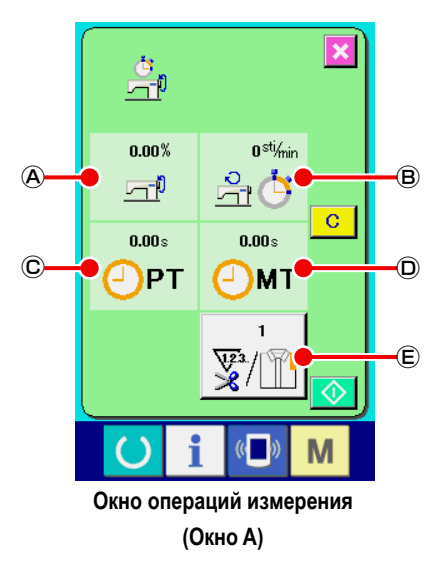

Информация относительно следующих 5 пунктов показана в окне операций измерения.

- (A) : Данный пункт автоматически показывает операционные обороты швейной машины за все время с момента начала измерения.
- **(B)**: Данный пункт автоматически показывает среднюю скорость машины за все время с момента начала измерения.
- ©: Данный пункт автоматически показывает среднее время подачи за все время с момента начала измерения.
- **(D)**: Данный пункт автоматически показывает среднее машинное время за все время с момента начала измерения.
- **E**: Данный пункт показывает количество раз выполнение обрезки нити за операционный процесс.

Введите количество раз, касающихся пункта (2) ниже.

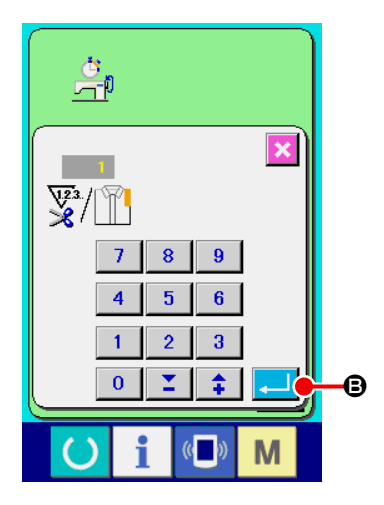

#### $\circled{2}$ Ввод количество раз выполнения обрезки нити

Введите количество раз выполнения обрезки нити за операционный процесс. Нажмите кнопку КОЛИЧЕСТВО РАЗ ВЫПОЛНЕНИЯ ОБРЕЗКИ НИТИ

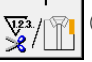

(E) и на экране отобразится окно ввода данной информации.

Введите требуемое значение с помощью цифровой клавиатуры или кнопка-**МИ ВВЕРХ/ВНИЗ.** 

После ввода, подтвердите отображаемое значение нажатием кнопки ВВОД

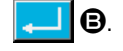

При установке значения равного "0" обрезка нити не производится. Используйте эту функцию, подключая внешний выключатель.

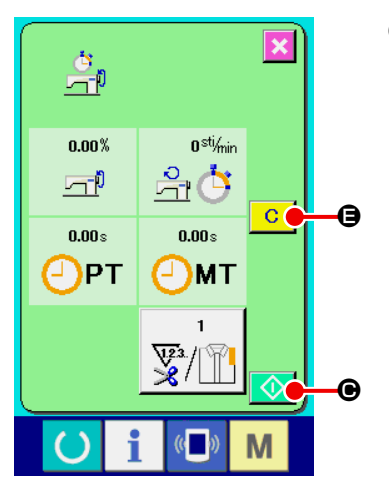

### ③ **Запуск измерений**

Нажмите кнопку СТАРТ  $\bigcirc$   $\bigcirc$  и измерение данных начнется.

 $\vert x \vert$  $\frac{c}{\Box}$  $0.00\%$  $0<sup>stj</sup>/min$ 冷心 困  $0.00s$  $0.00s$ g )PT MT  $\frac{\nabla^2}{2}$ ക D  $\overline{\mathbb{C}}$ M

### ④ **Остановка подсчета**

Описание отображающегося окна выполнения измерении описано в пунктах ① и ② из п.**"VI-15.(5) Отображение информации об операциях измерения" стр. 91**.

При осуществлении измерений в окне отображается кнопка СТОП  $\bigcirc$   $\bigcirc$ при нажатии на нее измерения останавливаются.

 $\circ$ C отображается в области кнопки СТОП. В случае необходимости продолжения измерения, нажмите снова кнопку СТАРТ  $\bigcirc$   $\bigcirc$  3начения

измерений не будут очищены пока не будет нажата кнопка ОЧИСТКА С  $\mathbf{\Theta}$  .

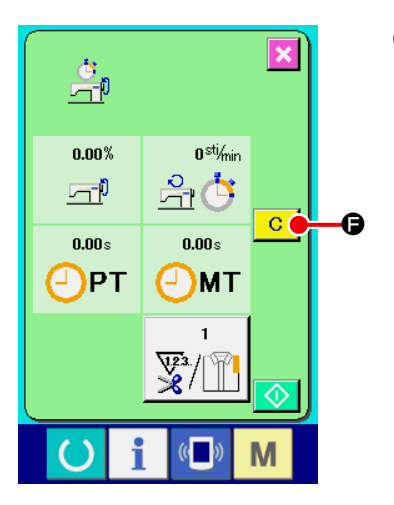

## ⑤ **Обнуление подсчитанных значений измерений**

При обнулении подсчитанных значений измерения остановите счетчики и нажмите кнопку ОЧИСТКА  $\overline{c}$   $\overline{c}$ .

\* Кнопка ОЧИСТКА отображается только при остановке счетчиков.

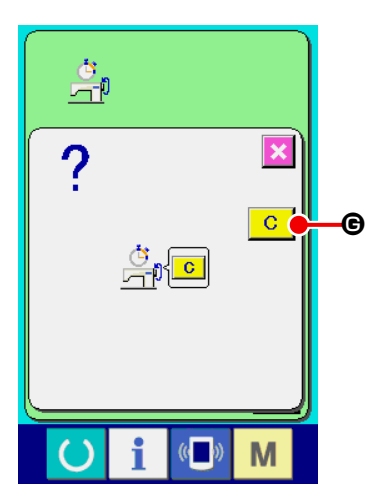

При нажатии кнопки ОЧИСТКА **C ©** отображается окно подтверждения очистки.

При нажатии кнопки ОЧИСТКА **C G** в окне подтверждения происходит обнуление счетчиков.

# 16. ИСПОЛЬЗОВАНИЕ ФУНКЦИИ ПЕРЕДАЧИ

Используя функцию передачи, можно загружать информацию о пошиве, созданную другой швейной машиной. Также функция передачи позволяет загружать вышеупомянутые данные в карту памяти или персональный компьютер. В качестве средств коммуникации подготовлены разъем медиа и USB порт.

# (1) Управление возможными данными

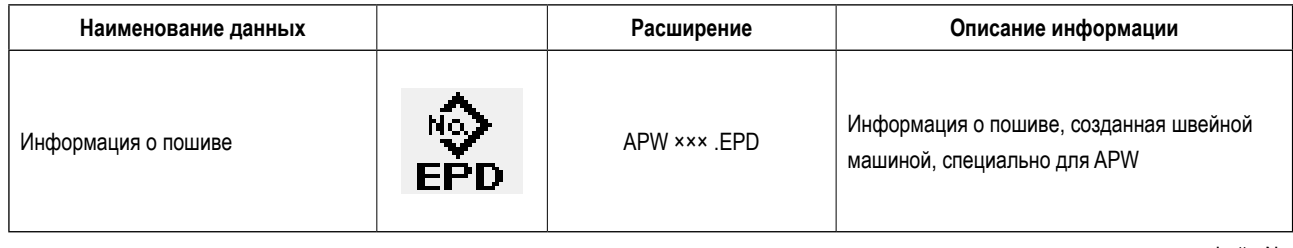

ххх : файл №

## (2) Выполнение обмена информацией с использованием карты памяти

Что касается работы с меди, смотрите п. "VI-1. ПРЕДИСЛОВИЕ" стр. 21.

# (3) Выполнение коммуникации при помощи USB

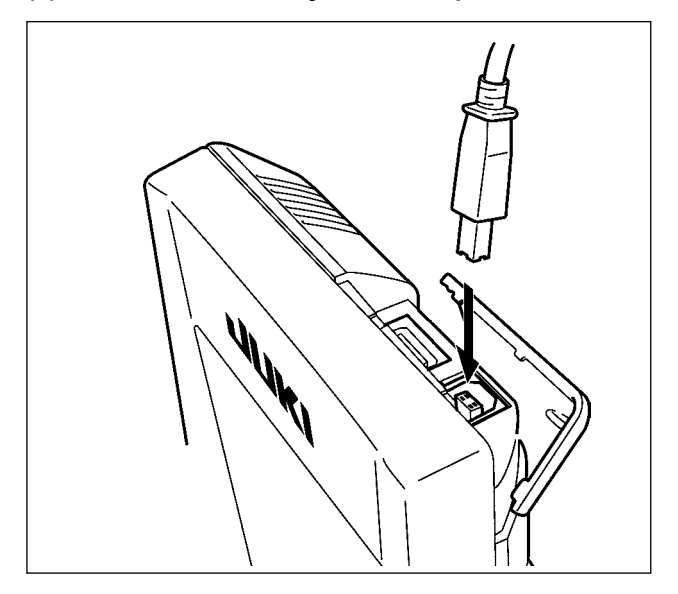

Данные могу отправляться/получаться на/с персонального компьютера и т.п. при помощи кабеля USB.

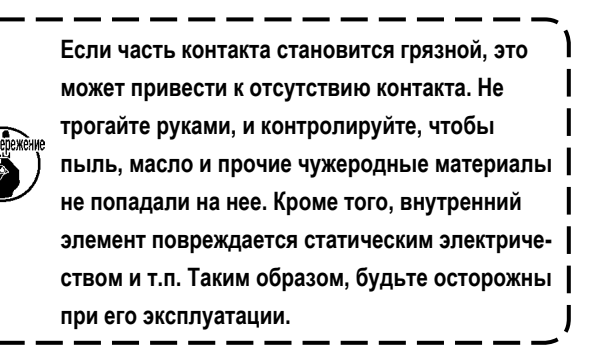

# (4) Получение информации

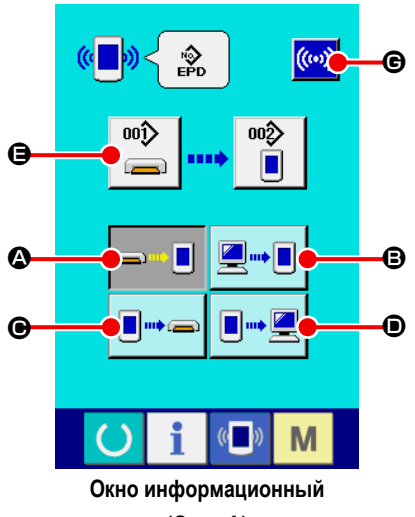

(Окно A)

#### $\circled{1}$ Отображение информации на экране

При нажатии кнопки ИНФОРМАЦИЯ (4 ) на секции включения, на экране ввода появляется информационный экран. (экран А)

 $(2)$ Выбор процедуры передачи информации

Ниже описаны 4 процедуры передачи информации.

- Запись информации с карты памяти на панель
- В Запись информации из персонального компьютера (сервера) на панель • Запись информации с панели на карту
- Запись информации с панели на персональный компьютер (сервер)

Выберите кнопку, соответствующую требуемому виду передачи информа-ЦИИ.

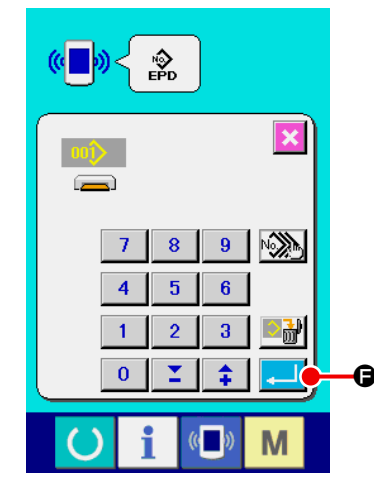

#### Выбор номера данных (информации)  $\circled{3}$

 $00\rightarrow$ 

При нажатии кнопки

• появляется экран для ввода.

Введите номер файла данных, которые Вы хотите записать. Для номера файла введите APW xxx . название файла и числа в части xxx EPD. Указание для записи примерного номера и пути назначения может быть выполнено таким же образом. Когда путь назначения - панель, на экране появляются номера шаблонов не зарегистрированных ранее.

#### Установка номера данных (информации)  $\circled{4}$

При нажатии кнопки ВВОД  $\Box$   $\Box$  Экран для ввода и выбора номера закрывается и на экране снова появляется информационный экран. (экран А)

#### $\circled{5}$ Начало передачи информации

При нажатии кнопки НАЧАЛО ПЕРЕДАЧИ ((••)) **• ПРОИСХОДИТ НАЧАЛО** 

#### передачи информации.

Процесс передачи информации отображается на экране, после его завершения появляется информационный экран.

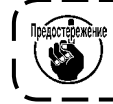

Не открывайте крышку во время чтения карты памяти, данные могут не считаться.

# **(5) Прием многочисленных данных за один раз**

Возможно для информации о пошиве выбрать множество данных и записать их все вместе. Номер записываемого шаблона такой же, как и выбранный номер данных.

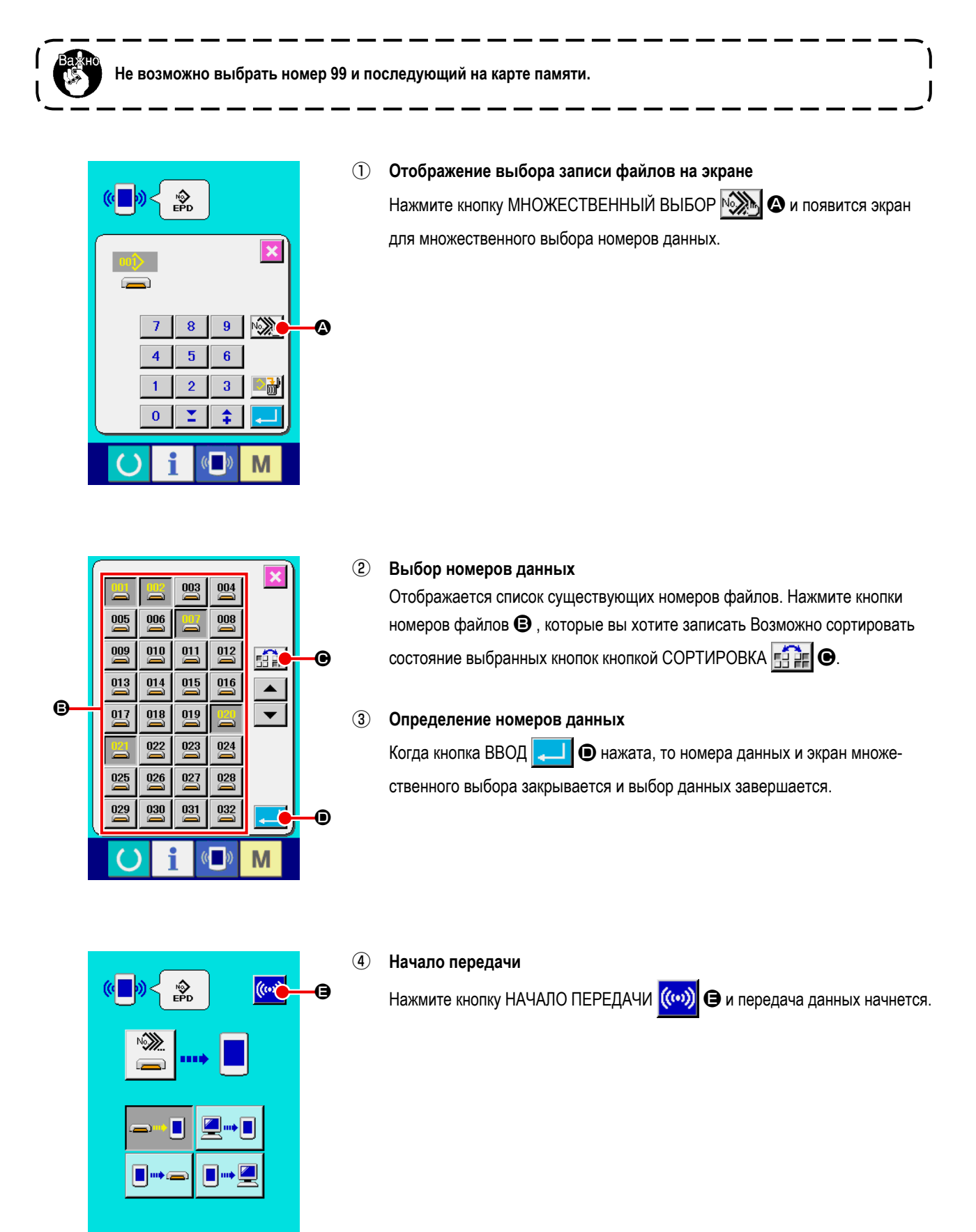

M

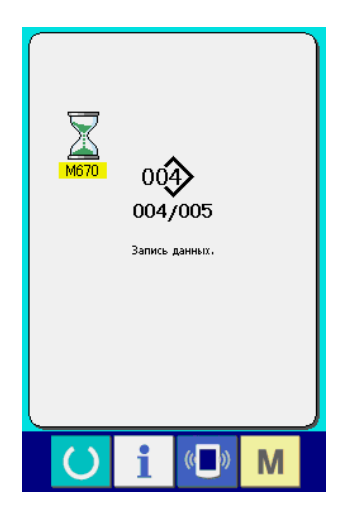

Номер данных во время передачи, общее количество записывающейся информации и количество записанных данных отображаются на дисплее во время передачи.

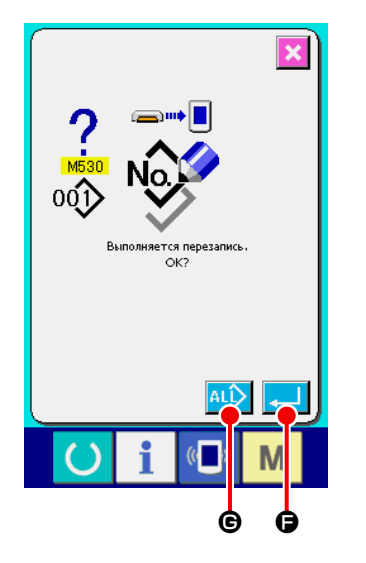

 \* При выполнении записи определенного номера, который уже существует, появляется окно, требующее подтверждения перезаписи, нажмите кнопку ввод $\Box$  $\Theta$ .

При выполнении перезаписи всех номеров без появления экрана подтверждения, нажмите кнопку ПЕРЕЗАПИСАТЬ 4LD во всех случаях.

# **17. ВЫПОЛНЕНИЕ ФОРМАТИРОВАНИЯ КАРТЫ ПАМЯТИ**

Во время форматирования карты памяти, убедитесь, что вы выполняете его с помощью IP-420. Карты памяти, которые были отформатированы с помощью персонального компьютера, не читаются IP-420.

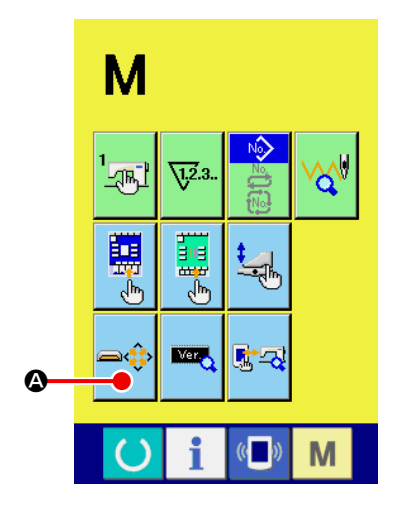

### ① **Отображение экрана для форматирования карты памяти**

Нажмите и удерживайте кнопку РЕЖИМ ПЕРЕХОДА М в течении трех секунд и на экране появится кнопка ФОРМАТИРОВАНИЕ КАРТЫ ПАМЯТИ

A. При нажатии этой кнопки появится экран с изображение процес-Ĥ

са форматирования карты памяти.

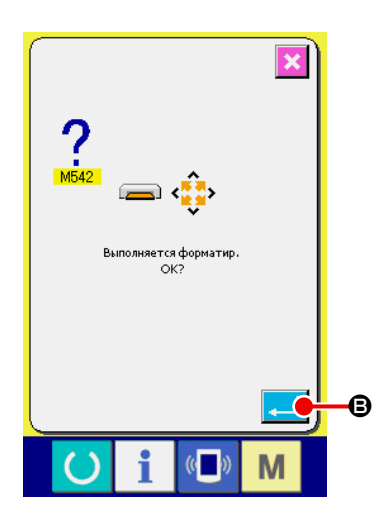

### ② **Начало форматирования карты памяти**

Вставьте карту, которую вы желаете отформатировать в слот, нажмите кнопку ВВОД **B** после закрытия крышки, и форматирование начнется. Сохраните необходимые данные с карты памяти на другую карту памяти перед форматированием. Когда процесс форматирования закончится, все данные будут стёрты.

# **VII. ОБСЛУЖИВАНИЕ**

# 1. OCMOTP

Выполняйте периодическое обслуживание и осмотр данной машины для поддержания ее эксплуатационных характеристик. Периодически выполняйте работу по обслуживанию машины, так как поломка машины может быть вызвана указанного обслуживания и проверок.

## (1) Обслуживание и осмотр пневматического устройства

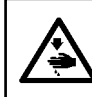

### ВНИМАНИЕ:

Во избежание несчастных случаев из-за внезапного запуска машины, не располагайте части тела и инструмент в опасной близости от движущихся частей машины.

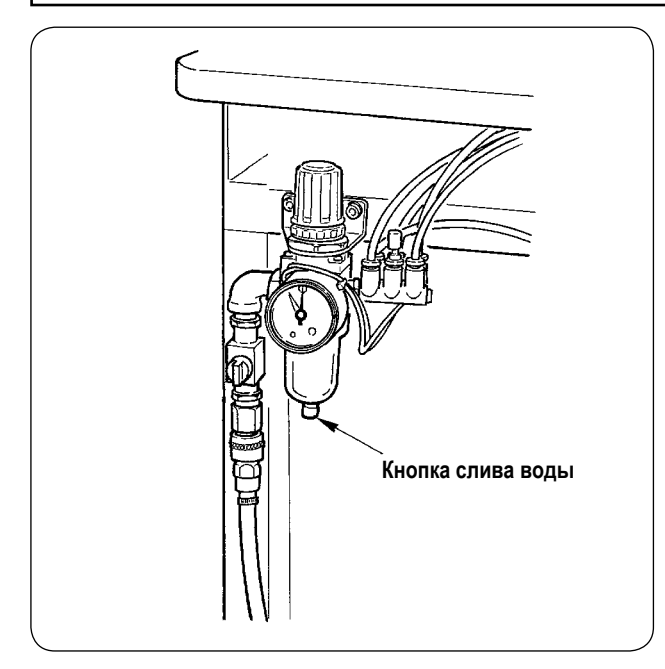

Сливайте воду из фильтра каждый день. Для осуществления слива конденсата удерживайте нажатой кнопку слива, расположенную в нижней части фильтра.

## (2) Обслуживание и осмотр соединений швейной машины

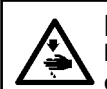

#### ВНИМАНИЕ:

Во избежание несчастных случаев связанных с внезапным запуском швейной машины, приступайте к работе после отключения ее от электрической сети.

- При налипании пыли на небольших поверхностях машины, таких как прижимной лапки и т.д. происходят сбои в выполнении операций. Поэтому необходимо выполнять очистку машины перед работой. Также, раз в неделю производите очистку корпуса челнока от отходов нити.
- Проверьте центральный и угловой нож и, в случае необходимости, заблаговременно произведите их замену.
- Для смазки машины используйте рекомендованное масло JUKI MACHINE OIL No. 1 (MDFRX1600C0).
- Периодически производите замену направляющей из войлока (см. п. "V-1.(3) Схема заправки игольной нити" стр. 14).

## **(3) Отработанное масло челнока**

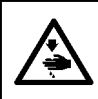

### **ВНИМАНИЕ :**

**Во избежание несчастных случаев связанных с внезапным запуском швейной машины, приступайте к работе после отключения ее от электрической сети.**

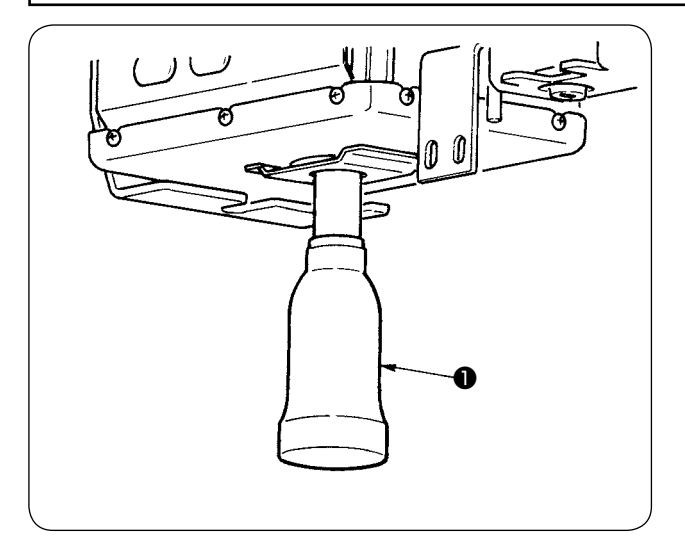

Открутите и снимите резервуар и слейте отработанное масло при заполнении его наполовину. Резервуар для отработанного масла ❶ расположен в нижней части поддона машины.

### **(4) Очистка основания оси челнока**

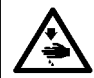

# **ВНИМАНИЕ :**

**Во избежание несчастных случаев связанных с внезапным запуском швейной машины, приступайте к работе после отключения ее от электрической сети.**

Периодически производите очистку от остатков ткани и мусора, скапливающегося в масляном кожухе челнока.

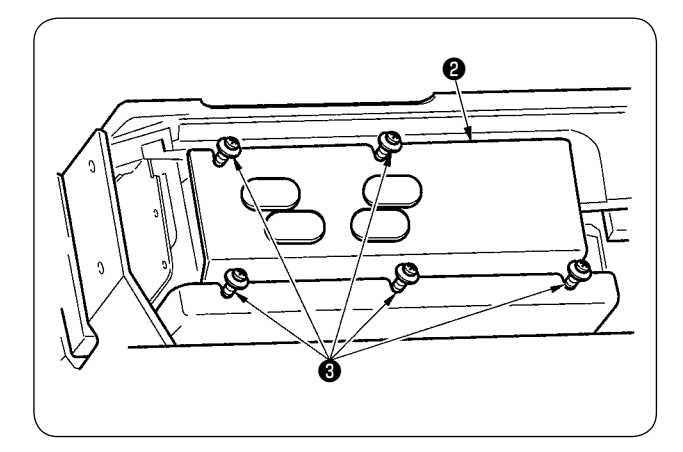

• Поднимите шпиндельную головку и снимите масляную крышку ❷ после того, как выкрутите установочные винты ❸ (5 мест).

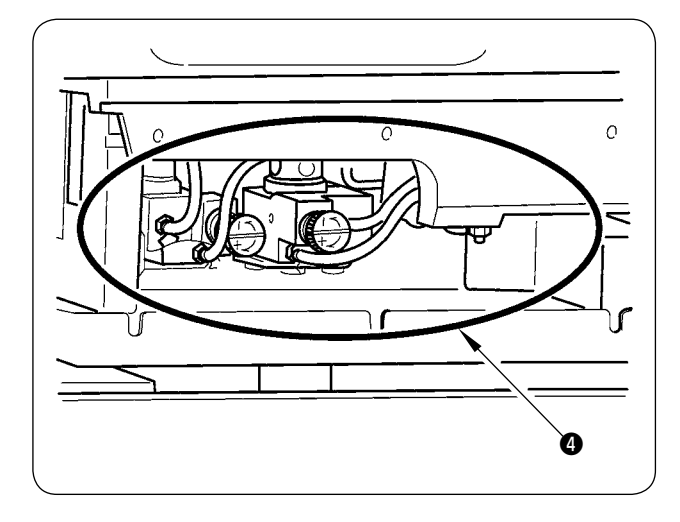

• Произведите очистку внутренней части масляного кожуха челнока ❹ .

# **2. СВЕТОВАЯ МАРКИРОВКА**

**ПРЕДУПРЕЖДЕНИЕ :** 

- **1. При попадании лазерного пучка света в глаза, могут возникнуть проблемы со зрением. Не смотрите на вход /** 
	- **выход устройства, излучающего лазерный пучок света.**

**2. Никогда не выполняйте установку/замену лампы лазерного маркера, если швейная машина включена в электрическую сеть. Не используйте данное устройство не по назначению.**

### **(1) Настройка светового маркера по меткам швейной машины**

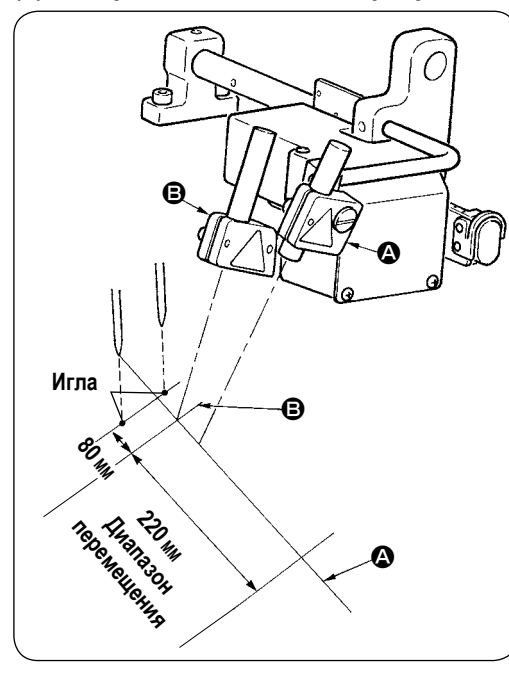

Луч светового маркера на передней стороне, наблюдаемой от стороны оператора, используется для (фиксированный) <sup>•</sup> установки метки продольной линии шитья, а с тыльной стороны – для поперечной установки метки линии шитья (перемещающийся в соответствии с типом шитья) B.

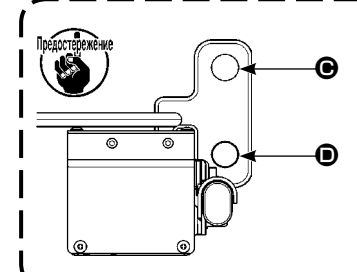

- **• Используйте установочное отверстие** D **в нижней части верхней стороны с калибрами размеров от 8 до 16 мм. В случае использования 18мм или более, используйте установочное отверстие** C **сверху. • После изменения верхнего или**
- **нижнего установочного положения, выполните регулировку источника светового маркера.**

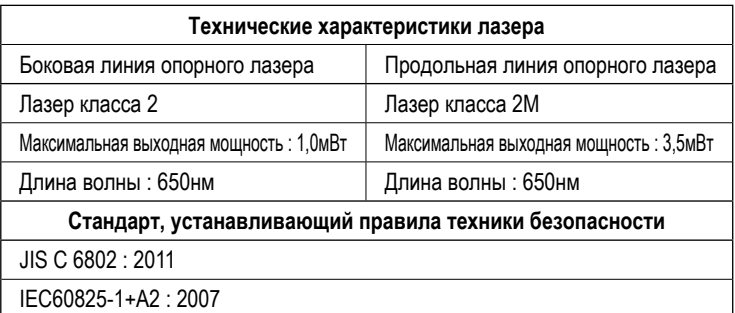

## **(2) Регулировка положения излучения светового маркера**

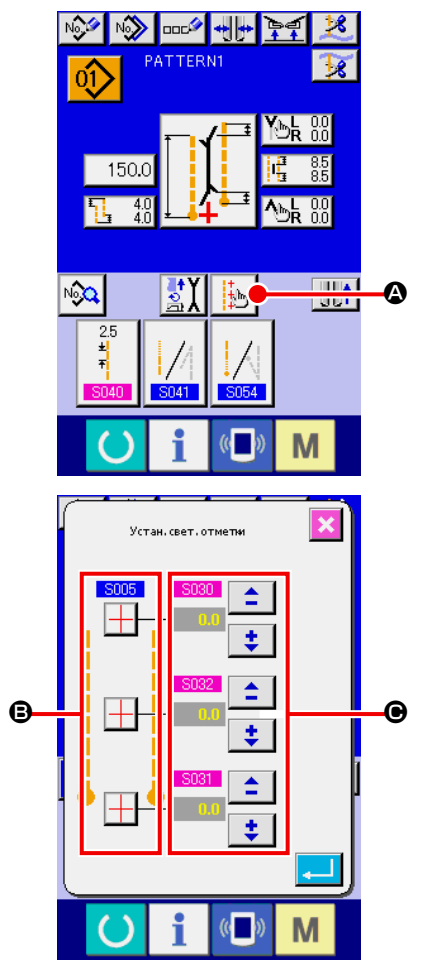

- 1) Для вызова окна настройки светового маркера в окне ввода нажмите на кнопку A. Затем положение излучения светового маркера может быть отрегулировано.
- 2) Поперечная линия излучения светового маркера устанавливается в соответствии с типом шитья и положение излучения автоматически перемещается при изменении параметра  $\bigcirc$   $\overline{S005}$ : в начале шитья "излучение/ шитье", конце "излучение/центр излучения" и " S004 установка размера L". При установке компенсационного значения параметра • равного 0,0мм, световой маркер освещает положение шитья.
- 3) При необходимости перемещения положения излучения светового маркера в границах шитья, установите для каждого положения компенсационное значение параметра  $\bigcirc$ .

 : Компенсационное положение излучения в начале шитья **S031** Компенсационное положение излучения в конце шитья

: Компенсационное положение излучения центра

# **3. ПОПОЛНЕНИЕ СМАЗКИ В УСТАНОВЛЕННЫХ МЕСТАХ**

\* При отображении сообщений "Предупреждение E220– уровень смазки" или "Ошибка E221 - уровень смазки", а также после эксплуатации машины в течение года, выполните пополнение смазки.

При включении швейной машины в сеть и при условии выполнения 40 миллионов стежков, на панели отобразится информационное сообщение о наступлении времени пополнения смазки "Предупреждение E220– уровень смазки". При нажатии кнопки СБРОС  $\ll$  в окне ошибки, машина может продолжить работу. Тем не менее, ошибка не будет сброшена и будет появляться при каждом включении машины. После выполнения пополнения смазки, процедура описана ниже, вызовите "Параметр памяти U245" и обнулите количество выполненных стежков с помощью кнопки ОЧИСТКА **...** С Если машина непрерывно использовалась до достижения 40 миллионов стежков, на панели отобразится "Ошибка E221 уровень смазки". В этом случае, даже после нажатия кнопки СБРОС | / и исчезновении отображенной на экране ошибки, шитье не может быть выполнено. Проверьте значение "Параметра памяти U245 " и обнулите количество выполненных стежков с помощью кнопки **С** | ОЧИСТКА, после выполнения доливки смазки, согласно процедуре описанной ниже.

**1. "Предупреждение E220– уровень смазки" и "Ошибка E221 - уровень смазки" отображаются каждый раз, если параметр памяти U245 не обнулен "0" после пополнения смазки.**

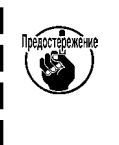

**2. Используйте тюбик смазки (Номер по каталогу №. : 40006323), поставляемый с машиной как аксессуар для пополнения смазки в установленных местах, в соответствии с процедурой, которая описана ниже. В случае использования смазочного материала несоответствующего рекомендациям JUKI может произойти поломка узлов швейной машины.** 

**3. Храните используемый тюбик смазки в безопасном месте.**

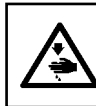

#### **ВНИМАНИЕ :**

**Во избежание несчастных случаев связанных с внезапным запуском швейной машины, приступайте к работе после отключения ее от электрической сети.**

# **(1) Процедура пополнения смазки**

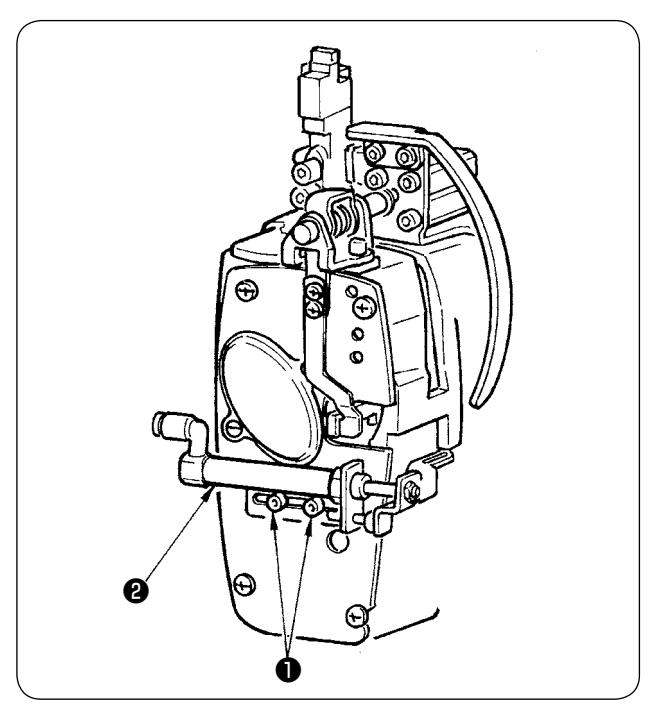

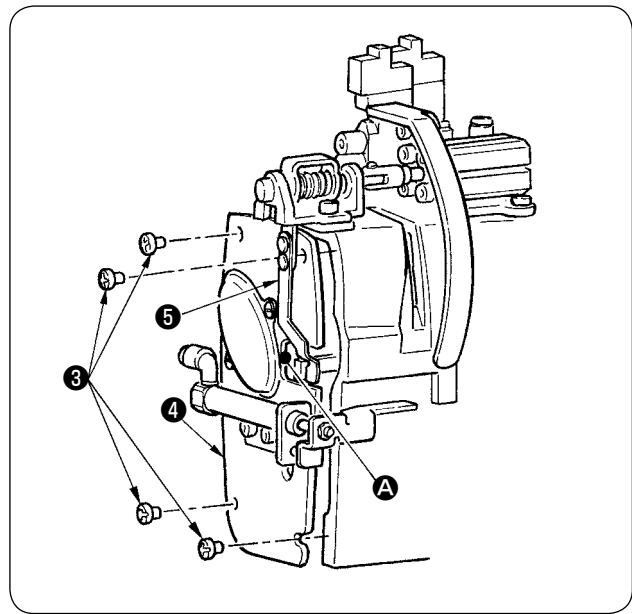

❽ ❾ 而 ❻ ❼

① Ослабьте два винта ❶ (SM6040602TP) и переместите цилиндр очистителя ❷ вправо.

③ ослабьте два винта ❸ (SM4050655SP) и переместите фронтальную пластину кожуха ❹ влево. Одновременно, переместите кожух вдоль выпускного отверстия A так, чтобы он не соприкасался с пружинной пластиной ❺ .

- ③ Пополнение смазкой секции центрального ножа
- Произведите смазку обоих плоских направляющих **<sup>3</sup>** , верхнюю <sup>9</sup> и нижнюю <sup>9</sup> часть металлического держателя ножа.
- Держатель ножа перемещается вверх и вниз при перемещении шарнира цилиндра ❼ вверх или вниз в положении, при котором воздух не поставляется. Произведите смазку так, чтобы она попала внутрь.

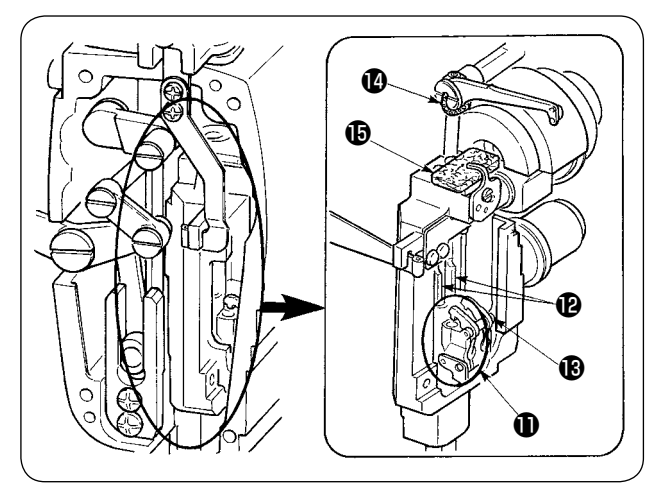

- $\circled{4}$ Пополнение смазки в секции игловодителя Произведите смазку рычага нитенаправителя  $\mathbf \Phi$ , войлока  $\mathbf \Phi$ , рамку игловодителя  $\mathbf \Phi$ , игловодителя  $\mathbf \Phi$  и блока  $\mathbf \Phi$ .
- **6** После проведения смазки в фронтальной пластине кожуха, установите указанную пластину к ож уха в обратном порядк е установки.

 $\circledcirc$ Зафиксируйте винты симметрично относительно центрального желобка  $\textcircled{\textbf{b}}$  так, чтобы сохранить расстояние (приблизительно 1 мм) между очистителем  $\bm{\Psi}$  и открытым рычагом **1**.

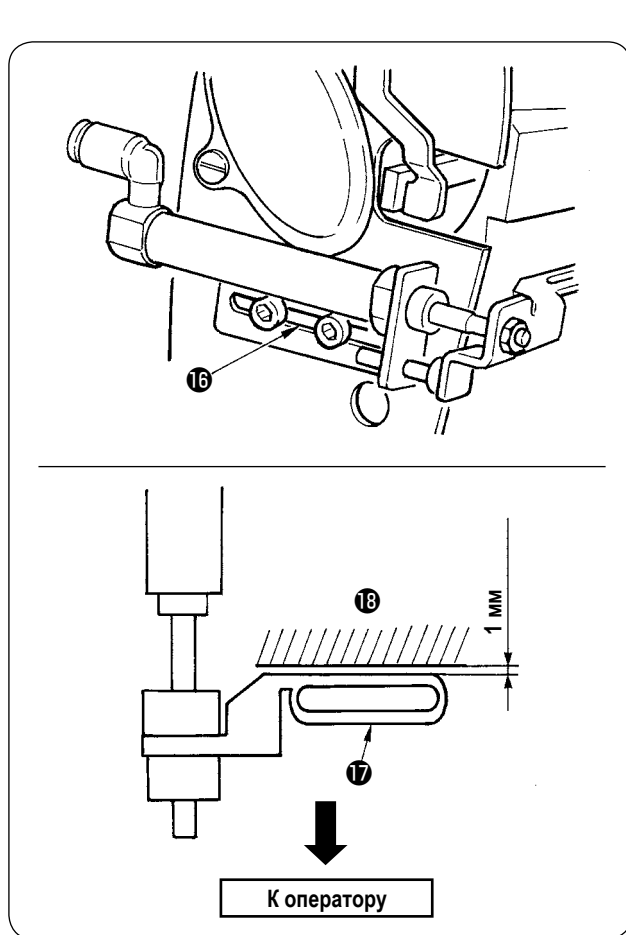

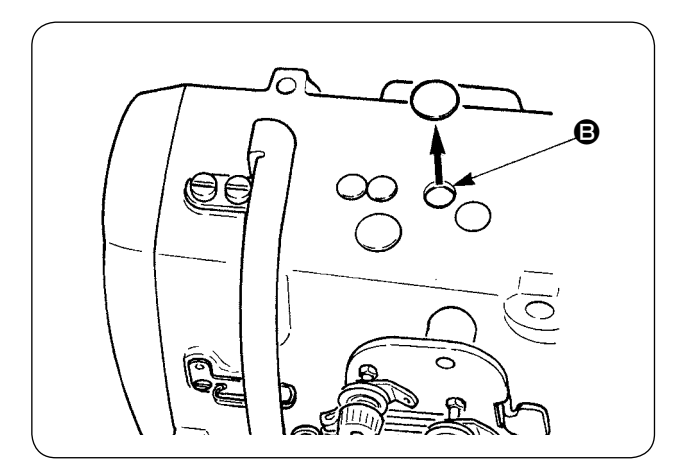

 $\circled{7}$ Снимите резиновую пробку и заложите новую смазку внутрь отверстия после после извлечения старой смазки прилипшей внутри отверстия  $\bigoplus$ . Затем закройте отверстие резиновой пробкой.

# **4. ЗАМЕНА РАСХОДНЫХ ДЕТАЛЕЙ**

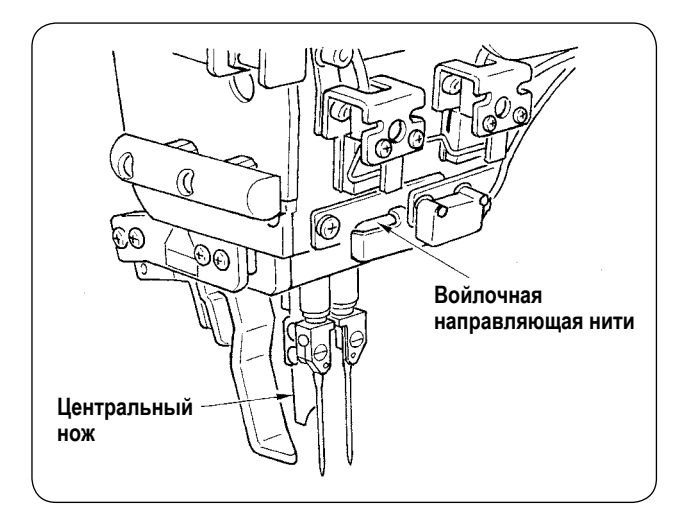

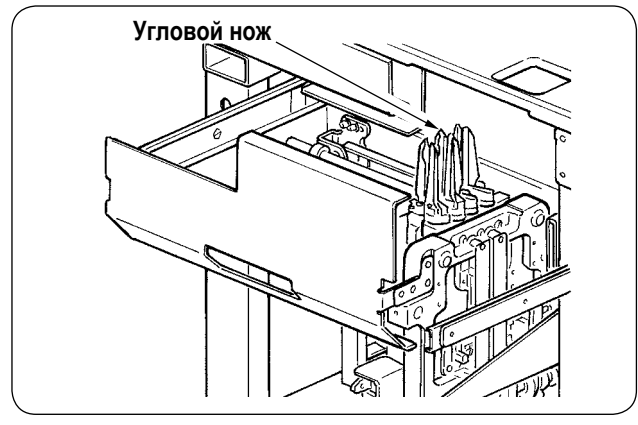

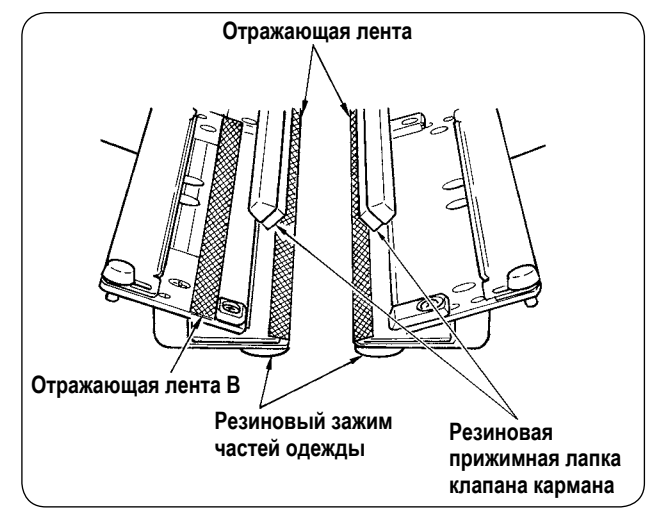

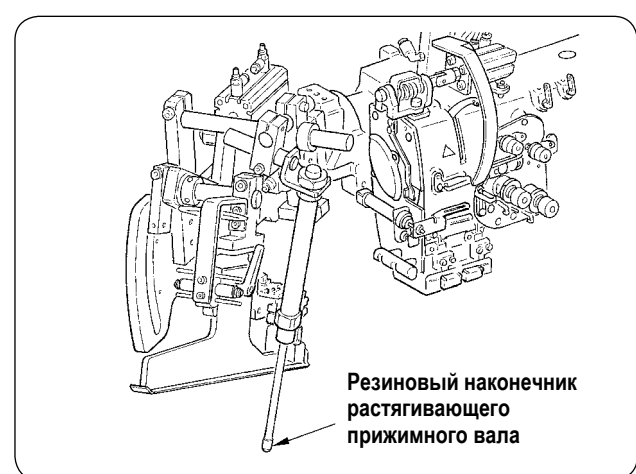

Ниже приведен список расходуемых деталей. Периодически производите их замену.

**• Войлочная направляющая нити (Номер по каталогу №. : 40034444)**

В случае несвоевременной замены указанной детали, движение нити будет происходить рывками.

- **• Центральный нож (Номер по каталогу №. : 40026155)**
- **• Угловой нож А (Номер по каталогу №. : 16607301 и №. : 16607400)**
- **• Угловой нож B**

**(Номер по каталогу №. : 16607509 и №. : 16607608)**

- **• Угловой нож C**
	- **(Номер по каталогу №. : 16607707 и №. : 16607806)**

В случае несвоевременной замены указанной детали, движение нити будет происходить рывками.

**• Отражающая лента (Номер по каталогу №. : 40039942)**

**• Отражающая лента B (Номер по каталогу №. : 40064403)** В случае несвоевременной замены указанной детали, ухудшается удерживание материала и качество шитья.

- **• Резиновый зажим частей одежды (Номер по каталогу №. : 40034825)**
- **• Резиновая прижимная лапка клапана кармана (Номер по каталогу №. : 40034826)**

В случае несвоевременной замены указанной детали, ухудшается удерживание материала и качество шитья.

## **• Резиновый наконечник растягивающего прижимного вала (Номер по каталогу №. : 40034733)**

В случае несвоевременной замены указанной детали, ухудшается удерживание материала и качество шитья.
#### ВНИМАНИЕ:

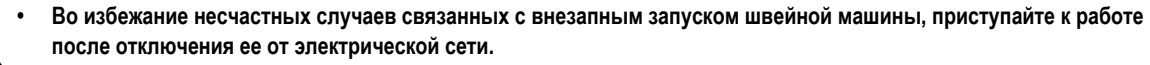

При наклоне/подъеме машины, будьте осторожны и не располагайте части тела в опасной близости от движущихся деталей машины.

 $\overline{1}$  Снимите швейные столы  $\overline{1}$  и  $\overline{2}$ .

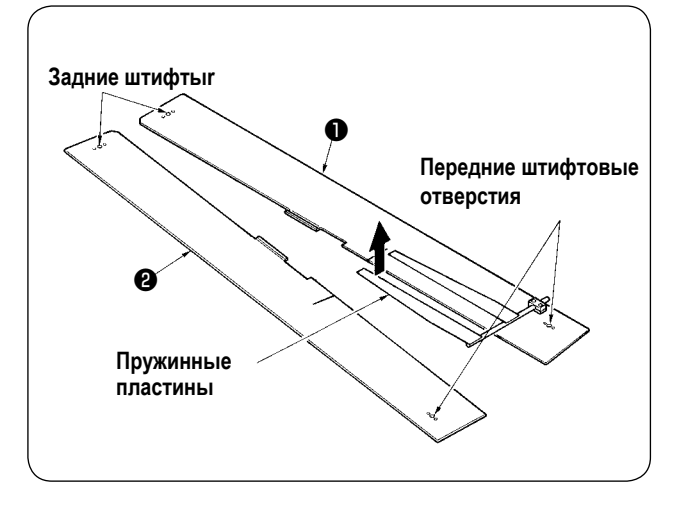

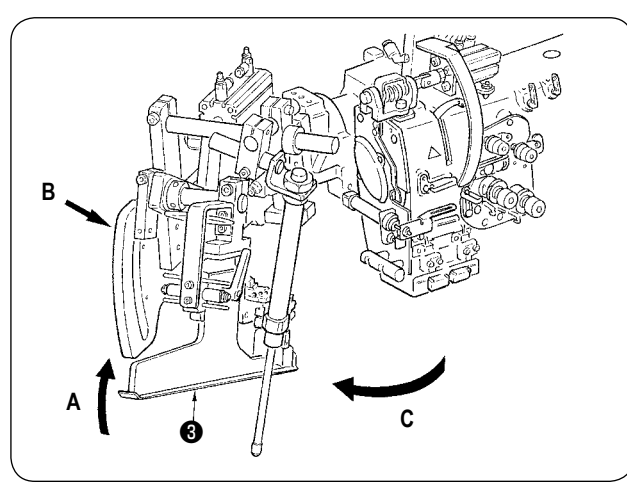

 $\circled{2}$ Поверните рубильник для подгибания среза бейки. Поднимите рубильник В в направлении А, поддержите секцию В вручную и поверните рубильник в направлении С.

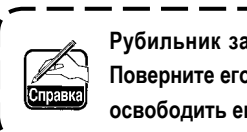

Рубильник зафиксирован с помощью стопора. 1 Поверните его с усилием в направлении С, чтобы | освободить его от стопора.  $\mathsf{I}$ 

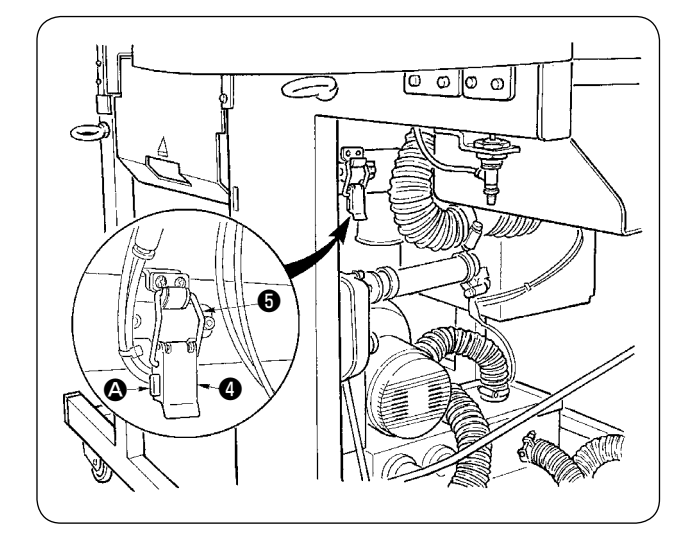

 $\circled{3}$ Освободите зафиксированный шарнир машины. Нажмите на секцию  $\bullet$ , освободите зафиксированный шарнир машины  $\bullet$ , и снимите крючок петли  $\bullet$ .

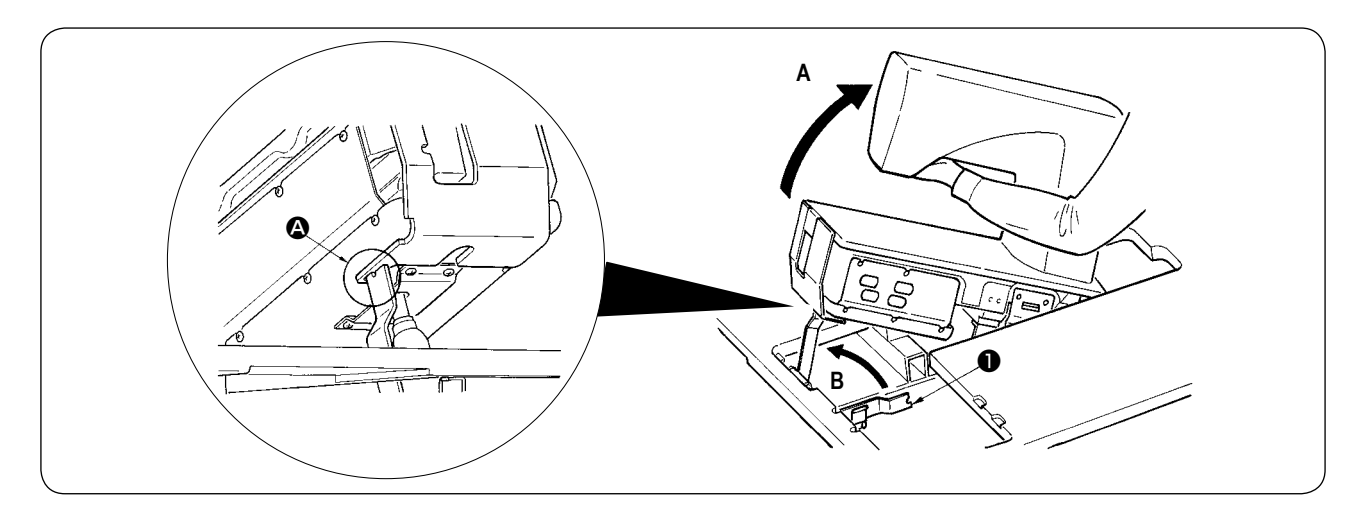

#### ВНИМАНИЕ:

- 1. Для переворачивания головки швейной машины обязательно задействуйте два или более человека.
- Чтобы избежать травм, возвращая головку машины из поднятого состояния в исходное положение, возвратите ее в исходное положение после того, как убедитесь, что нет никакого инструмента или детали под пневматической пружиной.
- 3. Чтобы избежать травм или повреждения швейной машины, не допускайте, чтобы инструменты или детали повредили стержень пневматической пружины в нижней крышке.
- Чтобы избежать травм, немедленно замените пневматическую пружину новой, когда стержень пневматической пружины не функционирует должным образом из-за трещины и т.п., или, если он считается дефектным. Для стандартной оценки дефектности обратитесь к пункту "Стандартная периодичность замены пневматической пружины". [Используйте только подлинную пневматическую пружину JUKI (№ детали: 40023177). ]
- 5. Во избежание персональных травм не используйте блок питания со снятой пневматической пружиной.

#### (4) Поворот швейной машины.

- Удерживайте консоль машины с нижней стороны рукой и снимите ее в направлении А.
- Поднимите стопорную пластину <sup>1</sup> швейной машины в направлении В, вставьте верхнюю часть стопорной пластины в отверстие основания швейной машины, и зафиксируйте ее. (См  $\bigcirc$ )
- (5) При возврате швейной машины в исходное положение, руководствуйтесь описанной процедурой в обратном порядке.

## 6. СТАНДАРТНОЕ ВРЕМЯ ЗАМЕНЫ ПНЕВМАТИЧЕСКОЙ ПРУЖИНЫ

#### ВНИМАНИЕ:

Во избежание несчастных случаев связанных с внезапным запуском швейной машины, приступайте к работе после отключения ее от электрической сети.

При наклоне/подъеме машины, будьте осторожны и не располагайте части тела в опасной близости от движущихся деталей машины.

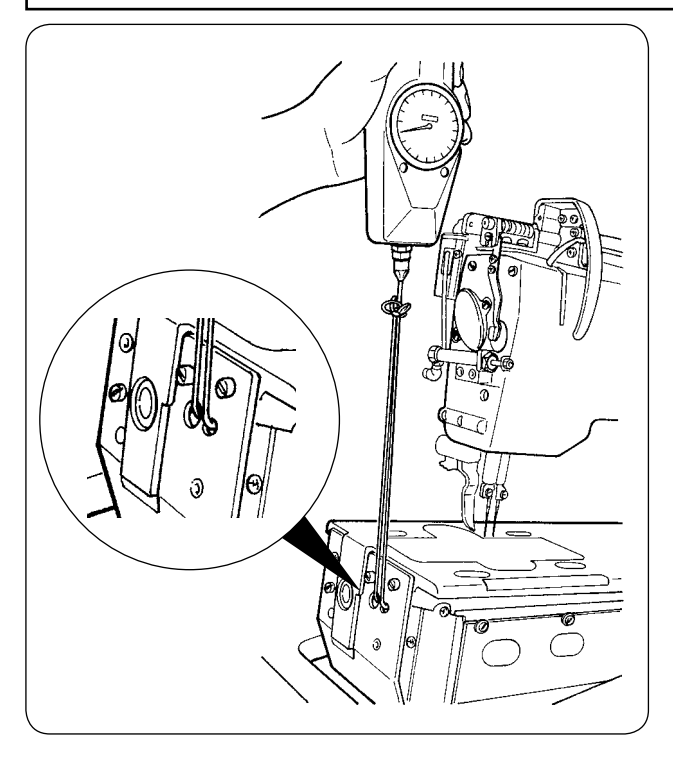

Пневматическая пружина - один из расходных материалов. Газ в пневматической пружине закончится естественным образом, даже когда частота ее использования низкая, и пружина не сможет оказать противодействие, чтобы обеспечить безопасность. В случае усилия 130Н или более при пропускании пружин через передний край станины машины и при подъеме машины, как показано на рисунке слева, необходимо быстро заменить пружину оригинальной пневматической пружиной JUKI (№ детали: 40023177).

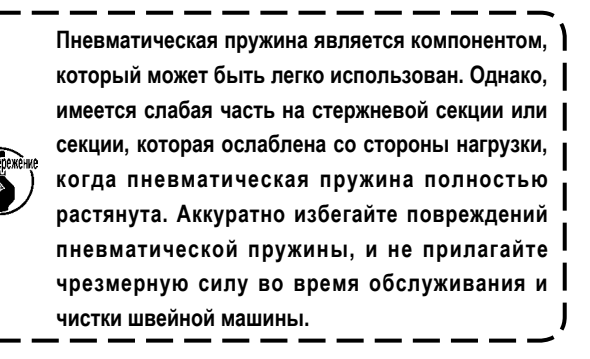

## **7. ПРОЦЕДУРА ЗАМЕНЫ МЕЖДУ ДВОЙНОЙ И ОДИНАРНОЙ ОБТАЧКОЙ**

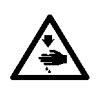

**ВНИМАНИЕ :**

**Во избежание несчастных случаев связанных с внезапным запуском швейной машины, приступайте к работе после отключения ее от электрической сети.**

#### **(1) Процедура замены между двойной и одинарной обтачкой**

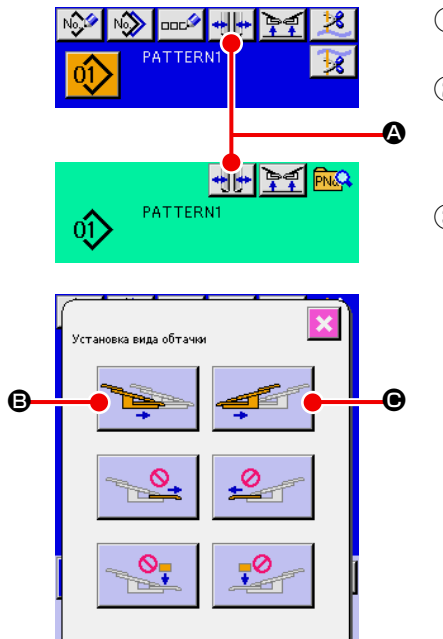

- ① Включите машину и нажмите на педаль.
- $\circledR$  Нажмите кнопку  $\leftrightarrow$   $\leftrightarrow$   $\circledR$ , чтобы отобразить окно установки типа обтачки.
- $\Im$  При нажатии кнопки  $\bigcirc$ , левый зажим предмета одежды работает между внутренней и внешней частью поочередно. При нажатии кнопки  $\bigcirc$ , правый зажим предмета одежды работает между внутренней и внешней частью поочередно.

Выберите положение левых и правых зажимов предмета одежды в соответствии с типом шитья.

Кроме того, используйте кнопки  $\boldsymbol{\Theta}$  и  $\boldsymbol{\Theta}$ , для управления зажимами предмета одежды между внутренней и внешней частью во время окончательной регулировки их положения, процедура которой описана ниже.

#### **(2) Окончательная регулировка положения зажима предмета одежды**

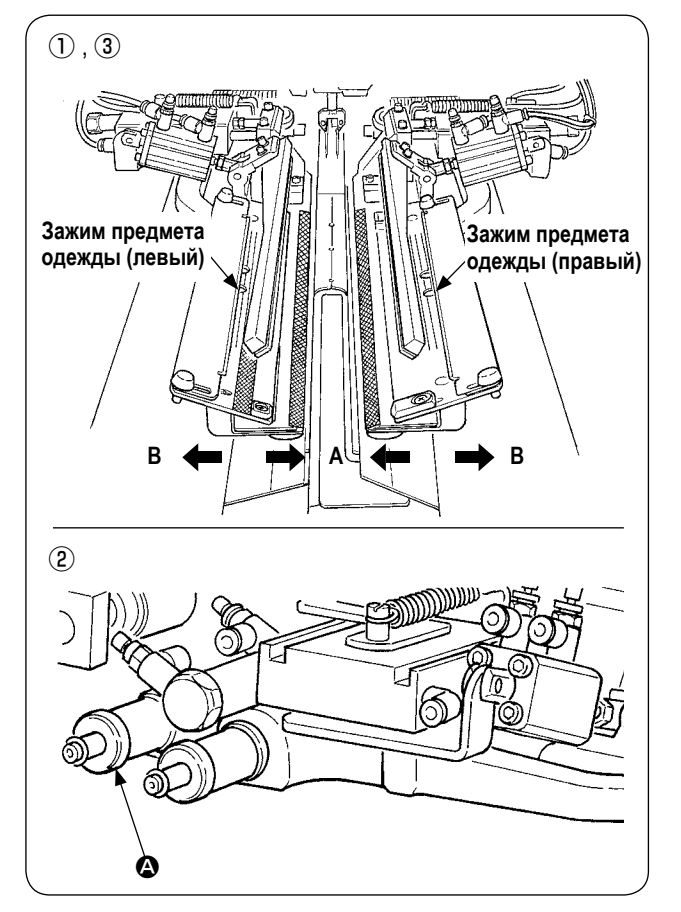

M

- Окончательная регулировка типа двойной обтачки
- ① Переместите положение зажима предмета одежды к внешней стороне (направление B) на панели.
- ② Окончательную регулировку положения предмета одежды можно выполнить с помощью регулировочной ручки для двойной обтачки A. Вращайте ручку по часовой стрелке для перемещения к внешней стороне (направление A) и против часовой стрелки для перемещения к внутренней части (направление B).
- ③ Переместите положение зажима предмета одежды к внутренней части (направление A) на панели и подтвердите данное положение.

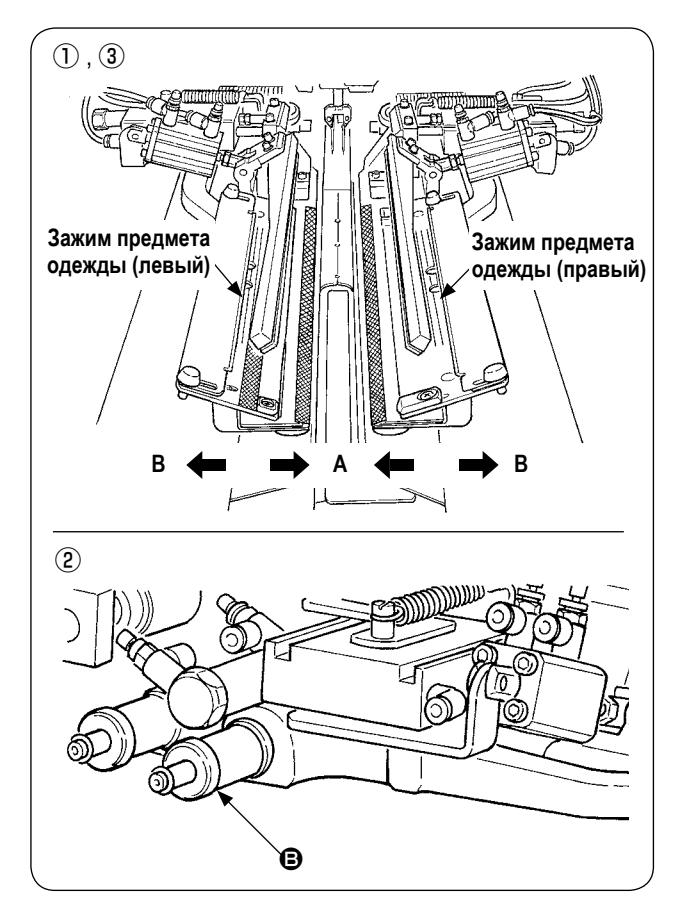

- Окончательная регулировка типа одинарной обтачки
- ① Переместите положение зажима предмета одежды к внутренней части (направление A) используя панели.
- ② Окончательную регулировку положения для одинарной обтачки можно выполнить с помощью регулировочной ручки B.

Вращайте ручку по часовой стрелке для перемещения к внутренней части (направление A) и против часовой стрелки к внешней стороне.

③ Измените положение зажима предмета одежды к внешней стороне (направление B) на панели и подтвердите данное положение.

#### **(3) Замена рубильника**

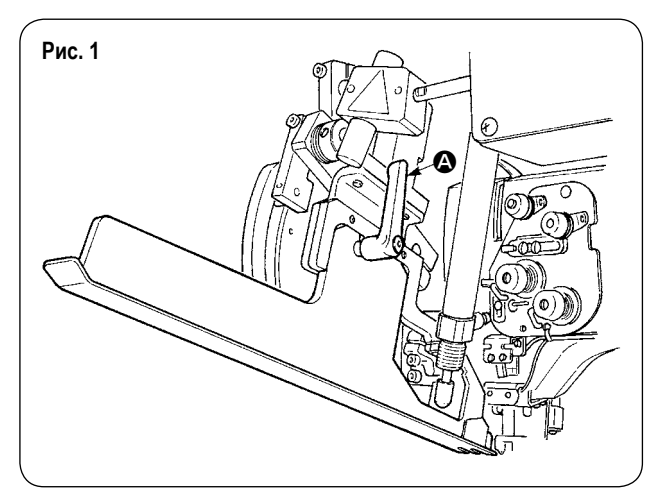

① Поверните рычаг A против часовой стрелки с поднятым рубильником как показано в рис. 1 и снимите окаймляющую часть накладки для двойной обтачки (одинарная обтачка) (сборка).

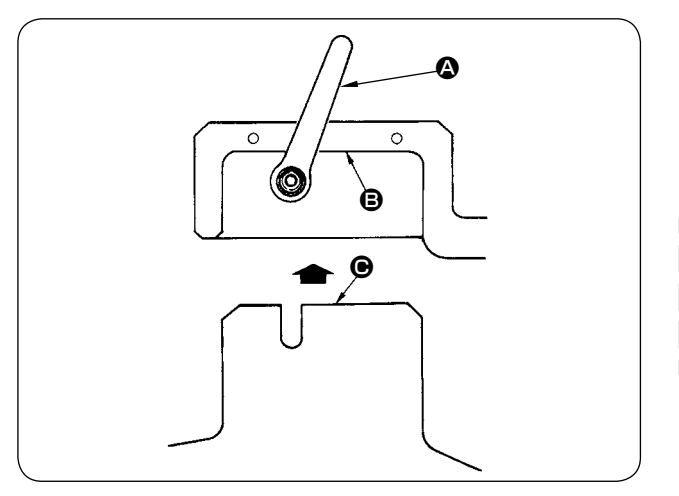

② Установите окаймляющую часть накладки для двойной обтачки (одинарная обтачка) (сборка) и зафиксируйте ее рычагом A.

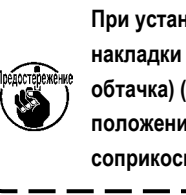

**При установке окаймляющего участка накладки для двойной обтачки (одинарная обтачка) (сборка), выполните установку в положении, котором плоскость** B **приходит в соприкосновение с плоскостью** C**.**

 $\overline{\phantom{a}}$ 

## 8. УГЛОВОЙ НОЖ

#### ВНИМАНИЕ:

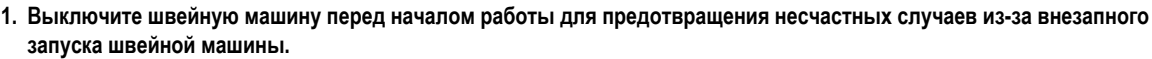

2. Не касайтесь пальцами или руками лезвия ножа, чтобы избежать несчастных случаев со смертельным исходом.

3. Для предотвращения несчастных случаев работа по регулировке должна выполняться обслуживающим персоналом иди специалистами, которые знакомы со швейной машиной и прошли обучение.

#### (1) Узел углового ножа

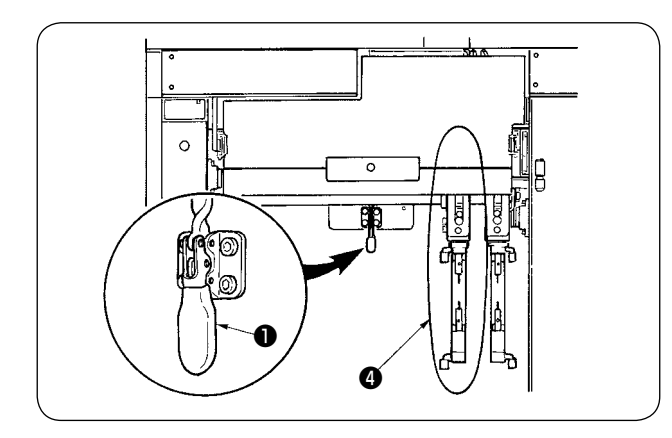

 $\circled{1}$ Освободите деревянную ручку зажима  $\bullet$ .

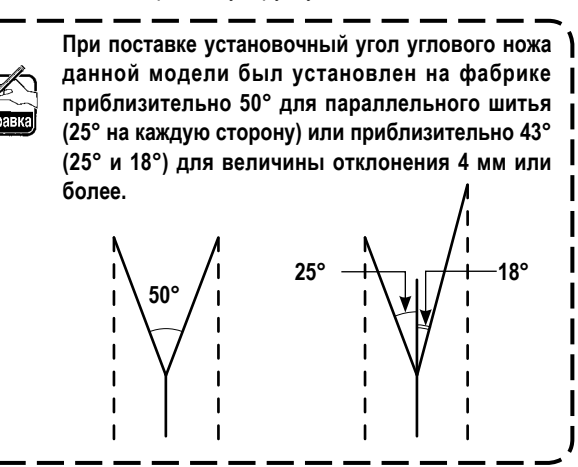

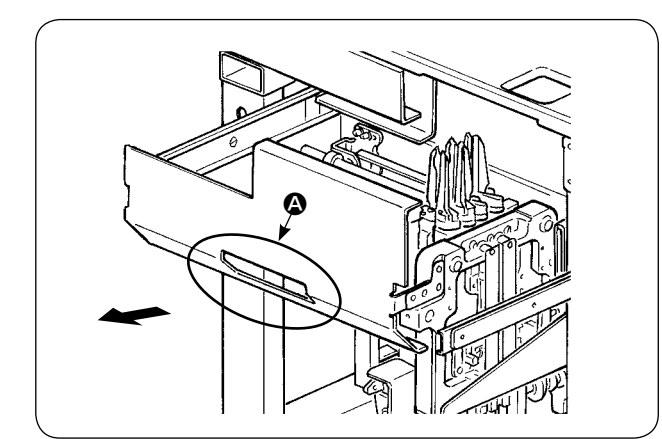

Удерживайте секцию • и вытяните ящик в направле- $(2)$ нии стрелки.

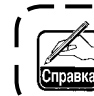

Вытягивайте ящик до тех пор, пока он не остановится.

 $\circled{4}$ После регулировки, верните ящик на его штатное положению и зафиксируйте его с помощью деревянной ручки зажима  $\bullet$ .

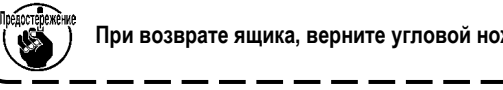

При возврате ящика, верните угловой нож с подвижной стороны • в начальное положение.

### **(2) Регулировка угла**

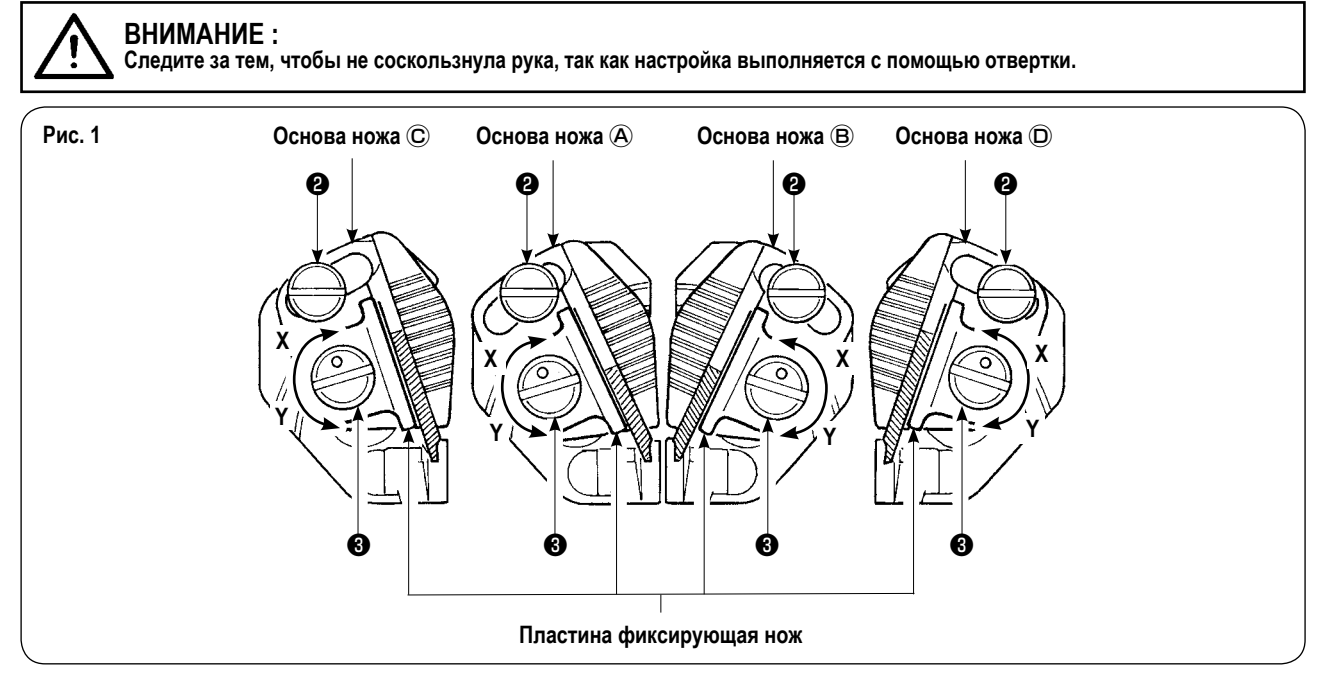

**[ Регулировка угла открытия ножа ]**

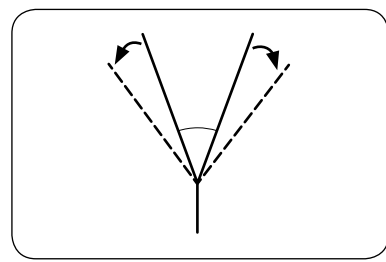

1) Ослабьтесь винты угловой регулировки  $\bullet$  , отрегулируйте основания ножа  $\circledR$ и Ⓑ , Ⓒ , Ⓓ и зафиксируйте винты.

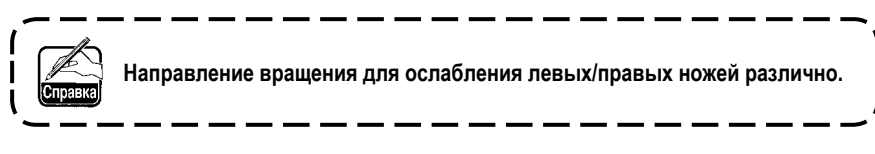

#### **[ Регулировка режущей длины ножа ]**

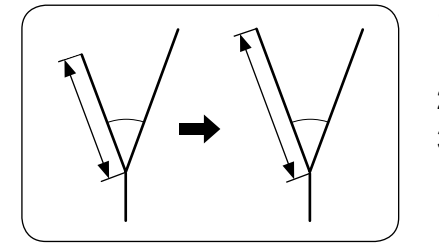

- 1) Поверните эксцентриковый штифт ❸ в направлении стрелки маркера Y с помощью плоской отвертки или подобным инструментом и ослабьте нож.
- 2) Наклоните нож и отрегулируйте режущую длину.
- 3) Поверните эксцентриковый штифт ❸ в направлении стрелки маркера X помощью плоской отвертки или подобным инструментом и установите нож.

#### **[ Наладка места ]**

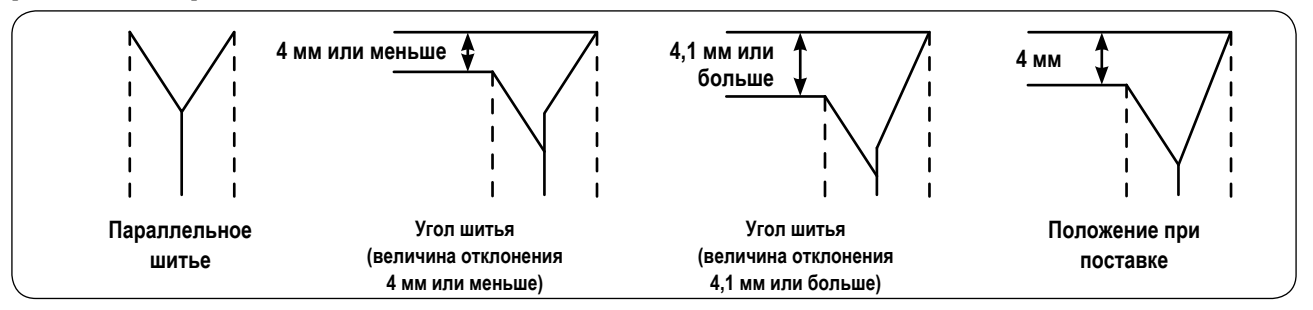

- 1) Наладка места ножа во время параллельного шитья и отклонения уклона составляет 4 мм или меньше Приспособьте нож центра (нож базируют  $\overline{A}$  или  $\overline{B}$ ) рис. 1.
	- \* Отрегулируйте нож для параллельного шитья.
- 2) Отрегулируйте положение ножа так, чтобы отклонение во время шитья составляло 4,1 мм или более Для регулировки ножа, чтобы швы были на внешней стороне, выполните регулирование внешней стороны (основание ножа  $\copyright$  или  $\textcircled{D}$ ) рис. 1.

Для регулирования ножа, чтобы швы были с внутренней части, выполните регулирование центральной части (основании ножа $\overline{A}$  или  $\overline{B}$ ) рис. 1.

\* При поставке разница длины в продольном направлении между центральным ножом и внешним ножом составляет 4 мм.

#### **(3) Экран функции регулировки углового ножа**

Этот режим наладки установки углового ножа.

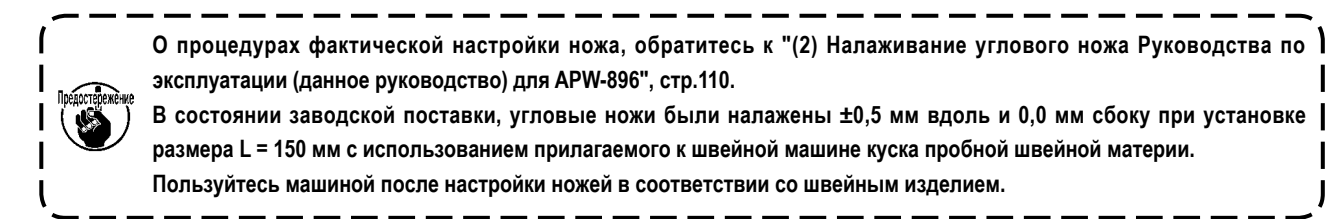

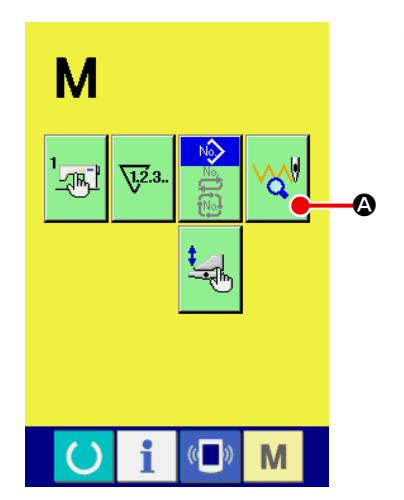

① **Вывод на экран окна выбора шаблона для настройки углового ножа**

Нажмите клавишу ПЕРЕКЛЮЧЕНИЕ РЕЖИМА М , чтобы отобразить окно выбора шаблона для регулировки углового ножа и нажмите кнопку

ВЫБОР ШАБЛОНА  $\mathbb{Q}^{\|\cdot\|}$   $\bullet$  для регулировки углового ножа, которые

выводятся на окно экрана.

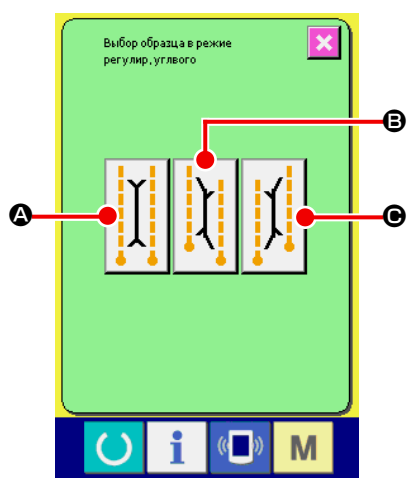

**Окно выбора шаблона для регулировки** 

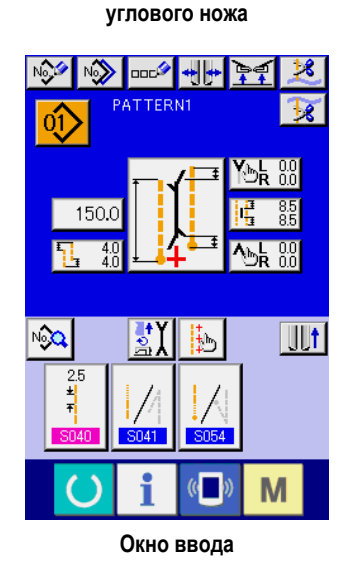

Три шаблона настройки ниже выводятся на экран в окне выбора шаблона для регулировки углового ножа.

- Ⓐ Угловой нож Параллельная обтачка
- Ⓑ Угловой нож Отклонение влево
- Ⓒ Угловой нож Отклонение вправо

Когда нажимается клавиша ПЕРЕКЛЮЧЕНИЕ РЕЖИМА М , на экран выводится окно ввода.

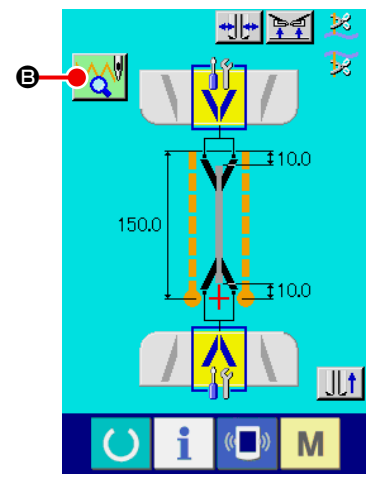

② **Вывод на экран шитья окна регулировки углового ножа.**

При нажатии кнопки шаблона, который Вы хотите настроить, на экран шитья выводится окно регулировки углового ножа (A).

**Экран шитья регулировки углового ножа (A)**

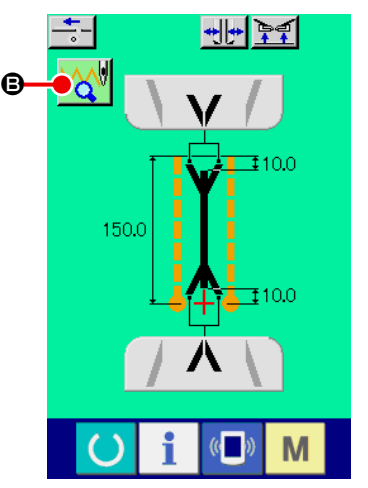

ножа.

Когда нажимается клавиша ГОТОВО (), на экран шитья выводится окно регулировки углового ножа (B). Нажмите кнопку ВЫБОР ШАБЛОНА  $\mathbb{R}^{\mathbb{N}}$  Э для регулировки углового ножа, и окно возвратится к окну выбора шаблона для регулировки углового

**Экран шитья регулировки углового ножа (B)**

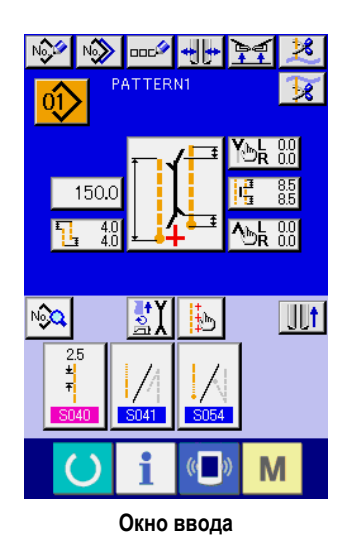

Когда нажимается клавиша ПЕРЕКЛЮЧЕНИЕ РЕЖИМА М, на экран выводится окно ввода.

**При производстве регулировки углового ножа, используя этот режим во время замены углового ножа, убедитесь, что проверили еще раз значение компенсации для каждого элемента данных углового ножа.**

#### **(4) Процедура настройки положения работы углового ножа**

Настройка положения работы углового ножа осуществляется посредством кнопок настройки  $\bigcirc$  и  $\bigcirc$ .

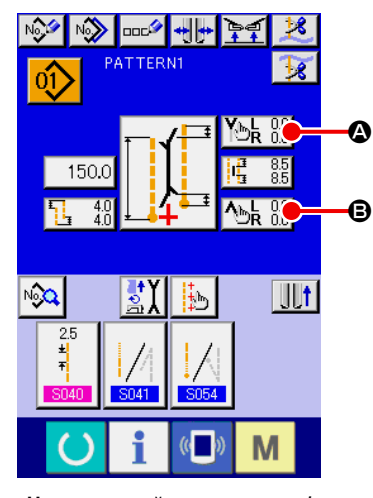

**Независимый режим шитья / режим циклического шитья**

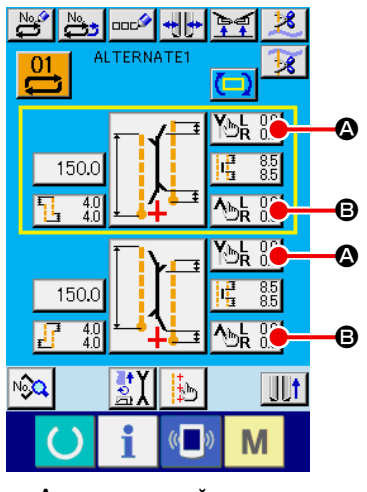

**Альтернативный режим шитья** 

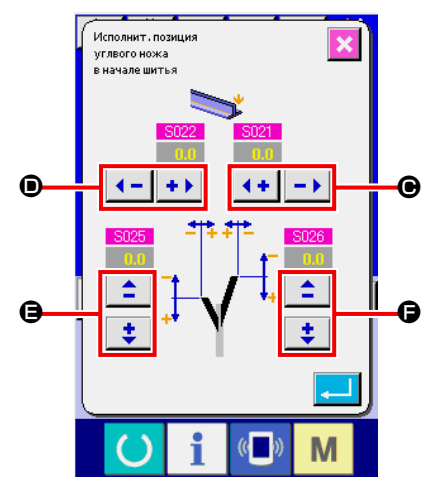

**Окно установки рабочего положения углового ножа в начале шитья (окно A)**

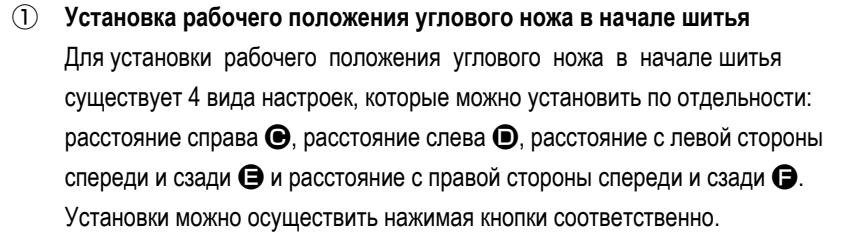

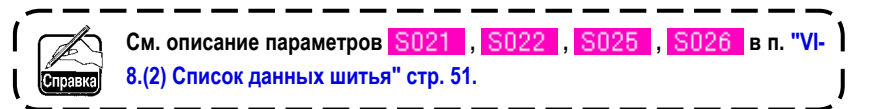

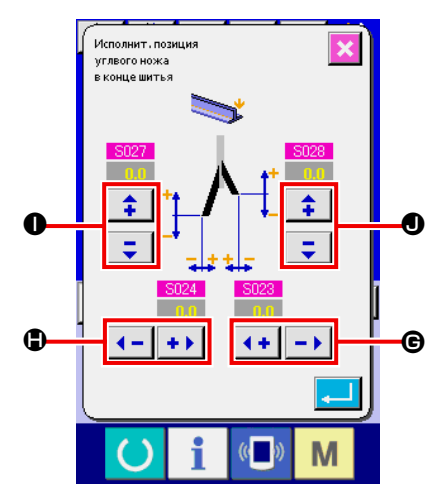

**Окно установки рабочего положения углового ножа в конце шитья (окно B)**

② **Установка рабочего положения углового ножа в конце шитья** Для установки рабочего положения углового ножа в начале шитья существует 4 вида настроек, которые можно установить по отдельности: расстояние справа  $\bigcirc$ , расстояние слева  $\bigcirc$ , расстояние с левой стороны спереди и сзади  $\bigcirc$  и расстояние с правой стороны спереди и сзади  $\bigcirc$ . Установки можно осуществить нажимая кнопки "+" и "-" соответственно.

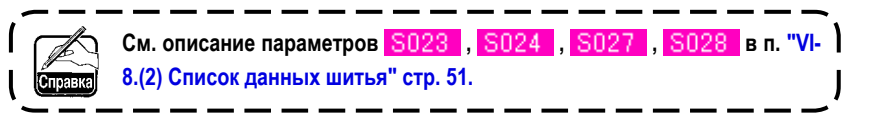

#### **(5) Особенность настройки рабочего положения углового ножа**

Угловой нож APW-896 имеет следующие особенности:

- Левые и правые угловые ножи независимы и настройка их рабочих положений может быть произведена отдельно для каждого из них.
- Поставляется два вида ножей длинные и короткие, чтобы выполнять шитье под большим количеством различных уклонов.

Угловой нож при выполнении косой строчки выполняет обрезку по кромке как показано на рис. 1.

При выполнении параллельной строчки отношение положения левого и правого ножей (отклонение ножа) равно"0", левый и правый ножи поднимаются одновременно. Однако, когда есть отклонение между ножами, подъем и опускание левого или правого ножа для обрезки материала осуществляется отдельно.

#### **[ Отклонение углового ножа ]**

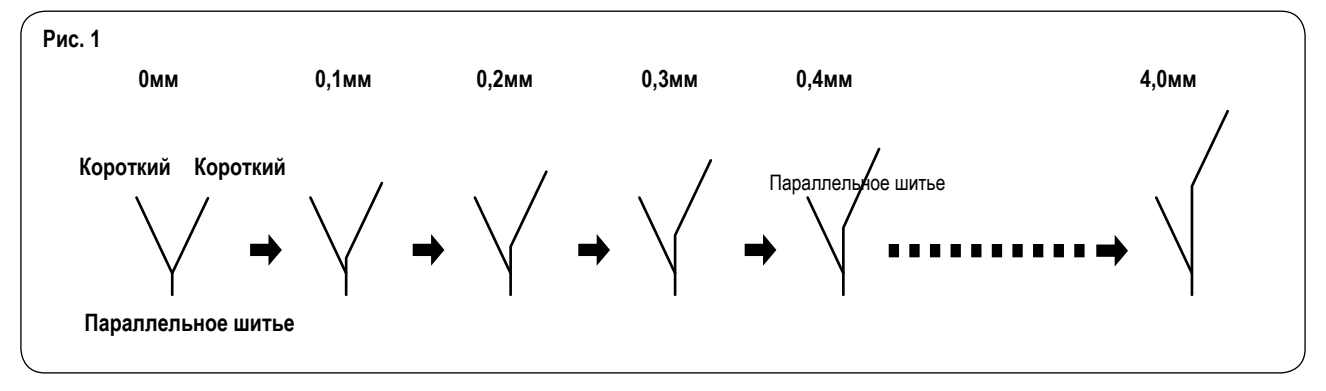

Как показано на рис. 2, отклонение ножа превышает 4,0 мм, нож на внешней стороне не выполняет обрезку. Таким образом, обрезка выполняется комбинацией хода короткого и длинного ножа.

#### **(См. i) "Внимание" ниже)**

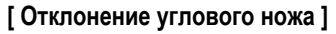

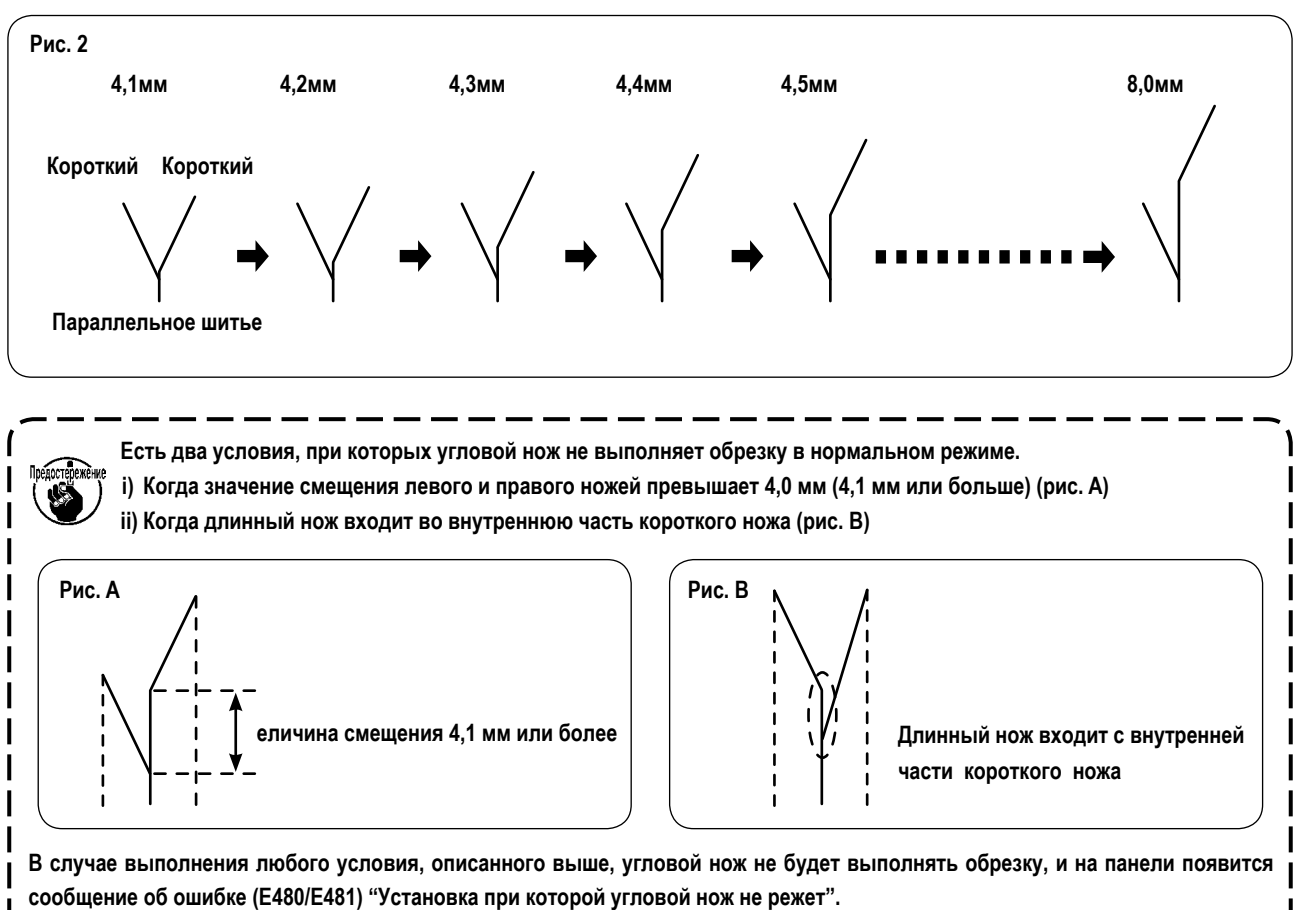

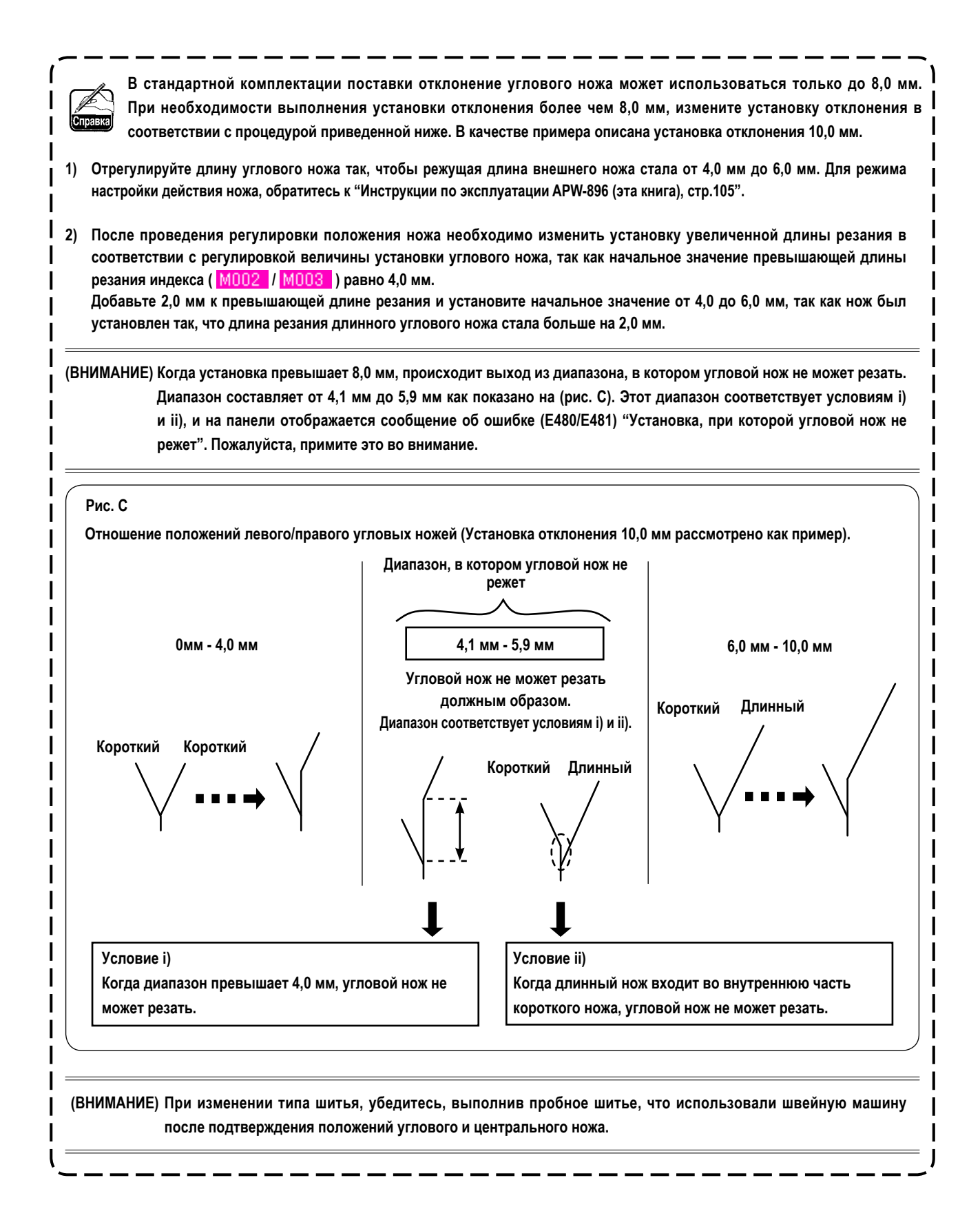

#### (6) Регулировка величины отклонения

#### $1.$ Функция автоматического определения отклонения

Только при выполнении шитья левого клапан кармана (двойная обтачка или одинарная обтачка с одной стороны клапана кармана), клапан кармана анализируется с помощью двух датчиков при нажатии на кнопку функции автоматического определения отклонения и отклонение автоматически устанавливается.

Однако, когда устройство обнаружения угла отклонения правого закрылка **SA134** не установлено, может использоваться только левый клапан кармана (двойная обтачка и односторонняя обтачка с одинарным клапаном).

#### (1) В окне ввода независимого режима шитья, дополнительного режима шитья или циклического ре жима шитья отображается кнопка УСТАНОВКА ВЕЛИЧИНЫ ОТКЛОНЕНИЯ 4.

Когда эта кнопка нажата, "ОКНО УСТАНОВКИ ВЕЛИЧИНЫ ОТКЛОНЕНИЯ (ОКНО А)" отображается.

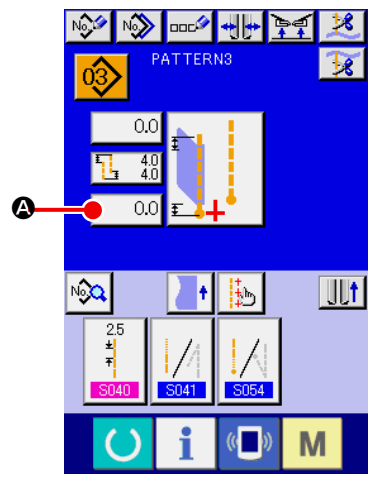

Независимый режим шитья / циклический режим шитье

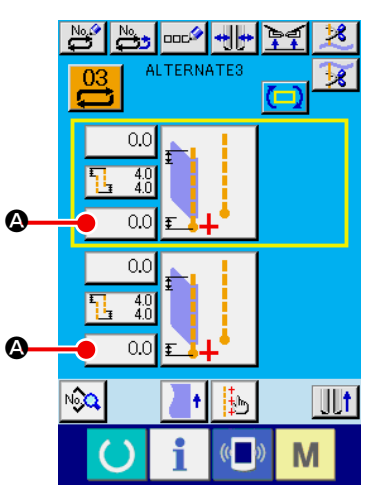

Дополнительный режим шитья

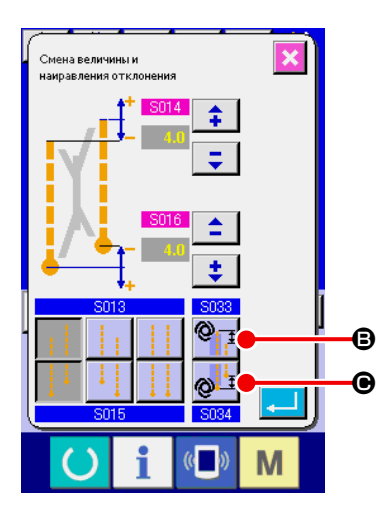

 $(2)$ Установка функции автоматического определения отклонения При использовании функции автоматического определения отклонения, можно сделать следующие установки: АВТОМАТИЧЕСКОЕ ОПРЕДЕЛЕ-НИЕ ОТКЛОНЕНИЯ В НАЧАЛЕ ШИТЬЯ кнопка <sup>®</sup> или АВТОМАТИЧЕСКОЕ ОПРЕДЕЛЕНИЕ ОТКЛОНЕНИЯ В КОНЦЕ ШИТЬЯ кнопка . Нажатие данных кнопок эффективно только при установке шитья левого клапана кармана.

В случае если отклонение клапана кармана равно 2 мм или менее, выберите режим ручного ввода отклонения, так как режим автоматического определения отклонения воспримет клапан кармана как параллельный клапан.

Устанавливая эту функцию или устанавливая переключение положения компенсационной потайной строчки ) клапана кармана. используйте определение отклонения клапана кармана <mark>10026 г. положения компенсационной 1</mark> потайной строчки клапана кармана будет автоматически установлено. (Обратитесь к S035 и S036 "VI-8.(2) Список данных шитья" стр. 51. J

 $-116-$ 

## **9. ЦЕНТРАЛЬНЫЙ НОЖ**

#### **(1) Процедура установки рабочего положения центрального ножа**

Установка рабочего положения центрального ножа осуществляется посредством кнопки НАСТРОЙКА РАБОЧЕГО ПОЛОЖЕ-НИЯ ЦЕНТРАЛЬНОГО НОЖА  $\spadesuit$ .

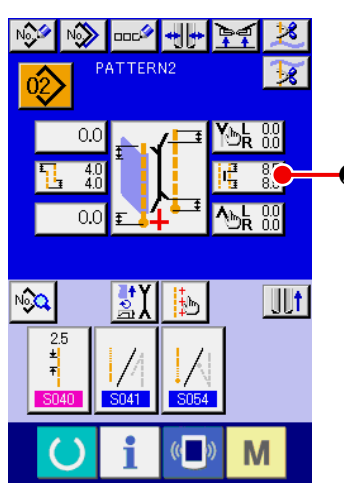

**Независимый режим шитья / циклический режим шитье**

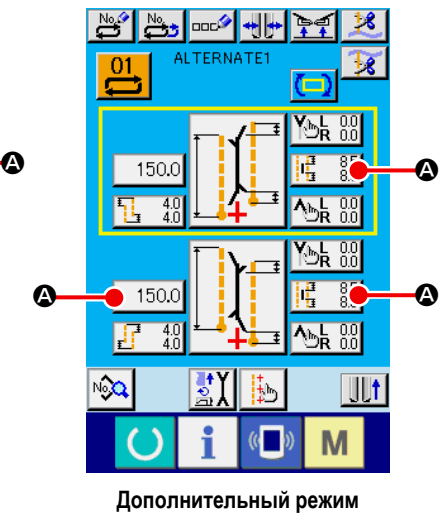

**шитья**

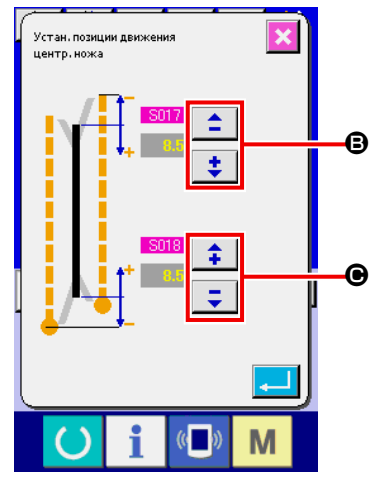

#### ① **Регулировка рабочего положения центрального ножа**

Существует два различных рабочих положения центрального ножа, в НАЧАЛЕ ШИТЬЯ  $\bigcirc$  и в КОНЦЕ ШИТЬЯ  $\bigcirc$ , которые могут быть настроены отдельно.

Установка осуществляется кнопками "+" и "-" соответственно.

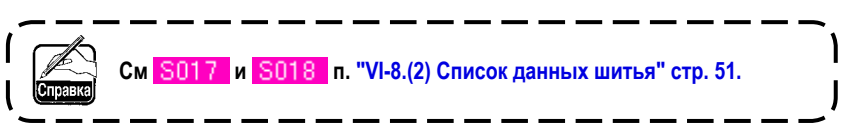

#### **(2) Особенность настройки рабочего положения центрального ножа**

• В случае настройки выполнения косой строчки, выполняет ли угловой нож индексацию или нет, осуществляйте регулировку его рабочего положения следующим образом.

Рабочее положение центрального ножа в начале шитья: Индекс: С  $\sqrt{5017} + \sqrt{0003}$ Индекс: Без S017

Рабочее положение центрального ножа: Индекс: С  $S$  S018 +  $M$ 002 Индекс: Без S018

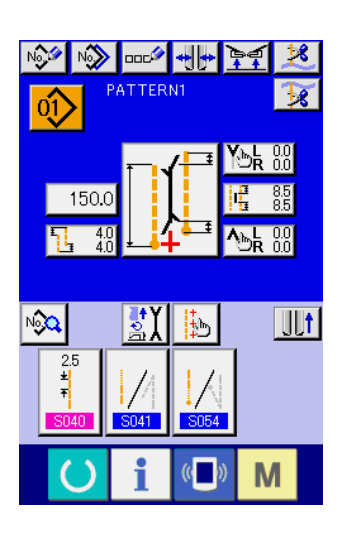

Когда угловой нож выполняет индексацию, параметр превышающий индексы длины обрезки ( S017 / S018 ) автоматически добавляются к дополнительному параметру (М002 / М003 ) установки рабочего положения центрального ножа.

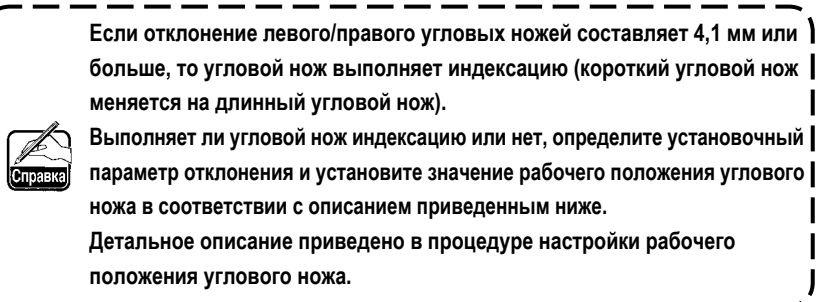

#### **[ Регулировка рабочего положения центрального ножа в начале шитья ]**

В случае обычной настройки (угловой нож не выполняет индексацию) отображается окно A. Когда угловой нож выполняет индексацию, отображается окно B вместо окна A. Как показано в окне B, (параметр превышающий индекс длины резания на движущейся стороне/исходная величина 4,0 мм), автоматически добавлен.

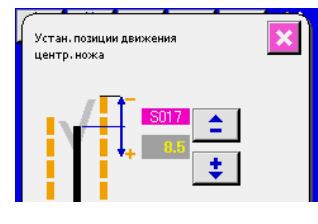

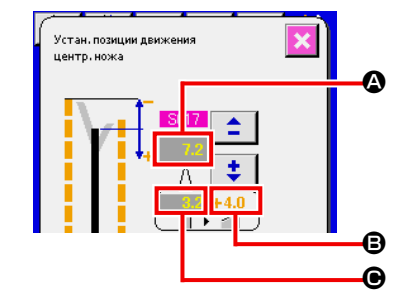

**Окно настройки рабочего положения центрального ножа (окно A)**

**Окно настройки рабочего положения центрального ножа (окно A)**

| ❹ | Отображается рабочее положение центрального ножа в начале шитья. (В+С)                             |
|---|----------------------------------------------------------------------------------------------------|
| ❸ | <b>S017</b> Отображается рабочее положение центрального ножа в начале шитья до компенсации.        |
| ◉ | М003 Отображается индекс превышающий длину резания с подвижной стороны (начальное значение 4,0мм). |
|   |                                                                                                    |

**При изменении типа шитья, убедитесь, что использовали машину после подтверждения положений углового и центрального ножа, шитье.**

#### **[ Регулировка рабочего положения центрального ножа в конце шитья ]**

Окно С отображается в случае обычной регулировки (угловой нож не выполняет индексацию).

Окно D отображается вместо окна C при настройке рабочего положения углового ножа в начале шитья, в момент, когда угловой нож выполняет индексацию также как и центральный нож. Как показано в окне D, превышающий M002 индекс длины резания с фиксированной стороны (исходное значение - 4,0 мм) автоматически добавлен.

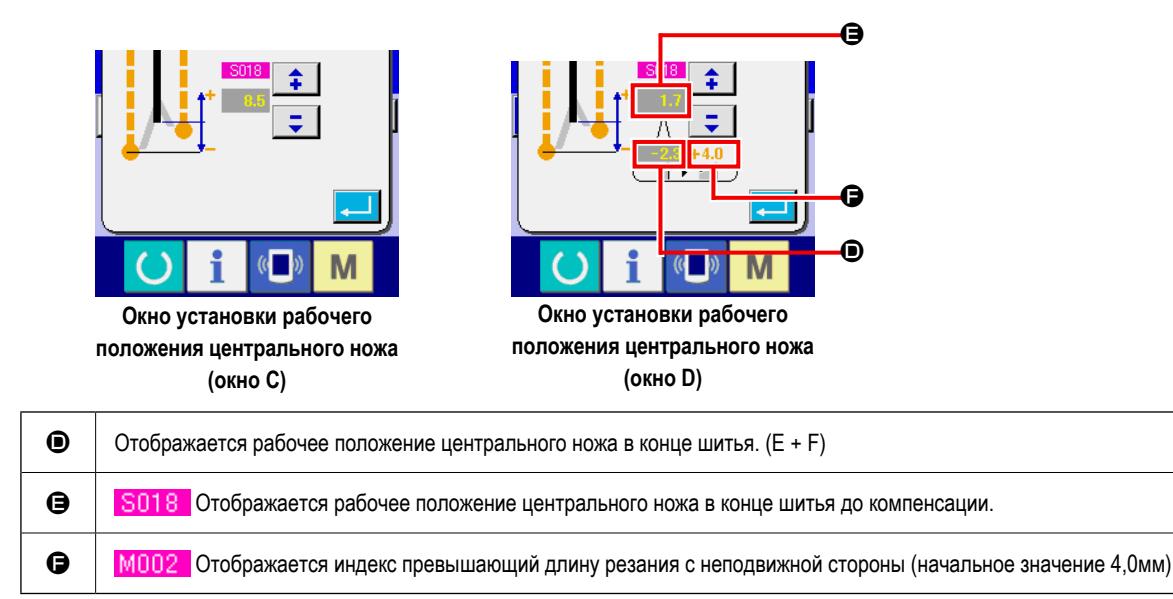

**Два вида угловых ножей, длинный и короткий, поставляются для выполнения косой строчки (Подробная информация изложена в описании работы углового ножа). Для APW-896, регулировка рабочего положения обрезки центральный ножа, в котором превышающий индекс обрезаемой длины на перемещающейся стороне (начальное значение 4,0мм) автоматически добавляется к рабочему положению центрального ножа в начале шитья. (Рис. A) Рис. A Отклонение углового Отклонение углового ножа 0,1мм - 4,0 мм ножа 4,1 мм - 8,0 мм** Короткий Короткий Длинный Короткий S0117 Установка рабочего положения центрального ножа в **Короткий Короткий начале шитья Превышающий индекс длины обрезки на движущейся стороне (начальное значение 4,0мм) автоматически**  I **добавляется при выполнении индексации углового ножа. Рабочее положение центрального ножа изменяется в соответствии с длинными и короткими угловыми ножами. При переходе от комбинации каждого короткого углового ножа к комбинации длинного углового ножа и короткого, положение обрезки центрального ножа уменьшается, если при этом центральный нож остается в том же самом положении. (Рис. B) Поэтому, необходимо изменить положение обрезки центрального ножа. Рис. B Отклонение углового ножа 0,1мм - 4,0 мм Отклонение углового ножа 4,1 мм к 8,0 мм Короткий Короткий Длинный КороткийЦентральный нож производит чрезмерную обрезку.**

### **10. НАЛАДКА ПОЛОЖЕНИЯ ДАТЧИКА ДЛЯ ОПРЕДЕЛЕНИЯ КЛАПАНА КАРМАНА**

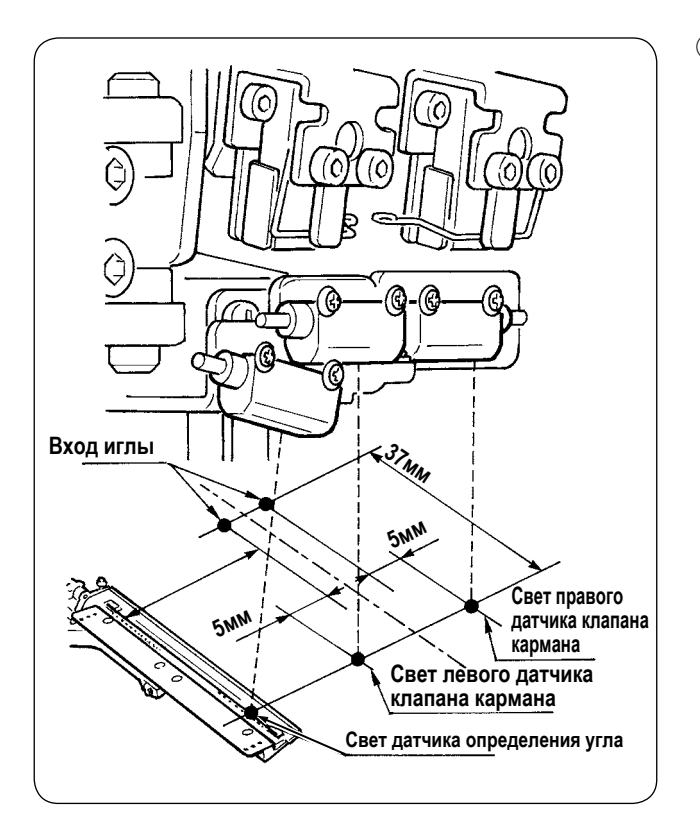

① Отрегулируйте положения правых и левых датчиков для того, чтобы определить наружную часть клапана кармана в пределах 4,5 - 5 мм от входа иглы, и направление шитья (продольное направление) обоих правых и левых датчиков в положении 37 мм от входа иглы со стороны оператора.

Отрегулируйте положение датчика так, чтобы определить угол клапана кармана в пределах 0,5 мм от входа иглы в основание клапана кармана, и направление шитья (продольное направление) в пределах 37 мм со стороны оператора.

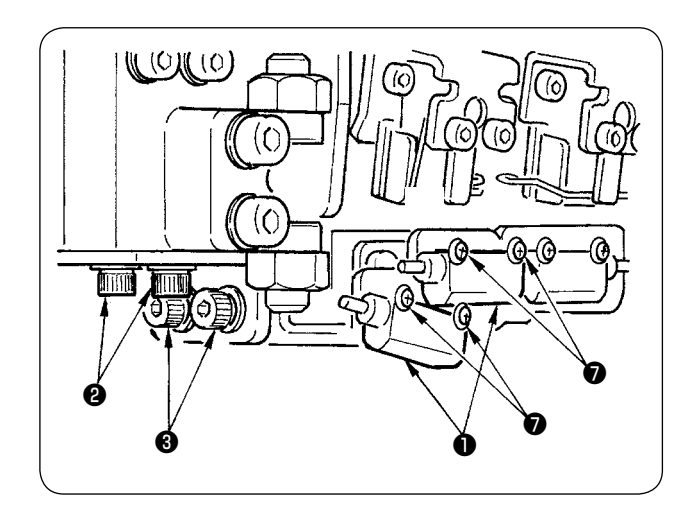

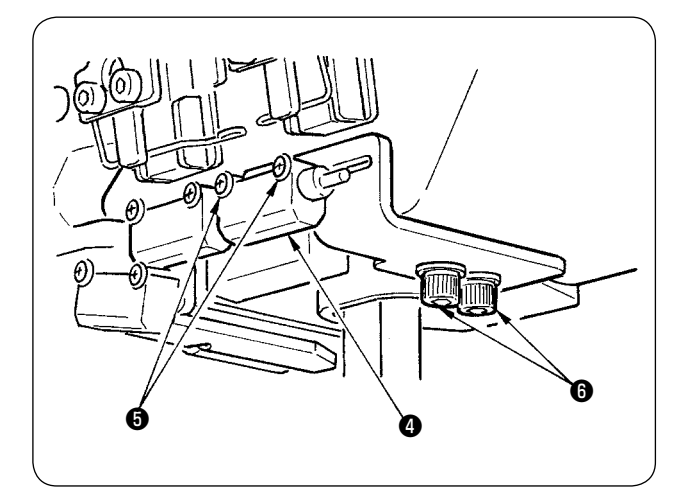

- ② Отрегулируйте датчик поперечного направления для определения левого клапана кармана и датчик определяющий угол клапана кармана ❶ , ослабляя установочные винты ❷ и перемещая датчики вместе с металлической пластиной в поперечном направлении.
- ③ Отрегулируйте датчик направления шитья для определения левого клапана кармана и датчик определения угла клапана кармана ❶ , ослабив установочные винты ❸ и перемещая датчики в продольном направлении.

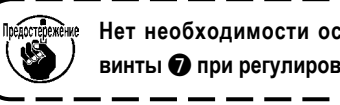

**Предостережение** Нет необходимости ослаблять установочные ) **винты** ❼ **при регулировки положения датчиков.** 

- ④ Отрегулируйте датчик поперечного направления для того, чтобы определить правый клапан кармана  $\bullet$ . ослабив установочные винты ❺ и перемещая датчик в поперечном направлении.
- ⑤ Отрегулируйте датчик направления шитья для определения правого клапана кармана  $\bm{\Theta}$ , ослабив винты  $\bm{\Theta}$ и перемещая датчик в продольном направлении.

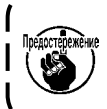

**После регулировки, выполните пробное шитье и отрегулируйте положение клапан кармана с помощью панели.**

### **11. ПРИЧИНЫ И СПОСОБ УСТРАНЕНИЯ ПОВТОРЯЮЩИХСЯ НЕПОЛАДОК УСТРОЙСТВА, ОПРЕДЕЛЯЮЩЕГО ОСТАТОК НИТИ КАТУШКИ**

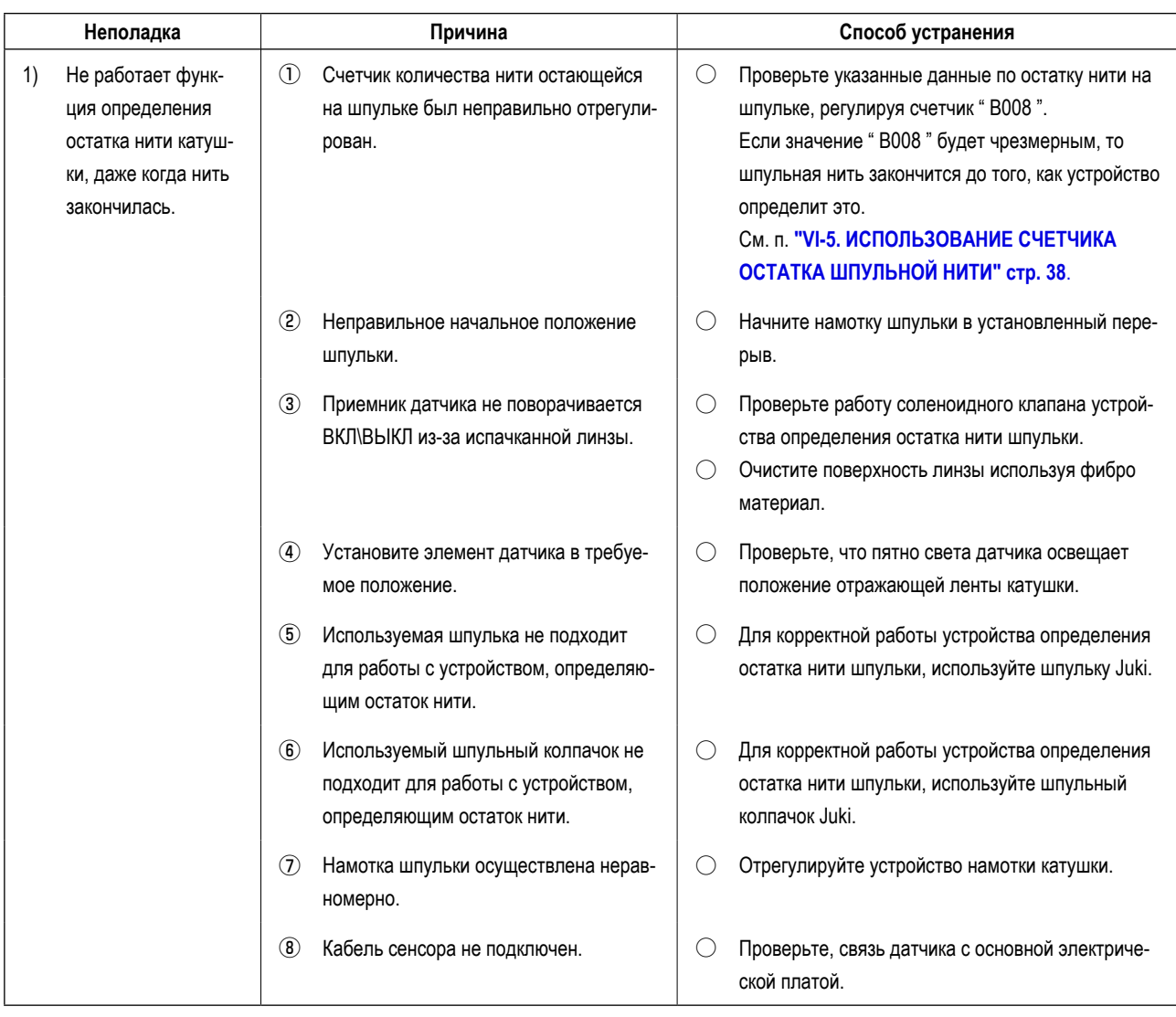

## **12. РЕГУЛИРОВКА НОЖНОЙ ПЕДАЛИ**

Ножная педаль данного устройства, разработана таким образом, что аналогового типа сигнал датчика отражает глубину нажатия педали и определяет значение напряжения, подавая его на блок управления как операционный шаг педали. Однако, значение напряжения подаваемое с датчика педали имеет некоторую временную погрешность. В результате, глубина нажатия педали может быть меньше соответствующего операционного шага педали. В таком случае, отрегулируйте ножную педаль в соответствии с описанием приведенным ниже.

Значение регулировки педали сохраняется в памяти ЭСППЗУ основной платы панели управления. В случае замены указанной платы, отрегулируйте ножную педаль руководствуясь такой же процедурой.

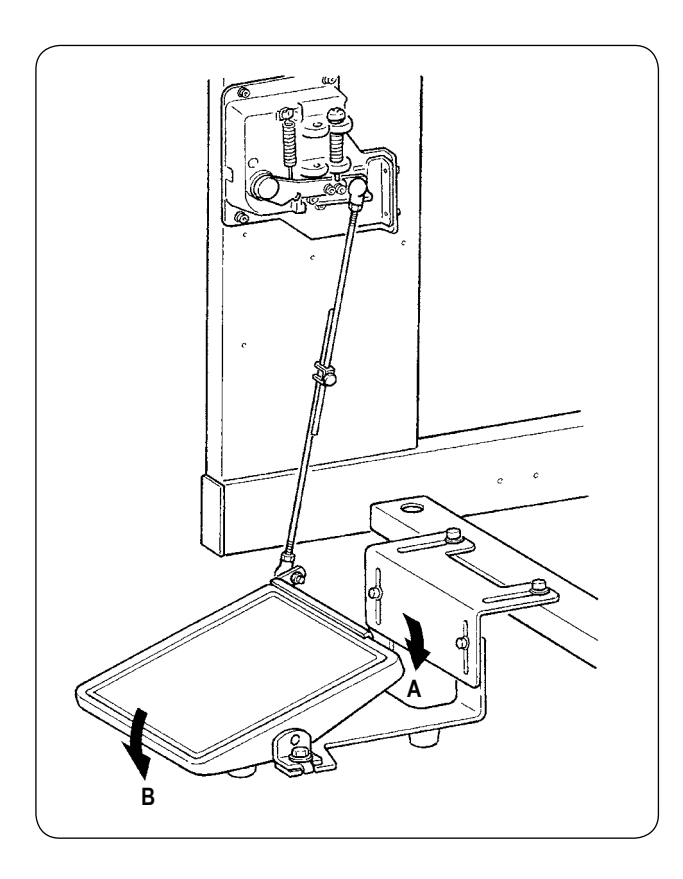

Педаль имеет 7 шагов регулировки в направлении А и один шаг в направлении В. Выполните регулировку панели в соответствующих шагах.

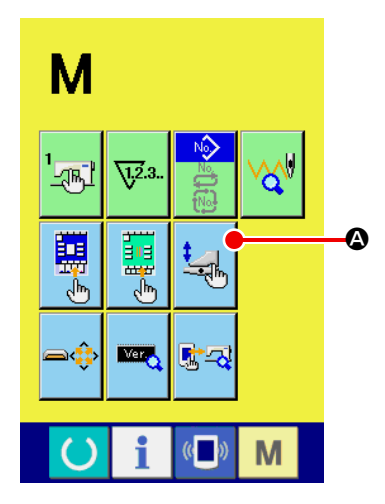

#### ① **Отображение окна настройки педали**

Удерживайте нажатой кнопку СМЕНЫ РЕЖИМА В течение 3 секунд

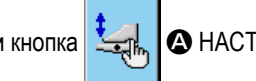

и кнопка  $\mathbb{Z}_{\mathbb{R}}$  **O** НАСТРОЙКИ ПЕДАЛИ отображенная в окне изменит

свой цвет с зеленого на светло голубой.

Нажмите указанную кнопку и отобразится окно настройки педали. Уровень доступа - обслуживающий персонал.

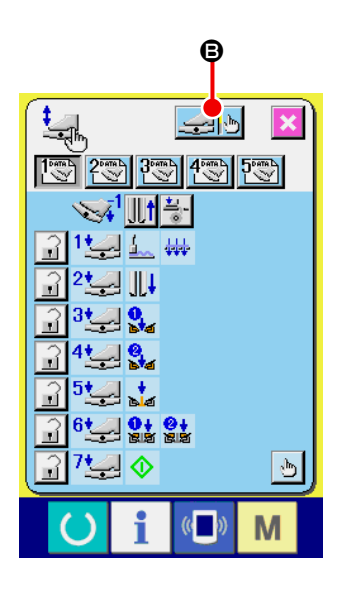

**(2) При нажатии на кнопку**  $\rightarrow$  $\rightarrow$  **В РЕГУЛИРОВКИ НОЖНОЙ ПЕДАЛИ.** 

отобразится окно настройки ножной педали и установка количества шагов в единицах глубины нажатия ножной педали.

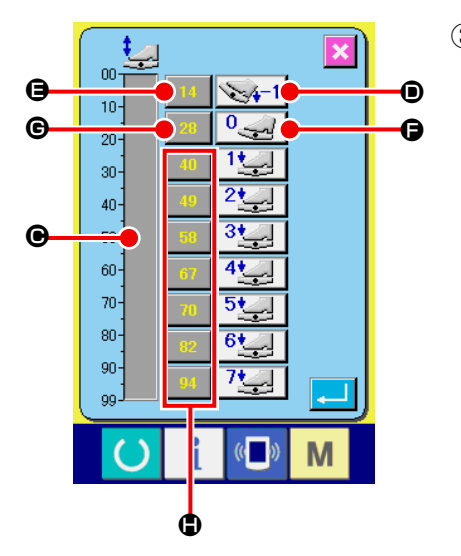

③ Отображается значение напряжения датчика положения педали в текущее время в диапазоне от 0 до 99 на индикаторе давления  $\bigcirc$ . Первое : нажмите кнопку ВВОДА ОБРАТНОГО ШАГА НАЖАТИЯ ПЕДАЛИ D, одновременно нажимая педаль с обратным шагом. В это время вводится значение напряжения  $\bigcirc$ . Затем, нажмите кнопку  $\bigcirc$  СВОБОДНЫЙ ВВОД, с находящейся в покое ножной педалью. Значение напряжения в это время вводится в G. Используйте такую же процедуру для выполнения настройки первого операционного шага ножной педалью и вод значения напряжения соответствующего положению педали с помощью кнопок  $\spadesuit$ ,  $\bigoplus$   $\iota$   $\bigoplus$ .

**Устанавливайте значение напряжения в порядке увеличения вместе с увеличивающимся номером шагов. Дополнительно, при непосредственном вводе значений, удерживая кнопки** E**,** G **и** H**, отображается окно с цифрами от 0 до 9, что позволяет непосредственно ввести значения.** J

# 13. СПИСОК КОДОВ СООБЩЕНИЙ ОБ ОШИБКЕ

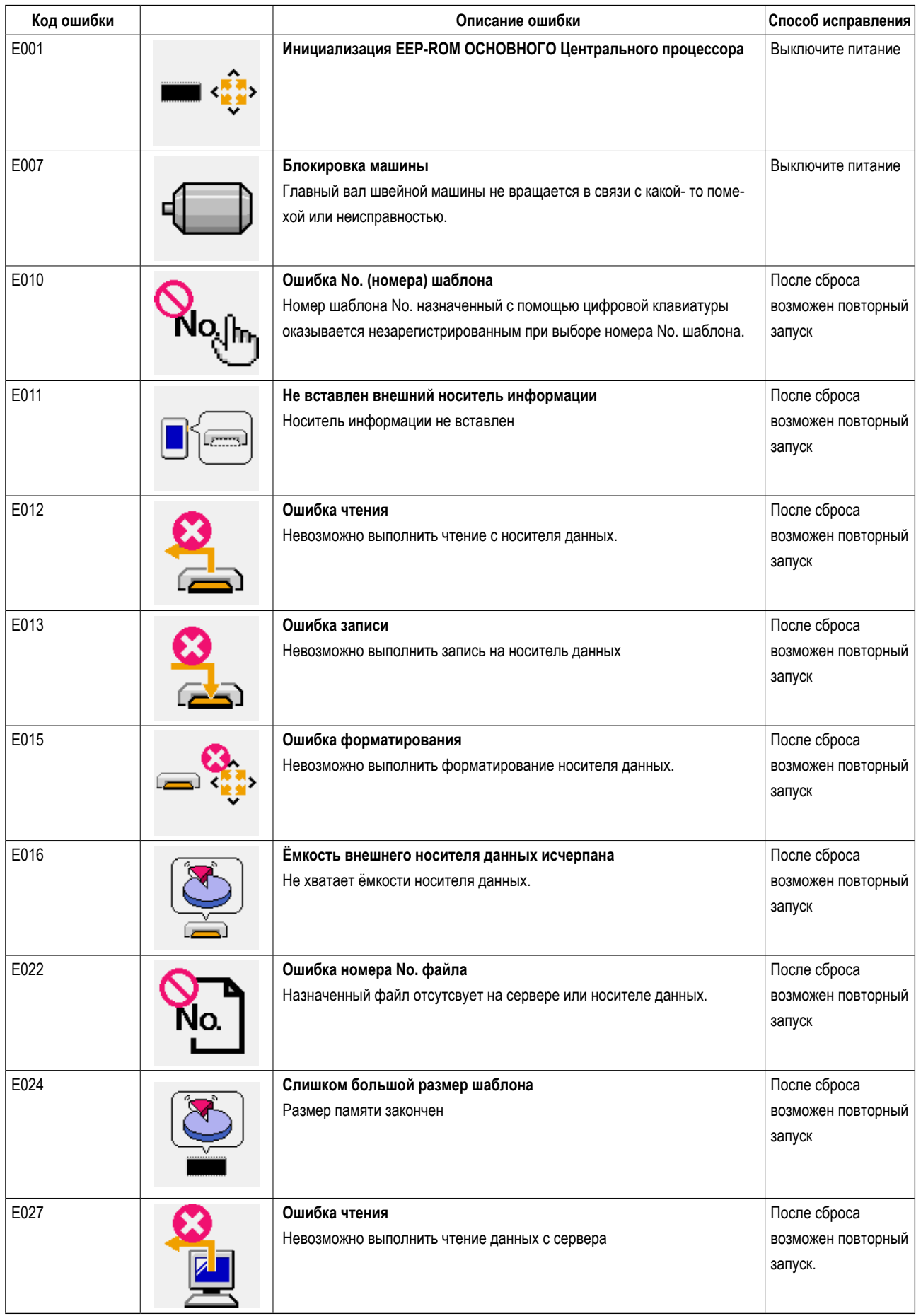

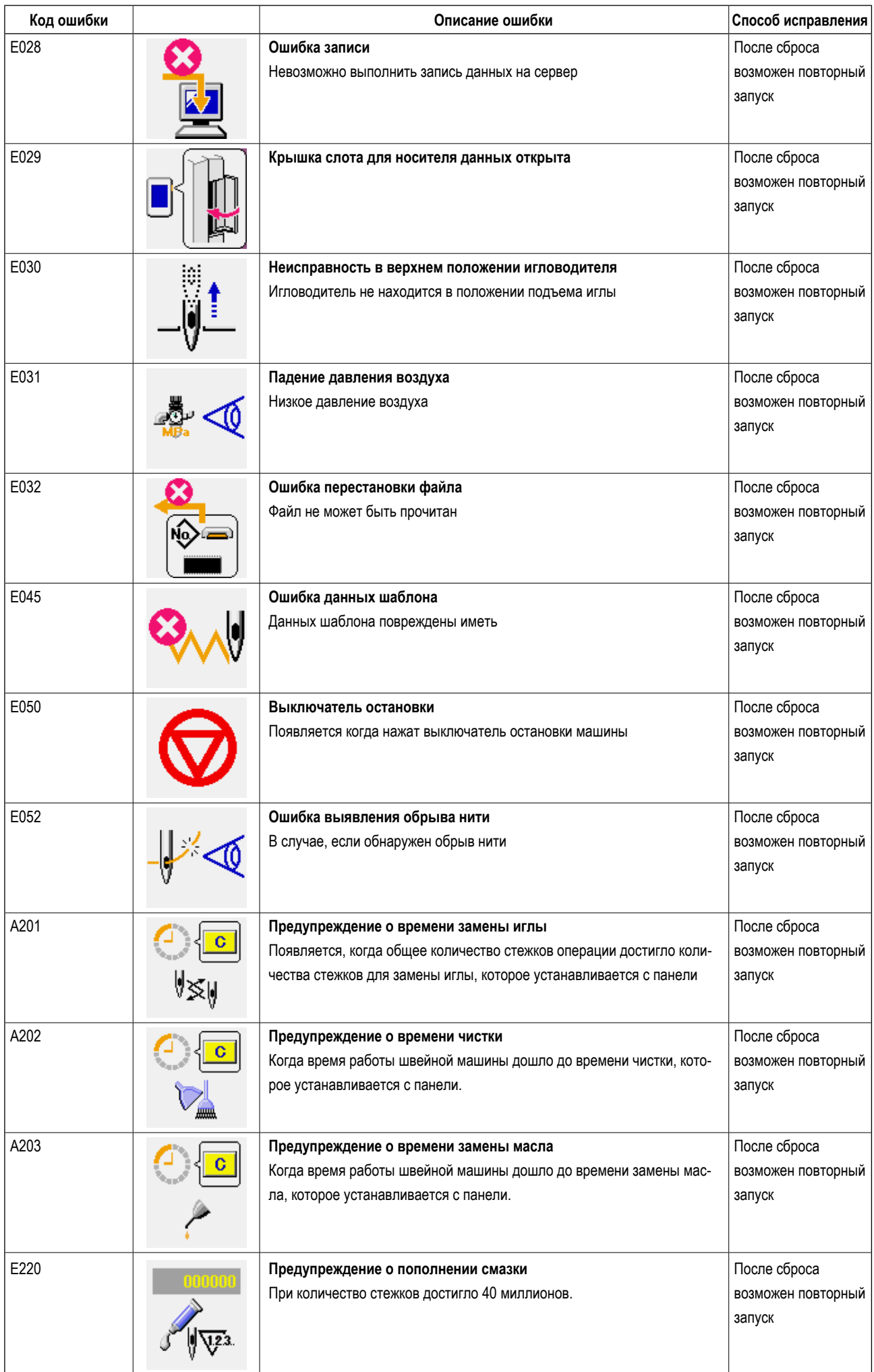

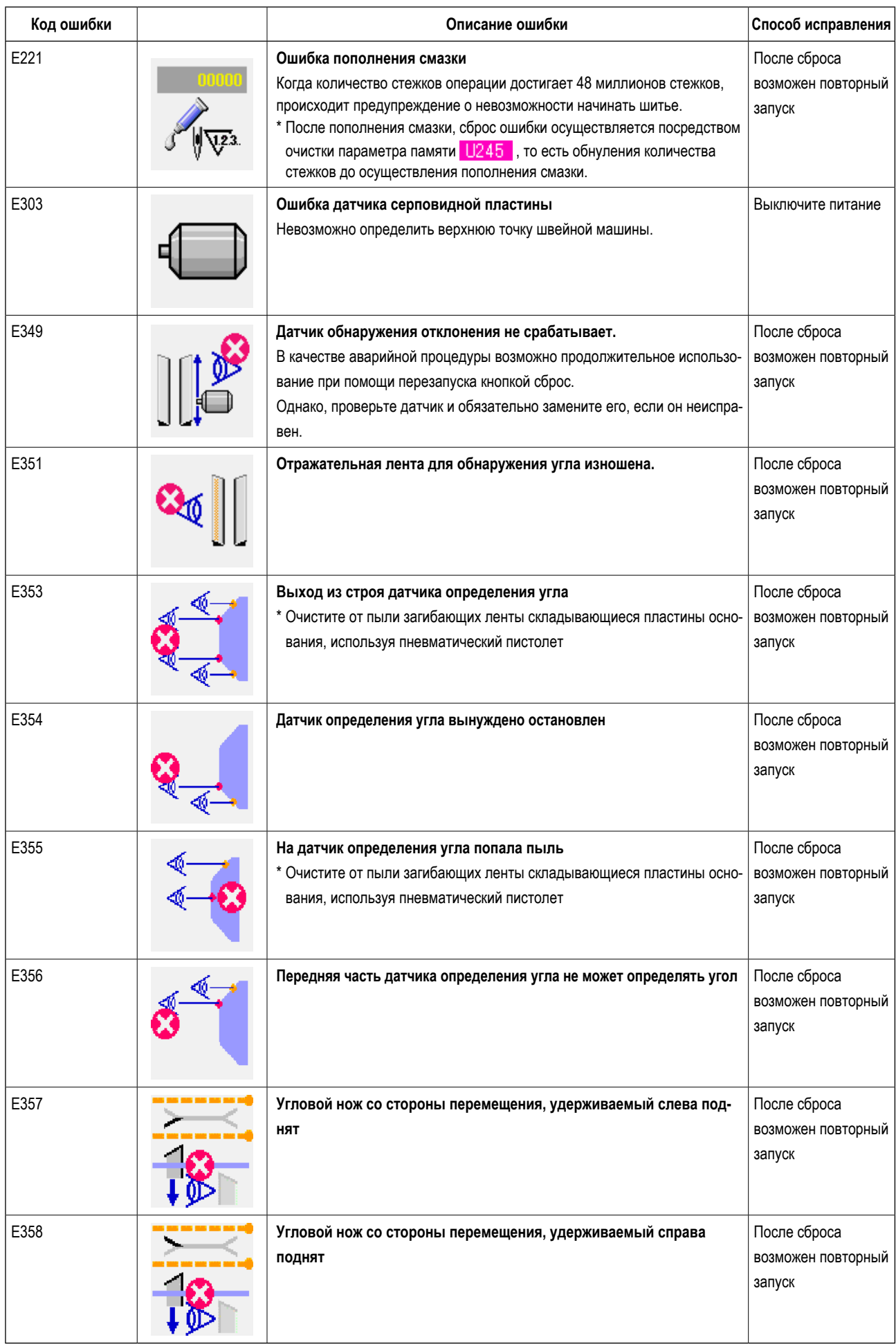

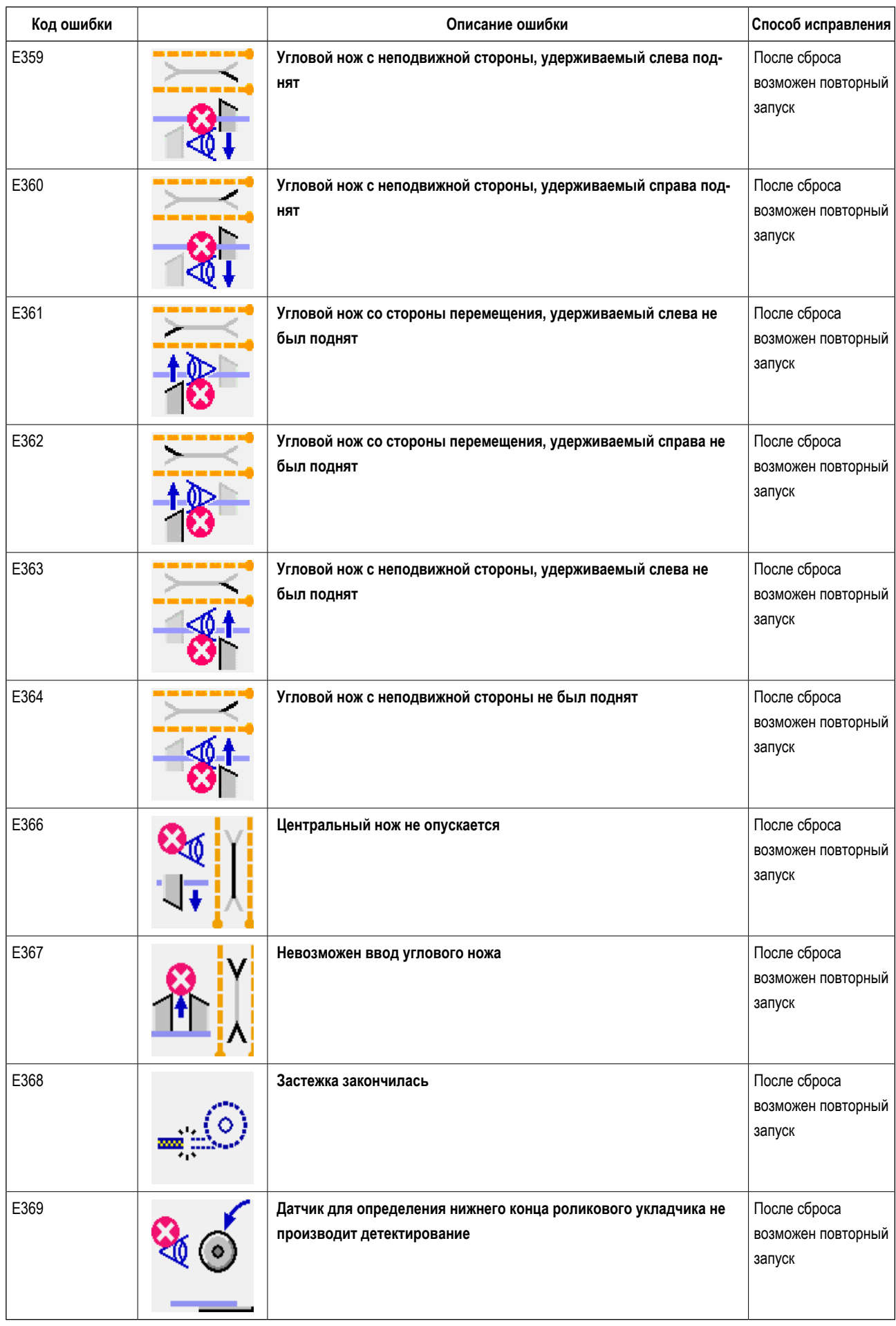

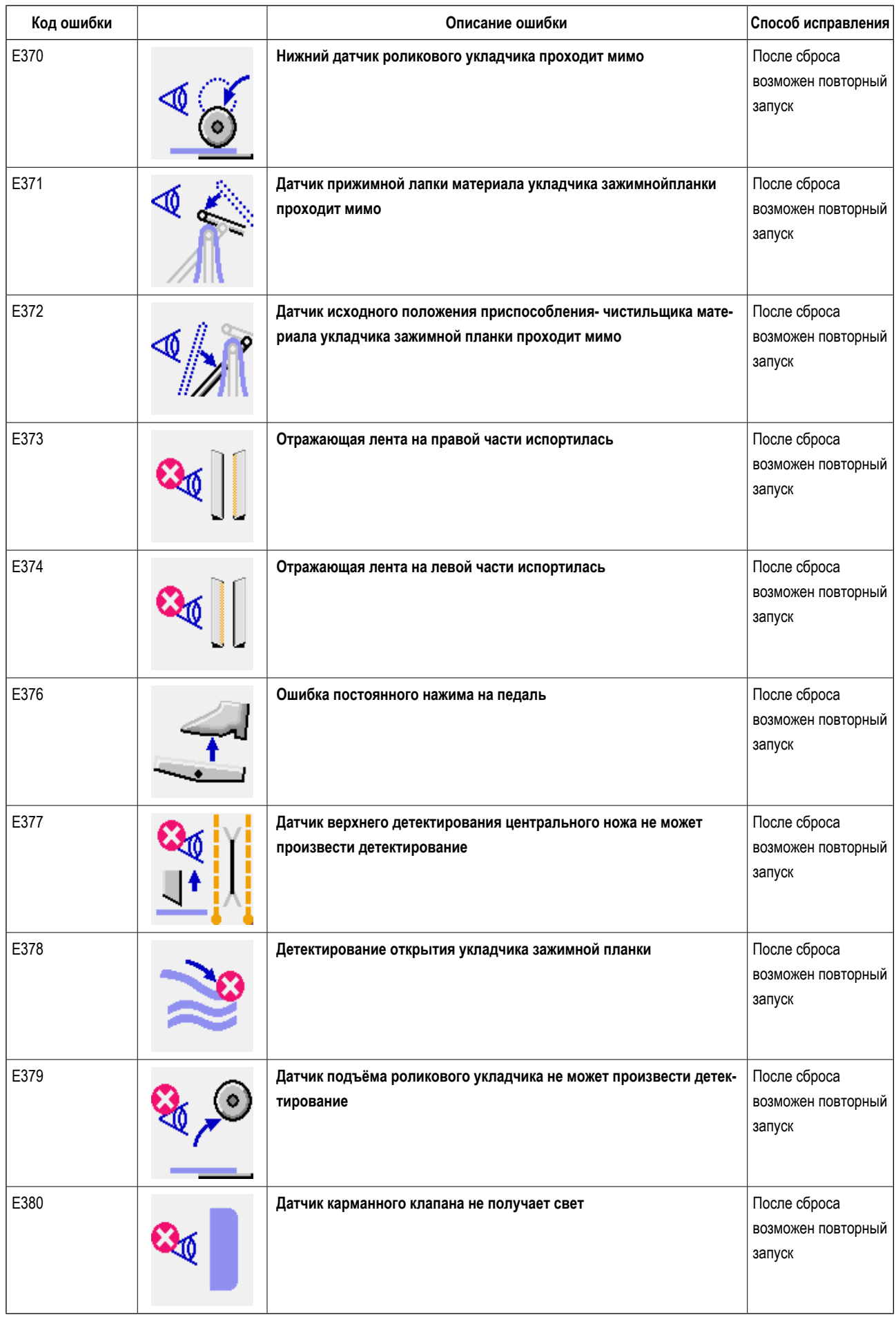

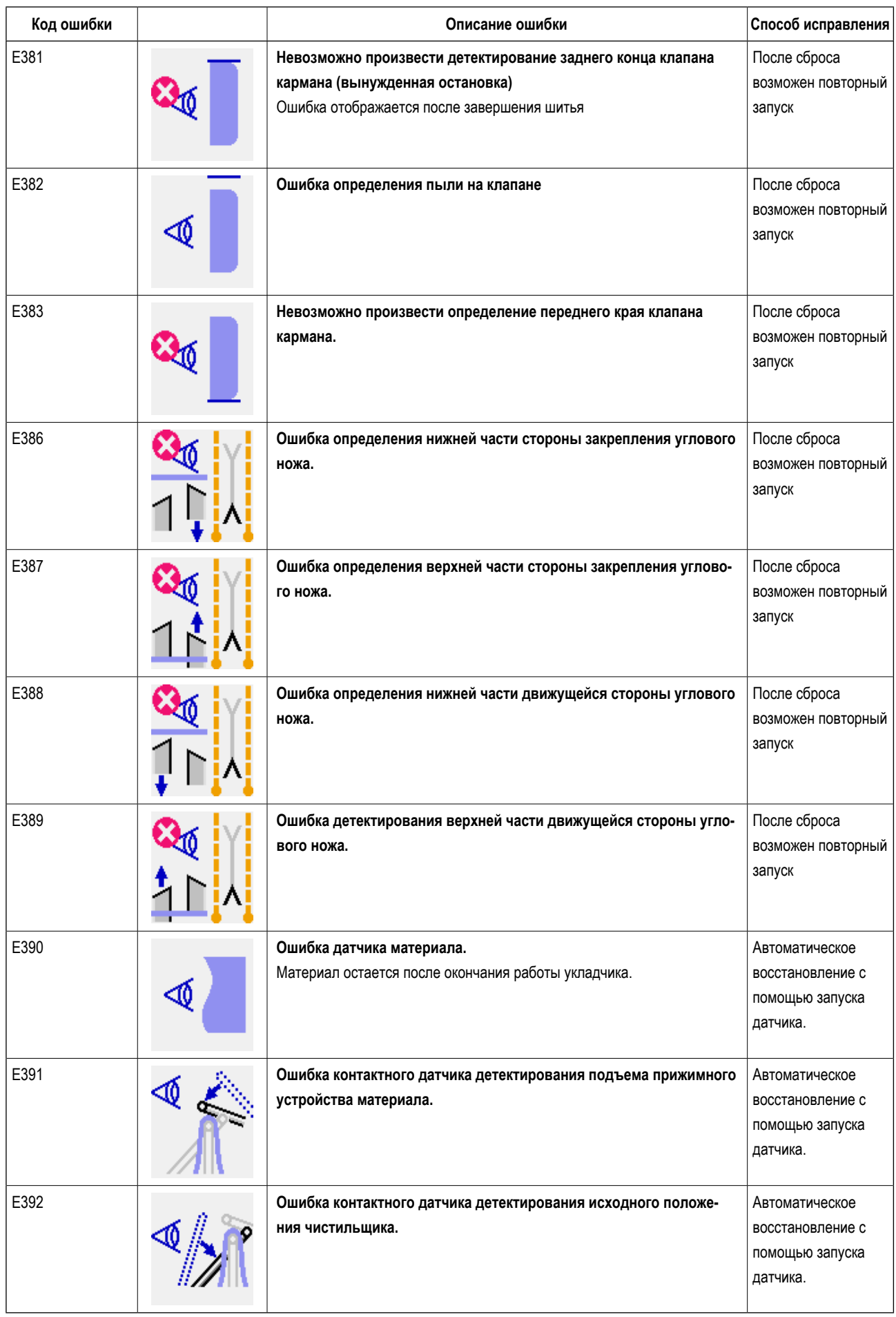

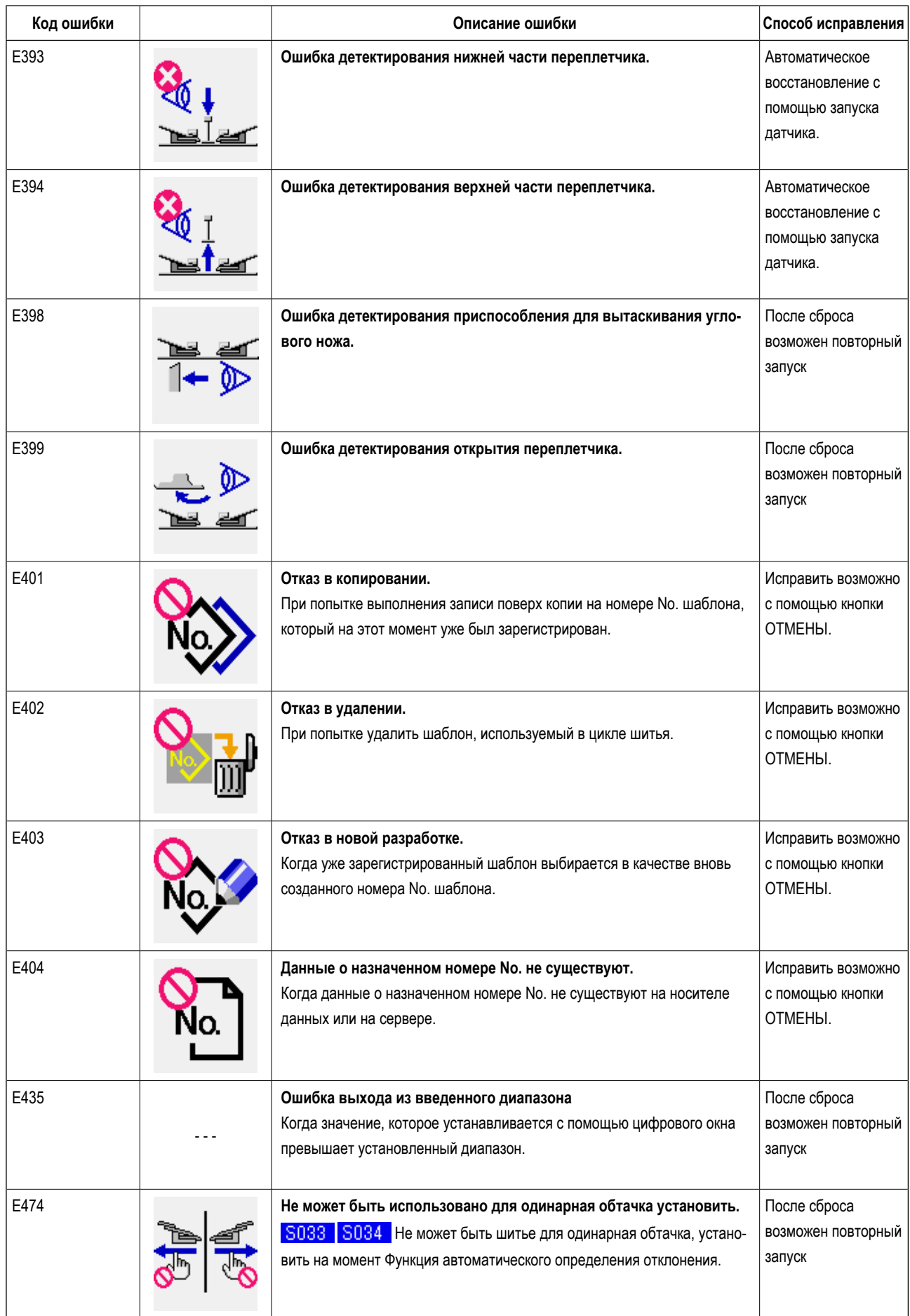

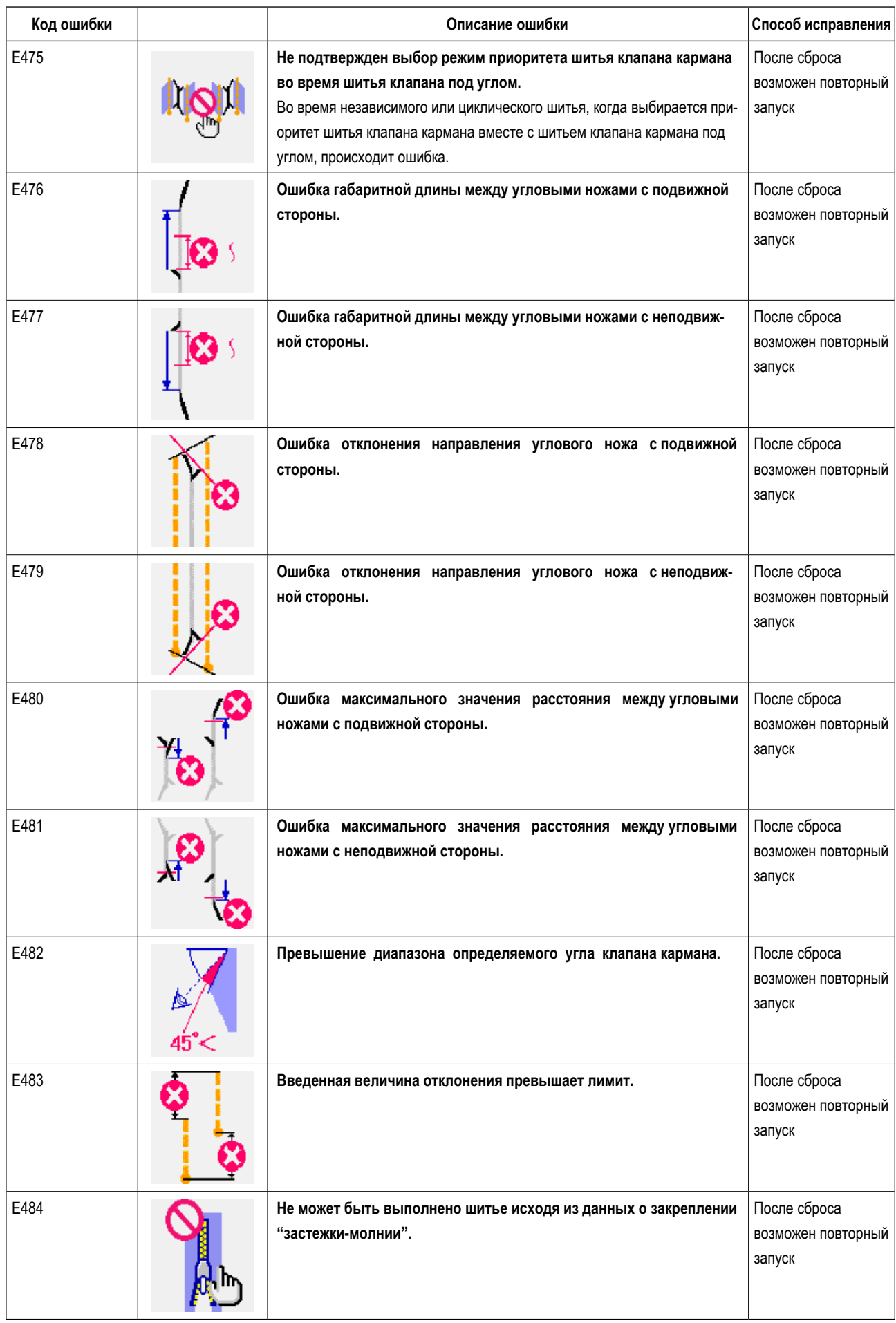

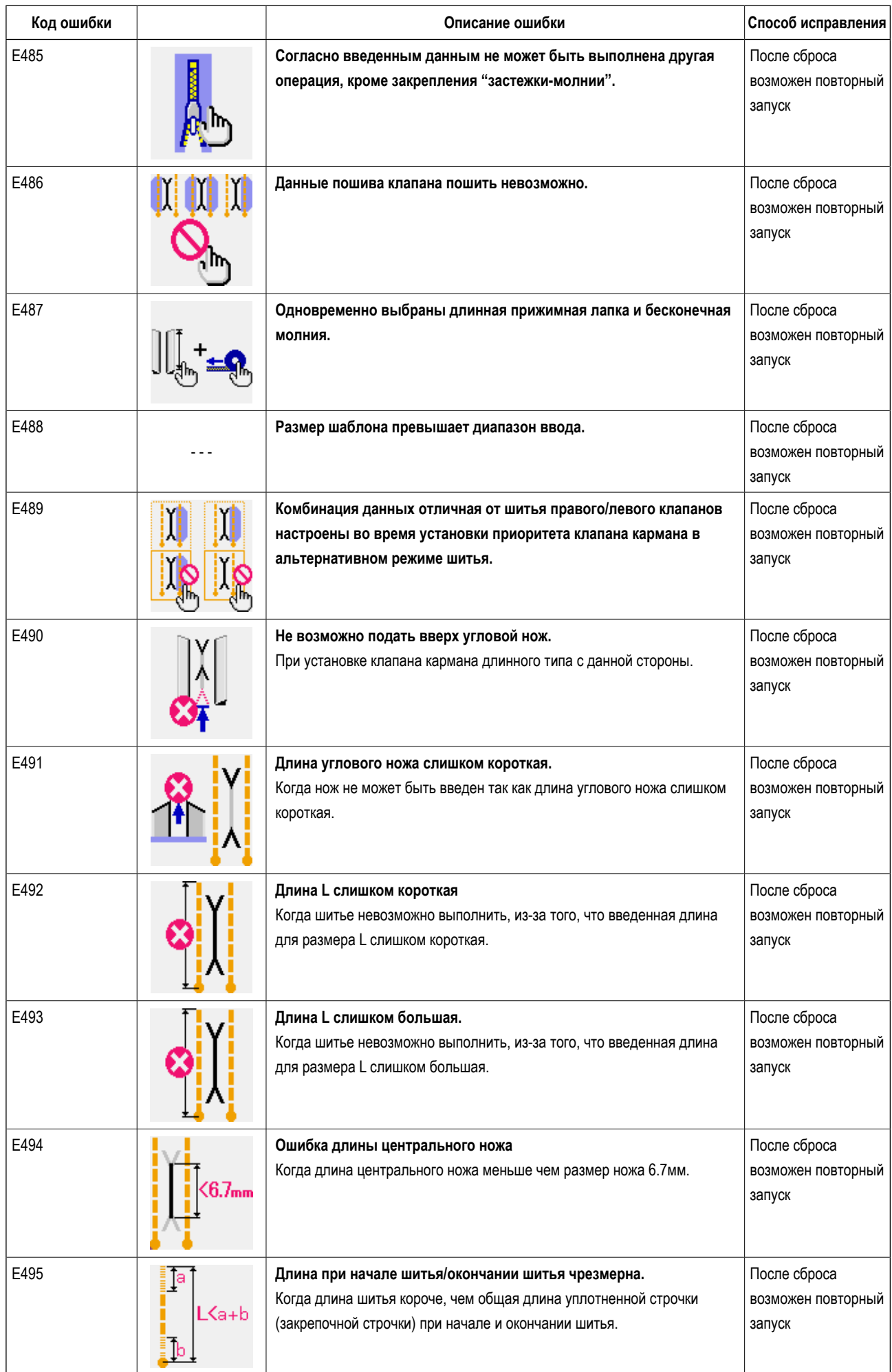

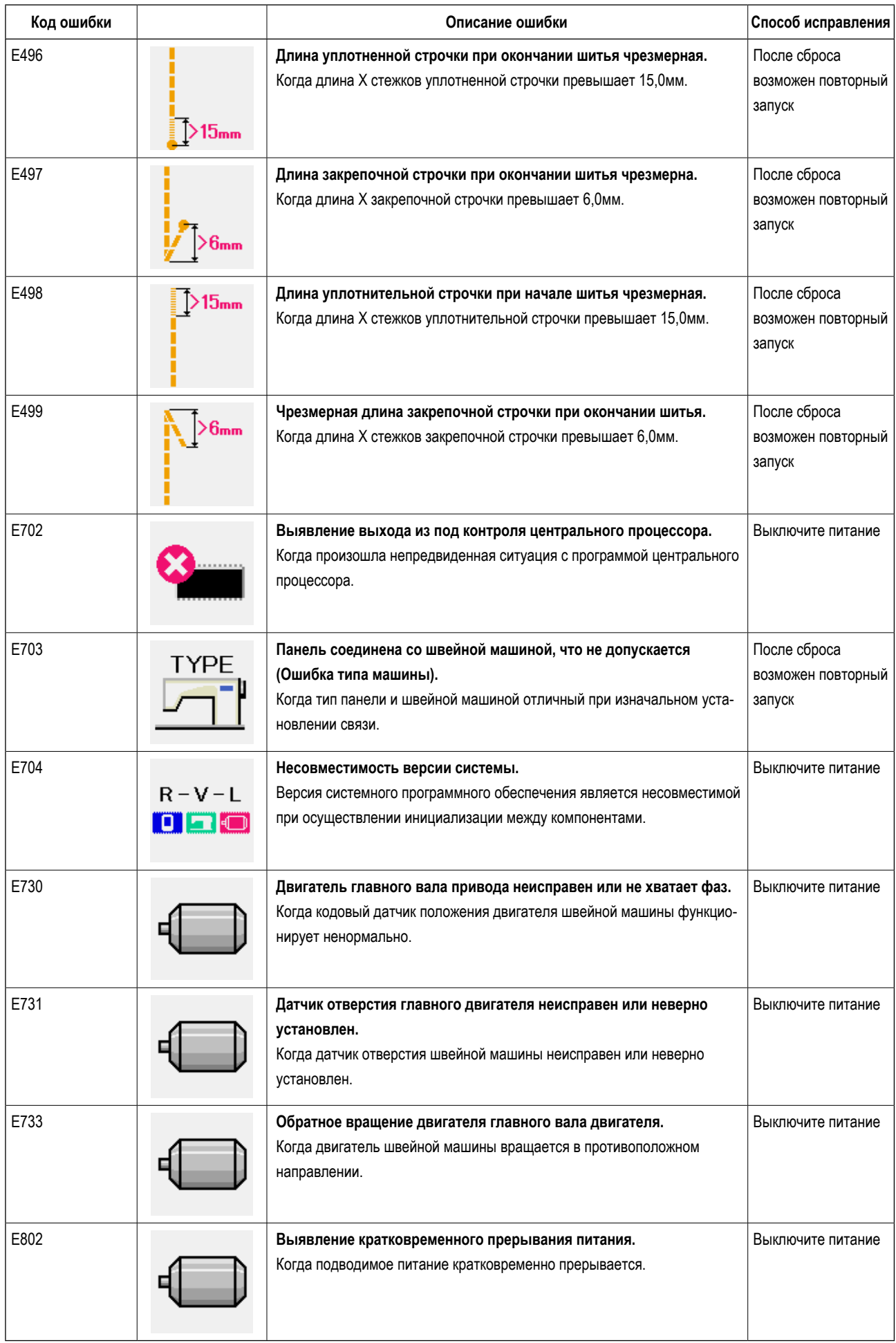

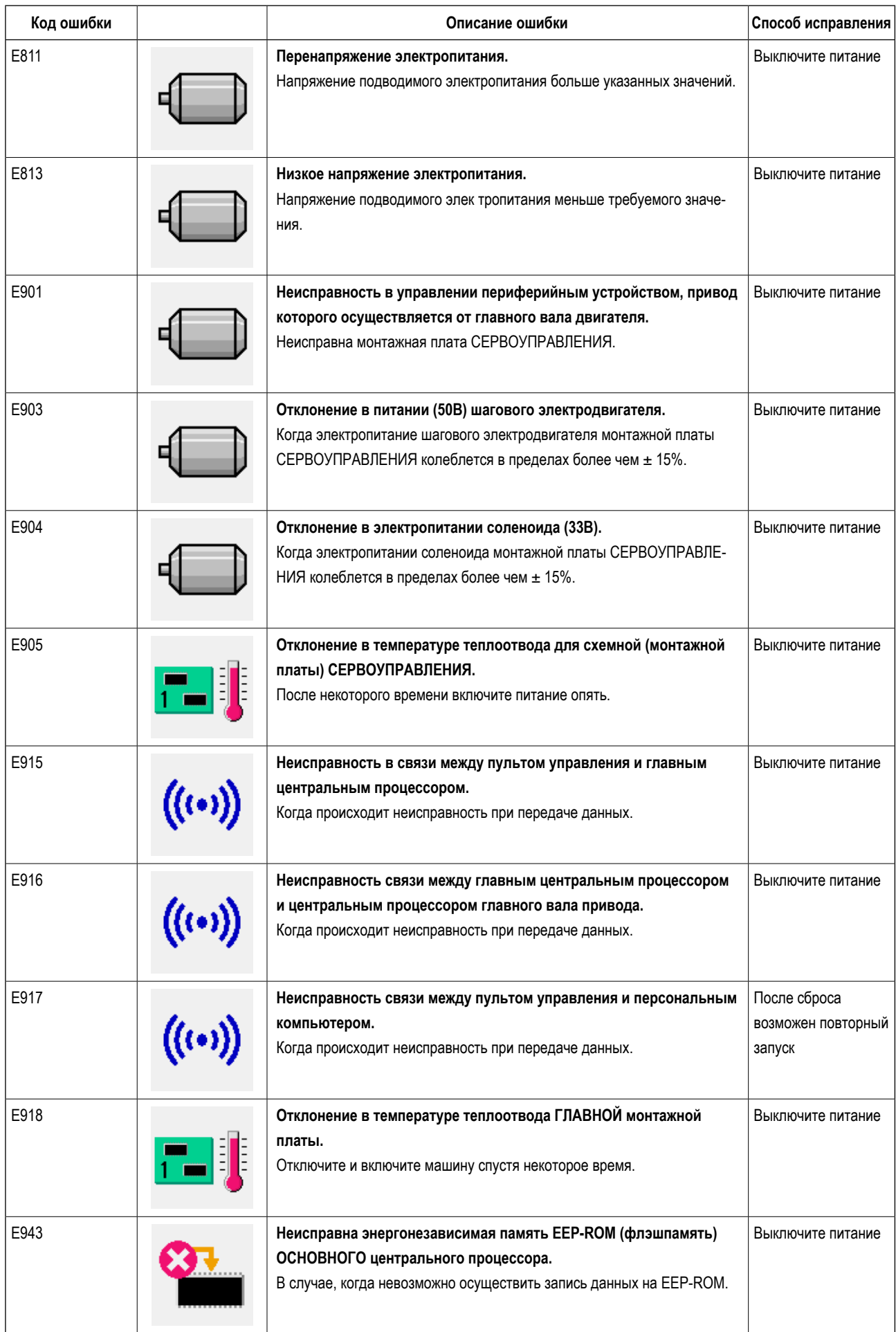

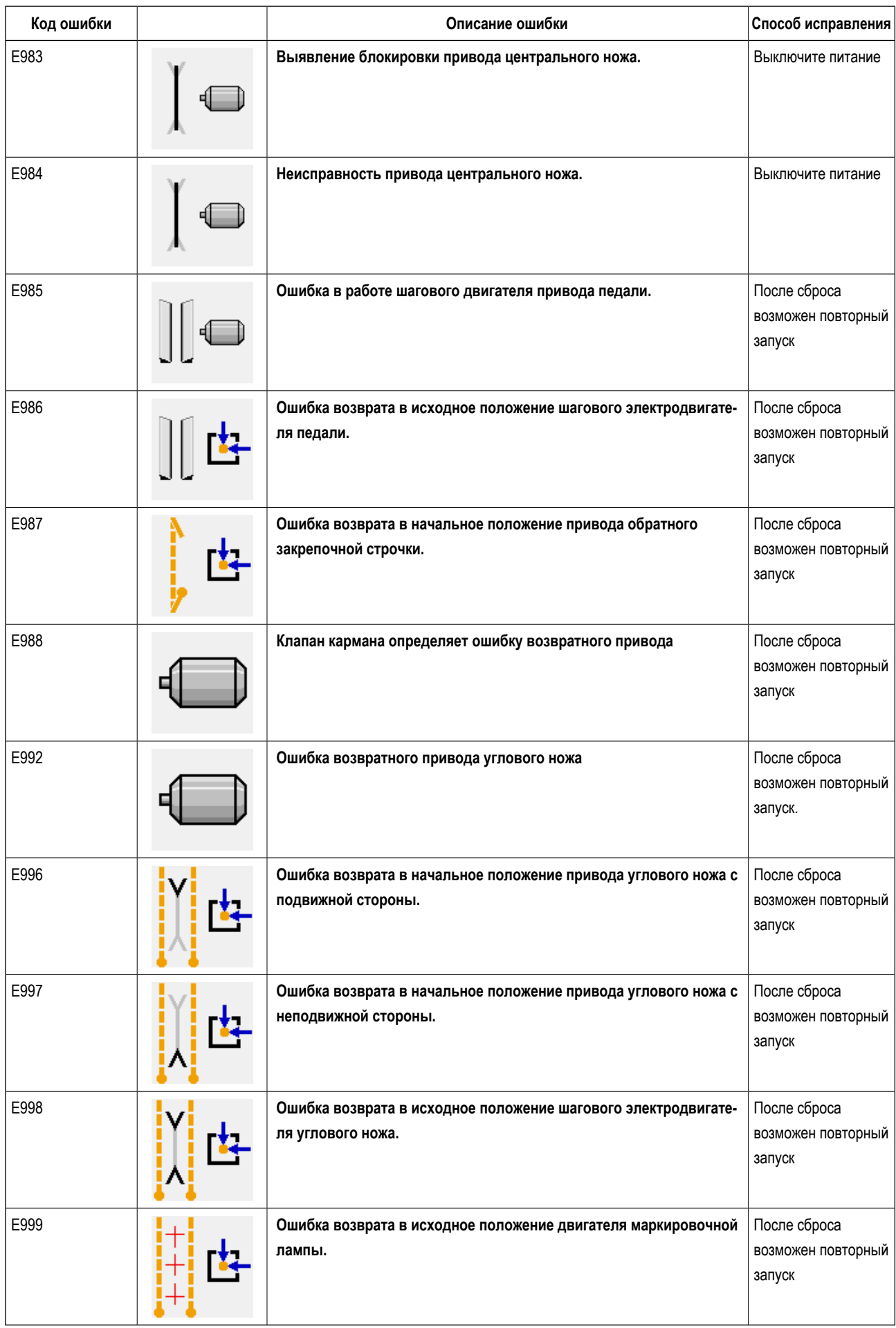

## **14. ТАБЛИЦА КРАТКОГО ОПИСАНИЯ ИНТЕРФЕЙСОВ И РАЗЪЕМОВ**

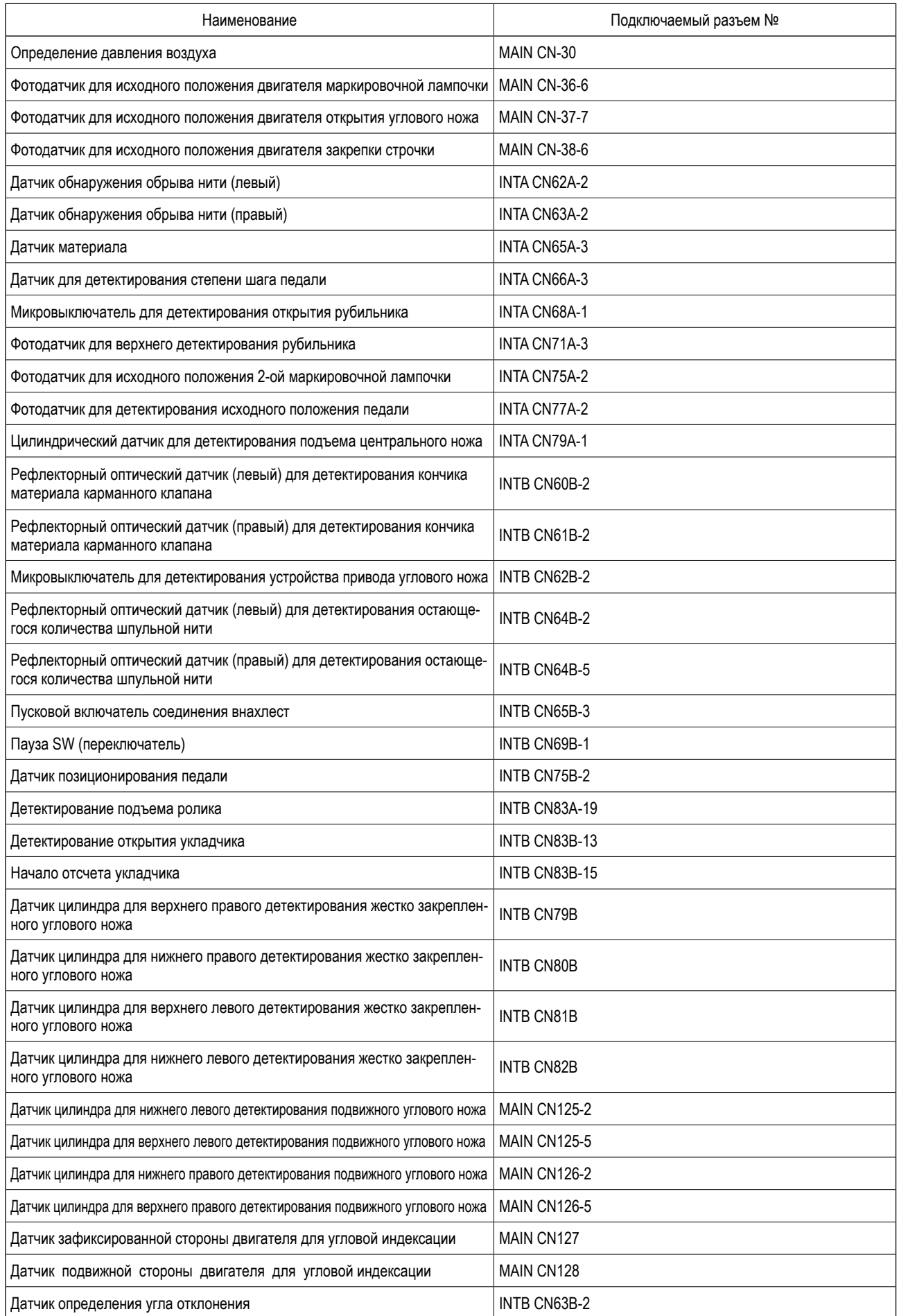